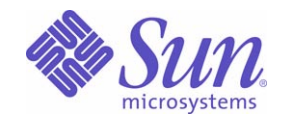

Sun Java™ System

# Portal Server Secure Remote Access 6 管理ガイド

2005Q4

Sun Microsystems, Inc. 4150 Network Circle Santa Clara, CA 95054 U.S.A.

Part No: 819-4614

Copyright © 2005 Sun Microsystems, Inc., 4150 Network Circle, Santa Clara, California 95054, U.S.A. All rights reserved.

Sun Microsystems, Inc. は、この製品に含まれるテクノロジに関する知的所有権を保持しています。特に限定されることなく、これらの知的 所有権は http://www.sun.com/patents に記載されている 1 つ以上の米国特許および米国およびその他の国における 1 つ以上の追加特許また は特許出願中のものが含まれている場合があります。

このソフトウェアは SUN MICROSYSTEMS, INC. の機密情報と企業秘密を含んでいます。SUN MICROSYSTEMS, INC. の書面による許諾を 受けることなく、このソフトウェアを使用、開示、複製することは禁じられています。

U.S. Government Rights - Commercial software. Government users are subject to the Sun Microsystems, Inc. standard license agreement and applicable provisions of the FAR and its supplements.

この配布には、第三者が開発したソフトウェアが含まれている可能性があります。

本製品の一部は、カリフォルニア大学からライセンスされている Berkeley BSD システムに基づいていることがあります。UNIX は、X/Open Company, Ltd が独占的にライセンスしている米国およびその他の国における登録商標です。

Sun、Sun Microsystems、Sun のロゴマーク、Java、Solaris、JDK、Java Naming and Directory Interface、JavaMail、JavaHelp、J2SE、 iPlanet、Duke のロゴマーク、Java Coffee Cup のロゴ、Solaris のロゴ、SunTone 認定ロゴマークおよび Sun ONE ロゴマークは、米国および その他の国における米国 Sun Microsystems, Inc. ( 以下、米国 Sun Microsystems 社とします ) の商標もしくは登録商標です。

すべての SPARC 商標は、米国 SPARC International, Inc. のライセンスを受けて使用している同社の米国およびその他の国における商標また は登録商標です。SPARC 商標が付いた製品は、米国 Sun Microsystems 社が開発したアーキテクチャに基づくものです。

Legato および Legato のロゴマークは Legato Systems, Inc. の商標であり、Legato NetWorker は同社の商標または登録商標です。

Netscape Communications Corp のロゴマークは Netscape Communications Corporation の商標または登録商標です。

OPEN LOOK および Sun Graphical User Interface は、米国 Sun Microsystems 社が自社のユーザーおよびライセンス実施権者向けに開発しま した。米国 Sun Microsystems 社は、コンピュータ産業用のビジュアルまたはグラフィカルユーザーインタフェースの概念の研究開発におけ る米国 Xerox 社の先駆者としての成果を認めるものです。米国 Sun Microsystems 社は米国 Xerox 社から Xerox Graphical User Interface の非 独占的ライセンスを取得しており、このライセンスは米国 Sun Microsystems 社のライセンス実施権者にも適用されます。

この製品は、米国の輸出規制に関する法規の適用および管理下にあり、また、米国以外の国の輸出および輸入規制に関する法規の制限を受け る場合があります。核、ミサイル、生物化学兵器もしくは原子力船に関連した使用またはかかる使用者への提供は、直接的にも間接的にも、 禁止されています。このソフトウェアを、米国の輸出禁止国へ輸出または再輸出すること、および米国輸出制限対象リスト ( 輸出が禁止され ている個人リスト、特別に指定された国籍者リストを含む ) に指定された、法人、または団体に輸出または再輸出することは一切禁止されて います。

本書は、「現状のまま」をベースとして提供され、商品性、特定目的への適合性または第三者の権利の非侵害の黙示の保証を含みそれに限定 されない、明示的であるか黙示的であるかを問わない、なんらの保証も行われないものとします。

目次

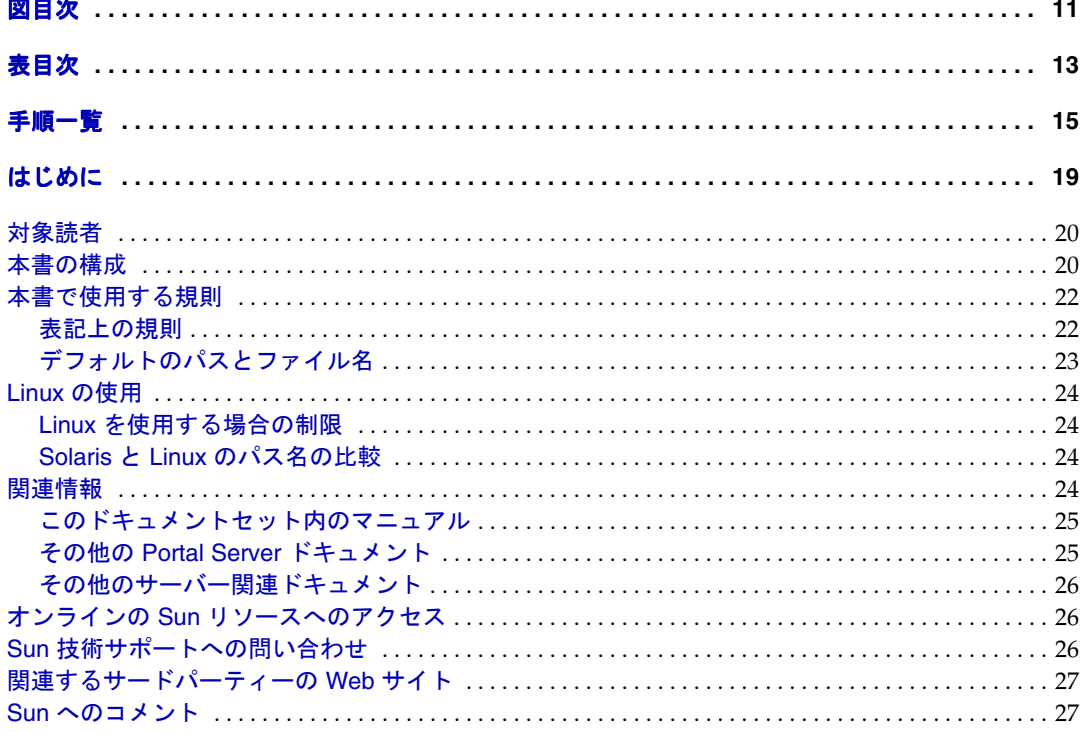

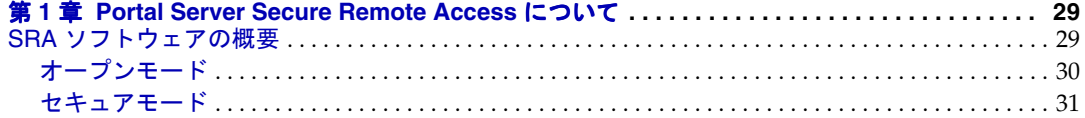

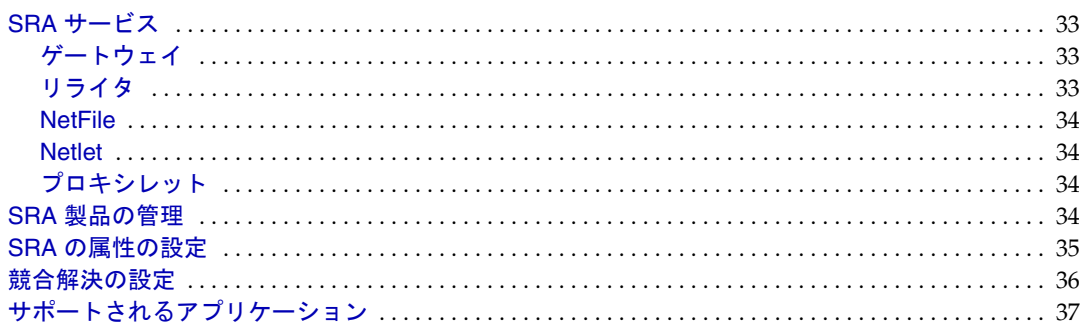

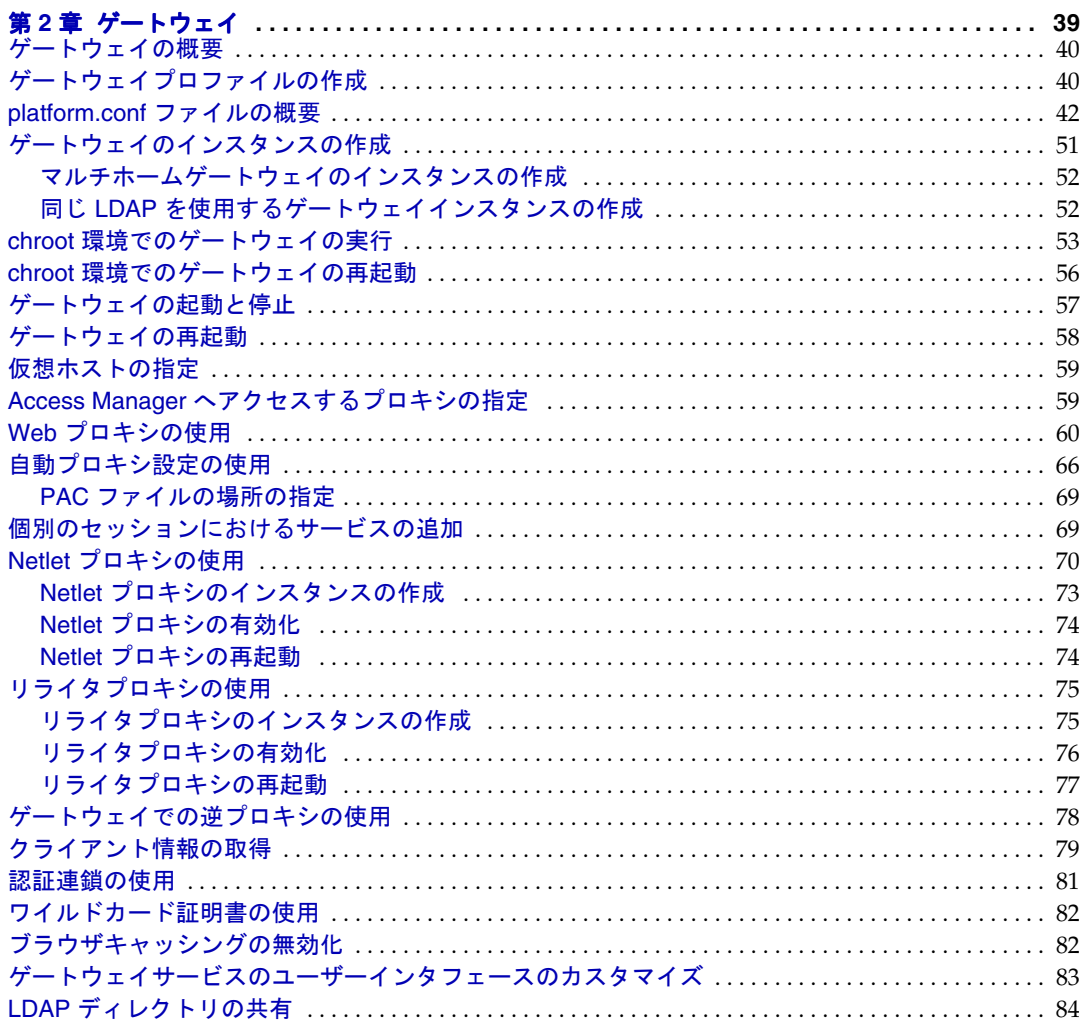

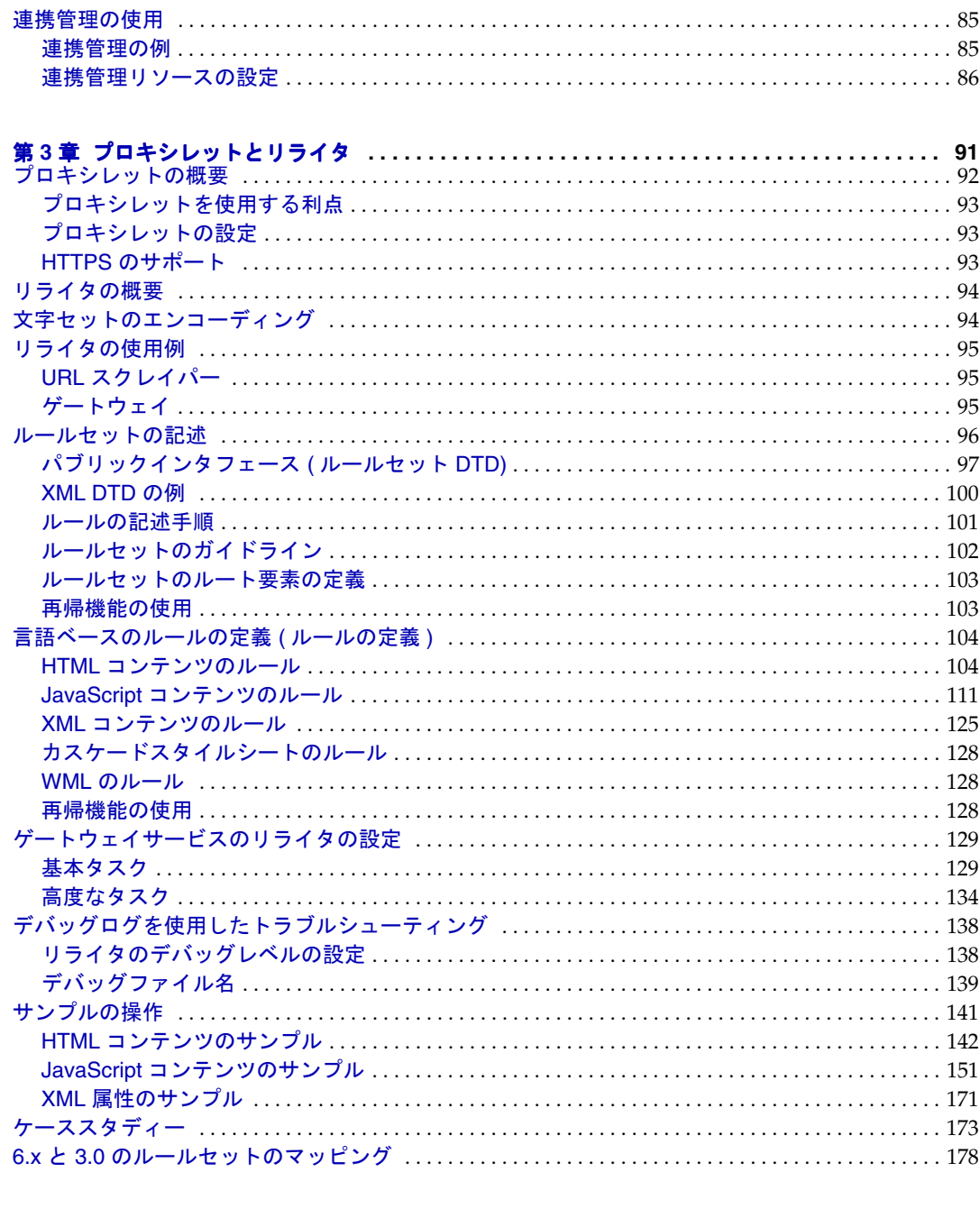

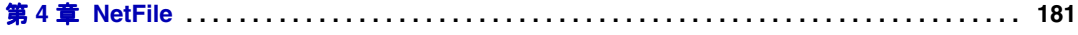

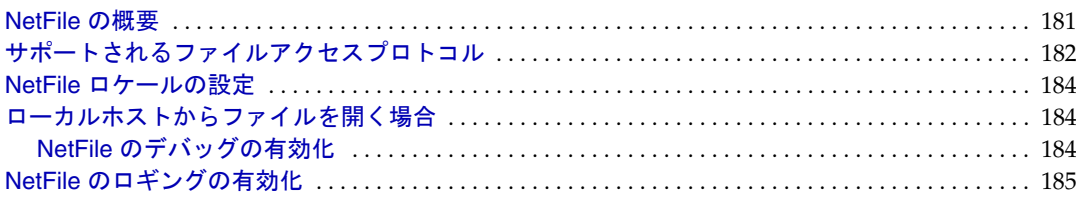

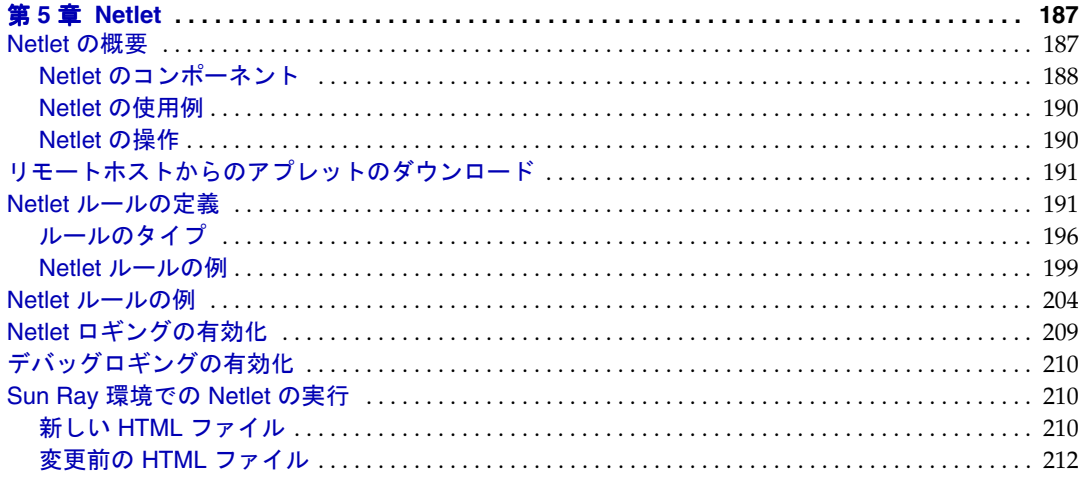

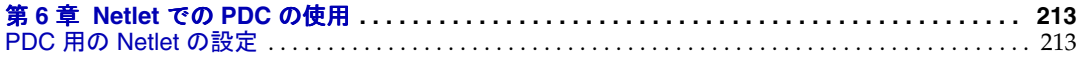

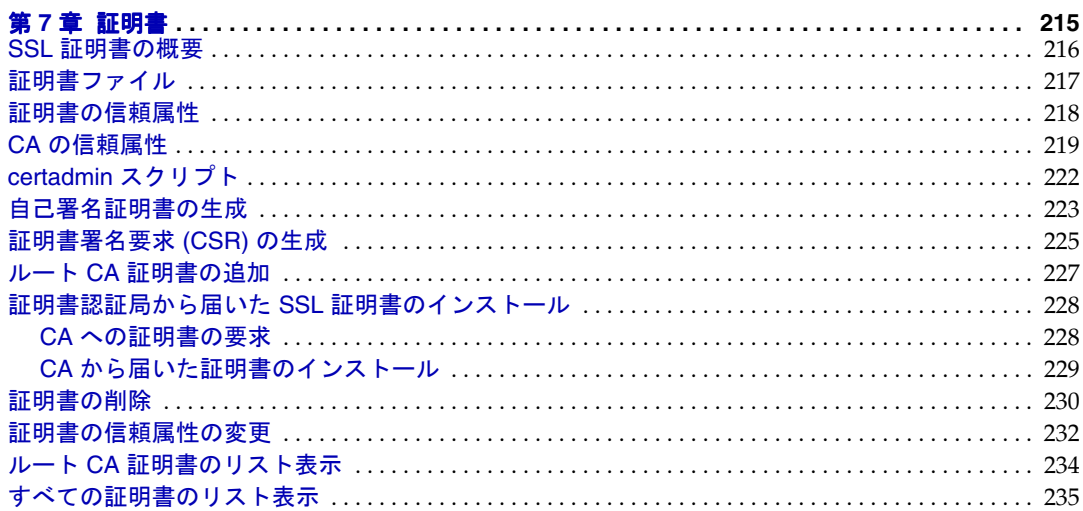

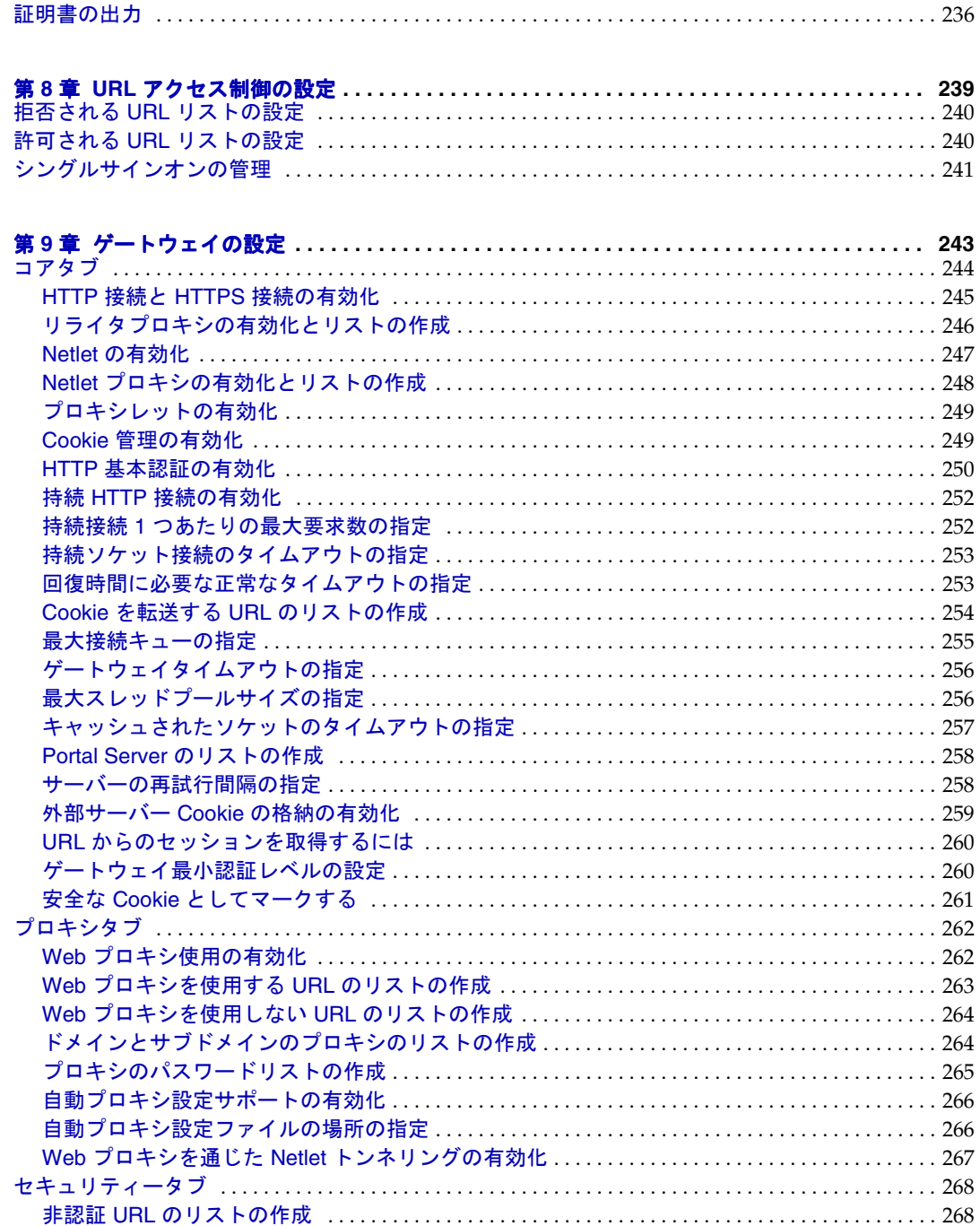

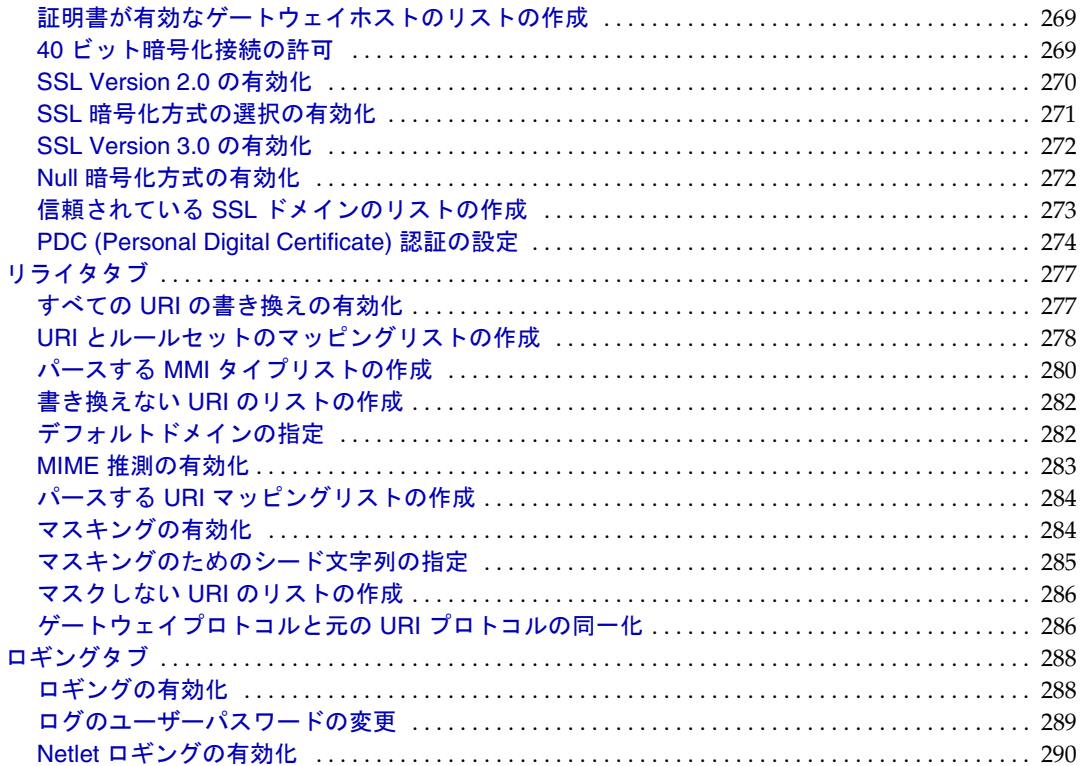

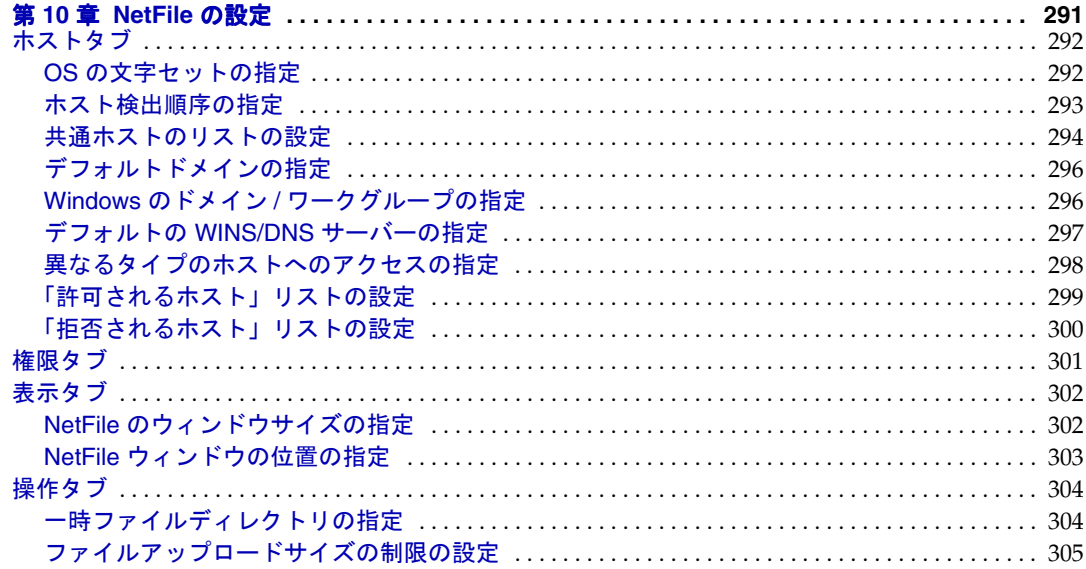

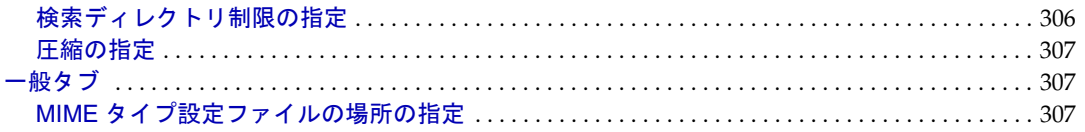

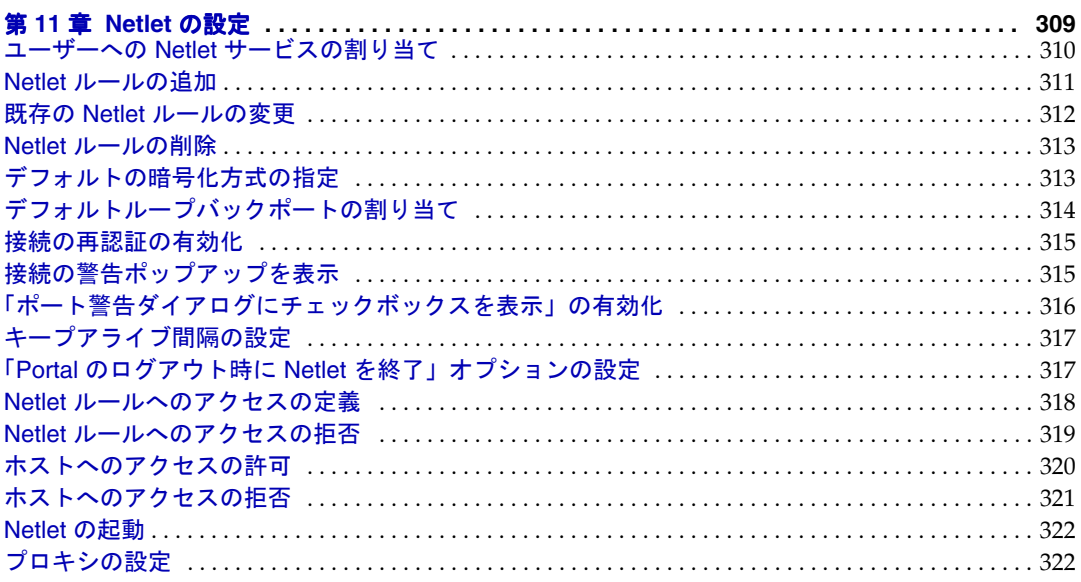

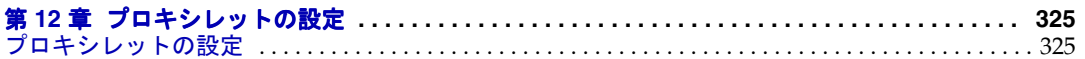

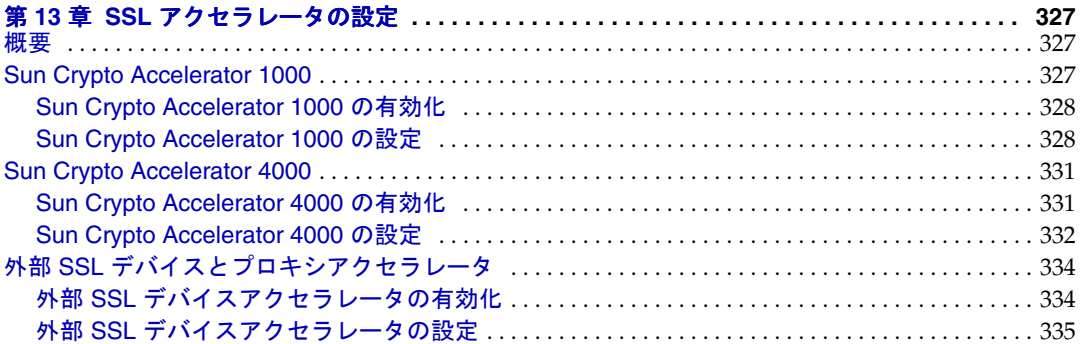

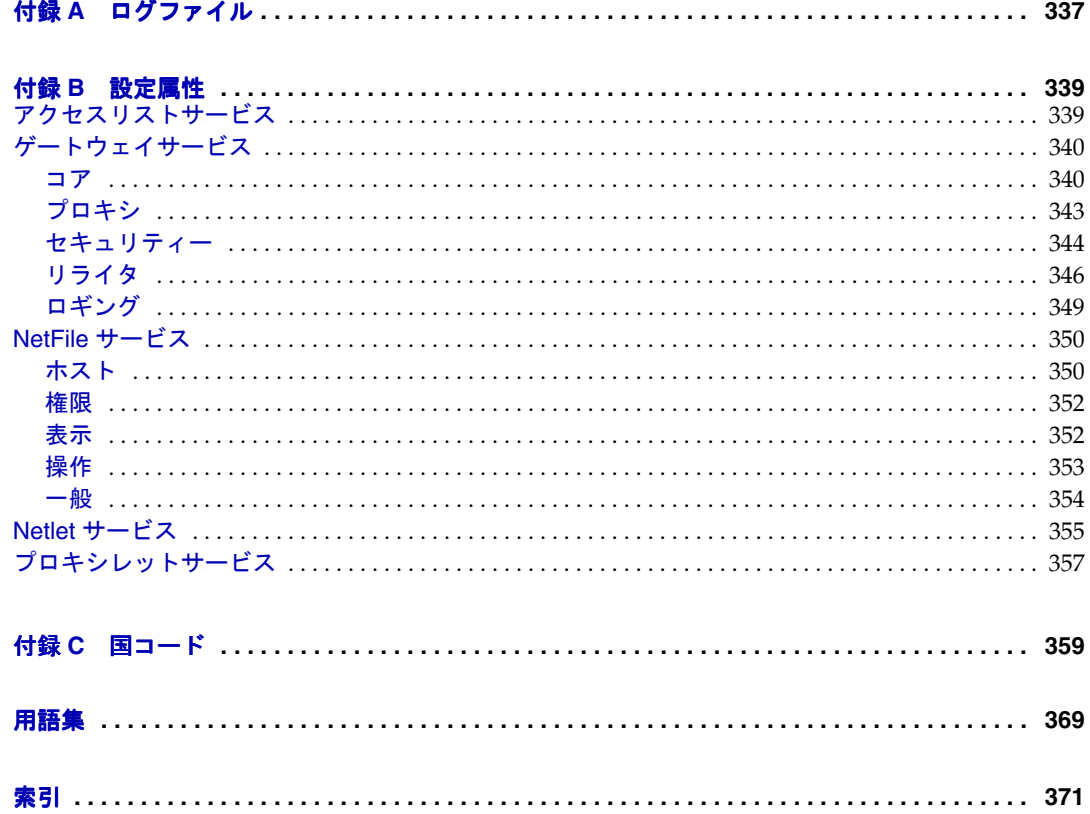

図目次

<span id="page-10-0"></span>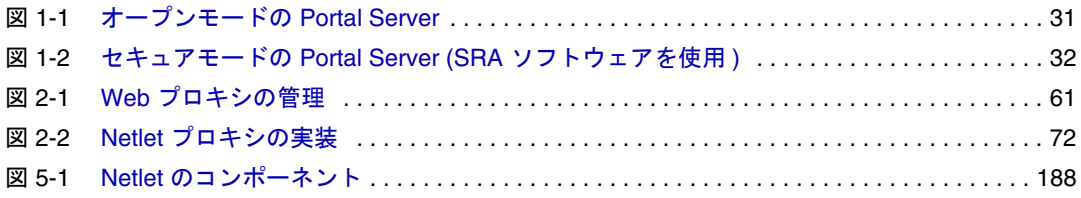

表目次

<span id="page-12-0"></span>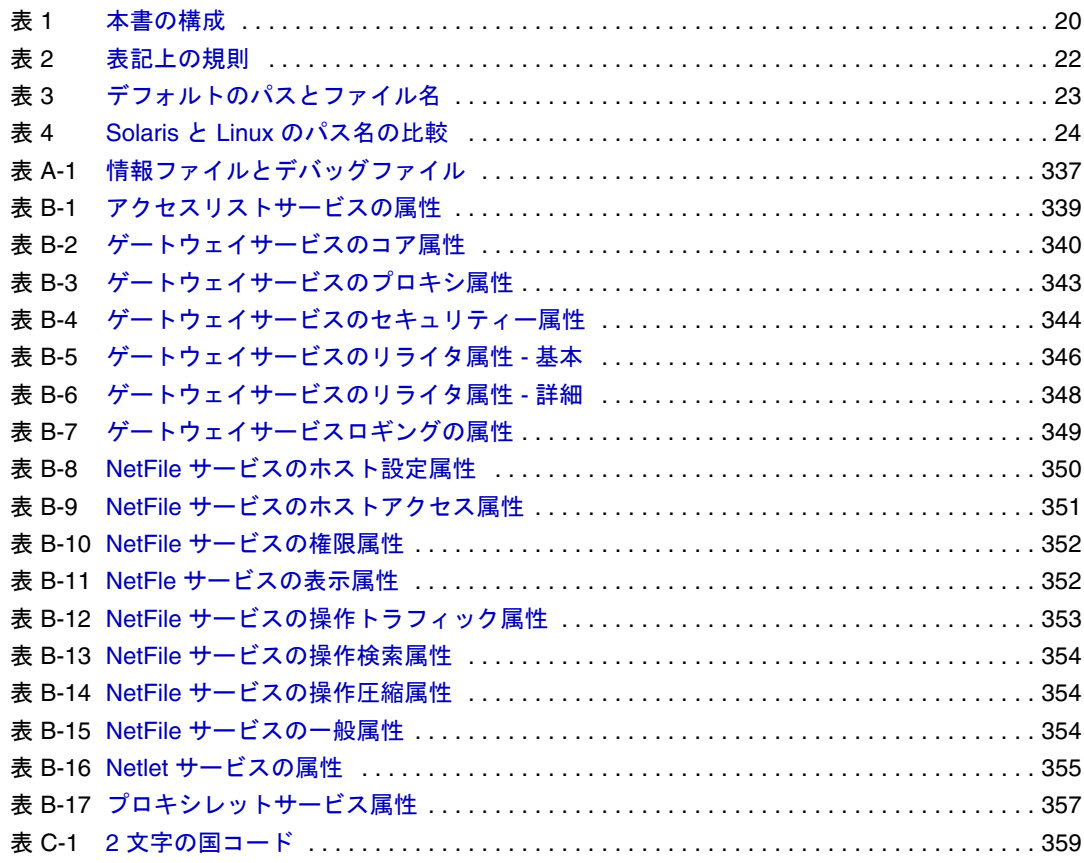

手順一覧

<span id="page-14-0"></span>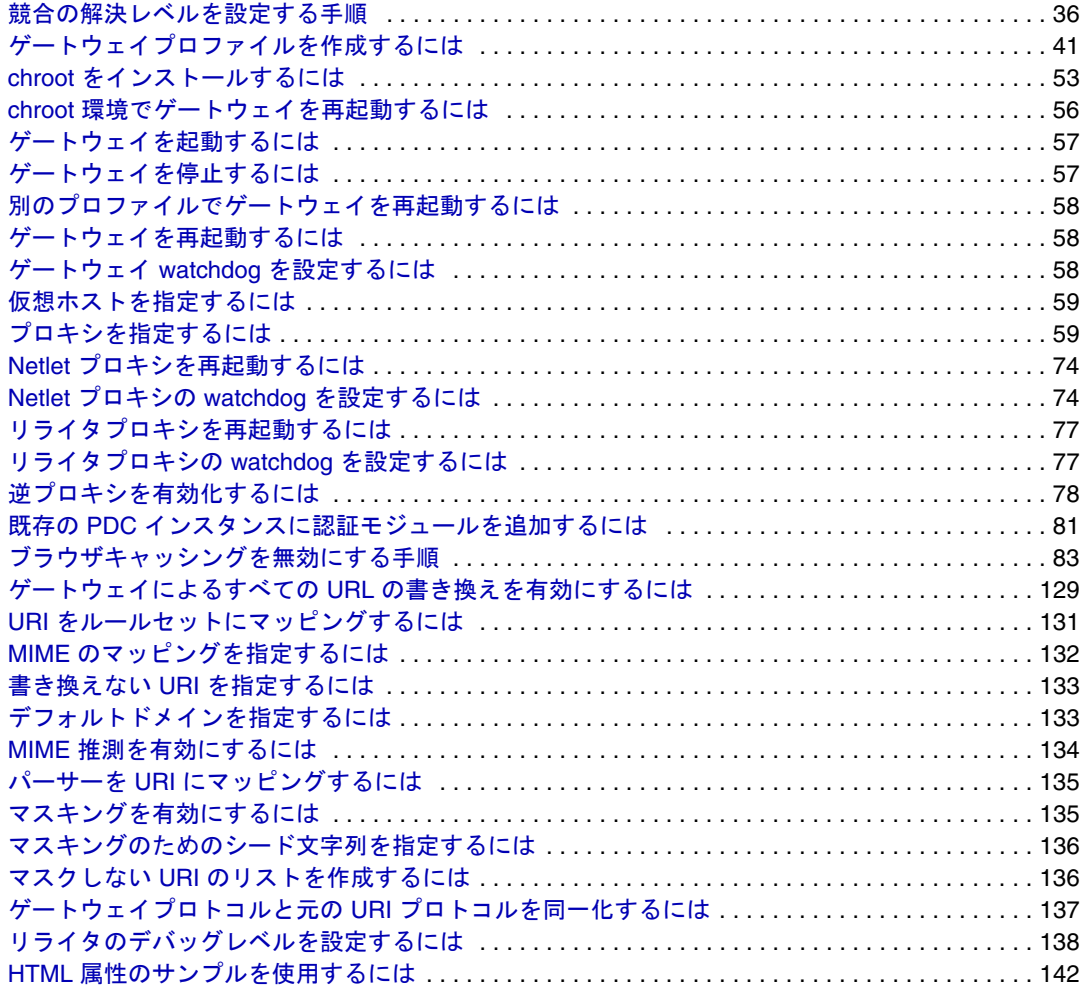

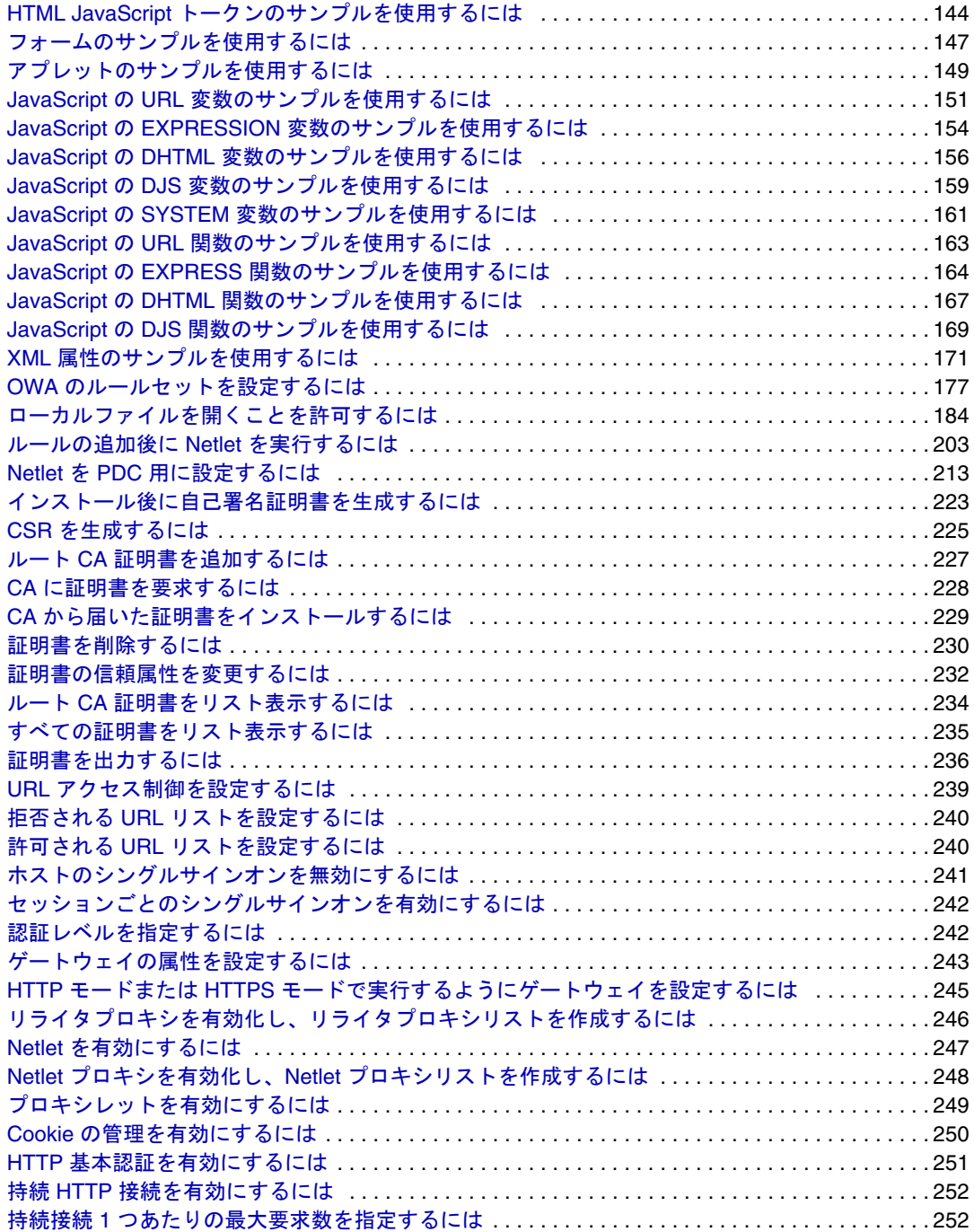

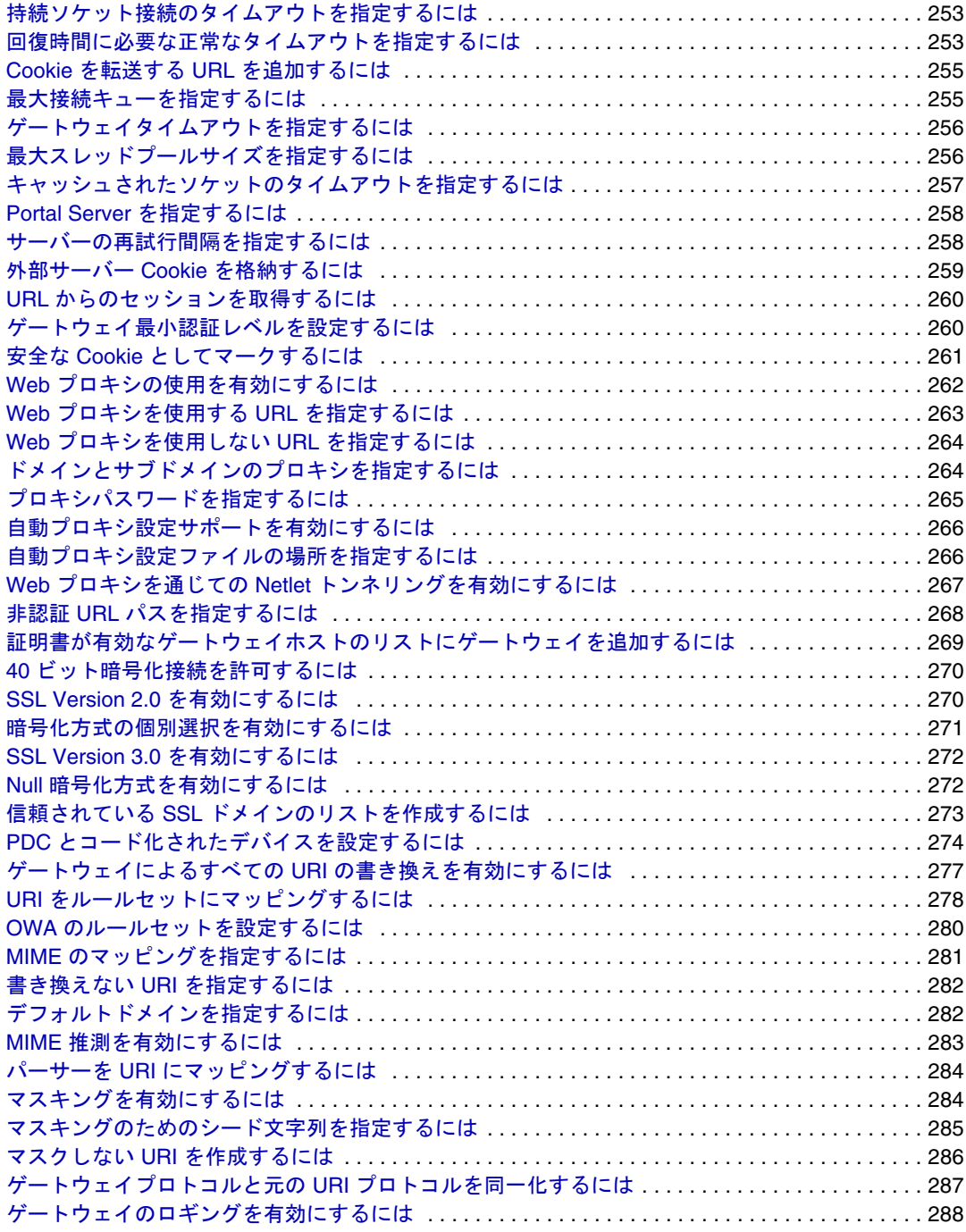

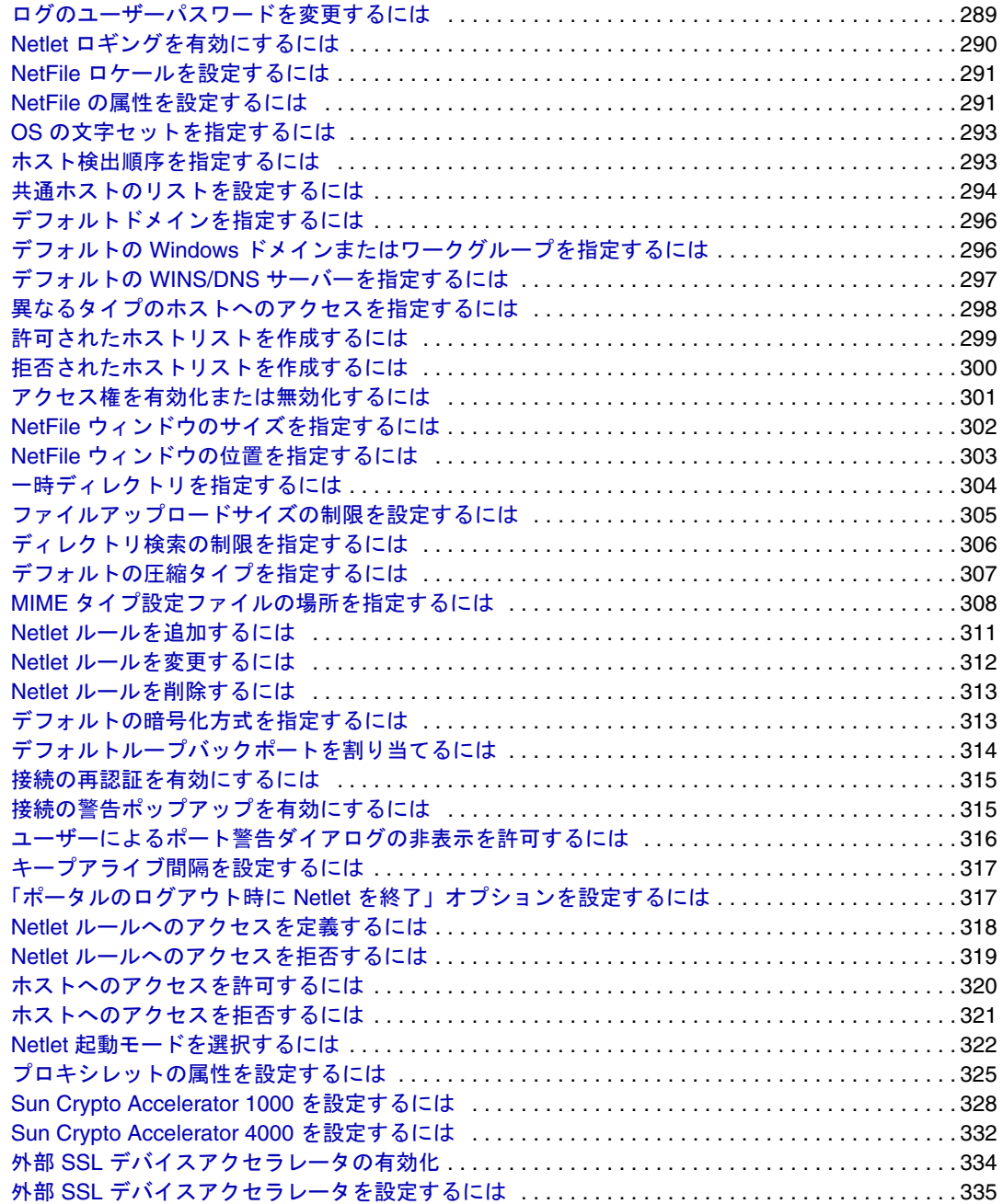

# はじめに

<span id="page-18-0"></span>このガイドでは、Sun JavaTM System Portal Server Secure Remote Access の管理方法につ いて説明します。

Sun Java System Portal Server Secure Remote Access (SRA) は、リモートユーザーがイン ターネットを通じて社内のネットワークおよびサービスに安全にアクセスできる環境 を提供します。また、従業員、ビジネスパートナー、一般ユーザーなど、あなたの会 社のインターネットポータルを使用する誰もがコンテンツやアプリケーション、デー タに安全にアクセスできるようになります。

SRA は、SolarisTM オペレーティングシステム 8.0 以降および Linux プラットフォーム で稼動します。このガイドには、SRA を設定および管理するための手順が記載されて います。

この章は以下の各節で構成されます。

- [対象読者](#page-19-0)
- [本書の構成](#page-19-1)
- [本書で使用する規則](#page-21-0)
- [デフォルトのパスとファイル名](#page-22-0)
- オンラインの Sun [リソースへのアクセス](#page-25-1)
- Sun [技術サポートへの問い合わせ](#page-25-2)
- [関連するサードパーティーの](#page-26-0) Web サイト
- Sun [へのコメント](#page-26-1)

# <span id="page-19-0"></span>対象読者

この管理ガイドは、SRA を設定し、管理するユーザーを対象としています。

この管理ガイドは、UNIX® システムと TCP/IP ネットワークの管理に熟練したネット ワーク管理者またはシステム管理者を想定して作成されています。SRA の各種のコン ポーネントをインストールする場合、必要なマシンに root でアクセスする必要はあり ません。ユーザーとサービスの設定など、その他の操作を実行するのに必要な管理権 限が必要です。

Portal Server Secure Remote Access の管理者は、次のテクノロジを理解している必要が あります。

- Solaris™ オペレーティングシステムの基本管理手順
- Lightweight Directory Access Protocol (LDAP)
- Sun Java System Directory Server
- Sun Java System Web Server
- Sun Java System Portal Server

また、リライタ規則を記述するために、次の内容についても理解している必要があり ます。

- HTML (Hypertext Markup Language) と HTML タグの理解
- JavaScript の正しい知識
- XML (Extensible Markup Language) の基本的な知識

# <span id="page-19-2"></span><span id="page-19-1"></span>本書の構成

次の表は、本書の内容についてまとめたものです。

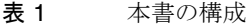

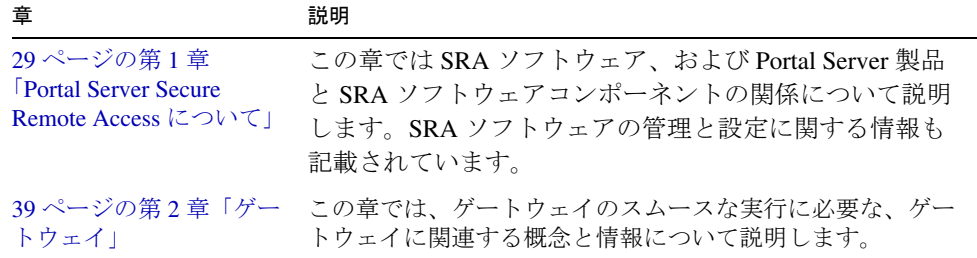

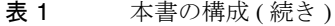

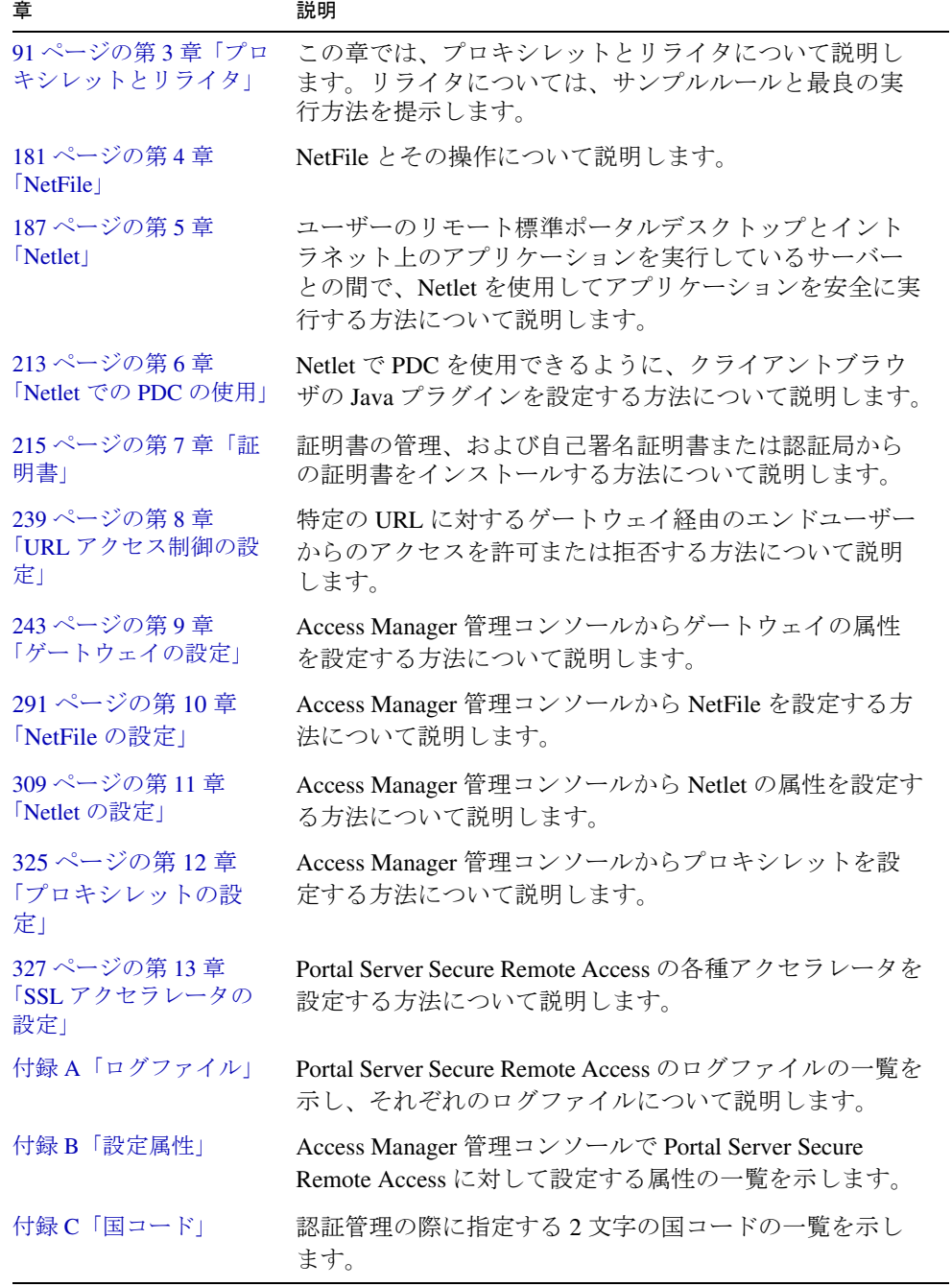

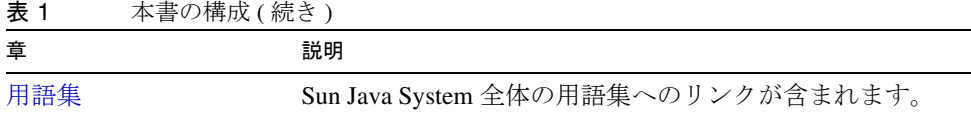

### <span id="page-21-1"></span><span id="page-21-0"></span>本書で使用する規則

この節の各表では、本書で使用する各種の規則について説明します。

### 表記上の規則

次の表は、本書で使用する表記上の規則について説明したものです。

<span id="page-21-2"></span>表 2 表記上の規則

| 表記                           | 意味                                                                                                  | 例                                                                             |
|------------------------------|----------------------------------------------------------------------------------------------------|-------------------------------------------------------------------------------|
| AaBbCc123<br>(モノスペース)        | API および言語の構成要素、<br>HTML タグ、Web サイトの<br>URL、コマンド名、ファイル<br>名、ディレクトリパス名、コ<br>ンピュータからの画面出力、<br>サンプルコード。 | .login ファイルを編集します。<br>すべてのファイルを一覧表示す<br>るには 1s -a を使用します。<br>% You have mail. |
| AaBbCc123<br>(太字のモノス<br>ペース) | ユーザーが入力するテキスト<br>を強調し、コンピュータから<br>の画面出力と区別します。                                                      | ៖ su<br>Password:                                                             |
| AaBbCc123<br>(イタリック)         | 実際の名前または値によって<br>置き換えられるコマンドまた<br>はパス名の可変部分。                                                        | これらを class オプションと呼び<br>ます。                                                    |
|                              |                                                                                                    | ファイルは install-dir/bin ディレ<br>クトリにあります。                                        |

# <span id="page-22-0"></span>デフォルトのパスとファイル名

次の表は、本書で使用するデフォルトのパスとファイル名について説明したものです。

<span id="page-22-1"></span>表 3 デフォルトのパスとファイル名

| パス名                                                 | 説明                                                                   |
|-----------------------------------------------------|----------------------------------------------------------------------|
| /etc/opt/SUNWps/platform.conf.default               | すべての platform.conf.* ファイルの場所                                         |
| <i>gateway-install-root</i> /SUNWps/bin/q<br>ateway | gateway-instance の名前の場所                                              |
| /etc/opt/SUNWam/config/                             | AMConfig-instance-name.properties の場所                                |
| portal-server-install-root/SUNWps/lo<br>cale        | srapGateway.propertiesの場所                                            |
| /var/opt/SUNWps/debug                               | ゲートウェイデバッグのログファイルの場所                                                 |
| /var/opt/SUNWam/debug                               | Access Manager 管理コンソールからデバッグを開<br>始した場合のサービスログのデフォルトのデバッ<br>グディレクトリ。 |
| /var/opt/SUNWam/logs/srapNetFile                    | ログファイルの場所                                                            |
| /etc/opt/SUNWps/cert/default/                       | 証明書関連ファイルの場所                                                         |
| /opt/S1PS62/SUNWps/samples/config/<br>netfile       | MIME タイプ設定ファイルの場所                                                    |

# <span id="page-23-0"></span>Linux の使用

Sun JavaTM System Portal Server は RedHat 2.1 および 3.0 Linux プラットフォームをサ ポートしています。ただし、以下に説明する Solaris と Linux プラットフォームの相違 に注意してください。

### <span id="page-23-1"></span>Linux を使用する場合の制限

IBM と BEA の Web コンテナはサポートされません。

mkchroot コマンドは Linux では利用できません。

設定ファイル、配備、およびアプリケーションプログラミングインタフェースは Solaris と Linux で同じです。

### <span id="page-23-2"></span>Solaris と Linux のパス名の比較

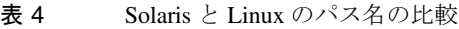

<span id="page-23-4"></span>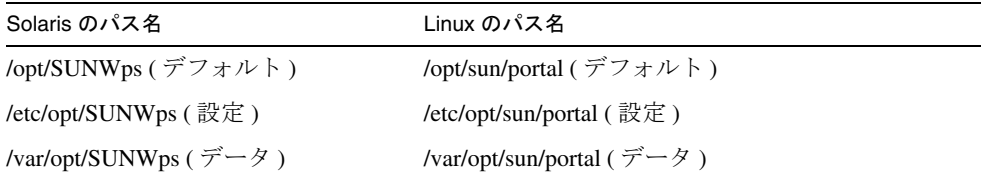

# <span id="page-23-3"></span>関連情報

http://docs.sun.comSM Web サイトでは、Sun の技術文書にオンラインでアクセスでき ます。アーカイブを参照するか、個々の書名または件名を検索できます。

### <span id="page-24-0"></span>このドキュメントセット内のマニュアル

次の表は、Portal Server Secure Remote Access コアドキュメントセットに含まれるマ ニュアルについてまとめたものです。

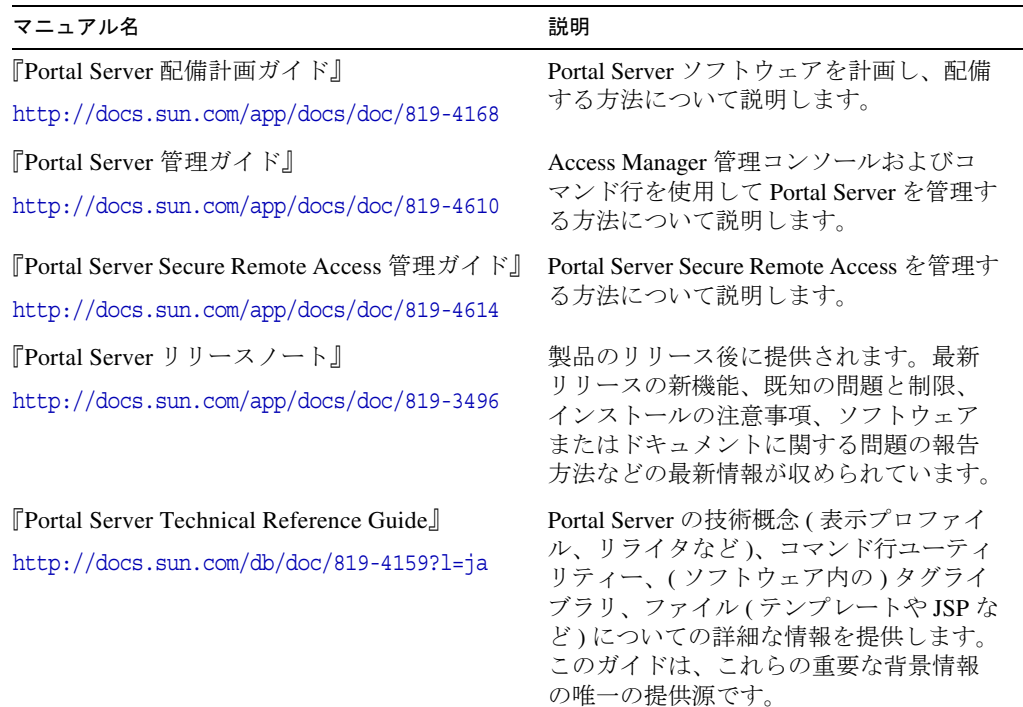

### <span id="page-24-1"></span>その他の Portal Server ドキュメント

その他の Portal Server ドキュメントには、次のものがあります。

- 『Portal Server 管理ガイド』
- 『Portal Server Desktop Customization Guide』
- 『Portal Server Developer's Guide』
- 『Portal Server Mobile Access Developer's Guide』
- 『Portal Server Mobile Access Developer's Reference』
- 『Portal Server Mobile Access 配備計画ガイド』
- 『Portal Server Mobile Access Tag Library Reference』

### <span id="page-25-0"></span>その他のサーバー関連ドキュメント

サーバー関連のその他のドキュメントを次に示します。

- Directory Server ドキュメント
- Web Server ドキュメント
- Application Server ドキュメント
- Web Proxy Server ドキュメント

# <span id="page-25-1"></span>オンラインの Sun リソースへのアクセス

製品のダウンロード、プロフェッショナルサービス、パッチとサポート、その他の開 発関連情報については、次の各サイトをご覧ください。

- ダウンロードセンター http://wwws.sun.com/software/download/
- プロフェッショナルサービス http://www.sun.com/service/sunps/sunone/index.html
- Sun エンタープライズサービス、Solaris オペレーティングシステムのパッチ、サ ポート http://sunsolve.sun.com/
- 開発者向け情報 http://developers.sun.com/prodtech/index.html

# <span id="page-25-2"></span>Sun 技術サポートへの問い合わせ

製品のドキュメントで解決できない、本製品に関する技術的な質問の問い合わせ先に ついては、http://www.sun.com/service/contacting を参照してください。

# <span id="page-26-0"></span>関連するサードパーティーの Web サイト

Sun は、このマニュアルに記載されているサードパーティー Web サイトの利用につい て責任を負いません。Sun は、このようなサイトまたはリソースで得られるあらゆる 内容、広告、製品、およびその他素材を保証するものではなく、責任または義務を負 いません。Sun は、このようなサイトまたはリソースで得られるあらゆるコンテンツ、 製品、またはサービスによって生じる、または生じたと主張される、または使用に関 連して生じる、または信頼することによって生じる、いかなる損害または損失につい ても責任または義務を負いません。

### <span id="page-26-1"></span>Sun へのコメント

Sun ではドキュメントの改善に取り組んでおり、コメントや提案を歓迎します。

コメントをお送りになる場合は、http://docs.sun.com/app/docs?l=ja にアクセスして 「コメントの送信」をクリックしてください。オンラインフォームで、ドキュメントの タイトルと部品番号を入力します。部品番号は、マニュアルの表紙またはドキュメン トの先頭に記載されている 7 桁または 9 桁の数字です。たとえば、本書のタイトルは 『Portal Server Secure Remote Access 2005Q4 管理ガイド』であり、部品番号は 819-4614 です。

Sun へのコメント

# <span id="page-28-3"></span><span id="page-28-1"></span><span id="page-28-0"></span>Portal Server Secure Remote Access について

この章では、Sun JavaTM System Portal Server Secure Remote Access について、および Sun Java System Portal Server (Portal Server) ソフトウェアと Sun Java System Portal Server Secure Remote Access (SRA) コンポーネントの関係について説明します。

この章で説明する内容は次のとおりです。

- SRA [ソフトウェアの概要](#page-28-2)
- SRA [サービス](#page-32-0)
- SRA [製品の管理](#page-33-3)
- SRA [の属性の設定](#page-34-0)
- [サポートされるアプリケーション](#page-36-0)

### <span id="page-28-2"></span>SRA ソフトウェアの概要

SRA ソフトウェアは、リモートユーザーがインターネットを通じて社内のネットワー クおよびサービスに安全にアクセスできる環境を提供します。また、従業員、ビジネ スパートナー、一般ユーザーなど、あなたの会社のインターネットポータルを使用す る誰もがコンテンツやアプリケーション、データに安全にアクセスできるようになり ます。

リモートデバイスからポータルコンテンツおよびサービスにアクセスする場合、SRA ソフトウェアはブラウザによるセキュアリモートアクセスを提供します。SRA は、 JavaTM テクノロジに対応したブラウザを使用するすべてのデバイスからアクセス可能 な安全なアクセスソリューションであり、クライアントソフトウェアを使用しません。 Portal Server に統合すると、アクセス権のあるコンテンツおよびサービスへの暗号化 された安全なアクセスが、ユーザーに対して保証されます。

SRA ソフトウェアは、安全性の高いリモートアクセスポータルを配備する企業を対象 に設計されています。このようなポータルは、イントラネットリソースのセキュリ ティー、保護、およびプライバシーに重点が置かれています。SRA のアーキテク チャーは、これらのタイプのポータルに最も適しています。ユーザーは SRA ソフト ウェアを利用することで、イントラネットリソースをインターネットに公開しなくて も、これらのリソースにインターネットを通じて安全にアクセスできます。

Portal Server は、次の 2 つのモードで動作します。

- [オープンモード](#page-29-0)
- [セキュアモード](#page-30-0)

### <span id="page-29-0"></span>オープンモード

オープンモードの場合、Portal Server のインストール時に SRA ソフトウェアはインス トールされません。このモードでの HTTPS 通信は可能ですが、セキュアリモートア クセスは使用できません。つまり、セキュリティー保護されたリモートファイルシス テムとアプリケーションにはアクセスできません。

オープンポータルとセキュアポータルの主な違いは、オープンポータルを通じて提供 されるサービスが、通常は保護されたイントラネット内ではなく非武装ゾーン (DMZ) 内に存在する点にあります。DMZ は一般のインターネットと私的なイントラネット の間に存在する保護付きの小規模ネットワークで、通常は両端のファイアウォールで 境界が定められます。

ポータルに機密情報が含まれていない場合 ( 公開情報の配布や無償アプリケーション へのアクセス許可 )、大量のアクセス要求への応答は、セキュアモードに比べて速く なります。

図 [1-1](#page-30-1) は、オープンモードの Portal Server を示しています。この例では、Portal Server はファイアウォールの背後にある単一のサーバーにインストールされていま す。複数のクライアントが単一のファイアウォールを経由して、インターネット上の Portal Server にアクセスしています。

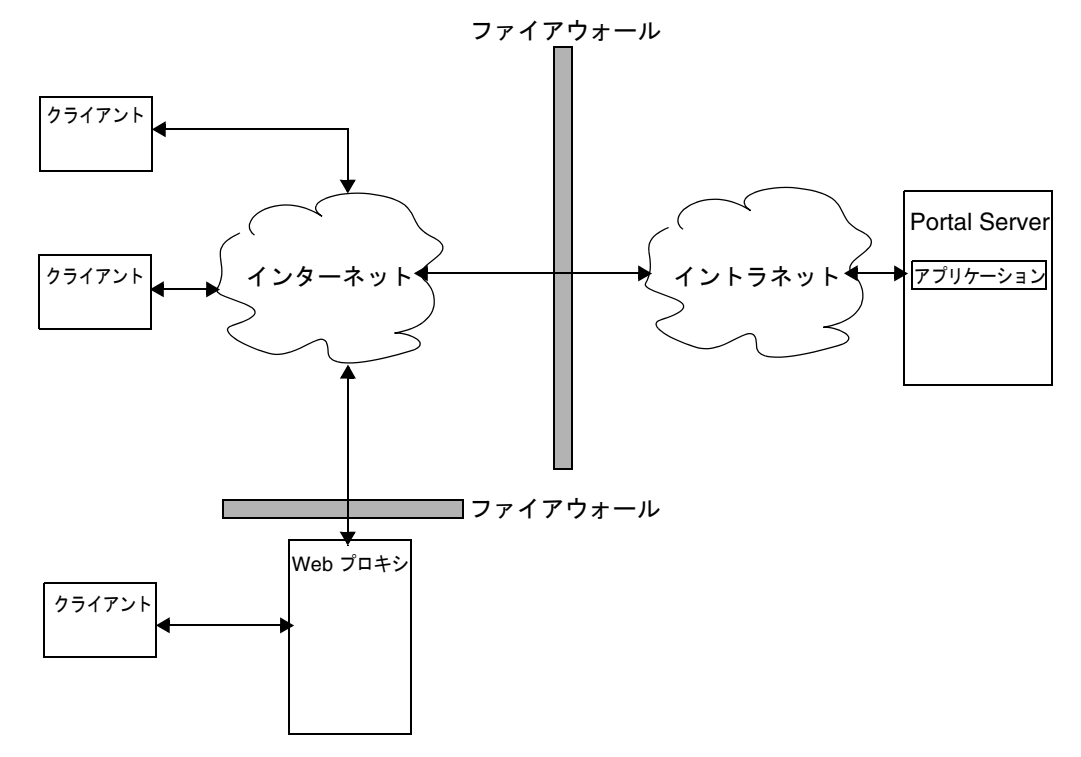

#### <span id="page-30-1"></span>図 1-1 オープンモードの Portal Server

#### <span id="page-30-0"></span>セキュアモード

セキュアモードは、必要とされるイントラネットファイルシステムとアプリケーショ ンへのセキュリティー保護されたリモートアクセスを可能にします。

ゲートウェイは非武装ゾーン (DMZ) に常駐します。ゲートウェイはすべてのイントラ ネット URL とアプリケーションへの単一のセキュアアクセスポイントとして機能し、 ファイアウォールに開かれるポートの数は減ります。その他のセッション、認証、お よび標準のポータルデスクトップなどの Portal Server サービスはすべて、保護された イントラネットの DMZ の背後で実行されます。クライアントブラウザからゲート ウェイへの通信は、SSL (Secure Socket Layer) を使った HTTP を使って暗号化されま す。ゲートウェイからサーバーおよびイントラネットリソースへの通信には HTTP ま たは HTTPS が使用されます。

図 [1-2](#page-31-0) は、Portal Server と SRA ソフトウェアを示しています。SSL は、クライアント とゲートウェイの接続をインターネット上で暗号化するために使用されます。また、 SSL はゲートウェイとサーバー間の接続の暗号化にも使用されます。イントラネット とインターネット間にゲートウェイが存在することで、クライアントと Portal Server 間のパスの安全性が強化されます。

<span id="page-31-0"></span>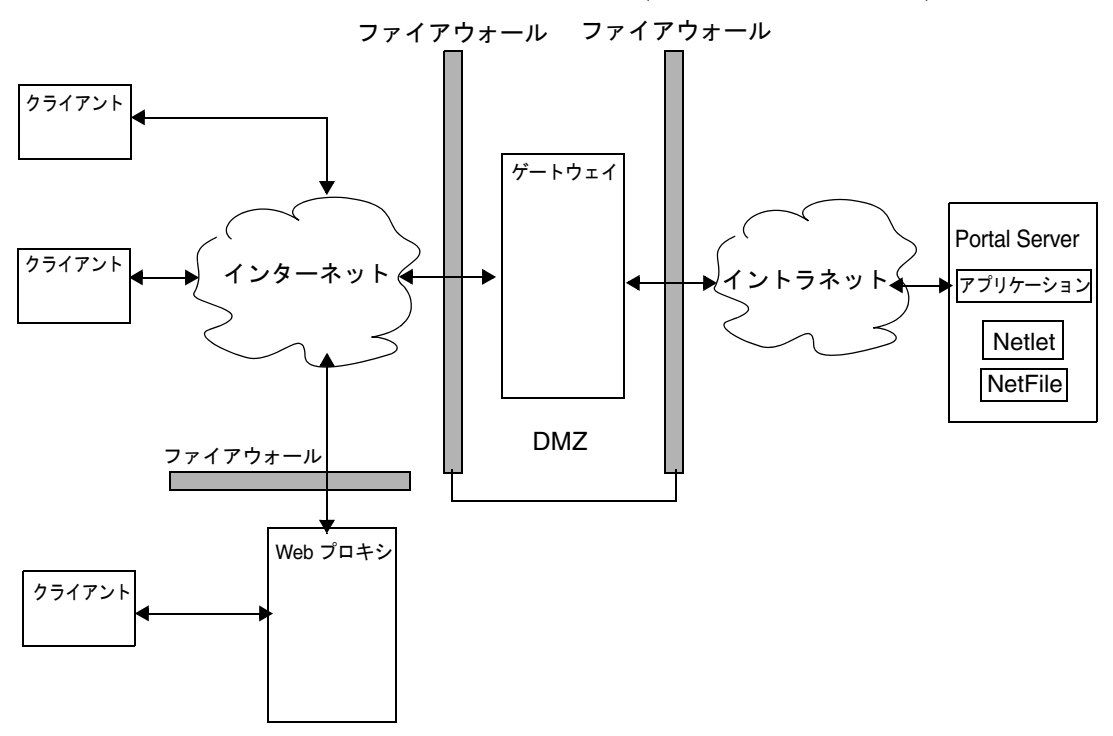

図 1-2 セキュアモードの Portal Server (SRA ソフトウェアを使用 )

サーバーとゲートウェイをさらに追加して、サイトを拡張することができます。SRA ソフトウェアは、ビジネスの要件に基づいてさまざまな方法で構成することができま す。

# <span id="page-32-0"></span>SRA サービス

SRA ソフトウェアには、次に示す 5 つの主要なコンポーネントがあります。

- [ゲートウェイ](#page-32-1)
- [リライタ](#page-32-2)
- [NetFile](#page-33-0)
- [Netlet](#page-33-1)
- [プロキシレット](#page-33-2)

### <span id="page-32-1"></span>ゲートウェイ

SRA のゲートウェイは、インターネットから送信されるリモートユーザーセッション と企業イントラネットの間のインタフェースおよびセキュリティーバリアとして機能 します。ゲートウェイはリモートユーザーとの単一のインタフェースを通じて、内部 Web サーバーとアプリケーションサーバーのコンテンツを安全に提供します。

Web サーバーでは、クライアントとゲートウェイの間の通信に HTML、JavaScript、 XML などの Web ベースのリソースが使用されます。リライタは、Web コンテンツを 使用できるようにするためのゲートウェイコンポーネントです。

アプリケーションサーバーは、クライアントとゲートウェイの間の通信に telnet や FTP などのバイナリプロトコルを使用します。ゲートウェイに常駐する Netlet は、こ の目的で使用されます。詳細については、第2[章「ゲートウェイ」](#page-38-2)を参照してくださ い。

#### <span id="page-32-2"></span>リライタ

リライタは、エンドユーザーのイントラネット参照を可能にし、またそのページ上の リンクや URL へのリンクが正しく機能するようにします。リライタは Web ブラウザ のロケーションフィールドにゲートウェイ URL を追加して、ゲートウェイを通じてコ ンテンツ要求をリダイレクトします。詳細については、第 3 [章「プロキシレットとリ](#page-90-2) [ライタ」](#page-90-2)を参照してください。

#### <span id="page-33-0"></span>**NetFile**

NetFile は、ファイルシステムとディレクトリのリモートアクセスおよびリモート操作 を可能にするファイルマネージャーアプリケーションです。NetFile には Java ベース のユーザーインタフェースが含まれます。これは、Java1 と Java2 で使用できます。詳 細については、第 4 章「[NetFile](#page-180-3)」を参照してください。

#### <span id="page-33-1"></span>**Netlet**

Netlet は、一般的なアプリケーションまたは企業独自のアプリケーションをリモート デスクトップで安全かつ効率的に実行できるようにします。サイトに Netlet を実装す ると、Telnet や SMTP などの共通の TCP/IP サービスや、pcANYWHERE または Lotus Notes などの HTTP ベースのアプリケーションを安全に実行できます。詳細に ついては、第 5 章「[Netlet](#page-186-3)」を参照してください。

### <span id="page-33-2"></span>プロキシレット

プロキシレットは、クライアントマシン上で稼動する動的なプロキシサーバーです。 プロキシレットは URL をゲートウェイにリダイレクトします。クライアントマシン上 のプロキシレットはこの機能を実現するために、ブラウザのプロキシ設定を読み込み、 ローカルプロキシサーバー ( プロキシレット ) をポイントするように変更します。

### <span id="page-33-3"></span>SRA 製品の管理

SRA ソフトウェアには、管理に使用する次の 2 つのインタフェースがあります。

- Access Manager 管理コンソール
- コマンド行

管理作業の大半は、Web ベースの Sun Java System Access Manager 管理コンソールを 通じて行います。管理コンソールにはローカルにアクセスできます。また、Web ブラ ウザからのリモートアクセスも可能です。ただし、ファイルの修正などの管理作業に は UNIX コマンド行インタフェースを使用します。

### <span id="page-34-0"></span>SRA の属性の設定

ほとんどの属性は、Access Manager の「アイデンティティー管理」タブまたは「サー ビス設定」タブで設定できます。このサービス設定レベルの属性は、テンプレートと して機能します。組織またはユーザーが新規に作成されると、デフォルトでこれらの 値を継承します。

SRA に関連する属性は、組織、ロール、およびユーザーのレベルで設定できます。た だし、次のような例外があります。

- 競合の解決レベルはユーザーレベルでは設定できず、「サービス設定」タブからは 設定できません。36 [ページの「競合解決の設定」を](#page-35-0)参照してください。
- MIME タイプ設定ファイルの場所は、組織レベルだけで設定可能です。307 [ペー](#page-306-4) ジの「MIME [タイプ設定ファイルの場所の指定」](#page-306-4)を参照してください。

組織レベルで設定した値は、その組織に属するすべてのロールとユーザーにも継承さ れます。ユーザーレベルで設定された値は、組織レベルまたはロールレベルで設定さ れた値よりも優先されます。

属性の値は「サービス設定」タブで変更できます。新しい値は、組織を新規で追加し た場合にだけ適用されます。「サービス設定」タブでの属性値の変更は、既存の組織ま たはユーザーには影響しません。詳細については、『Access Manager 管理ガイド』を 参照してください。

SRA の属性は、Access Manager 管理コンソールの「SRA 設定」の下にある次のサー ビスを使用して設定します。

• アクセスリスト

特定の URL へのアクセスを許可または制限し、シングルサインオン機能を管理す る場合に使用します。詳細については、第 8 章「URL [アクセス制御の設定」](#page-238-3)を参 照してください。

• ゲートウェイ

プロキシ管理、Cookie 管理、ロギング、リライタ管理、および暗号化などのゲー トウェイに関連したすべての属性を設定する場合に使用します。詳細については、 第 9 [章「ゲートウェイの設定」](#page-242-3)を参照してください。

• NetFile

共通ホスト、MIME タイプ、および異なる種類のホストへのアクセスなど、 NetFile 関連のすべての属性を設定する場合に使用します。詳細については[、第](#page-290-4) 10 章「NetFile [の設定」](#page-290-4)を参照してください。

• Netlet

Netlet ルール、必須ルールへのアクセス、組織とホスト、およびデフォルトアル ゴリズムなど、Netlet に関連したすべての属性を設定する場合に使用します。詳 細については、第 11 章「Netlet [の設定」を](#page-308-2)参照してください。

• プロキシレット

「プロキシレットアプレットのバインド IP」アドレスやポート番号など、プロキ シレットに関連する属性を設定する場合に使用します。詳細については[、第](#page-324-4) 12 章 [「プロキシレットの設定」を](#page-324-4)参照してください。

# <span id="page-35-1"></span><span id="page-35-0"></span>競合解決の設定

#### ➤ 競合の解決レベルを設定する手順

- 1. Access Manager 管理コンソールに管理者としてログインします。
- 2. 「アイデンティティー管理」タブを選択します。
- 3. 「表示」ドロップダウンリストから「組織」を選択します。
- 4. 目的の組織名をクリックします。選択した組織名が、管理コンソールの左上に表 示されます。
- 5. 「表示」ドロップダウンリストから「サービス」を選択します。
- 6. 「SRA 設定」の下で、適切なサービス ( アクセスリスト、NetFile、Netlet、または プロキシレット ) の隣にある矢印をクリックします。
- 7. 「競合の解決レベル」ドロップダウンリストから適切なレベルを選択します。
- 8. 「保存」をクリックし、変更内容を記録します。

**警告** ゲートウェイの実行中に行われた属性変更は、ゲートウェイに通知されま せん。更新された ( ゲートウェイまたはその他のサービスに属する ) プロ ファイル属性をゲートウェイで確実に使用するようにするには、ゲート ウェイを再起動します。81 [ページの「認証連鎖の使用」](#page-80-2)を参照してくださ い。
# サポートされるアプリケーション

SRA ソフトウェアは、次のアプリケーションをサポートします。

- MS Exchange 2000 SP3 および MS Exchange 2003 (Outlook Web Access (OWA) 経 由 )
- exchange\_2003\_owa\_ruleset という名前の OWA ルールセット
- iNotes Notes 5.0.11
- Sun Java System Calendar Server Release 5.1.1 以降
- Sun Java System Messenger Express 6 2005Q4 Sun Java System Messaging Server 5.2 以降
- Sun Java System Communications Express 6 2005Q1 以降

サポートされるアプリケーション

第 2 章

ゲートウェイ

この章では、ゲートウェイのスムースな実行に必要な、ゲートウェイに関連する概念 と情報について説明します。ゲートウェイの設定については、第 9 [章「ゲートウェイ](#page-242-0) [の設定」](#page-242-0)を参照してください。

この章で説明する内容は次のとおりです。

- [ゲートウェイの概要](#page-39-0)
- [ゲートウェイプロファイルの作成](#page-39-1)
- platform.conf [ファイルの概要](#page-41-0)
- chroot [環境でのゲートウェイの実行](#page-52-0)
- chroot [環境でのゲートウェイの再起動](#page-55-0)
- [ゲートウェイの起動と停止](#page-56-0)
- [ゲートウェイの再起動](#page-57-0)
- [仮想ホストの指定](#page-58-0)
- Access Manager ヘアクセスするプロキシの指定
- Web [プロキシの使用](#page-59-0)
- [自動プロキシ設定の使用](#page-65-0)
- [個別のセッションにおけるサービスの追加](#page-68-0)
- Netlet [プロキシの使用](#page-69-0)
- [リライタプロキシの使用](#page-74-0)
- [ゲートウェイでの逆プロキシの使用](#page-77-0)
- [クライアント情報の取得](#page-78-0)
- [認証連鎖の使用](#page-80-0)
- [ワイルドカード証明書の使用](#page-81-0)
- [ブラウザキャッシングの無効化](#page-81-1)
- [ゲートウェイサービスのユーザーインタフェースのカスタマイズ](#page-82-0)
- [連携管理の使用](#page-84-0)

## <span id="page-39-0"></span>ゲートウェイの概要

ゲートウェイは、インターネットから送信されるリモートユーザーセッションと企業 イントラネットの間のインタフェースおよびセキュリティーバリアとして機能します。 ゲートウェイはリモートユーザーとの単一のインタフェースを通じて、内部 Web サー バーとアプリケーションサーバーのコンテンツを安全に提供します。

各ゲートウェイに対して、次のことを実行する必要があります。

- ゲートウェイプロファイルを作成します。40 [ページの「ゲートウェイプロファイ](#page-39-1) [ルの作成」を](#page-39-1)参照してください。
- ゲートウェイのインスタンスを作成します。51 [ページの「ゲートウェイのインス](#page-50-0) [タンスの作成」を](#page-50-0)参照してください。
- ゲートウェイを設定します。243ページの第9[章「ゲートウェイの設定」](#page-242-0)を参照 してください。

# <span id="page-39-1"></span>ゲートウェイプロファイルの作成

ゲートウェイプロファイルには、ゲートウェイが待機するポート、SSL オプション、 およびプロキシオプションなどのゲートウェイの設定に関連したすべての情報が収め られています。

ゲートウェイをインストールする場合、デフォルトの値を選択すると「default」とい う名前のデフォルトゲートウェイプロファイルが作成されます。デフォルトプロファ イルに相当する設定ファイルは、次の場所にあります。

/etc/opt/SUNWps/platform.conf.default

/etc/opt/SUNWps は、すべての platform.conf.\* ファイルが格納されるデフォルトの 場所です。

platform.conf ファイルの内容についての詳細は、42 ページの「[platform.conf](#page-41-0) ファイ [ルの概要」を](#page-41-0)参照してください。

次の処理を実行できます。

• 複数のプロファイルを作成して、各プロファイルに属性を定義します。また、必 要に応じてこれらのプロファイルを異なる複数のゲートウェイに割り当てます。

- 同じプロファイルを、複数のマシン上にあるゲートウェイに割り当てます。
- 異なる複数のプロファイルを、同じマシン上で稼動している単一のゲートウェイ の複数のインスタンスに割り当てます。
- **警告** 同じマシン上で稼動するゲートウェイの複数のインスタンスには、同じプ ロファイルを割り当てないでください。このような方法で割り当てると、 ポート番号が同じになることにより衝突が発生します。 また、同じゲートウェイに作成された複数のプロファイルに、同じポート 番号を指定しないでください。同じゲートウェイの複数のインスタンスを 同じポートで実行すると、衝突が発生します。

### ➤ ゲートウェイプロファイルを作成するには

- 1. Sun JavaTM System Access Manager 管理コンソールに管理者としてログインしま す。
- 2. 「サービス設定」タブを選択します。
- 3. 「SRA 設定」の「ゲートウェイ」の隣の矢印をクリックします。 右の区画に「ゲートウェイ」ページが表示されます。
- 4. 「新規」をクリックします。

「新規ゲートウェイプロファイルを作成」ページが表示されます。

- 5. 新規ゲートウェイプロファイルの名前を入力します。
- 6. ドロップダウンリストから、新規プロファイルの作成に使用するプロファイルを 選択します。

デフォルトでは、新規プロファイルはパッケージ内の「default」プロファイルに 基づいて作成されます。カスタムプロファイルを作成している場合、ドロップダ ウンリストからそのプロファイルを選択できます。新しいプロファイルは、選択 したプロファイルのすべての属性を継承します。

新規プロファイル用にコピーした既存のプロファイルは、同じポートをコピーし ます。このため、既存のプロファイルと競合しないように、新規プロファイルの ポートを変更する必要があります。

7. 「作成」をクリックします。

新規プロファイルが作成され、「ゲートウェイ」ページに戻ります。このページに は、新しいプロファイルが表示されます。

- 8. gwmultiinstance スクリプトを実行して、ゲートウェイのインスタンスを作成し ます。57 [ページの「ゲートウェイの起動と停止」を](#page-56-0)参照してください。
- 9. 変更を有効にするには、このゲートウェイプロファイル名でゲートウェイを再起 動します。

*gateway-install-root*/SUNWps/bin/gateway -n *gateway-profile-name* start

57 [ページの「ゲートウェイの起動と停止」を](#page-56-0)参照してください。ゲートウェイの設 定については、第 9 [章「ゲートウェイの設定」を](#page-242-0)参照してください。

# <span id="page-41-0"></span>platform.conf ファイルの概要

platform.conf ファイルは、デフォルトでは次の場所にあります。

/etc/opt/SUNWps

platform.conf ファイルには、ゲートウェイが必要とする詳細情報が収められていま す。ここでは、サンプルの platform.conf ファイルを提示し、すべてのエントリにつ いて説明します。

マシン固有の詳細を設定ファイルにすべて格納しているため、複数のマシンで実行す るゲートウェイが共通のプロファイルを共有できるという利点があります。

次に例を示します。

#

# Copyright 11/28/00 Sun Microsystems, Inc. All Rights Reserved.

# "@(#)platform.conf 1.38 00/11/28 Sun Microsystems"

#

gateway.user=noaccess

gateway.jdk.dir=/usr/java\_1.3.1\_06

gateway.dsame.agent=http://pserv2.iportal.com:8080/sunportal/Remote ConfigServlet

portal.server.protocol=http

portal.server.host=pserv2.iportal.com

portal.server.port=8080

gateway.protocol=https

gateway.host=siroe.india.sun.com

gateway.port=333

gateway.trust\_all\_server\_certs=true

gateway.trust\_all\_server\_cert\_domains=false

gateway.virtualhost=siroe1.india.sun.com 10.13.147.81

gateway.virtualhost.defaultOrg=o=root,dc=test,dc=com

gateway.notification.url=/notification gateway.retries=6 gateway.debug=error gateway.debug.dir=/var/opt/SUNWps/debug gateway.logdelimiter=&& gateway.external.ip=10.12.147.71 gateway.certdir=/etc/opt/SUNWps/cert/portal gateway.allow.client.caching=true gateway.userProfile.cacheSize=1024 gateway.userProfile.cacheSleepTime=60000 gateway.userProfile.cacheCleanupTime=300000 gateway.bindipaddress=10.12.147.71 gateway.sockretries=3 gateway.enable.accelerator=false gateway.enable.customurl=false gateway.httpurl=http://siroe.india.sun.com gateway.httpsurl=https://siroe.india.sun.com gateway.favicon=https://siroe.india.sun.com gateway.logging.password=ALKJDF123SFLKJJSDFU portal.server.instance= gateway.cdm.cacheSleepTime=60000 gateway.cdm.cacheCleanUpTime=300000 netletproxy.port=10555 rewriterproxy.port=10556

表 [2-1](#page-43-0) は、platform.conf ファイルのすべてのフィールドと、その説明を示していま す。

| 表 2-1 | platform.conf ファイルのプロパティー |  |
|-------|---------------------------|--|
|-------|---------------------------|--|

<span id="page-43-0"></span>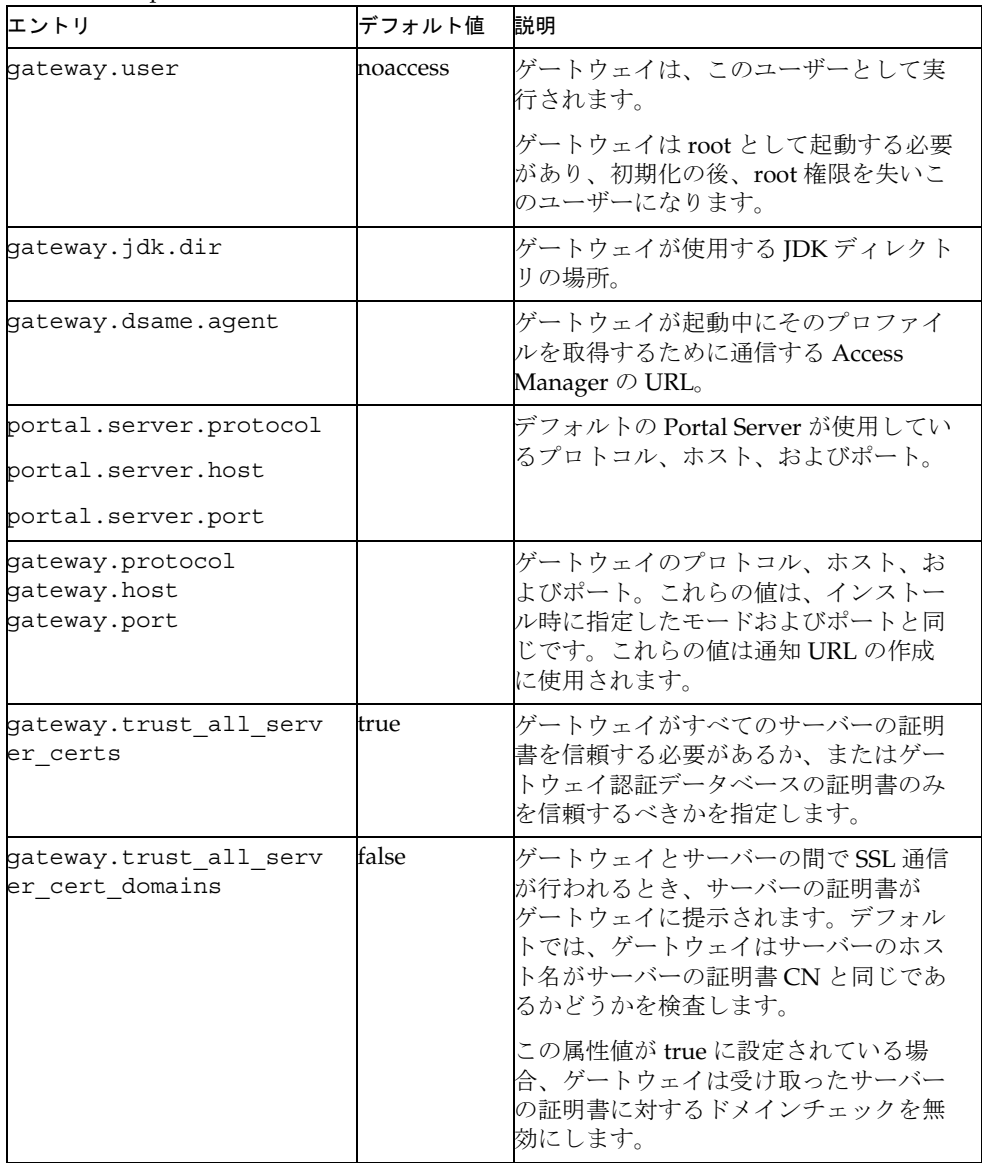

| エントリ                                   | デフォルト値 | 説明                                                                                                    |
|----------------------------------------|--------|----------------------------------------------------------------------------------------------------|
| gateway.virtualhost                    |        | ゲートウェイマシンに複数のホスト名が<br>設定されている場合、このフィールドで<br>別の名前およびアイデンティティープロ<br>バイダアドレスを指定できます。                                        |
| gateway.virtualhost.de<br>faultOrg=org |        | ユーザーがログインするデフォルトの<br>org を指定します。                                                                                         |
|                                        |        | たとえば、仮想ホストフィールドのエン<br>トリが次のようになっていると仮定しま<br>す。                                                                           |
|                                        |        | gateway.virtualhost=test.com<br>employee.test.com                                                                        |
|                                        |        | Managers.test.com                                                                                                    |
|                                        |        | この場合、デフォルトの org エントリは<br>次のようになります。                                                                                      |
|                                        |        | test.com.defaultOrg =<br>o=root, dc=test, dc=com                                                                         |
|                                        |        | employee.test.com.defaultOrg =<br>o=employee, dc=test, dc=com                                                            |
|                                        |        | Manager.test.com.defaultOrg =<br>o=Manager,dc=test,dc=com                                                                |
|                                        |        | ユーザーは https://manager.test.com<br>を使用して、<br>https://test.com/o=Manager,dc=test<br>, dc=com ではなくマネージャーの orgに<br>ログインできます。 |
|                                        |        | 注 : virtualhost と defaultOrg は<br>platform.conf ファイルでは大文字と小<br>文字が区別されますが、URL で使用する<br>場合は区別されません。                       |

表 2-1 platform.conf ファイルのプロパティー (続き)

| エントリ                         | デフォルト値 | 説明                                                                                                    |
|------------------------------|--------|----------------------------------------------------------------------------------------------------|
| qateway.<br>notification.url |        | ゲートウェイのホスト、プロトコル、お<br>よびポートの組み合わせが、通知URL<br>の作成に使用されます。これは Access<br>Manager からセッション通知を受け取る<br>ときに使用されます。<br>notification URL が組織名と一致しない<br>ことを確認します。通知 URL が組織名<br>と一致する場合、その組織に接続しよう<br>とするとログインページではなく空の<br>ページが表示されます。 |
| qateway.retries              |        | ゲートウェイが起動時に Portal Server に<br>アクセスを試みる回数。                                                                                                    |

表 2-1 platform.conf ファイルのプロパティー (続き)

| エントリ          | デフォルト値 | 説明                                                                                                    |
|---------------|--------|----------------------------------------------------------------------------------------------------|
| gateway.debug | error  | ゲートウェイのデバッグレベルを設定し<br>ます。デバッグログファイルの場所は、<br>debug_directory/files です。デバッグ<br>ファイルの場所は、gateway.debug.dir<br>エントリで指定されます。     |
|               |        | 次のデバッグレベルがあります。                                                                                                    |
|               |        | error: 重要なエラーのみがデバッグファ<br>イルにログとして記録される。このよう<br>なエラーが発生すると、通常はゲート<br>ウェイの機能が停止する。                                           |
|               |        | warning: 警告メッセージがログとして記<br>録される。                                                                                            |
|               |        | message: すべてのデバッグメッセージが<br>ログとして記録される。                                                                                      |
|               |        | on: すべてのデバッグメッセージがコン<br>ソールに表示される。                                                                                          |
|               |        | 次のデバッグファイルがあります。                                                                                                    |
|               |        | srapGateway.gateway-profile-name:ゲー<br>トウェイデバッグメッセージを格納す<br>る。                                                              |
|               |        | Gateway_to_from_server.gateway-profil<br>e-name:メッセージモードの場合、ゲー<br>トウェイと内部サーバーの間のすべての<br>要求と応答のヘッダーがこのファイルに<br>格納される。        |
|               |        | このファイルを生成するには、<br>/var/opt/SUNWps/debugディレクトリ<br>の書き込み権限を変更します。                                                             |
|               |        | Gateway_to_from_browser.gateway-prof<br>ile-name : メッセージモードの場合、ゲー<br>トウェイとクライアントブラウザの間の<br>すべての要求と応答のヘッダーがこの<br>ファイルに格納される。 |
|               |        | このファイルを生成するには、<br>/var/opt/SUNWps/debug ディレクトリ<br>の書き込み権限を変更します。                                                            |

表 2-1 platform.conf ファイルのプロパティー (続き)

| エントリ                                     | デフォルト値 | 説明                                                                                                    |
|------------------------------------------|--------|----------------------------------------------------------------------------------------------------|
| qateway.debuq.dir                        |        | すべてのデバッグファイルが生成される<br>ディレクトリ。<br>このディレクトリは、gateway.user内<br>のユーザーがファイルの書き込みを行う<br>ための十分な権限を必要とします。       |
| qateway.<br>logdelimiter                 |        | 現在は使用されていません。                                                                                            |
| gateway.external.ip                      |        | 複数のIPアドレスを持つマルチホーム<br>ゲートウェイマシンでは、外部IPアドレ<br>スをここで指定する必要があります。こ<br>のIPは、Netlet が FTP を実行するため<br>に使用されます。 |
| gateway.certdir                          |        | 証明書データベースの場所を指定しま<br>す。                                                                                  |
| gateway.allow.<br>client.caching         | true   | クライアントのキャッシングを許可また<br>は拒否します。<br>許可する場合、クライアントのブラウザ<br>では、スタティックページおよびイメー                                |
|                                          |        | ジをキャッシュして(ネットワークトラ<br>フィックを低減することで)パフォーマ<br>ンスを向上できます。                                                   |
|                                          |        | 拒否する場合、キャッシュは行われずセ<br>キュリティーは高まりますが、ネット<br>ワークの負荷が増えるのでパフォーマン<br>スは低下します。                                |
| gateway.userProfile.ca<br>cheSize        |        | ゲートウェイでキャッシュされるユー<br>ザープロファイルのエントリ数。エント<br>リ数がこの値を超えると、キャッシュの<br>クリーンアップが頻繁に再試行されま<br>す。                 |
| gateway.userProfile.ca<br>cheSleepTime   |        | キャッシュクリーンアップのためのス<br>リープ時間(秒単位)を設定します。                                                                   |
| qateway.userProfile.ca<br>cheCleanupTime |        | プロファイルエントリが削除されるまで<br>の最大時間 (秒)。                                                                         |

表 2-1 platform.conf ファイルのプロパティー (続き)

| エントリ                           | デフォルト値 | 説明                                                                                                    |
|--------------------------------|--------|----------------------------------------------------------------------------------------------------|
| qateway.<br>bindipaddress      |        | マルチホームマシンで、ゲートウェイが<br>サーバーソケットをバインドするIPアド<br>レス。すべてのインタフェースを待機す<br>るようにゲートウェイを設定するには、<br>IPアドレスを<br>gateway.bindipaddress=0.0.0.0 に置<br>き換えます。 |
| gateway.sockretries            | 3      | 現在は使用されていません。                                                                                                    |
| gateway.enable.acceler<br>ator | false  | trueに設定した場合、外部アクセラレー<br>タの使用が許可されます。true に設定し<br>た場合、ゲートウェイはリライタを使用<br>しません。                                                                   |
| gateway.enable.customu<br>rl   | false  | true に設定した場合、管理者はゲート<br>ウェイがページを書き換えるためのカス<br>タム URL を指定できます。                                                                                  |
| gateway.httpurl                |        | ゲートウェイがページを書き換えるため<br>のカスタム URL 用の HTTP 逆プロキシ<br>URL。プロキシレットが有効の場合、こ<br>のエントリを使用します。                                                           |
| gateway.httpsurl               |        | ゲートウェイがページを書き換えるため<br>のカスタム URL 用の HTTPS 逆プロキシ<br>URL。プロキシレットが有効の場合、こ<br>のエントリを使用しないでください。                                                     |
| gateway.favicon                |        | favicon.icon ファイルに対する要求を<br>ゲートウェイがリダイレクトする URL。                                                                                               |
|                                |        | これは、Internet Explorer および<br>Netscape 7.0 以降の「お気に入り」のア<br>イコンとして使用されます。                                                                        |
|                                |        | 何も指定しない場合、ゲートウェイは<br>ファイルが見つからないことを意味する<br>404 メッセージをブラウザに返します。                                                                                |
| gateway.logging.passwo<br>rd   |        | ゲートウェイがアプリケーションセッ<br>ションの作成に使用する<br>「amService-srapGateway」ユーザーの<br>LDAP パスワード。                                                                |
|                                |        | 暗号化された形式、プレーンテキストの<br>いずれかを指定できます。                                                                                                    |

表 2-1 platform.conf ファイルのプロパティー (続き)

| エントリ                             | デフォルト値 | 説明                                                                                                    |
|----------------------------------|--------|----------------------------------------------------------------------------------------------------|
| http.proxyHost                   |        | このプロキシホストが Portal Server への<br>アクセスに使用されます。                                                                                                    |
| http.proxyPort                   |        | Portal Server へのアクセスに使用される<br>ホスト用のポート。                                                                                                    |
| http.proxySet                    |        | プロキシホストが必要な場合は、このプ<br>ロパティーを true に設定します。false<br>に設定すると、http.proxyHost および<br>http.proxyPort は無視されます。                                                        |
| portal.server.instance           |        | このプロパティーの値には、対応する<br>/etc/opt/SUNWam/config/AMConfig-i<br>nstance-name.properties ファイルを指定<br>します。この値がデフォルトの場合は、<br>AMConfig.properties をポイントします。              |
| qateway.cdm.cacheSleep<br>Time   | 60000  | クライアント検出モジュールの応答で、<br>Access Manager からゲートウェイに送<br>信されるキャッシュのタイムアウト値。                                                                                         |
| gateway.cdm.cacheClean<br>upTime | 300000 | クライアント検出モジュールの応答で、<br>Access Manager からゲートウェイに送<br>信されるキャッシュのタイムアウト値。                                                                                         |
| netletproxy.port                 | 10555  | Netlet プロキシデーモンは、このポート<br>で要求を待機します。                                                                                                    |
| rewriterproxy.port               | 10555  | リライタプロキシデーモンは、このポー<br>トで要求を待機します。                                                                                                    |
| gateway.ignoreServerLi<br>st     | false  | trueに設定した場合、Access Manager<br>サーバーの URL は AMConfig.properties<br>ファイルで指定した値を使用して作成さ<br>れます。Access Manager サーバーが<br>ロードバランサの背後にある場合、この<br>プロパティーを true に設定します。 |

表 2-1 platform.conf ファイルのプロパティー (続き)

# <span id="page-50-0"></span>ゲートウェイのインスタンスの作成

gwmultiinstance スクリプトを使用して、ゲートウェイのインスタンスを作成または 削除します。このスクリプトは、ゲートウェイプロファイルが作成された後で実行し ます。

1. root としてログインし、次のディレクトリに移動します。

*gateway-install-root*/SUNWps/bin/

- 2. 次の複数インスタンススクリプトを実行します。
	- ./gwmultiinstance

次のいずれかのインストールオプションを選択します。

- 1) Create a new gateway instance
- 2) Remove a gateway instance
- 3) Remove all gateway instances
- 4) Exit

1 を選択した場合は、次の質問に答えます。

What is the name of the new gateway instance? What protocol will the new gateway instance use? [https] What port will the new gateway instance listen on? What is the fully qualified hostname of the portal server? What port should be used to access the portal server? What protocol should be used to access the portal server? [http] What is the portal server deploy URI? What is the organization DN? [dc=iportal,dc=com] What is the Access Manager URI? [/amserver] What is the Access Manager password encryption key?

Please provide the following information needed for creating a self-signed certificate: What is the name of your organization? What is the name of your division? What is the name of your city or locality? What is the name of your state or province? What is the two-letter country code?

What is the password for the Certificate Database? Again?

What is the password for the logging user? Again?

Have you created the new gateway profile in the admin console? [y]/n

Start the gateway after installation? [y]/n

3. 新規のゲートウェイプロファイル名で、ゲートウェイの新規インスタンスを起動 します。

*gateway-install-root*/SUNWps/bin/gateway -n *gateway-profile-name* start

*gateway-profile-name* は、ゲートウェイの新規インスタンスです。

ゲートウェイプロファイル以外に、AMConfig-.*instance-name*.properties ファイルが /etc/opt/SUNWam/config ディレクトリに作成されます。

portal.server.instance プロパティーが platform.conf ファイルに存在する場合は、 対応する AMConfig-*instance-name*.properties ファイルがゲートウェイによって読み込 まれます。portal.server.instance プロパティーが platform.conf ファイルに存在し ない場合は、デフォルトの AMConfig ファイル (AMConfig.properties) がゲートウェ イによって読み込まれます。

# マルチホームゲートウェイのインスタンスの作成

マルチホームゲートウェイのインスタンスを作成する場合、つまり 1 つの Portal Server 上に複数のゲートウェイを作成する場合は、platform.conf ファイルを次のよ うに変更する必要があります。

gatewaybindipaddress = 0.0.0.0

# <span id="page-51-0"></span>同じ LDAP を使用するゲートウェイインスタン スの作成

最初のゲートウェイを作成したあとで、同じ LDAP を使用する複数のゲートウェイを 作成する場合は、次の操作を行います。

/etc/opt/SUNWam/config/ の AMConfig-*instance-name*.properties の次の領域を、最初 にインストールしたゲートウェイインスタンスと一致するように変更します。

1. パスワードの暗号化と復号化に使用される鍵を、最初のゲートウェイに使用され ている文字列に置き換えます。

am.encryption.pwd= *string\_key\_specified\_in gateway-install*

- 2. アプリケーション認証モジュールの共有シークレットである鍵を置き換えます。 com.iplanet.am.service.secret= *string\_key\_specified\_in*
- 3. /etc/opt/SUNWam/config/ums の serverconfig.xml の次の領域を、最初にインス トールした Portal Server のインスタンスと一致するように変更します。

<DirDN> cn=puser,ou=DSAME Users,dc=sun,dc=net</DirDN>

<DirPassword>*string\_key\_specified\_in gateway-install*</DirPassword>

<DirDN>cn=dsameuser,ou=DSAME Users,dc=sun,dc=net</DirDN>

```
<DirPassword>string_key_specified_in gateway-install
</DirPassword>
```
4. amserver サービスを再起動します。

*gateway-install*

# <span id="page-52-0"></span>chroot 環境でのゲートウェイの実行

chroot 環境でセキュリティーを高めるには、chroot ディレクトリのコンテンツを最小 限に抑える必要があります。たとえば、chroot のディレクトリのファイルを修正でき るプログラムが存在する場合、chroot は、chroot ツリーのファイルを修正しようとす る攻撃者からサーバーを保護しません。CGI プログラムは bourne シェル、C シェル、 Korn シェル、Perl などのインタプリタ型言語で記述せず、バイナリにコンパイルし て、インタプリタが chroot ディレクトリツリーに存在する必要がないようにします。

注 chroot 環境では watchdog 機能はサポートされません。

### <span id="page-52-1"></span>➤ **chroot** をインストールするには

- 1. 端末ウィンドウで、root として次のファイルをネットワーク上のコンピュータ、 バックアップテープ、フロッピーディスクなどの外部ソースにコピーします。
	- cp /etc/vfstab *external-device*
	- cp /etc/nsswitch.conf *external-device*
	- cp /etc/hosts *external-device*
- 2. 次の場所から mkchroot スクリプトを実行します。

*portal-server-install-root*/SUNWps/bin/chroot

注 mkchroot スクリプトの実行が開始すると、Ctrl-C でこのスクリプトを終 了することはできません。

> mkchroot スクリプトの実行中にエラーが発生した場合は、56 [ページの](#page-55-1) 「mkchroot [スクリプトの実行の失敗」](#page-55-1)を参照してください。

別の root ディレクトリ (new\_root\_directory) が要求されます。スクリプトにより新し いディレクトリが作成されます。

次の例では、new\_root\_directory は /safedir/chroot です。

mkchroot version 6.0

```
Enter the full path name of the directory which will be the chrooted 
tree:/safedir/chroot
Using /safedir/chroot as root.
Checking available disk space...done
/safedir/chroot is on a setuid mounted partition.
Creating filesystem structure...dev etc sbin usr var proc opt bin lib tmp 
etc/lib usr/platform usr/bin usr/sbin usr/lib usr/openwin/lib var/opt var/tmp 
dev/fd done
Creating devices...null tcp ticots ticlts ticotsord tty udp zero conslog done
Copying/creating etc files...group passwd shadow hosts resolv.conf netconfig 
nsswitch.conf
done
Copying binaries...................................done
Copying libraries.....................................done
Copying zoneinfo (about 1 MB)..done
Copying locale info (about 5 MB)..........done
Adding comments to /etc/nsswitch.conf ...done
Creating loopback mount for/safedir/chroot/usr/java1.2...done
Creating loopback mount for/safedir/chroot/proc...done
Creating loopback mount for/safedir/chroot/dev/random...done
Do you need /dev/fd (if you do not know what it means, press return)[n]:
Updating /etc/vfstab...done
Creating a /safedir/chroot/etc/mnttab file, based on these loopback mounts.
Copying SRAP related data ...
Using /safedir/chroot as root.
Creating filesystem structure...........done
mkchroot successfully done.
```
3. platform.conf ファイル内に記述されている Java ディレクトリを、次のコマンド を使用して chroot ディレクトリに手動でマウントします。

mkdir -p /safedir/chroot/*java-dir*

mount -F lofs *java-dir* /safedir/chroot/*java-dir*

Solaris 9 の場合は次のコマンドを使用します。

mkdir -p /safedir/chroot/usr/lib/32

mount -F lofs /usr/lib/32 /safedir/chroot/usr/lib/32

mkdir -p /safedir/chroot/usr/lib/64

mount -F lofs /usr/lib/64 /safedir/chroot/usr/lib/64

システム起動時にこのディレクトリをマウントするには、/etc/vfstab ファ イルに対応するエントリを追加します。

*java-dir* - /safedir/chroot/*java-dir* lofs - no -

Solaris 9 の場合は次のエントリを追加します。

/usr/lib/32 - /safedir/chroot/usr/lib/32 lofs - no -

/usr/lib/64 - /safedir/chroot/usr/lib/64 lofs - no -

Linux の場合は次のエントリを追加します。

# mount red.iplanet.com:/misc/export /misc/local

各表記の意味は次のとおりです。

red.iplanet.com は NFS ファイルサーバーのホスト名です。

/misc/export は、red.iplanet.com がエクスポートしているファイルシステム です。

/misc/local は、ローカルマシン上でファイルシステムをマウントする場所で す。

注 : ローカルマシン上のマウントポイントディレクトリ ( 上の例では /misc/local) が存在する必要があります。

mount コマンドを実行した後 ( および、クライアントが red.iplanet.com NFS サーバーからの適切なアクセス権を持つ場合 )、クライアントユーザーは コマンド ls /misc/local を実行することによって、red.iplanet.com 上の /misc/export 内のファイルを一覧表示できます。

4. 次のコマンドを入力して、ゲートウェイを再起動します。

```
chroot /safedir/chroot ./gateway-install-root/SUNWps/bin/gateway start
ゲートウェイを停止中 ... 完了。
ゲートウェイを開始中 ...
完了。
```
## <span id="page-55-1"></span>mkchroot スクリプトの実行の失敗

mkchroot スクリプトの実行中にエラーが発生した場合、スクリプトによりファイルは 初期状態に復元されます。

次のサンプルでは、/safedir/chroot は chroot ディレクトリです。

次のエラーメッセージが表示される場合があります。

Not a Clean Exit

1. この場合、「chroot [をインストールするには](#page-52-1)」の手順 1 で使用したバックアップ ファイルを元の場所にコピーし、次のコマンドを実行します。

umount /safedir/chroot/usr/java1.2

umount /safedir/chroot/proc

umount /safedir/chroot/dev/random

2. /safedir/chroot ディレクトリを削除します。

# <span id="page-55-0"></span>chroot 環境でのゲートウェイの再起動

ゲートウェイマシンを再起動した場合、次の手順を実行して chroot 環境でゲートウェ イを再起動します。

### ➤ **chroot** 環境でゲートウェイを再起動するには

1. 「/」ディレクトリから実行中のゲートウェイを停止します。

*gateway-install-root*/SUNWps/bin/gateway -n *gateway-profile-name* stop

2. ゲートウェイを起動して、chroot ディレクトリから次のコマンドを実行します。

chroot /safedir/chroot ./*portal-server-install-root*/SUNWps/bin/gateway -n *gateway-profile-name* start

注 /safedir/chroot/etc ファイル (passwd や hosts など ) は /etc ファイル のように管理する必要がありますが、chroot ツリーで実行中のプログラム が要求するホストとアカウント情報を追加するだけです。 たとえば、システムの IP アドレスを変更する場合は /safedir/chroot/etc/hosts も変更します。

# <span id="page-56-0"></span>ゲートウェイの起動と停止

デフォルトでは、ゲートウェイはユーザー noaccess として起動されます。

### ▶ ゲートウェイを起動するには

1. ゲートウェイをインストールし、必要なプロファイルを作成した後、次のコマン ドを実行してゲートウェイを起動します。

*gateway-install-root*/SUNWps/bin/gateway -n default start

default はインストール時に作成されたデフォルトのゲートウェイプロファイル です。独自のプロファイルを後から作成し、その新しいプロファイルでゲート ウェイを再起動することができます。40 [ページの「ゲートウェイプロファイルの](#page-39-1) [作成」を](#page-39-1)参照してください。

ゲートウェイのインスタンスが複数ある場合は、次のコマンドを使用します。

*gateway-install-root*/SUNWps/bin/gateway start

このコマンドにより、指定されたマシン上に設定されているすべてのゲートウェイイ ンスタンスが起動します。

注 サーバー ( ゲートウェイのインスタンスを設定したマシン) を再起動する と、ゲートウェイで設定されたすべてのインスタンスが再起動します。

> /etc/opt/SUNWps ディレクトリに古いプロファイルまたはバックアップ用 のプロファイルが残っていないことを確認してください。

2. 指定されたポートでゲートウェイが稼動しているかどうかを確認する場合は、次 のコマンドを実行します。

netstat -a | grep *port-number*

ゲートウェイのデフォルトのポートは、443 です。

#### ➤ ゲートウェイを停止するには

1. ゲートウェイを停止するには、次のコマンドを実行します。

*gateway-install-root*/SUNWps/bin/gateway -n *gateway-profile-name* stop

ゲートウェイのインスタンスが複数ある場合は、次のコマンドを使用します。

*gateway-install-root*/SUNWps/bin/gateway stop

このコマンドにより、指定されたマシンで稼動するすべてのゲートウェイインス タンスが停止します。

2. ゲートウェイプロセスが稼動していないかどうかを確認する場合は、次のコマン ドを実行します。

/usr/bin/ps -ef | grep entsys

# <span id="page-57-0"></span>ゲートウェイの再起動

通常はゲートウェイを再起動する必要はありません。再起動が必要なのは、次のいず れかに該当する場合だけです。

- 新規プロファイルを作成し、新しいプロファイルをゲートウェイに割り当てる必 要がある場合
- 既存のプロファイルの属性を修正し、変更を有効にする必要がある場合
- OutOfMemory エラーなどによりゲートウェイがクラッシュする場合
- ゲートウェイが異常停止し、要求に応答しない場合

### ▶ 別のプロファイルでゲートウェイを再起動するには

ゲートウェイを再起動します。

*gateway-install-root*/SUNWps/bin/gateway -n *new-gateway-profile-name* start

### ▶ ゲートウェイを再起動するには

端末ウィンドウで root として接続し、次の操作を行います。

• 次の方法で watchdog プロセスを開始します。

*gateway-install-root*/SUNWps/bin/gateway watchdog on

crontab ユーティリティーでエントリが作成され、watchdog プロセスが有効にな ります。watchdog は、特定のマシンおよびゲートウェイポートで実行されている すべてのゲートウェイインスタンスを監視し、停止しているゲートウェイを再起 動します。

### ➤ ゲートウェイ **watchdog** を設定するには

watchdog がゲートウェイを監視する間隔を設定することができます。この間隔はデ フォルトでは 60 秒に設定されています。これを変更する場合は、crontab ユーティリ ティーで次の行を編集します。

0-59 \* \* \* \* *gateway-install-root*/SUNWps/bin/

/var/opt/SUNWps/.gw. 5 > /dev/null 2>&1

crontab のエントリを設定する方法については、crontab のマニュアルページを参照 してください。

# <span id="page-58-0"></span>仮想ホストの指定

仮想ホストとは、同じマシンの IP とホスト名をポイントする追加のホスト名のことで す。たとえば、ホスト名 a.b.c がホスト IP アドレス 192.155.205.133 をポイントしてい る場合には、同じ IP アドレスをポイントする別のホスト名 c.d.e を追加できます。

### ▶ 仮想ホストを指定するには

1. root としてログインし、目的のゲートウェイインスタンスの platform.conf ファ イルを編集します。

/etc/opt/SUNWps/platform.conf.*gateway-profile-name*

2. 次のエントリを追加します。

gateway.virtualhost=*fully-qualified-gateway-host gateway-ip-address fully-qualified-reverse-proxyhost*

gateway.enable.customurl=true ( この値はデフォルトでは、false に設定されて いる)

3. ゲートウェイを再起動します。

*gateway-install-root*/SUNWps/bin/gateway -n *gateway-profile-name* start

これらの値を指定しない場合、ゲートウェイは通常どおりに動作します。

# <span id="page-58-1"></span>Access Manager へアクセスするプロキシの指定

ゲートウェイが、Portal Server に配備されている SRA コア (RemoteConfigServlet) に アクセスするために使用するプロキシホストを指定することができます。このプロキ シは、Portal Server および Access Manager にアクセスするためにゲートウェイが使 用します。

### ▶ プロキシを指定するには

1. コマンド行で、次のファイルを編集します。

/etc/opt/SUNWps/platform.conf.*gateway-profile-name*

2. 次のエントリを追加します。

http.proxyHost=*proxy-host*

http.proxyPort=*proxy-port*

http.proxySet=true

3. サーバーへ要求を行うために指定されたプロキシを使用するには、ゲートウェイ を再起動します。

*gateway-install-root*/SUNWps/bin/gateway -n *gateway-profile-name* start

# <span id="page-59-0"></span>Web プロキシの使用

サードパーティー製の Web プロキシを使用して HTTP リソースにアクセスするよう に、ゲートウェイを設定することができます。Web プロキシは、クライアントとイン ターネットの間に設置されます。

## Web プロキシの設定

ドメインおよびサブドメインごとに異なるプロキシを使用できます。これらのエント リから、特定のドメインの特定のサブドメインへのアクセスに使用するプロキシが ゲートウェイに伝えられます。ゲートウェイで指定したプロキシ設定は次のように機 能します。

• ゲートウェイサービスの「ドメインとサブドメインのプロキシ」フィールドで、 必要なプロキシとドメインおよびサブドメインのリストを作成します。

ドメインとサブドメインのプロキシの設定については、264 [ページの「ドメイン](#page-263-0) [とサブドメインのプロキシのリストの作成」](#page-263-0)を参照してください。

- 「プロキシを使用する」オプションを選択すると、次のような設定になります。
	- ❍ 指定されたホストに、「ドメインとサブドメインのプロキシ」フィールドで指定し たプロキシが使用されます。
	- ❍ 「ドメインとサブドメインのプロキシ」リストで指定したドメインとサブドメイン 内の、特定の URL に直接接続できるようにするには、「Web プロキシを使用しな い URL」フィールドにその URL を指定します。
- 「プロキシを使用する」オプションを選択しない場合は、次のような設定になりま す。
	- ❍ 「ドメインとサブドメインのプロキシ」フィールドで指定したドメインとサブドメ イン内の特定の URL にプロキシを使用するには、「Web プロキシを使用しない URL」リストにその URL を指定します。

「プロキシの使用」オプションは無効になっていますが、「Web プロキシを使 用しない URL」リスト内の URL への接続にプロキシが使用されます。これ らの URL のプロキシは、「ドメインとサブドメインのプロキシ」リストから 取得されます。

「プロキシを使用する」オプションの設定については、262 [ページの「](#page-261-0)Web プロキシ使 [用の有効化」](#page-261-0)を参照してください。

図 [2-1](#page-60-0) は、ゲートウェイサービスのプロキシ設定に基づいて Web プロキシ情報が解決 される手順を示しています。

<span id="page-60-0"></span>図 2-1 Web プロキシの管理

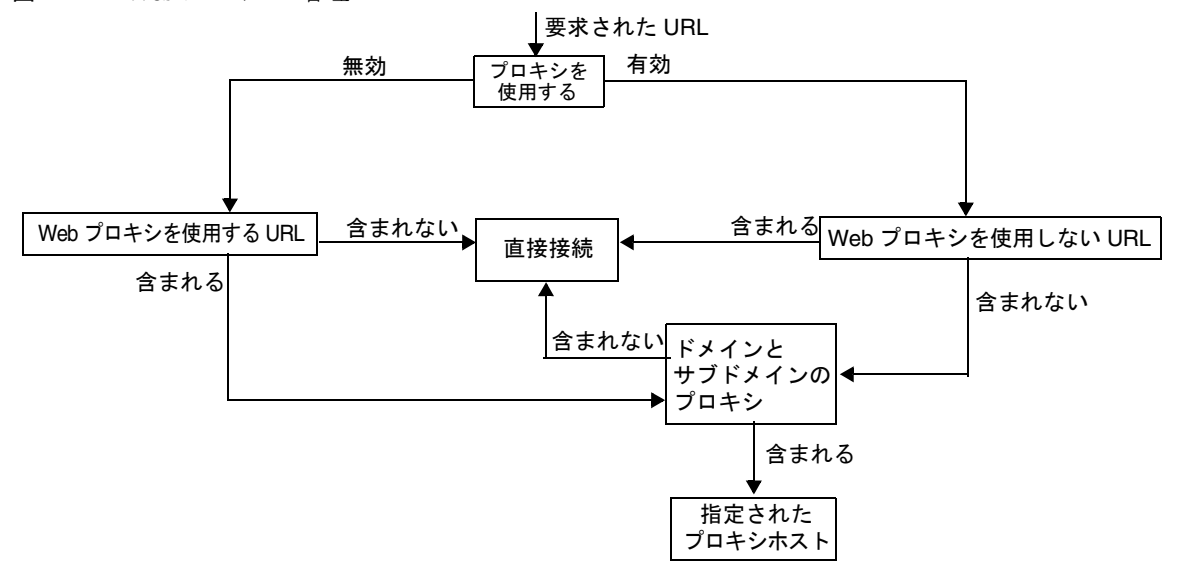

図 [2-1](#page-60-0) では、「プロキシを使用する」が選択され、「Web プロキシを使用しない URL」 リストに要求された URL が含まれている場合、ゲートウェイは指定されたホストに直 接接続します。

「プロキシを使用する」が選択され、「Web プロキシを使用しない URL」リストに要 求された URL が含まれていない場合、ゲートウェイは指定されたプロキシを経由して ホストに接続します。プロキシが指定されている場合は、「ドメインとサブドメインの プロキシ」リスト内でプロキシが検索されます。

「プロキシを使用する」が無効で、「Web プロキシを使用する URL」リストに要求さ れた URL が含まれている場合、ゲートウェイは「ドメインとサブドメインのプロキ シ」リストのプロキシ情報を使用して目的のホストに接続します。

「プロキシを使用する」が無効で、「Web プロキシを使用する URL」リストに要求さ れた URL が含まれていない場合、ゲートウェイは指定されたホストに直接接続しま す。

上記のいずれの条件も満たさず、直接接続が不可能な場合は、ゲートウェイは接続不 可を伝えるエラーを表示します。

注 標準のポータルデスクトップのブックマークチャネルを通じて URL にア クセスする場合、上記のいずれの条件にも合わない場合は、ゲートウェイ はブラウザにリダイレクトを送信します。ブラウザは独自のプロキシ設定 を使用して URL にアクセスします。

#### 構文

domainname [web\_proxy1:port1]|subdomain1 [web\_proxy2:port2]|......

#### 例

sesta.com wp1:8080|red wp2:8080|yellow|\* wp3:8080

\* はすべてに一致するワイルドカードです。

各表記の意味は次のとおりです。

sesta.com はドメイン名、wp1 はポート 8080 にアクセスするプロキシです。

red はサブドメイン、wp2 はポート 8080 にアクセスするプロキシです。

yellow はサブドメインです。プロキシが指定されていないため、ドメインに指定され たプロキシ、つまりポート 8080 の wp1 が使用されます。

\* は、他のすべてのサブドメインがポート 8080 で wp3 を使用する必要があることを表 します。

注 デフォルトでは、ポートを指定しない場合ポート 8080 が使用されます。

### Web プロキシ情報の処理

クライアントが特定の URL へのアクセスを試みると、URL のホスト名が「ドメイン とサブドメインのプロキシ」リスト内のエントリと照合されます。指定されたホスト 名で最も長いサフィックスに一致するエントリが選ばれます。たとえば、ホスト名 host1.sesta.com が要求されていると考えます。

- 「ドメインとサブドメインのプロキシ」リストで host1.sesta.com がスキャンされ ます。一致するエントリが見つかると、このエントリに指定されたプロキシがホ ストの接続に使用されます。
- 見つからなかった場合、リストで \*.sesta.com がスキャンされます。エントリが 見つかると、対応するプロキシが使用されます。
- 見つからなかった場合、リストで sesta.com がスキャンされます。エントリが見 つかると、対応するプロキシが使用されます。
- 見つからなかった場合、リストで \*.com がスキャンされます。エントリが見つか ると、対応するプロキシが使用されます。
- 見つからなかった場合、リストで com がスキャンされます。エントリが見つかる と、対応するプロキシが使用されます。
- 見つからなかった場合、リストで \* がスキャンされます。エントリが見つかると、 対応するプロキシが使用されます。
- 見つからなかった場合、直接接続が試みられます。

```
「ドメインとサブドメインのプロキシ」リストに次のようなエントリがあるとします。
com p1| host1 p2 | host2 | * p3
sesta.com p4 | host5 p5 | * p6
florizon.com | host6
abc.sesta.com p8 | host7 p7 | host8 p8 | * p9
host6.florizon.com p10
host9.sesta.com p11
siroe.com | host12 p12 | host13 p13 | host14 | * p14
siroe.com | host15 p15 | host16 | * p16
* p17
```
ゲートウェイは、表 [2-2](#page-62-0) に示されるテーブルでこれらのエントリを内部的にマッピン グします。

<span id="page-62-0"></span>

| 番号             | 「ドメインとサブドメインの<br>プロキシ」リストのエントリ | プロキシ           | 説明                                                |
|----------------|--------------------------------|----------------|---------------------------------------------------|
| $\mathbf{1}$   | com                            | p1             | リストで指定されたプロキシ                                     |
| $\overline{2}$ | host1.com                      | p2             | リストで指定されたプロキシ                                     |
| 3              | host2.com                      | p1             | host2 に対してプロキシが指定されない<br>ため、ドメインのプロキシが使用されま<br>す。 |
| 4              | *.com                          | p <sub>3</sub> | リストで指定されたプロキシ                                     |
| 5              | sesta.com                      | p4             | リストで指定されたプロキシ                                     |
| 6              | host5.sesta.com                | p5             | リストで指定されたプロキシ                                     |
| 7              | *.sesta.com                    | p <sub>6</sub> | リストで指定されたプロキシ                                     |
| 8              | florizon.com                   | 直接             | 詳細はエントリ 14 の説明を参照                                 |
| 9              | host6.florizon.com             |                | 詳細はエントリ 14 の説明を参照                                 |
| 10             | abc.sesta.com                  | p8             | リストで指定されたプロキシ                                     |
| 11             | host7.abc.sesta.com            | p7             | リストで指定されたプロキシ                                     |

表 2-2 ドメインとサブドメインのプロキシリストのエントリのマッピング

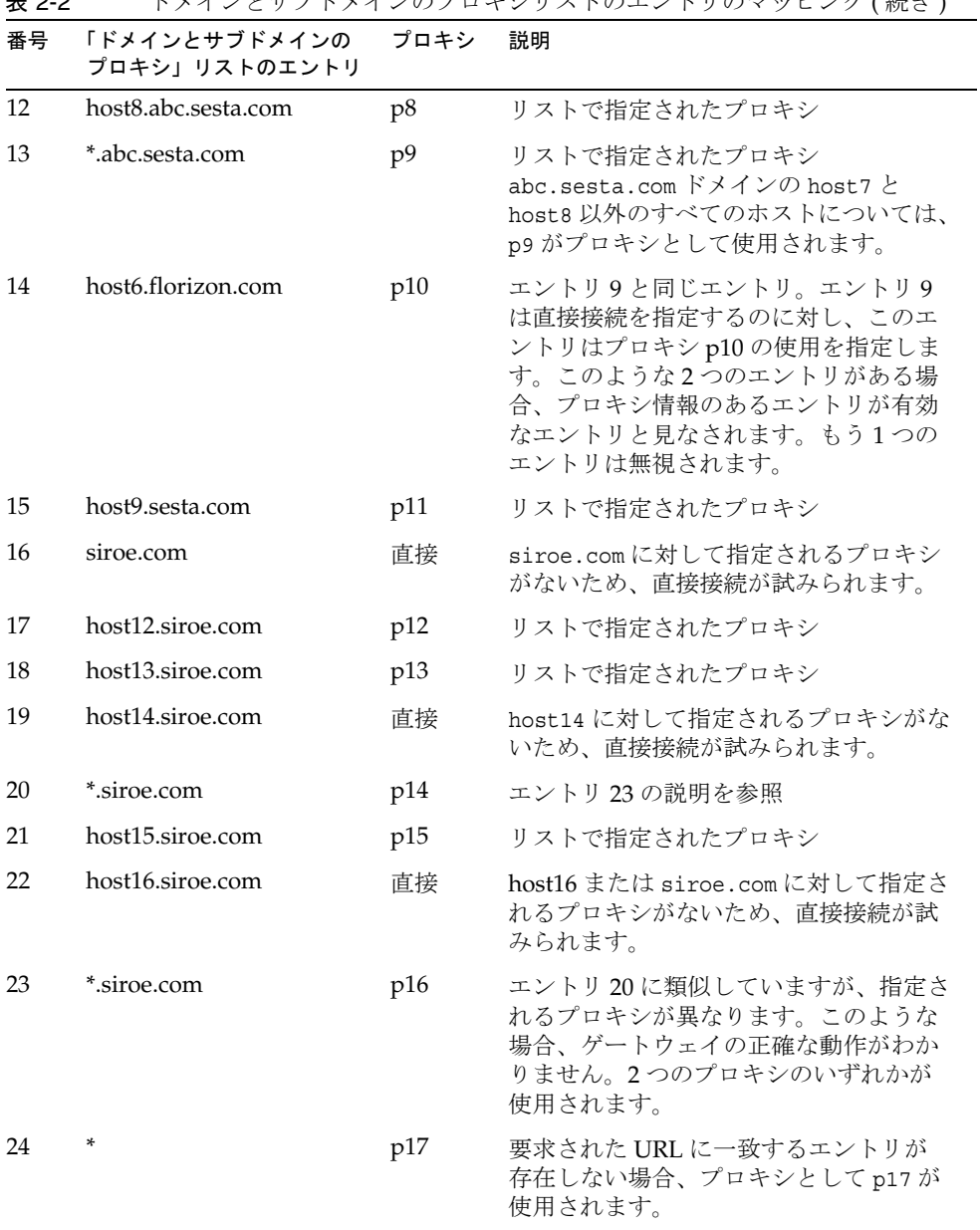

 $\overline{\phantom{0}}$ 

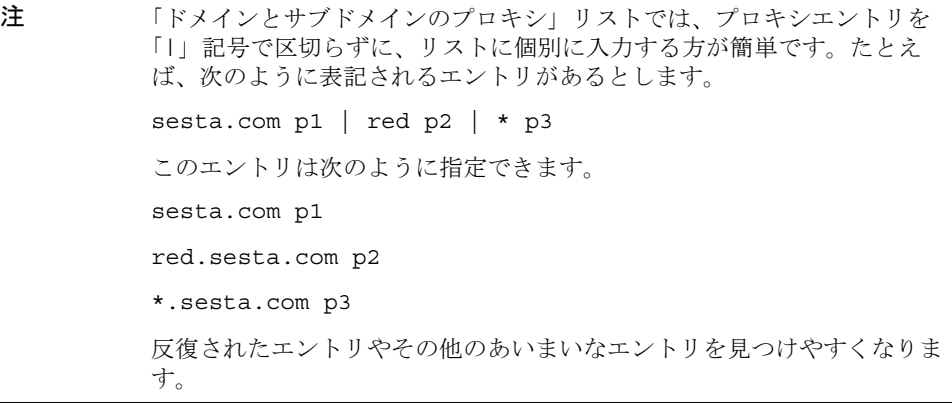

## ドメインとサブドメインのプロキシリストに基づく書き換え

リライタも、「ドメインとサブドメインのプロキシ」リストのエントリを使用します。 リライタは、ドメインが「ドメインとサブドメインのプロキシ」リストのドメインに 一致するすべての URL を書き換えます。

警告 「ドメインとサブドメインのプロキシ」リストのエントリ \* は、書き換えの 対象と見なされません。たとえば、表 [2-2](#page-62-0) の例では、エントリ 24 は書き換 えの対象になりません。

リライタについては、第 3 [章「プロキシレットとリライタ」を](#page-90-0)参照してください。

## デフォルトのドメインとサブドメイン

URL の最終ホストが完全修飾名になっていない場合、完全修飾名に到達するためにデ フォルトのドメインおよびサブドメインが使用されます。

管理コンソールの「デフォルトのドメイン」フィールドに、次のエントリが設定され ていると仮定します。

red.sesta.com

注 「ドメインとサブドメインのプロキシ」リストには、対応するエントリが 必要です。

上記の例では、sesta.com がデフォルトのドメイン、デフォルトのサブドメインは red です。

URL、host1 が要求された場合、これはデフォルトのドメインとサブドメインを使用 して host1.red.sesta.com として解決されます。「ドメインとサブドメインのプロキ シ」リストで host1.red.sesta.com が検索されます。

# <span id="page-65-0"></span>自動プロキシ設定の使用

「ドメインとサブドメインのプロキシ」リストの情報を無視するには、自動プロキシ設 定機能を有効にします。この設定については、266 [ページの「自動プロキシ設定サ](#page-265-0) [ポートの有効化」](#page-265-0)を参照してください。

プロキシ自動設定 (PAC) ファイルを使用するときは、次の点に注意してください。

• Portal Server、ゲートウェイ、Netlet、およびプロキシレットは、Rhino ソフト ウェアを使用して PAC ファイルをパースします。SUNWrhino パッケージは、 JavaTMEnterprise System アクセサリ CD からインストールできます。

このパッケージに含まれている js.jar ファイルは、/usr/share/lib ディレクト リに存在している必要があります。このディレクトリは、ゲートウェイおよび Portal Server マシンの webserver/appserver クラスパスに追加してください。こ のクラスパスに見つからなかった場合、Portal Server、ゲートウェイ、Netlet、お よびプロキシレットは PAC ファイルをパースできません。

- ゲートウェイマシンの \$JRE\_HOME/lib/ext ディレクトリに is.jar が存在する必 要があります。このファイルが存在しない場合、ゲートウェイは PAC ファイルを パースできません。
- ゲートウェイは起動時に、ゲートウェイプロファイルの「自動プロキシ設定ファ イルの位置」フィールドに指定されている場所から PAC ファイルをフェッチしま す。場所の設定については、266 [ページの「自動プロキシ設定ファイルの場所の](#page-265-1) [指定」を](#page-265-1)参照してください。
- ゲートウェイは、URLConnection API を使用してこの場所にアクセスします。 ゲートウェイにアクセスするようにプロキシを設定しなければならないときは、 プロキシを次のように設定します。
	- a. コマンド行で、次のファイルを編集します。

/etc/opt/SUNWps/platform.conf.*gateway-profile-name*

b. 次のエントリを追加します。

http.proxyHost=*web-proxy-hostname*

http.proxyPort=*web-proxy-port*

http.proxySet=true

c. 指定のプロキシを使用するために、ゲートウェイを再起動します。

*gateway-install-root*/SUNWps/bin/gateway -n *gateway-profile-name* start

- PAC ファイルの初期化に失敗した場合は、ゲートウェイは「ドメインとサブドメ インのプロキシ」リストの情報を使用します。
- PAC ファイルから空白文字列または「NULL」が返される場合、ゲートウェイは そのホストがイントラネットに属していないと判断します。これは、「ドメインと サブドメインのプロキシ」に含まれないホストの扱いと似ています。

ゲートウェイにホストへの直接接続を使用させたい場合は、「DIRECT」を返しま す。67 ページの「DIRECT または NULL [のいずれかが返される例」](#page-66-0)を参照してく ださい。

- 複数のプロキシが指定されている場合、ゲートウェイは最初に返されるプロキシ だけを使用します。ホストに指定されている複数のプロキシの間で、フェイル オーバーやロードバランスは行われません。
- ゲートウェイは SOCKS プロキシを無視して直接接続を試み、ホストがイントラ ネットの一部であると解釈します。
- イントラネットの一部に含まれないホストへのアクセスに使用するプロキシを指 定するには、「STARPROXY」というプロキシタイプを使用します。これは、PAC 形式のファイル拡張子で、ゲートウェイプロファイルの「ドメインとサブドメイ ンのプロキシ」セクションに指定される \* proxyHost:port エントリと似ていま す。68 ページの「STARPROXY [が返される例」](#page-67-0)を参照してください。

## サンプル PAC ファイルの使用

次の例は、「ドメインとサブドメインのプロキシ」リストに含まれる URL と、それに 対応する PAC ファイルを示しています。

### <span id="page-66-0"></span>DIRECT または NULL のいずれかが返される例

次の「ドメインとサブドメインのプロキシ」を使用する場合を考えます。

\*intranet1.com proxy.intranet.com:8080

intranet2.com proxy.intranet1.com:8080

対応する PAC ファイルは次のようになります。

// Start of the PAC File

function FindProxyForURL(url, host) {

if (dnsDomainIs(host, ".intranet1.com")) {

return "DIRECT";

}

```
 if (dnsDomainIs(host, ".intranet2.com")) {
               return "PROXY proxy.intranet1.com:8080";
           }
           return "NULL";
}
//End of the PAC File
```
## <span id="page-67-0"></span>STARPROXY が返される例

```
次の「ドメインとサブドメインのプロキシ」を使用する場合を考えます。
   intranet1.com
   intranet2.com.proxy.intranet1.com:8080
   internetproxy.intranet1.com:80
対応する PAC ファイルは次のようになります。
// Start of the PAC File
function FindProxyForURL(url, host) {
          if (dnsDomainIs(host, ".intranet1.com")) {
              return "DIRECT";
          }
          if (dnsDomainIs(host, ".intranet2.com")) {
              return "PROXY proxy.intranet1.com:8080;" +
                  "PROXY proxy1.intranet1.com:8080";
          }
          return "STARPROXY internetproxy.intranet1.com:80";
}
//End of the PAC File
```
この場合、要求が .intranet2.com domain 内のホストに対するものであれば、ゲート ウェイは proxy.intranet1.com:8080 にアクセスします。proxy.intranet1.com:8080 がダウンしている場合、要求は失敗します。ゲートウェイは、フェイルオーバーを行 わず、proxy1.intranet1.com:8080 へアクセスします。

## PAC ファイルの場所の指定

PAC ファイルの場所を指定するための形式は、その場所により次のようになります。

• PAC ファイルが Web サーバーに常駐している場合は、PAC URL を次のように入 力します。

http:// ホスト名 /*PAC* ファイル名 .pac

- PAC ファイルがローカルファイルの場合 ( たとえば、c:\pacfile\sample.pac)、 Java 1.4.1\_x では PAC URL を次のように入力します。 file://c:/pacfile/sample.pac
- PACファイルがローカルファイルの場合 (たとえば、c:\pacfile\sample.pac)、 Java 1.4.2\_x では PAC URL を次のように入力します。

file:///c:/pacfile/sample.pac

# <span id="page-68-0"></span>個別のセッションにおけるサービスの追加

個別のセッションで Portal Server サービスを追加する場合は、次のことを確認してく ださい。

- すべての Portal Server が、管理コンソールの「ゲートウェイ」> 「コア」の下に 一覧表示されている。詳細については、258 ページの「[Portal Server](#page-257-0) のリストの [作成」を](#page-257-0)参照してください。
- すべての Portal Server の URL が、「ゲートウェイ」> 「セキュリティー」の下に ある「非認証 URL」に一覧表示されている。詳細については、268 [ページの「非](#page-267-0) 認証 URL [のリストの作成」を](#page-267-0)参照してください。

# <span id="page-69-0"></span>Netlet プロキシの使用

Netlet パケットはゲートウェイで解読され、宛先サーバーに送られます。ただし、 ゲートウェイはすべての Netlet 宛先ホストにアクセスする場合、非武装ゾーン (DMZ) とイントラネット間のファイアウォールを経由する必要があります。これにはファイ アウォールで多くのポートを開かなければなりません。Netlet プロキシを使用するこ とで、ファイアウォールで開かれるポートの数を最小化することができます。

Netlet プロキシは、ゲートウェイを経由してクライアントからの安全なトンネルをイ ントラネット内の Netlet プロキシまで拡張することで、ゲートウェイとイントラネッ ト間のセキュリティーを補強します。プロキシを使用すると、Netlet パケットが Netlet プロキシにより解読され、送信先に送られます。

Netlet プロキシは、次のような点で便利です。

- セキュリティーのレイヤーを補強します。
- 配備サイズが大きな環境で、ゲートウェイから内部ファイアウォールに必要以上 の IP アドレスおよびポートを使用しないようにします。
- ゲートウェイと Portal Server 間で開かれるポートの数を 1 つに制限します。この ポート数はインストール時に設定できます。
- 図 [2-2](#page-71-0) の「Netlet プロキシをインストールした場合」に示すように、クライアン トとゲートウェイ間の安全なチャネルを Portal Server まで延長します。Netlet プ ロキシはデータの暗号化によってセキュリティーを改善しますが、システムリ ソースの使用を増やす場合があります。Netlet プロキシのインストールについて は、『Sun Java Enterprise System インストールガイド』を参照してください。

次の処理を実行できます。

- Portal Server ノードまたは別のノードで Netlet プロキシのインストールを選択し ます。
- 複数の Netlet プロキシをインストールし、それらを管理コンソールで単一のゲー トウェイに対して設定します。これはロードバランスに役立ちます。詳細につい ては、248 ページの「Netlet [プロキシの有効化とリストの作成」](#page-247-0)を参照してくだ さい。
- 単一のマシンで Netlet プロキシの複数のインスタンスを設定します。
- ゲートウェイの複数のインスタンスに対して、Netlet プロキシの単一のインス トールを設定します。
- Web プロキシ経由のトンネル Netlet。この設定については、267 [ページの「](#page-266-0)Web プロキシを通じた Netlet [トンネリングの有効化」を](#page-266-0)参照してください。

図 [2-2](#page-71-0) は、Netlet プロキシをインストールした場合とインストールしない場合のゲー トウェイと Portal Server の 3 つの実装例を示しています。クライアント、2 つのファ イアウォール、2 つのファイアウォールの間にあるゲートウェイ、Portal Server、およ び Netlet 宛先サーバーから構成されます。

最初の例では、Netlet プロキシをインストールしていないゲートウェイと Portal Server を示しています。ここでは、クライアントからゲートウェイの間だけでデータ の暗号化が行われます。Netlet 接続の要求があるたびに、2 番目のファイアウォール でポートが開かれます。

2 番目の例では、ゲートウェイと、Netlet プロキシがインストールされている Portal Server を示しています。この場合、データの暗号化はクライアントから Portal Server までのすべての区間に拡張されています。すべての Netlet が Netlet プロキシを通じて ルーティングされているため、Netlet 要求に対して 2 番目のファイアウォールで開く 必要があるのは 1 つのポートのみです。

3 番目の例では、Netlet プロキシが別のノードにインストールされている Portal Server とゲートウェイを示しています。別のノードに Netlet プロキシをインストール すると、Portal Server ノードの負荷が減少します。ここでも、2 番目のファイア ウォールで開く必要があるのは 2 つのポートのみです。1 つのポートは Portal Server への要求を処理し、もう 1 つのポートは Netlet の要求を Netlet プロキシサーバーに ルーティングします。

<span id="page-71-0"></span>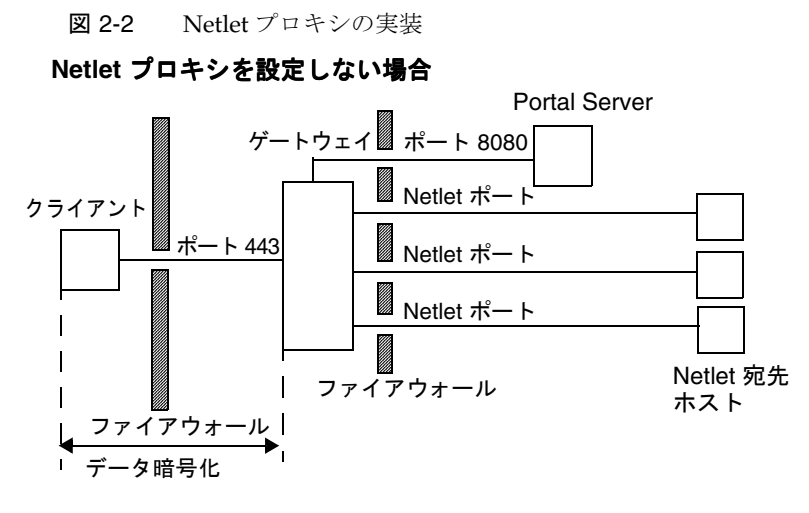

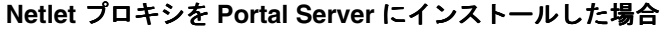

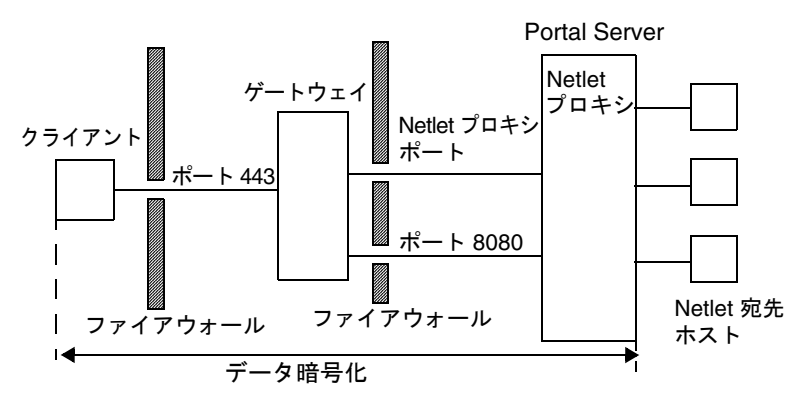

**Netlet** プロキシを別のノードにインストールした場合

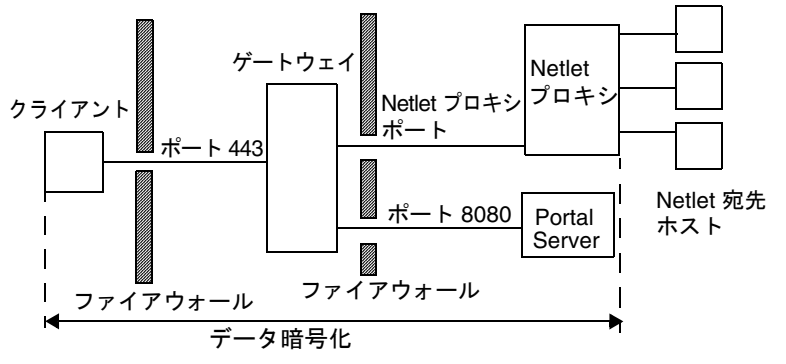
## Netlet プロキシのインスタンスの作成

Netlet プロキシの新しいインスタンスを Portal Server ノードまたは別のノードに作成 するときは、nlpmultiinstance スクリプトを使用します。このスクリプトは、ゲート ウェイプロファイルが作成された後で実行します。

1. root としてログインし、次のディレクトリに移動します。

*netlet-install-dir*/SUNWps/bin

2. 次の複数インスタンススクリプトを実行します。

./nlpmultiinstance

- 3. nlpmultiinstance スクリプトが表示する質問に答えます。
	- ❍ What is the name of the new netlet proxy instance?
	- ❍ このノードに同じ名前でインスタンスが設定されている場合は、この Netlet プロキシインスタンスで同じ設定を使用するかどうかの確認が求められます。
	- ❍ yes を指定した場合は、次の 2 つの質問に答えます。
		- ❍ What port will the new netlet proxy instance listen on?
		- ❍ Start the netlet proxy after installation?
	- ❍ no を指定した場合は、次の質問に答えます。
		- ❍ What protocol will the new netlet proxy instance use?
		- ❍ What port will the new netlet proxy instance listen on?
		- ❍ What is the name of your organization?
		- ❍ What is the name of your division?
		- ❍ What is the name of your city or locality?
		- ❍ What is the name of your state or province?
		- ❍ What is the two-letter country code?
		- ❍ What is the password for the certificate Database?
		- ❍ What is the password for the logging user?
		- ❍ Have you created the new gateway profile in the admin console?
		- ❍ If you answered yes, start the netlet proxy after installation?
- 4. 適切なゲートウェイプロファイル名で Netlet プロキシの新規インスタンスを起動 します。

*netlet-proxy-install-root*/SUNWps/bin/netletd -n *gateway-profile-name* start

ここで *gateway-profile-name* は必要なゲートウェイインスタンスのプロファイル名 です。

## Netlet プロキシの有効化

Netlet プロキシを有効化するときは、Access Manager 管理コンソールの「SRA 設定」 の下にある「ゲートウェイ」サービスを使用します。248 [ページの「](#page-247-0)Netlet プロキシ [の有効化とリストの作成」](#page-247-0)を参照してください。

## Netlet プロキシの再起動

プロキシが何らかの理由で強制終了した場合に再起動するように、Netlet プロキシを 設定することができます。Netlet プロキシを監視し、Netlet プロキシが停止したとき に再起動するように watchdog プロセスをスケジューリングできます。

Netlet プロキシは手動で再起動することもできます。

#### ➤ **Netlet** プロキシを再起動するには

端末ウィンドウで root として接続し、次の操作を行います。

• 次の方法で watchdog プロセスを開始します。

*netlet-proxy-install-root*/SUNWps/bin/netletd watchdog on

crontab ユーティリティーでエントリが作成され、watchdog プロセスが有効にな ります。watchdog は Netlet プロキシポートを監視し、ポートが停止した場合に プロキシを再起動します。

• 次の方法で、Netlet プロキシを手動で起動します。

*netlet-proxy-install-root*/SUNWps/bin/netletd -n *gateway-profile-name* start

ここで *gateway-profile-name* は必要なゲートウェイインスタンスのプロファイル名 です。

### ➤ **Netlet** プロキシの **watchdog** を設定するには

watchdog が Netlet プロキシの状態を監視する間隔を設定することができます。この 間隔はデフォルトでは 60 秒に設定されています。これを変更する場合は、crontab ユーティリティーで次の行を編集します。

0-59 \* \* \* \* *netlet-install-dir*/bin/checkgw /var/opt/SUNWps/.gw 5 > /dev/null 2>&1

## リライタプロキシの使用

リライタプロキシは、イントラネット上にインストールされます。ゲートウェイは、 コンテンツを直接取得せずにすべての要求をリライタプロキシに送信し、リライタプ ロキシはコンテンツをフェッチしてゲートウェイに返します。

リライタプロキシを使用する 2 つの利点を次に示します。

- ゲートウェイとサーバー間にファイアウォールが存在する場合、ファイアウォー ルが開放する必要があるのは 2 つのポートに対してのみです。
- 1 つはゲートウェイとリライタプロキシの間のポート、もう 1 つはゲートウェイ と Portal Server の間のポートです。

リライタプロキシを指定しない場合、いずれかのイントラネットコンピュータにアク セスしようとすると、ゲートウェイコンポーネントによりイントラネットコンピュー タに直接つながります。

リライタプロキシを指定しない場合、いずれかのイントラネットコンピュータにアク セスしようとすると、ゲートウェイコンポーネントによりイントラネットコンピュー タに直接つながります。リライタプロキシをロードバランサとして使用する場合は、 リライタの platform.conf.*instance\_name* がロードバランサ URL をポイントしている必 要があります。また、ロードバランサのホストが Portal Servers リストに指定されて いる必要があります。

リライタプロキシの複数インスタンスをゲートウェイの各インスタンスに割り当てる 場合 (Portal Server ノード上でなくてもかまわない ) には、platform.conf ファイル <sup>で</sup>、リライタプロキシに対して 1 つのポートエントリを入力するのではなく、 *host-name:port* の形式でリライタプロキシごとに詳細を入力します。

## リライタプロキシのインスタンスの作成

リライタプロキシの新しいインスタンスを Portal Server ノードに作成するときは、 rwpmultiinstance スクリプトを使用します。このスクリプトは、ゲートウェイプロ ファイルが作成された後で実行します。

1. root としてログインし、次のディレクトリに移動します。

*rewriter-proxy-install-root*/SUNWps/bin

2. 次の複数インスタンスのスクリプトを実行します。

./rwpmultiinstance

- 3. スクリプトが表示する質問に答えます。
	- ❍ What is the name of the new rewriter proxy instance?
- ❍ このノードに同じ名前でリライタプロキシインスタンスが設定されている場合は、 このリライタプロキシインスタンスで同じ設定を使用するかどうかの確認が求め られます。
- ❍ yes を指定した場合は、次の 2 つの質問に答えます。
	- What port will the new rewriter proxy instance listen on?
	- ❍ Start the rewriter proxy after installation?
- o no を指定した場合は、次の質問に答えます。
	- ❍ What protocol will the new rewriter proxy instance use?
	- ❍ What port will the new rewriter proxy instance listen on?
	- ❍ What is the name of your organization?
	- ❍ What is the name of your division?
	- ❍ What is the name of your city or locality?
	- ❍ What is the name of your state or province?
	- ❍ What is the two-letter country code?
	- ❍ What is the password for the certificate Database?
	- ❍ What is the password for the logging user?
	- ❍ Have you created the new gateway profile in the admin console?
	- ❍ If you answered yes, start the rewriter proxy after installation?
- 4. 適切なゲートウェイプロファイル名でリライタプロキシの新規インスタンスを起 動します。

*rewriter-proxy-install-root*/SUNWps/bin/rwproxyd -n *gateway-profile-name* start

ここで *gateway-profile-name* は必要なゲートウェイインスタンスのプロファイル名 です。

## リライタプロキシの有効化

リライタプロキシを有効化するときは、Access Manager 管理コンソールの「SRA 設 定」の下にある「ゲートウェイ」サービスを使用します。246 [ページの「リライタプ](#page-245-0) [ロキシの有効化とリストの作成」を](#page-245-0)参照してください。

### リライタプロキシの再起動

プロキシが何らかの理由で強制終了した場合に、リライタプロキシが再起動するよう に設定することができます。リライタプロキシを監視し、リライタプロキシが強制終 了したときに再起動するように watchdog プロセスをスケジューリングできます。

リライタプロキシは手動で再起動することもできます。

#### ▶ リライタプロキシを再起動するには

端末ウィンドウで root として接続し、次の操作を行います。

• 次の方法で watchdog プロセスを開始します。

*rewriter-proxy-install-root*/SUNWps/bin/rwproxd watchdog on

crontab ユーティリティーでエントリが作成され、watchdog プロセスが有効にな ります。watchdog はポートを監視し、ポートが停止した場合にプロキシを再起動 します。

• 手動で起動するには、次のとおり実行します。

*rewriter-proxy-install-root*/SUNWps/bin/rwproxd -n *gateway-profile-name* start

ここで *gateway-profile-name* は必要なゲートウェイインスタンスのプロファイル名 です。

### ➤ リライタプロキシの **watchdog** を設定するには

watchdog がリライタプロキシの状態を監視する間隔を設定することができます。こ の間隔は、デフォルトでは 60 秒に設定されています。これを変更する場合は、 crontab ユーティリティーで次の行を編集します。

0-59 \* \* \* \* *rewriter-proxy-install-root*/bin/checkgw /var/opt/SUNWps/.gw 5 > /dev/null 2>&1

# ゲートウェイでの逆プロキシの使用

プロキシサーバーがインターネットのコンテンツをイントラネットに配信するのに対 して、逆プロキシサーバーはイントラネットのコンテンツをインターネットに配信し ます。逆プロキシを配備するときに、インターネットコンテンツのロードバランスお よびキャッシングが行われるように設定できます。

ゲートウェイの前にサードパーティーの逆プロキシがある配備の場合、応答は、ゲー トウェイの URL ではなく逆プロキシの URL で書き換えられる必要があります。この ためには、次のように設定します。

### ▶ 逆プロキシを有効化するには

1. root としてログインし、目的のゲートウェイインスタンスの platform.conf ファ イルを編集します。

/etc/opt/SUNWps/platform.conf.*gateway-profile-name*

2. 次のエントリを追加します。

gateway.virtualhost=*fully-qualified-gateway-host gateway-ip-address fully-qualified-reverse-proxyhost*

gateway.enable.customurl=true ( この値はデフォルトでは、false に設定されて いる)

gateway.httpurl=*http reverse-proxy-URL*

gateway.httpsurl=*https reverse-proxy-URL*

gateway.httpurl は、ゲートウェイプロファイルに HTTP ポートとしてリストさ れているポートで受信される要求への応答を書き換えるために使用されます。

gateway.httpsurl は、ゲートウェイプロファイルに HTTPS ポートとしてリスト されているポートで受信される要求への応答を書き換えるために使用されます。

3. ゲートウェイを再起動します。

*gateway-install-root*/SUNWps/bin/gateway -n *gateway-profile-name* start

これらの値を指定しない場合、ゲートウェイは通常どおりに動作します。

## <span id="page-78-0"></span>クライアント情報の取得

ゲートウェイがいずれかの内部サーバーにクライアント要求を転送するときに、 HTTP 要求に HTTP ヘッダーが追加されます。3 つのヘッダーを使用して追加のクラ イアント情報を取得し、ゲートウェイの存在を検出することができます。

HTTP 要求ヘッダーを表示するには、platform.conf ファイル内のエントリを gateway.error=message に設定し、サーブレット API から request.getHeader() を使 用します。次の表は、HTTP ヘッダー内の情報を示しています。

表 2-3 HTTP ヘッダー内の情報

| ヘッダー             | 構文                                              | 説明                                                                                                    |
|------------------|-------------------------------------------------|----------------------------------------------------------------------------------------------------|
| PS-GW-PDC        | X-PS-GW-PDC:<br>true/false                      | ゲートウェイで PDC が有効であるかどうかを示し<br>ます。                                                                                                    |
| <b>PS-Netlet</b> | X-PS-Netlet:enable<br>d=true/false              | ゲートウェイで Netlet が有効化されているか、そ<br>れとも無効化されているかを示します。                                                                                       |
|                  |                                                 | Netlet が有効化されている場合は、暗号化オプ<br>ションが生成され、ゲートウェイが HTTPS モード<br>(encryption=ssl) または HTTP モード<br>(encryption=plain) のどちらで実行されているかが<br>示されます。 |
|                  |                                                 | 例                                                                                                    |
|                  |                                                 | PS-Netlet: enabled=false                                                                                                    |
|                  |                                                 | Netlet は無効化されています。                                                                                                    |
|                  |                                                 | PS-Netlet: enabled=true; encryption=ssl                                                                                                 |
|                  |                                                 | Netlet は有効で、ゲートウェイは SSL モードで稼<br>動しています。                                                                                                |
|                  |                                                 | Netlet が有効でない場合は、encryption=ssl/plain<br>は生成されません。                                                                                      |
| PS-GW-URL        | X-PS-GW-URL:<br>http(s)://gateway<br>URL(:port) | クライアントが接続している URL を示します。                                                                                                    |
|                  |                                                 | ポートが標準ポートでない場合(つまり、80/443<br>以外のポートでゲートウェイが HTTP/HTTPS<br>モードで稼動している場合)は、「:port」が追加さ<br>れます。                                            |

| ヘッダー                    | 構文                                                                | 説明                                                                                                    |
|-------------------------|-------------------------------------------------------------------|----------------------------------------------------------------------------------------------------|
| PS-GW-Rewr<br>iting-URL | X-PS-GW-URL:<br>http(s)://gateway<br>URL(:port)/[Sessio<br>nInfo] | ゲートウェイがすべてのページを書き換えるURL<br>を示します。                                                                                              |
|                         |                                                                   | 1. ブラウザが Cookie をサポートする場合、この<br>ヘッダーの値は PS-GW-URLヘッダーと同じで<br>す。                                                                |
|                         |                                                                   | 2. ブラウザが Cookie をサポートしない場合は、<br>次のようになります。                                                                                     |
|                         |                                                                   | 宛先ホストが「ユーザーセッション Cookie を<br>$\bullet$<br>転送する URL」フィールドに含まれる場合は、<br>ゲートウェイがページを書き換える実際の<br>URL (コード化された セッション ID 情報が含<br>まれる) |
|                         |                                                                   | 宛先ホストが「ユーザーセッション Cookie を<br>$\bullet$<br>転送する URL」フィールドに含まれない場合<br>は、SessionInfo 文字列は「\$SessionID」となる                         |
|                         |                                                                   | 注:認証ページからの応答のように、応答の過程で<br>ユーザーの Access Manager のセッション ID が変<br>更された場合、ページは、それまでヘッダーに指定<br>されていた値ではなくその値で書き換えられます。             |
|                         |                                                                   | 例                                                                                                    |
|                         |                                                                   | ブラウザが Cookie をサポートする場合                                                                                                    |
|                         |                                                                   | PS-GW-Rewriting-URL:<br>https://siroe.india.sun.com:10<br>443/                                                                 |
|                         |                                                                   | ブラウザが Cookie をサポートせず、エンド<br>サーバーが「ユーザーセッション Cookie を転<br>送する URL」フィールドに含まれる場合                                                  |
|                         |                                                                   | PS-GW-Rewriting-URL:<br>https://siroe.india.sun.com:10<br>443/SessIDValCustomEncoded<br>Value/                                 |
|                         |                                                                   | ブラウザが Cookie をサポートしないが、エン<br>ドサーバーが「ユーザーセッション Cookie を<br>転送する URL」フィールドに含まれない場合                                               |
|                         |                                                                   | PS-GW-Rewriting-URL:<br>https://siroe.india.sun.com:10<br>443/\$SessionID                                                      |

表 2-3 HTTP ヘッダー内の情報 (続き)

| ヘッダー               | 構文                       | 説明                                                                        |
|--------------------|--------------------------|---------------------------------------------------------------------------|
| PS-GW-CLie<br>ntIP | X-PS-GW-CLientIP<br>: IP | ゲートウェイが<br>recievedSocket.getInetAddress().getHostAddress()<br>から取得した IP。 |
|                    |                          | クライアントがゲートウェイに直接接続する場合、<br>これによってIPが特定されます。                               |

表 2-3 HTTP ヘッダー内の情報 ( 続き )

## 認証連鎖の使用

認証連鎖することにより、通常の認証メカニズムを超えた高いレベルのセキュリ ティーがもたらされます。ユーザーを複数の認証メカニズムで認証することができま す。

ここでは、PDC (Personal Digital Certificate) 認証によってゲートウェイで認証連鎖を 有効化する手順だけを説明します。PDC 認証を使用しない場合のゲートウェイでの認 証連鎖については、『Access Manager 管理ガイド』を参照してください。

たとえば、PDC と Radius 認証モジュールを連鎖させると、ユーザーは標準のポータ ルデスクトップにアクセスするために 3 つのモジュールすべてについて認証が必要に なります。

注 PDC が有効になっていると、PDC が常に最初の認証モジュールとして ユーザーに提示されます。

- ➤ 既存の **PDC** インスタンスに認証モジュールを追加するには
	- 1. Access Manager 管理コンソールに管理者としてログインします。
	- 2. 適切な組織を選択します。
	- 3. 「表示」ドロップダウンメニューから「サービス」を選択します。 左の区画にサービスが表示されます。
	- 4. 「認証設定」の隣の矢印をクリックします。 「サービスインスタンスリスト」が表示されます。
	- 5. gatewaypdc をクリックします。 「gatewaypdc プロパティーを表示」ページが表示されます。
	- 6. 「認証設定」の「編集」のリンクをクリックします。

「モジュールの追加」が表示されます。

- 7. 「モジュール名」を選択し、「適用基準」を「必修」に設定します。オプションは 空白のまま残せます。
- 8. 「了解」をクリックします。
- 9. 1つまたは複数のモジュールを追加したら、「保存」をクリックします。
- 10.「gatewaypdc プロパティーの表示」ページをクリックします。
- 11. 変更を有効にするために、ゲートウェイを再起動します。

*gateway-install-root*/SUNWps/bin/gateway -n *gateway-profile-name* start

## ワイルドカード証明書の使用

ワイルドカード証明書は、ホストの完全修飾 DNS 名にワイルドカード文字を含む単 一の証明書を受け付けます。

これによって、同じドメイン内で証明書が複数のホストを保証することが可能になり ます。たとえば、\*.domain.com の証明書は abc.domain.com と abc1.domain.com に使 用できます。実際には、この証明書は domain.com ドメイン内のすべてのホストに有 効です。

## ブラウザキャッシングの無効化

ゲートウェイコンポーネントは Web ブラウザのみを使用して任意の場所からバックエ ンド企業データへの安全なアクセスを提供します。そのため、クライアントが情報を ローカルにキャッシュする必要がない場合があります。

ゲートウェイを通じてリダイレクトされるページのキャッシングを無効にするには、 そのゲートウェイの platform.conf ファイルの属性を修正します。

このオプションを無効にすると、ゲートウェイのパフォーマンスに影響する場合があ ります。標準のポータルデスクトップが再表示されるたびに、ブラウザがすでに キャッシュしているイメージを含めページが参照するすべてのデータをゲートウェイ で取り出す必要があるためです。ただし、この機能を有効にしても、リモートアクセ スされた安全なコンテンツの足跡は、クライアントサイトでキャッシュとして残りま せん。これがパフォーマンスへの影響よりも重要な意味を持つのは、企業 IT の管理下 にないインターネットカフェやその類のリモートロケーションから企業ネットワーク にアクセスしている場合です。

#### ➤ ブラウザキャッシングを無効にする手順

1. root としてログインし、目的のゲートウェイインスタンスの platform.conf ファ イルを編集します。

/etc/opt/SUNWps/platform.conf.*gateway-profile-name*

2. 次の行を編集します。

gateway.allow.client.caching=true

この値はデフォルトでは、true に設定されています。この値を false に変更する とクライアントサイドでのブラウザキャッシングが無効になります。

3. ゲートウェイを再起動します。

*gateway-install-root*/SUNWps/bin/gateway -n *gateway-profile-name* start

# ゲートウェイサービスのユーザーインタフェー スのカスタマイズ

ここでは、編集可能な各種のプロパティーファイルについて説明します。

#### srapGateway.properties ファイル

このファイルは、次の目的のために編集できます。

- ゲートウェイの実行時に表示されるエラーメッセージをカスタマイズします。
	- HTML-CharSets=ISO-8859-1 は、このファイルの作成に使用された文字セットを 示しています。
	- ❍ 中カッコで囲まれた番号 ({0} など ) は、実行時に表示される値です。この番号に対 応するラベルを変更できます。また、必要に応じてラベルを並べ替えることがで きます。番号とメッセージは関連付けられるため、表示されるメッセージにラベ ルが対応していることを確認してください。
- ログ情報をカスタマイズします。

デフォルトでは、srapGateway.properties ファイルは *portal-server-install-root*/SUNWps/locale ディレクトリ内にあります。ゲートウェイ マシンに表示されるすべてのメッセージ ( ゲートウェイ関連のメッセージ ) は、 メッセージの言語に関わりなく、このファイルに格納されます。

クライアントの標準のポータルデスクトップに表示されるメッセージの言語を変 更する必要がある場合、このファイルを *portal-server-install-root*/SUNWps/locale な どの各ロケールのディレクトリにコピーします。

### srapgwadminmsg.properties ファイル

このファイルは、次の目的のために編集できます。

- 管理コンソールのゲートウェイサービスのボタンとして表示されるラベルをカス タマイズします。
- ゲートウェイを設定しているときに表示される状況メッセージとエラーメッセー ジをカスタマイズします。

# LDAP ディレクトリの共有

Portal Server と Access Manager サーバーの 2 つのインスタンスが同じ LDAP ディレ クトリを共有している場合は、それ以後の Portal Server、Access Manager、および ゲートウェイに対してはこの回避策を使用してください。

1. AMConfig.properties の次の領域を変更して、最初にインストールした Portal Server および Access Manager サーバーのインスタンスと同期するようにします。

#The key that will be used to encrypt and decrypt passwords. am.encryption.pwd=t/vnY9Uqjf12NbFywKuAaaHibwlDFNLO <== この文字列を最初 のポータルのインストールの文字列に置き換えます

/\* The following key is the shared secret for application auth module  $*/$ com.iplanet.am.service.secret=AQICxIPLNc0WWQRVlYZN0PnKgyvq3gTU8JA9 <== この文字列を最初のポータルのインストールの文字列に置き換えます

2. /etc/opt/SUNWam/config/ums にある serverconfig.xml の次の領域を変更して、 最初にインストールした Portal Server および Access Manager サーバーのインス タンスと同期するようにします。

<DirDN>

cn=puser,ou=DSAME Users,dc=sun,dc=net

</DirDN>

<DirPassword>

 AQICxIPLNc0WWQT22gQnGgnCp9rUf+FuaqpY <== この文字列を最初のポー タルのインストールの文字列に置き換えます

</DirPassword>

<DirDN>

cn=dsameuser,ou=DSAME Users,dc=sun,dc=net

</DirDN>

<DirPassword>

 AQICxIPLNc0WWQT22gQnGgnCp9rUf+FuaqpY <== この文字列を最初の ポータルのインストールの文字列に置き換えます

</DirPassword>

3. amserver サービスを再起動します。

## 連携管理の使用

連携管理により、ユーザーが 1 つのネットワーク ID を持つように、ユーザーはユー ザーのローカル ID を収集できます。連携管理ではネットワーク ID を使用して、ユー ザーによる 1 つのサービスプロバイダサイトへのログインを許可し、ID を再認証する ことなく、他のサービスプロバイダサイトへのアクセスを許可します。これをシング ルサインオンと呼びます。

Portal Server では、連携管理をオープンモードとセキュアモードに設定できます。連 携管理をオープンモードに設定する方法については、『Portal Server 管理ガイド』を 参照してください。Secure Remote Access を使用して連携管理を設定する前に、これ がオープンモードで機能することを確認します。ユーザーが同じブラウザで連携管理 をオープンモードとセキュアモードの両方で使用できるようにするには、ブラウザか ら Cookie とキャッシュをクリアする必要があります。

連携管理の詳細については、『Access Manager Federation Management Guide』を参 照してください。

### 連携管理の例

ユーザーは、最初のサービスプロバイダに対して認証を行います。サービスプロバイ ダは、Web ベースのサービスを提供する営利、または非営利の組織です。この広範な 分類には、インターネットポータル、小売、運輸、金融、エンターテイメント、図書 館、大学、政府などの機関が含まれます。

サービスプロバイダは、Cookie を使用してユーザーのセッション情報をクライアント ブラウザに格納します。また、Cookie にはユーザーの ID プロバイダも含まれます。

ID プロバイダは、認証サービスの提供に特化したサービスプロバイダです。認証の管 理サービスとして、識別情報を維持、管理します。ID プロバイダが行う認証は、その プロバイダと関連するすべてのサービスプロバイダで尊重されます。

ユーザーが、ID プロバイダと関連しないサービスにアクセスしようとすると、ID プ ロバイダはそのサービスプロバイダに Cookie を転送します。次に、このサービスプ ロバイダは、Cookie 内で呼び出される ID プロバイダにアクセスします。

ただし、異なる DNS ドメインの間で Cookie を読み取ることはできません。このた め、サービスプロバイダを適切な ID プロバイダにリダイレクトし、そのユーザーの シングルサインオンを実現するために、共通ドメイン Cookie サービスが使用されま す。

### 連携管理リソースの設定

連携リソース ( サービスプロバイダ、ID プロバイダ、共通ドメイン Cookie サービス (Common Domain Cookie Service、CDCS)) は、それぞれが常駐するゲートウェイプ ロファイルベースで設定されます。ここでは、次の 3 つの例の設定方法について説明 します。

- 1. すべてのリソースが企業イントラネット上に存在する場合
- 2. すべてのリソースが企業イントラネット上に存在しない場合、または ID プロバイ ダがインターネット上に存在する場合
- 3. すべてのリソースが企業イントラネット上に存在しない場合、または、サービス プロバイダがインターネット上のサードパーティーで、ID プロバイダがゲート ウェイによって保護されている場合

#### 設定 1

この設定では、サービスプロバイダ、ID プロバイダ、共通ドメイン Cookie サービス (CDCS) が同一の企業イントラネットに配備され、ID プロバイダはインターネット DNS (Domain Name Server) に公開されていません。CDCS の使用はオプションです。

この設定では、ゲートウェイは Portal Server であるサービスプロバイダをポイントし ます。この設定は、Portal Server の複数のインスタンスで有効です。

- 1. Access Manager 管理コンソールに管理者としてログインします。
- 2. 管理コンソールの「サービス設定」タブを選択します。
- 3. 「SRA 設定」の「ゲートウェイ」の隣の矢印をクリックします。 「ゲートウェイ」ページが表示されます。
- 4. 属性を設定するゲートウェイプロファイルを選択します。 「ゲートウェイプロファイルを編集」ページが表示されます。
- 5. 「コア」タブをクリックします。
- 6. 「Cookie 管理を有効」チェックボックスにチェックマークを付けて、Cookie 管理 を有効化します。
- 7. 「セキュリティー」タブをクリックします。

8. 「Portal Server」フィールドまでスクロールし、「非認証 URL」リストに含まれる /amserver や /portal/dt などの相対 URL を使用できるように Portal Server 名を 入力します。 例

http://*idp-host:port*/amserver/js

http://*idp-host:por*t/amserver/UI/Login

http://*idp-host:port*/amserver/css

http://*idp-host:port*/amserver/SingleSignOnService

http://*idp-host:port*/amserver/UI/blank

http://*idp-host:port*/amserver/postLogin

http://*idp-host:port*/amserver/login\_images

- 9. 「Portal Server」フィールドまでスクロールし、Portal Server 名を入力します。た とえば、/amserver と入力します。
- 10.「保存」をクリックします。
- 11.「セキュリティー」タブをクリックします。
- 12.「非認証 URL」リストまでスクロールし、連携リソースを追加します。 例

/amserver/config/federation

/amserver/IntersiteTransferService

/amserver/AssertionConsumerservice

/amserver/fed\_images

/amserver/preLogin

/portal/dt

- 13.「追加」をクリックします。
- 14.「保存」をクリックします。
- 15.「非認証 URL」リストに含まれる URL への到達にプロキシが必要な場合は、「プ ロキシ」タブをクリックします。
- 16.「ドメインとサブドメインのプロキシ」フィールドまでスクロールし、適切な Web プロキシを入力します。
- 17.「追加」をクリックします。
- 18.「保存」をクリックします。
- 19. 端末ウィンドウから、次のコマンドを指定してゲートウェイを再起動します。

*gateway-install-root*/SUNWps/bin/gateway -n *gateway-profile-name* start

### 設定 2

この設定では、ID プロバイダと共通ドメイン Cookie プロバイダ (CDCP) は企業イン トラネットに配備されていません。または、ID プロバイダがインターネット上のサー ドパーティープロバイダとして存在します。

この設定では、ゲートウェイは Portal Server であるサービスプロバイダをポイントし ます。この設定は、Portal Server の複数のインスタンスで有効です。

- 1. Access Manager 管理コンソールに管理者としてログインします。
- 2. 管理コンソールの「サービス設定」タブを選択します。
- 3. 「SRA 設定」の「ゲートウェイ」の隣の矢印をクリックします。 「ゲートウェイ」ページが表示されます。
- 4. 属性を設定するゲートウェイプロファイルを選択します。 「ゲートウェイプロファイルを編集」ページが表示されます。
- 5. 「コア」タブをクリックします。
- 6. 「Cookie 管理を有効」チェックボックスにチェックマークを付けて、Cookie 管理 を有効化します。
- 7. 「Portal Server」フィールドをスクロールし、「非認証 URL」リストに含まれる /amserver や /portal/dt などの相対 URL を使用できるようにサービスプロバイ ダの Portal Server 名を入力します。

http://*idp-host:port*/amserver/js

http://*idp-host:port*/amserver/UI/Login

http://*idp-host:port*/amserver/css

http://*idp-host:port*/amserver/SingleSignOnService

http://*idp-host:port*/amserver/UI/blank

http://*idp-host:port*/amserver/postLogin

http://*idp-host:port*/amserver/login\_images

- 8. 「保存」をクリックします。
- 9. 「セキュリティー」タブをクリックします。
- 10.「非認証 URL」リストまでスクロールし、連携リソースを追加します。

例

/amserver/config/federation

/amserver/IntersiteTransferService

/amserver/AssertionConsumerservice

/amserver/fed\_images

/amserver/preLogin

/portal/dt

- 11.「追加」をクリックします。
- 12.「保存」をクリックします。
- 13.「非認証 URL」リストに含まれる URL への到達にプロキシが必要な場合は、「プ ロキシ」タブをクリックします。
- 14.「ドメインとサブドメインのプロキシ」フィールドまでスクロールし、適切な Web プロキシを入力します。
- 15.「追加」をクリックします。
- 16.「保存」をクリックします。
- 17. 端末ウィンドウから、次のコマンドを指定してゲートウェイを再起動します。 *gateway-install-root*/SUNWps/bin/gateway -n *gateway-profile-name* start

#### 設定 3

この設定では、ID プロバイダと共通ドメイン Cookie プロバイダ (CDCP) は企業イン トラネットに配備されていません。または、サービスプロバイダがインターネット上 のサードパーティープロバイダとして存在し、ID プロバイダはゲートウェイによって 保護されています。

この設定では、ゲートウェイは Portal Server である ID プロバイダをポイントします。

この設定は、Portal Server の複数のインスタンスで有効です。インターネット上でこ のような設定が行われることはほとんどありませんが、一部の企業ネットワークでは イントラネット内でこのような設定を行なっています。この設定では、ID プロバイダ はファイアウォールによって保護されたサブネットに常駐し、サービスプロバイダに は企業ネットワーク内から直接アクセスできます。

- 1. Access Manager 管理コンソールに管理者としてログインします。
- 2. 管理コンソールの「サービス設定」タブを選択します。
- 3. 「SRA 設定」の「ゲートウェイ」の隣の矢印をクリックします。 「ゲートウェイ」ページが表示されます。
- 4. 属性を設定するゲートウェイプロファイルを選択します。 「ゲートウェイプロファイルを編集」ページが表示されます。
- 5. 「コア」タブをクリックします。
- 6. 「Cookie 管理を有効」チェックボックスにチェックマークを付けて、Cookie 管理 を有効化します。
- 7. 「Portal Server」フィールドをスクロールし、「非認証 URL」リストに含まれる /amserver や /portal/dt などの相対 URL を使用できるように ID プロバイダの Portal Server 名を入力します。

http://*idp-host:port*/amserver/js http://*idp-host:port*/amserver/UI/Login http://*idp-host:port*/amserver/css http://*idp-host:port*/amserver/SingleSignOnService http://*idp-host:port*/amserver/UI/blank http://*idp-host:port*/amserver/postLogin http://*idp-host:port*/amserver/login\_images

- 8. 「保存」をクリックします。
- 9. 「セキュリティー」タブをクリックします。
- 10.「非認証 URL」リストまでスクロールし、連携リソースを追加します。

例

/amserver/config/federation

/amserver/IntersiteTransferService

/amserver/AssertionConsumerservice

/amserver/fed\_images

/amserver/preLogin

/portal/dt

- 11.「追加」をクリックします。
- 12.「保存」をクリックします。
- 13.「非認証 URL」リストに含まれる URL への到達にプロキシが必要な場合は、「プ ロキシ」タブをクリックします。
- 14.「ドメインとサブドメインのプロキシ」フィールドまでスクロールし、適切な Web プロキシを入力します。
- 15.「追加」をクリックします。
- 16.「保存」をクリックします。
- 17. 端末ウィンドウから、次のコマンドを指定してゲートウェイを再起動します。 *gateway-install-root*/SUNWps/bin/gateway -n *gateway-profile-name* start

# プロキシレットとリライタ

この章では、プロキシレットとリライタについて説明します。これらのコンポーネン トを使用して、イントラネットの Web ページにゲートウェイ経由でアクセスできま す。この機能は、さまざまな方法で実現します。たとえば、Web ページは、プロキシ レットではなくリライタがパースします。

プロキシレットについては、以下のトピックで説明します。

• [プロキシレットの概要](#page-91-0)

リライタについては、以下のトピックで説明します。

- [リライタの概要](#page-93-0)
- [文字セットのエンコーディング](#page-93-1)
- [リライタの使用例](#page-94-0)
- [ルールセットの記述](#page-95-0)
- [パブリックインタフェース](#page-96-0) ( ルールセット DTD)
- [ゲートウェイサービスのリライタの設定](#page-128-0)
- [デバッグログを使用したトラブルシューティング](#page-137-0)
- [パブリックインタフェース](#page-96-0) ( ルールセット DTD)
- [サンプルの操作](#page-140-0)
- [ケーススタディー](#page-172-0)
- 6.x と 3.0 [のルールセットのマッピング](#page-177-0)

# <span id="page-91-0"></span>プロキシレットの概要

プロキシレットとは、それ自体でクライアントマシンのプロキシサーバーを設定する Java アプレットです。プロキシレットは、プロキシ設定がローカルのプロキシサー バーまたはプロキシレットをポイントするように、クライアントマシンのプロキシ自 動設定 (PAC) ファイルを読み取り、変更します。

プロキシレットはゲートウェイからのトランスポートモードを継承します。ゲート ウェイが SSL に基づいて動作するように設定されている場合には、クライアントマシ ンとゲートウェイまたは宛先サーバーの間でチャネルのセキュリティーが確保されま す。暗号化する場合、プロキシレットは、クライアントの JVM が 1.4 以降の場合また は必要な jar ファイルがクライアントマシン上にある場合に JSSE API を使用します。 それ以外の場合には、KSSL API が使用されます。復号化は、クライアントマシン上 で行われます。

ゲートウェイにリダイレクトされる URL のドメインとサブドメインは、ゲートウェイ プロファイルに指定されています。ゲートウェイプロファイルに指定されていないド メインが URL に含まれる場合、その要求はインターネットにリダイレクトされます。

ゲートウェイで PDC (Personal Digital Certificate) が有効の場合、プロキシレットはク ライアント側の認証をサポートします。PDC が有効化どうかを確認する方法について は、79 [ページの「クライアント情報の取得」を](#page-78-0)参照してください。

プロキシレットは、クライアントの IP アドレスまたはプロキシのホスト名とポートが 指定されている Access Manager 管理コンソールから有効にします。プロキシレット が有効になると、クライアントマシンが次の点を満たしているかどうかが確認されま す。

- ブラウザのアクセス権が正しいかどうか
- JVM バージョン 2 であるかどうか ( すべてのブラウザに対して )
- ブラウザが Netscape 7.0/7.1、Mozilla 1.4/1.5、Internet Explorer 5.5 以降かどうか
- マシンまたはデバイスがサーバーアプリケーションを実行できるかどうか

これらの要件を満たしている場合には、小さなアプレットがダウンロードされ、クラ イアントマシン上で起動されます。クライアントの JRE が 1.3.1 以降でない場合には、 ユーザーがインターネット接続と管理者権限の両方を持っていれば、プロキシレット と一緒に JRE が自動的にダウンロードされます。

プロキシレットが使用される場合、プロキシレットはプロキシ設定を PAC (Proxy Auto Configuration) ファイルから取得します。

### プロキシレットを使用する利点

リライタと異なり、プロキシレットはインストール後の変更をほとんど、またはまっ たく必要としません。Microsoft Exchange Server などのサードパーティーソフトウェ アとの統合も簡単に行うことができます。プロキシレットは Web コンテンツを扱わな いので、ゲートウェイのパフォーマンスも向上します。プロキシレットはコンテンツ またはデータを変更しないので、ユーザーは tar および gzip ファイルなど任意のコン テンツをダウンロードできます。

### プロキシレットの設定

プロキシレットを有効にして設定する方法については、325 [ページの第](#page-324-0) 12 章「プロキ [シレットの設定」](#page-324-0)を参照してください。

注 プロキシレットを実行する適切な Java 仮想マシン (JVM) がない場合、ブラ ウザは sun.com サイトに接続して Java Runtime Environment (JRE) をダウ ンロードします。ユーザーのブラウザ設定に正しい値が設定されていない 場合、またはユーザーがインターネットにアクセスしないで直接プロキシ 設定を使用している場合、プロキシレットはダウンロードできません。

### HTTPS のサポート

プロキシレットによる HTTPS のサポートは、次のようになっています。

- 復号化は、クライアントマシンで行われます。
- ユーザーは、SSL モードで稼働している宛先サーバーにアクセスできます。
- クライアント証明書は、宛先サーバーに直接提示されます。
- ゲートウェイでは、基本認証のシングルサインオン (SSO) はサポートされていま せん ( ゲートウェイは SSO 情報を HTTP ヘッダーに挿入できない )。
- URL ベースのアクセス制御はサポートされていないため、ホストベースのアクセ ス制御のみが可能です。
- ゲートウェイの前にある外部アクセラレータと外部逆プロキシは、現時点ではサ ポートされていません。
- このサポートは、Portal Server が HTTPS を使用する場合のプロキシレットに対す るものではありません。

# <span id="page-93-0"></span>リライタの概要

SRA のリライタコンポーネントを使用すると、エンドユーザーは Web ページの URI (Uniform Resource Identifier) リファレンスをゲートウェイをポイントするように変更 することによって、イントラネットをブラウズすることができます。URI は、登録さ れているネームスペースにネームをカプセル化し、それにネームスペースのラベルを 付ける方法を定義します。最も一般的な URI は URL (Uniform Resource Locator) で す。リライタは HTTP または HTTPS だけをサポートし、このサポートは、プロトコ ルでの大文字の使用に影響されません。リライタは、相対 URL の一部として使用され る場合にだけバックスラッシュをサポートします。

次に例を示します。

http://abc.sesta.com\index.html は書き換えられます。

次の URL は書き換えられません。

http: \\abc.sesta.com

http:/abc.com

# <span id="page-93-1"></span>文字セットのエンコーディング

HTTP の規格では、HTTP ヘッダーまたは HTML メタタグに Web ページの文字セッ トを指定する必要があります。ただし、この情報が指定されていないこともあります。 文字セットがわからない場合には、データのエンコーディングが設定されず、作成者 が意図したようにデータが表示されません。

文字セットを検出するために、サードパーティー製品を使用することもできます。こ の製品を有効にするには、Java™ Enterprise System アクセサリ CD から sunwjchdt パッケージをインストールします。この製品は、インストールするとリライタによっ て検出され、必要に応じて使用されます。

注 この製品を使用すると、パフォーマンスが低下することがあるため、必要 な場合にだけインストールしてください。インストール、設定、および使 用方法については、jcharset\_readme.txt を参照してください。

## <span id="page-94-0"></span>リライタの使用例

ユーザーがゲートウェイを通じてイントラネット Web ページにアクセスしようとする ときに、Web ページはリライタによって使用可能となります。リライタは、次のコン ポーネントによって使用されます。

- URL [スクレイパー](#page-94-1)
- [ゲートウェイ](#page-94-2)

## <span id="page-94-1"></span>URL スクレイパー

URL スクレイパープロバイダは、設定されている URI からコンテンツを取得し、それ をブラウザに送信する前にすべての相対 URI を絶対 URI に展開します。

たとえば、コンテンツを持つ次のサイトにユーザーがアクセスしようとするとします。 <a href="../mypage.html">

リライタはこれを次のように変換します。

<a href="http://yahoo.com/mypage.html">

ここで、http://yahoo.com/test/ はページのベース URL です。

URL スクレイパープロバイダの詳細については、『Portal Server 管理ガイド』を参照 してください。

## <span id="page-94-2"></span>ゲートウェイ

ゲートウェイは、インターネットポータルからコンテンツを取得し、そのコンテンツ をブラウザに送信する前に、既存の URI の前にゲートウェイ URI プレフィックスを追 加します。これにより、そのブラウザからの以後の URI 要求はゲートウェイに向けら れます。

たとえば、インターネット上のマシンにある HTML ページの次のコンテンツにユー ザーがアクセスするとします。

<a href="http://mymachine.intranet.com/mypage.html>"

リライタは、次のようにゲートウェイを参照するプレフィックスを URL に追加しま す。

<a href="https://gateway.company.com/http://mymachine.intranet.com/ mypage.html>"

ユーザーがこのアンカーに関連するリンクをクリックすると、ブラウザはゲートウェ イにアクセスします。ゲートウェイは、mymachine.intranet.com から mypage.html の コンテンツをフェッチします。

ゲートウェイはいくつかのルールを使用して、フェッチされた Web ページの書き換え る要素を判断します。

## <span id="page-95-0"></span>ルールセットの記述

ルールの定義は、「サービス設定」タブの「Portal Server 設定」セクションで行いま す。

ルールセットの定義については、『Portal Server 管理ガイド』を参照してください。 新しいルールセットを作成したら、必要なルールを定義する必要があります。

ここでは、次の項目について説明します。

- [パブリックインタフェース](#page-96-0) ( ルールセット DTD)
- [XML DTD](#page-99-0) の例
- [ルールの記述手順](#page-100-0)
- [ルールセットのガイドライン](#page-101-0)
- [ルールセットのルート要素の定義](#page-102-0)
- [再帰機能の使用](#page-102-1)
- HTML [コンテンツのルール](#page-103-0)
- JavaScript [コンテンツのルール](#page-110-0)
- XML [コンテンツのルール](#page-124-0)
- [カスケードスタイルシートのルール](#page-127-0)
- WML [のルール](#page-127-1)

# <span id="page-96-0"></span>パブリックインタフェース ( ルールセット DTD)

ルールセット DTD の例を示します。

<?xml version="1.0" encoding="UTF-8"?>

 $<$ ! --

The following constraints are not represented in DTD, but taken care programatically

1. In a Rule, All Mandatory attributes cannot be "\*".

2. Only one instance of the below elements is allowed, but in any order.

1)HTMLRules

2)JSRules

3)XMLRules

3. ID should alway be in lower case.

-->

<!ENTITY % eURL 'URL'>

<!ENTITY % eEXPRESSION 'EXPRESSION'>

<!ENTITY % eDHTML 'DHTML'>

<!ENTITY % eDJS 'DJS'>

<!ENTITY % eSYSTEM 'SYSTEM'>

<!ENTITY % ruleSetElements '(HTMLRules | JSRules | XMLRules)?'>

<!ENTITY % htmlElements '(Form | Applet | Attribute)\*'>

<!ENTITY % jsElements '(Variable | Function)\*'>

<!ENTITY % xmlElements '(Attribute | TagText)\*'>

<!ELEMENT RuleSet (%ruleSetElements;,%ruleSetElements;,%ruleSetElements;)>

<!ATTLIST RuleSet

id ID #REQUIRED

extends CDATA "none"

>

```
<!-- Rules for identifying rules in HTML content -->
<!ELEMENT HTMLRules (%htmlElements;)>
<!ELEMENT Form EMPTY>
<!ATTLIST Form
 name CDATA #REQUIRED
  field CDATA #REQUIRED
 valuePatterns CDATA ""
 source CDATA "*"
\rightarrow<!ELEMENT Applet EMPTY>
<!ATTLIST Applet
  code CDATA #REQUIRED
  param CDATA "*"
  valuePatterns CDATA ""
 source CDATA "*"
\, ><!-- Rules for identifying rules in JS content -->
<!ELEMENT JSRules (%jsElements;)>
<!ELEMENT Variable EMPTY>
<!ATTLIST Variable
 name CDATA #REQUIRED
  type (%eURL; | %eEXPRESSION; | %eDHTML; | %eDJS; | %eSYSTEM;) "EXPRESSION"
  source CDATA "*"
>
<!ELEMENT Function EMPTY>
<!ATTLIST Function
  name CDATA #REQUIRED
  paramPatterns CDATA #REQUIRED
```

```
type (%eURL; | %eEXPRESSION; | %eDHTML; | %eDJS;) "EXPRESSION"
 source CDATA "*"
>
<!-- Rules for identifying rules in XML content -->
<!ELEMENT XMLRules (%xmlElements;)>
<!ELEMENT TagText EMPTY>
<!ATTLIST TagText
 tag CDATA #REQUIRED
 attributePatterns CDATA ""
 source CDATA "*"
>
<!ELEMENT Attribute EMPTY>
<!ATTLIST Attribute
 name CDATA #REQUIRED
 tag CDATA "*"
 valuePatterns CDATA ""
 type (%eURL; | %eDHTML; | %eDJS; ) "URL"
 source CDATA "*"
>
```
注 ルールの値の一部としてアスタリスク(\*)を使用できます。ただし、すべ ての必須属性では、値に \* だけを指定することはできません。このような ルールは無視されますが、メッセージは RuleSetInfo ログファイルに記録 されます。このログファイルについては、139 [ページの「デバッグファイ](#page-138-0) [ル名」](#page-138-0)を参照してください。

### <span id="page-99-0"></span>XML DTD の例

ここでは、ルールセットの例を示します。リライタがこれらのルールをどのように解 釈するかについては、173 [ページの「ケーススタディー」を](#page-172-0)参照してください。

```
<?xml version="1.0" encoding="ISO-8859-1"?>
```
 $< ! - -$ 

Rules for integrating a mail client with the gateway.

-->

```
<!DOCTYPE RuleSet SYSTEM "jar://rewriter.jar/resources/RuleSet.dtd">
<RuleSet type="GROUPED" id="owa">
```
#### **<HTMLRules>**

```
<Attribute name="action"/>
<Attribute name="background" />
<Attribute name="codebase" />
<Attribute name="href"/>
<Attribute name="src" />
<Attribute name="lowsrc" />
<Attribute name="imagePath" />
<Attribute name="viewClass" />
<Attribute name="emptyURL" />
<Attribute name="draftsURL" />
<Attribute name="folderURL" />
<Attribute name="prevMonthImage" />
<Attribute name="nextMonthImage" />
<Attribute name="style" />
<Attribute name="content" tag="meta" />
```
#### **</HTMLRules>**

#### **<JSRules>**

```
<!-- Rules for Rewriting JavaScript variables in URLs -->
   <Variable name="URL"> _fr.location </Variable>
   <Variable name="URL"> g_szUserBase </Variable>
   <Variable name="URL"> g_szPublicFolderUrl </Variable>
```
<Variable name="URL"> g\_szExWebDir </Variable> <Variable name="URL"> g\_szViewClassURL </Variable> <Variable name="URL"> g\_szVirtualRoot </Variable> <Variable name="URL"> g\_szBaseURL </Variable> <Variable name="URL"> g\_szURL </Variable> <Function name="EXPRESSION" name="NavigateTo" paramPatterns="y"/>

#### **</JSRules>**

#### **<XMLRules>**

```
<Attribute name="xmlns"/>
<Attribute name="href" tag="a"/>
<TagText tag="baseroot" />
<TagText tag="prop2" />
<TagText tag="prop1" />
<TagText tag="img" />
<TagText tag="xsl:attribute" 
attributePatterns="name=src" />
```
#### **</XMLRules>**

</RuleSet>

### <span id="page-100-0"></span>ルールの記述手順

次に、ルールを記述するための一般的な手順を示します。

- コンテンツの書き換えが必要な HTML ページを含むディレクトリを特定します。
- これらのディレクトリで、書き換えが必要なページを特定します。
- 各ページで書き換えが必要な URL を特定します。「http」および「/」を検索する と、ほとんどの URL を簡単に見つけることができます。
- URL のコンテンツタイプ (HTML、JavaScript、または XML) を識別します。
- これらの各 URL の書き換えに必要なルールを記述するには、Access Manager 管 理コンソールの「Portal Server 設定」の「リライタ」で必要なルールセットを編 集します。
- これらのルールを結合し、そのドメインのルールセットにまとめます。

## <span id="page-101-0"></span>ルールセットのガイドライン

次の点に注意してください。

• 特定のホストの優先順位は、URI の最長一致に基づいて決定されます。次のルー ルセットを例に示します。

mail1.central.abc.com|iplanet\_mail\_ruleset

- \*.sfbay.abc.com|sfbay\_ruleset
- \*.abc.com|generic\_ruleset

最長一致を含む sfbay\_ruleset が使用されます。

• ルールセットのルールは、ルールが特定の文と一致するまでページの各文に順に 適用されます。

ルールを記述する場合、ルールの順序に注意してください。ルールはルールセッ トに現れる順番で、ページ内の文に適用されます。特定のルール、および「\*」を 含む一般的なルールを適用する場合は、特定のルールを最初に定義し、次に一般 的なルールを定義してください。この方法で定義しないと、特定のルールを適用 する前に、一般的なルールがすべての文に適用されてしまいます。

- すべてのルールは<RuleSet>、</RuleSet>タグで囲む必要があります。
- ルールセットの <HTMLRules> </HTMLRules> セクションに、HTML コンテンツの 書き換えに必要なすべてのルールを指定します。
- ルールセットの <JSRules> </JSRules> セクションに、JavaScript コンテンツの書 き換えに必要なすべてのルールを指定します。
- ルールセットの <XMLRules> </XMLRules> セクションに、XML コンテンツの書き 換えに必要なすべてのルールを指定します。
- イントラネットページで、書き換えの必要のある URL を特定し、ルールセットの 適切なセクション (HTML、JSRules、または XMLRules) に必要なルールを指定し ます。
- 必要なドメインにルールセットを割り当てます。詳細については、278 [ページの](#page-277-0) 「URI [とルールセットのマッピングリストの作成」](#page-277-0)を参照してください。
- ゲートウェイを再起動して変更を適用します。

*gateway-install-root*/SUNWps/bin/gateway -n *gateway-profile-name* start

## <span id="page-102-0"></span>ルールセットのルート要素の定義

ルールセットのルート要素には、次の 2 つの属性があります。

- **RuleSetName** : たとえば、default\_ruleset などがあります。この名前は、URI マッピングのためにルールセットで参照されます。
- **Extends** : ルールセットの継承機能を参照する属性。この値は、ルールセットの 取得元となるルールセットをポイントします。

新しい独立したルールセットがその他のルールセットに依存しないことを指定す るには、none という値を指定します。ルールセットが別のルールセットに依存す ることを指定するには、*RuleSetName* を指定します。

### <span id="page-102-1"></span>再帰機能の使用

リライタは、再帰機能を使用して、一致する文字列パターンの最後まで同じパターン を検索します。

たとえば、リライタが次の文字列をパースする場合を考えます。

<a href="src=abc.jpg,src=bcd.jpg,src=xyz.jpg>

次のルールがあるとします。

<Attribute name="href" valuePatterns="\*src=\*\*"/>

このルールは、最初に見つかったパターンだけを次のように書き換えます。

<a href="src=http://jane.sun.com/abc.jpg>

一方、次のように再帰オプションを使用した場合を考えます。

<Attribute name="href" valuePatterns="REC:\*src=\*\*"/>;

リライタは再帰機能を使用して、一致する文字列パターンの最後まで同じパターンを 検索します。この出力は次のようになります。

<a

href="src=http://jane.sun.com/abc.jpg,src=http://jane.sun.com/bcd.j pg,src=http://jane.sun.com/xyz.jpg>

# 言語ベースのルールの定義 ( ルールの定義 )

ルールは、次の言語に基づきます。

- HTML
- JavaScript
- $\bullet$  XML

### <span id="page-103-0"></span>HTML コンテンツのルール

Web ページの HTML コンテンツは、さらに属性、フォーム、およびアプレットに分 類されます。これに従って、HTML コンテンツのルールは次のように分類されます。

- HTML [コンテンツの属性ルール](#page-103-1)
- HTML [コンテンツのフォームルール](#page-105-0)
- HTML [コンテンツのアプレットルール](#page-107-0)

### <span id="page-103-1"></span>HTML コンテンツの属性ルール

このルールは値を書き換える必要のあるタグの属性を特定します。属性値には、簡易 URL、JavaScript、DHTML コンテンツがあります。

例

- 画像の場所を示す「img」タグの src 属性 ( 簡易 URL)
- リンクのクリックを処理する href 属性の onClick 属性 (DIS)

この節は、次の項目から構成されています。

- [属性ルールの構文](#page-103-2)
- [属性ルールの例](#page-104-0)
- DJS [属性の例](#page-104-1)

### <span id="page-103-2"></span>属性ルールの構文

<Attribute name="*attributeName*" [tag="\*" valuePatterns="" source="\*" type="URL|DHTML|DJS"]/>

各表記の意味は次のとおりです。

attributeName は属性名です ( 必須 )。

tag は、この属性が属するタグです ( 省略可能、デフォルトは任意のタグを意味する \*)。

valuePatterns については、109 [ページの「ルールでのパターンマッチングの使用」](#page-108-0) を参照してください。

source は、この属性が定義されているページの URI を指定します ( 省略可能、デフォ ルトは任意のページを意味する \*)。

type は関数のタイプを指定します ( 省略可能 )。これには次の値があります。

URL : 簡易 URL ( デフォルト値 )

DHMTL : DHTML コンテンツ。この種類のコンテンツは、標準の HTML コンテン ツに見られ、Microsoft の HTC 形式のファイルで使用されます。

DJS : JavaScript コンテンツ。onClick や onMouseover など、すべての HTML イベ ントハンドラには、HTML 属性に JavaScript が組み込まれています。

### <span id="page-104-0"></span>属性ルールの例

ページのベース URL が次の URL であると仮定します。

http://mymachine.intranet.com/mypage.html

ページコンテンツ

<a href="http://mymachine.intranet.com/mypage.html>

ルール

<Attribute name="href"/>

または

<Attribute name="href" tag="a"/>

出力

<a href=*gateway-URL*/http://mymachine.intranet.com/myhome.html>

#### 説明

書き換えられる URL はすでに絶対 URL であるため、ゲートウェイ URL だけがこの URL にプレフィックスとして追加されます。

#### <span id="page-104-1"></span>*DJS* 属性の例

ページのベース URL が次の URL であると仮定します。

http://abc.sesta.com/focus.html

ページコンテンツ

<Form>

```
<input TYPE=TEXT SIZE=20 value=focus 
onClick="Check('/focus.html','focus');return;">
```
</Form>

ルール

<Attribute name="onClick" type="DJS"/>

```
<Function type="URL" name="Check" paramPatterns="y,"/>
```
出力

<Form>

```
<INPUT TYPE=TEXT SIZE=20 value=focus 
onClick="Check('gateway-URL/http://abc.sesta.com/focus.html','focus')
;return;">
```
</Form>

説明

指定されたページコンテンツを書き換えるには、2 つのルールが必要です。最初の ルールは onClick JavaScript トークンを特定します。2 番目のルールは、書き換えが必 要な check 関数のパラメータを特定します。この場合、paramPatterns に値 y が指定 されているため、最初のパラメータだけが書き換えられます。

ゲートウェイ URL と JavaScript トークンが表示されるベース URL が、必要なパラ メータの前に指定されます。

### <span id="page-105-0"></span>HTML コンテンツのフォームルール

ユーザーが参照する HTML ページにはフォームが含まれていることがあります。一部 のフォーム要素は、値として URL をとることがあります。

この節は、次の項目から構成されています。

- [フォームルールの構文](#page-105-1)
- [フォームルールの例](#page-106-0)

### <span id="page-105-1"></span>フォームルールの構文

<Form name="*form1*" field="*visit*" [valuePatterns="" source="*\**"]/>

各表記の意味は次のとおりです。

name はフォーム名です (必須)。

field は値を書き換える必要があるフォームのフィールドです(必須)。

valuePatterns については、109 [ページの「ルールでのパターンマッチングの使用」](#page-108-0) を参照してください。

source は、このフォーム定義が存在するページの URL です ( 省略可能、デフォルト は任意のページを意味する \*)。

```
フォームルールの例
```
ページのベース URL が次の URL であると仮定します。

http://test.siroe.com/testcases/html/form.html

ページコンテンツ

ページ URI が form.html で、サーバーの root ディレクトリに格納されていると仮定 します。

<form name=form1 method=POST action="http://test.siroe.com/testcases/html/form.html">

<input type=hidden name=abc1 value="0|1234|/test.html">

</form>

form1 の一部である abc1 という隠しフィールドの値に含まれる /text.html を書き換 えるとします。この場合、次のルールが必要です。

ルール

```
<Form source="*/form.html" name="form1" field="abc1" 
valuePatterns="0|1234|"/>
```
<Attribute name="action"/>

出力

```
<FORM name="form1" method="POST" 
action="gateway-URL/http://test.siroe.com/testcases/html/form.html"
>
```

```
<input type=hidden name=abc1 
value="0|1234|gateway-URL/http://test.siroe.com/test.html">
```
</FORM>

説明

action タグは定義済みのいくつかの HTML 属性ルールを使用して書き換えられます。

入力タグ属性値の value は、出力に示されるように書き換えられます。指定された valuePatterns が検索され、一致した valuePatterns に続くすべてのコンテンツは、 先頭にゲートウェイ URL とページのベース URL を追加する方法で書き換えられます。 109 [ページの「ルールでのパターンマッチングの使用」を](#page-108-0)参照してください。

### <span id="page-107-0"></span>HTML コンテンツのアプレットルール

単一の Web ページに複数のアプレットが含まれていたり、各アプレットに多くのパラ メータが指定されていることがあります。リライタは、ルールに指定されている値と アプレットの HTML 定義を一致させ、アプレットのパラメータ定義の一部として含ま れる URL の値を変更します。この置換はサーバーで実行され、ユーザーが特定の Web ページを参照しているときには行われません。このルールは、HTML コンテンツ のアプレットタグとオブジェクトタグの両方のパラメータを識別し、それを書き換え ます。

この節は、次の項目から構成されています。

- [アプレットルールの構文](#page-107-1)
- [アプレットルールの例](#page-107-2)

### <span id="page-107-1"></span>アプレットルールの構文

<Applet code="*ApplicationClassName/ObjectID*" param="*parametername*" [valuePatterns="" source="*\**"] />

各表記の意味は次のとおりです。

code はアプレットクラスまたはオブジェクトクラスの名前です ( 必須 )。

param は値を書き換える必要のあるパラメータの名前です(必須)。

valuePatterns については、109 [ページの「ルールでのパターンマッチングの使用」](#page-108-0) を参照してください。

source は、アプレット定義が存在するページの URL です ( 省略可能、デフォルトは 任意のページを意味する \*)。

#### <span id="page-107-2"></span>アプレットルールの例

ページのベース URL が次の URL であると仮定します。

http://abc.siroe.com/casestudy/test/HTML/applet/rule1.html

ページコンテンツ

<applet codebase="appletcode" code="RewriteURLinApplet.class" archive="/test.jar">

<param name=Test1 value="/index.html">

</applet>

ルール

```
<Applet source="*/rule1.html" code="RewriteURLin*.class" 
param="Test*"/>
```
出力
<APPLET

codebase="*gateway-URL*/http://abc.siroe.com/casestudy/test/HTML/applet /appletcode" code="RewriteURLinApplet.class" archive="/test.jar">

<param name="Test1" value="*gateway-URL/http:*//abc.siroe.com/index.html">

</APPLET>

説明

default gateway rulesetに <Attribute name="codebase"/> が定義されているため、 codebase attribute は書き換えられます。

名前が Test で始まるすべてのパラメータが書き換えられます。アプレットコードが表 示されるページのベース URL、およびゲートウェイ URL が、param タグの value 属 性の値の前に追加されます。

# <span id="page-108-0"></span>ルールでのパターンマッチングの使用

valuePatterns フィールドを使用してパターンマッチングを実行し、書き換えが必要な 文の特定部分を識別することができます。

ルールの一部として valuePatterns を指定すると、一致したパターンに続くすべての コンテンツが書き換えられます。

次のフォーム例のルールを考えます。

<Form source="*\*/source.html*" name="*form1*" field="*visit*" [valuePatterns="*0|1234|*"]/>

各表記の意味は次のとおりです。

source は、フォームが表示される HTML ページの URL です。

name はフォーム名です。

field は値を書き換える必要があるフォームのフィールドです。

valuePatterns は書き換えが必要な部分文字列を示します。valuePatterns の後に表 示されるすべてのコンテンツは書き換えられます ( 省略可能、デフォルトは値全体の 書き換えが必要であることを示す "")。

### *valuePatterns* への特殊文字の指定

¥(円記号) でエスケープすることにより、特殊文字を指定できます。

例

```
<Form source="*/source.html" name="form1" field="visit" 
[valuePatterns="0|1234|\;original text|changed text"]/>
```
#### *valuePatterns* でのワイルドカードの使用

アスタリスク (\*) を使用して、書き換えのパターンマッチングを実行できます。

valuePatterns フィールドに \* だけを指定することはできません。\* はあらゆる項目と の一致を示すため、valuePattern に続くコンテンツがなくなり、リライタが書き換え るコンテンツもなくなります。\* は \*abc のように、ほかの文字列と組み合わせて使用 できます。この場合、\*abc に続くすべてのコンテンツが書き換えられます。

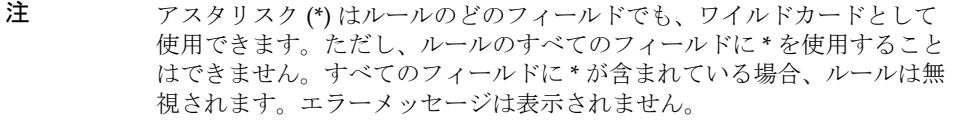

\* や \*\* は、セミコロンやカンマなどの区切り文字と一緒に使用できます。区切り文字 は、元の文に含まれる複数のフィールドを区切ります。1 文字のワイルドカード (\*) は 書き換えられないフィールドと一致し、2 文字のワイルドカード (\*\*) は書き換えが必 要なフィールドと一致します。

表 [3-1](#page-109-0) は、\* ワイルドカードの使用例を示しています。

表 3-1 \* ワイルドカードの使用例

<span id="page-109-0"></span>

| URL                                        | valuePatterns                         | 説明                                                                                                 |
|--------------------------------------------|---------------------------------------|----------------------------------------------------------------------------------------------------|
| url1, url2, url3, url4                     | valuePatterns =<br>$"***$ , *, **, *" | この場合、** が書き換えられ<br>る部分を表すため、url1と<br>ur13 が書き換えられます。                                               |
| XYZABChttp://host1.<br>sesta.com/dir1.html | valuePatterns =<br>$"*ABC"$           | この場合、<br>http://host1.sesta.com/d<br>ir1.html の部分だけが書き<br>換えられます。*ABC の後の<br>すべてを書き換える必要があ<br>ります。 |
| "0 dir1 dir2 dir3 dir4 <br>test url1       | valuePatterns =                       | この場合、dir2、dir4、およ<br>びurl1が書き換えられます。<br>書き換えが必要な最後の<br>フィールドは、** を使用して<br>指定する必要はありません。            |

# JavaScript コンテンツのルール

JavaScript はさまざまな場所に URL を含んでいます。リライタは JavaScript を直接 パースできないため、URL 部分を特定できません。JavaScript プロセッサで URL を識 別、解釈できるようにするために、特別なルールセットを記述する必要があります。

URL を含む JavaScript 要素は次のように分類されます。

- [変数](#page-110-0)
- [関数の引数](#page-117-0)

# <span id="page-110-0"></span>変数

#### 汎用構文

<Variable name="*variableName*" [type="URL|EXPRESSION|DHTML|DJS|SYSTEM" source="\*"]>

JavaScript の変数は、その値の種類に応じてさらに次の 5 つのカテゴリに分類されま す。

- [URL](#page-110-1) 変数
- [EXPRESSION](#page-112-0) 変数
- DHTML ( [ダイナミック](#page-113-0) HTML) 変数
- DJS ([ダイナミック](#page-114-0) JavaScript) 変数
- [SYSTEM](#page-115-0) 変数

#### <span id="page-110-1"></span>*URL* 変数

この変数の値は、URL として扱うことができる単純文字列です。

この節は、次の項目から構成されています。

- URL [変数の構文](#page-110-2)
- URL [変数の例](#page-111-0)

#### <span id="page-110-2"></span>*URL* 変数の構文

<Variable name="*variableName*" type="URL" [source="**\***"]>

各表記の意味は次のとおりです。

variableName は変数名です。variablename の値が書き換えられます ( 必須 )。

type は URL 変数です ( 必須、値は URL でなければならない )。

source は、この JavaScript 変数が含まれるページの URI です ( 省略可能、デフォルト は任意のページを意味する \*)。

### <span id="page-111-0"></span>*URL* 変数の例

ベース URL が次の URL であると仮定します。 http://abc.siroe.com/tmp/page.html ページコンテンツ <script LANGUAGE="Javascript">  $<$  !  $-$ //URL Variables var imgsrc1="/tmp/tmp.jpg"; var imgsrc2="http://srap.sesta.com/tmp/tmp.jpg"; var imgsrc3=imgsrc2;  $//--$ </SCRIPT> ルール <Variable name="imgsrc\*" type="URL"/> 出力 <script LANGUAGE="Javascript">  $\lt$  ! - -//URL Variables var imgsrc="*gateway-URL*/http://abc.siroe.com/tmp/tmp.jpg"; var imgsrc="*gateway-URL*/http://srap.sesta.com/tmp/tmp.jpg"; var imgsrc2=imgsrc1;  $//--$ </SCRIPT> 説明

タイプが URL で、名前が imgsrc から始まるすべての変数が書き換えられます。出力 の最初の行では、ゲートウェイ URL と変数が表示されるページのベース URL が先頭 に指定されます。2 行目にはすでに絶対パスが指定されているため、ゲートウェイ URL のみがプレフィックスとして追加されます。3 番目の変数 imagsrc2 は、値が文 字列ではなく別の JavaScript 値であるため書き換えられません。

#### <span id="page-112-0"></span>*EXPRESSION* 変数

EXPRESSION 変数の右側には式が指定されます。この式の結果は URL です。リライ タは、このような式をサーバーで評価できないため、HTML ページに JavaScript 関数 (psSRAPRewriter convert expression) を追加します。この関数はパラメータとして 式をとり、クライアントブラウザで要求される URL に対して式を評価します。

文に含まれる URL が単一の URL であるか EXPRESSION URL であるかが明らかでな いときは、どちらの場合にも適用できる EXPRESSION ルールを使用してください。

この節は、次の項目から構成されています。

- [EXPRESSION](#page-112-1) 変数の構文
- [EXPRESSION](#page-112-2) 変数の例

#### <span id="page-112-1"></span>*EXPRESSION* 変数の構文

```
<Variable name="variableName" [type="EXPRESSION" source="*"]/>
各表記の意味は次のとおりです。
variableName は、値として式を持つ JavaScript 変数の名前です ( 必須 )。
type は JavaScript 変数のタイプです ( 省略可能、デフォルト値は EXPRESSION)。
```
source はページの URI です ( 省略可能、デフォルトは任意のソースを意味する \*)。

#### <span id="page-112-2"></span>*EXPRESSION* 変数の例

```
ページのベース URL が次の URL であると仮定します。
http://abc.siroe.com/dir1/dir2/page.html
ページコンテンツ
<script LANGUAGE="Javascript">
<! --
//EXPRESSION 変数
var expvar= getURIPreFix() + "../../images/graphics"+".gif";
document.write("<A HREF="+expvar+">Link to XYZ content</A><P>")
var expvar="../../images/graphics"+".gif";
//--</SCRIPT>
ルール
<Variable name="expvar" type="EXPRESSION"/>
または
```

```
<Variable name="expvar"/>
出力
var expvar=psSRAPRewriter convert expression(qetURIPreFix() +
"../../images/graphics"+".gif");
document.write("<a href="+expvar+">>Link to XYZ content</A><P>")
var expvar="gateway-URL/http://abc.siroe.com/images/graphics"+".gif";
```
説明

関数 psSRAPRewriter\_convert\_expression が、式変数 expvar の最初の行の右側の部 分に先行して指定されます。この関数は、実行時に式を処理し、コンテンツを書き換 えます。3 行目では、値が簡易 URL に書き換えられます。

# <span id="page-113-0"></span>*DHTML (* ダイナミック *HTML)* 変数

これは HTML コンテンツを含む JavaScript 変数です。

この節は、次の項目から構成されています。

- DHTML [変数の構文](#page-113-1)
- [DHTML](#page-113-2) 変数の例

#### <span id="page-113-1"></span>*DHTML* 変数の構文

<Variable name="variableName" type="DHTML" [source="\*"]/>

各表記の意味は次のとおりです。

variableName は DHTML コンテンツを持つ JavaScript 変数の名前です ( 必須 )。

type は変数のタイプです ( 必須、値は DHTML である必要がある )。

source はページの URL です ( 省略可能、デフォルトは任意のページを意味する \*)。

### <span id="page-113-2"></span>*DHTML* 変数の例

ページのベース URL が次の URL であると仮定します。 http://abc.sesta.com/graphics/set1/graphics/jsscript/JSVAR/page.html ページコンテンツ <script LANGUAGE="Javascript">  $<$ ! --//DHTML Var var dhtmlVar="<a href=../../images/test.html>" var dhtmlVar="<a href=/images/test.html>"

```
var dhtmlVar="<a href=images/test.html>"
//--</SCRIPT>
ルール
<Variable name="dhtmlVar" type="DHTML"/>
<Attribute name="href"/>
または
<Attribute name="href" tag="a"/>
出力
<script LANGUAGE="Javascript">
<! --
//DHTML Var
var dhtmlVar="<a 
href=gateway-URL/http://abc.sesta.com/graphics/set1/graphics/images/t
est.html>"
var dhtmlVar="<a 
href=gateway-URL/http://abc.sesta.com/images/test.html>"
var dhtmlVar="<a 
href=gateway-URL/http://abc.sesta.com/graphics/set1/graphics/jscript/
JSVAR/images/test.html>"
//--
```
</SCRIPT>

説明

JavaScript パーサーは dhtmlVar の値を HTML コンテンツとして読み取り、HTML パーサー経由でそのコンテンツを送信します。HTML パーサー は HTML ルールを適 用するため、href 属性ルールとの一致によって URL が書き換えられます。

# <span id="page-114-0"></span>*DJS (* ダイナミック *JavaScript)* 変数

これは JavaScript コンテンツを含む JavaScript 変数です。

この節は、次の項目から構成されています。

- DJS [変数の構文](#page-115-1)
- DJS [変数の例](#page-115-2)

#### <span id="page-115-1"></span>*DJS* 変数の構文

<Variable name="variableName" type="DJS" [source="\*"]/> 各表記の意味は次のとおりです。

variable は JavaScript を値として持つ JavaScript 変数の名前です。

#### <span id="page-115-2"></span>*DJS* 変数の例

ページのベース URL が次の URL であると仮定します。 http://abc.sesta.com/dir1/dir2/dir3/jscript/dir4/page.html ページコンテンツ //DJS Var var dJSVar="var dJSimgsrc='/tmp/tmp.jpg';" var dJSVar="var dJSimgsrc='../tmp/tmp.jpg';" var dJSVar="var dJSimgsrc='http://abc.sesta.com/tmp/tmp.jpg';" ルール <Variable name="DJS">dJSVar/> <Variable name="URL">dJSimgsrc/> 出力 //DJS Var - need 2 rules var dJSVar="var dJSimgsrc='*gateway-URL*/http://abc.sesta.com/tmp/tmp.jpg';" var dJSVar="var dJSimgsrc='*gateway-URL/http*://abc.sesta.com/dir1/dir2/dir3/jscript/tmp/ tmp.jpg';" var dJSVar="var dJSimgsrc='*gateway-URL/http*://abc.sesta.com/tmp/tmp.jpg';"

#### 説明

ここでは、2 つのルールが必要です。最初のルールはダイナミック JavaScript 変数 dJSVar を検索します。この変数の値は、同じくタイプが URL の JavaScript になりま す。次に 2 番目のルールが適用され、この JavaScript 変数の値が書き換えられます。

#### <span id="page-115-0"></span>*SYSTEM* 変数

これらは、使用によって宣言されない変数であり、サポートは限定されます。これら の変数は JavaScript 標準の一部として利用可能です。たとえば、 window.location.pathname などがあります。

この節は、次の項目から構成されています。

- SYSTEM [変数の構文](#page-116-0)
- [SYSTEM](#page-116-1) 変数の例

#### <span id="page-116-0"></span>*SYSTEM* 変数の構文

<Variable name="variableName" type="SYSTEM" [source="\*"]/>

各表記の意味は次のとおりです。

variableName は JavaScript のシステム変数です ( 必須 )。値は document.URL、 document.domain、location、doument.location、location.pathname、location.href、 location.protocol、location.hostname、location.host、および location.port のいずれか のパターンと一致する必要があります。これは、すべて generic\_ruleset に含まれま す。これらのシステム var ルールを変更しないでください。

type には、システムタイプの値を指定します ( 必須、値は DJS)。

source はこのページの URI です ( 省略可能、デフォルトは任意のページを意味する \*)。

#### <span id="page-116-1"></span>*SYSTEM* 変数の例

ページのベース URL が次の URL であると仮定します。

http://abc.siroe.com/dir1/page.html

ページコンテンツ

<script LANGUAGE="Javascript">

 $<$ ! --

//SYSTEM 変数

alert(window.location.pathname);

 $//--$ 

</SCRIPT>

ルール

<Variable name="window.location.pathname" type="SYSTEM"/>

出力

</SCRIPT>

<SCRIPT LANGUAGE="Javascript">

 $<$ ! --

//SYSTEM 変数

alert(psSRAPRewriter\_convert\_pathname(window.location.pathname));

 $//--$ 

</SCRIPT>

説明

リライタは、ルールと一致するシステム変数を検索し、プレフィックスとして psSRAPRewriter\_convert\_system 関数を追加します。この関数は、実行時にシステム 変数を処理し、処理後の URL を書き換えます。

# <span id="page-117-0"></span>関数の引数

値の書き換えが必要な関数パラメータは、次の 4 つのカテゴリに分類されます。

- URL [パラメータ](#page-117-1)
- ● [EXPRESSION](#page-119-0) パラメータ
- DHTML [パラメータ](#page-121-0)
- DJS [パラメータ](#page-123-0)

### 汎用構文

<Function name="*functionName*" paramPatterns="y,y," [type="URL|EXPRESSION|DHTML|DJS" source="**\***"]/>

各表記の意味は次のとおりです。

name は JavaScript 関数の名前です ( 必須 )。

paramPatterns は、書き換えが必要なパラメータを指定します(必須)。

y によって指定される位置は、書き換えが必要なパラメータを示します。たとえば、 構文の最初のパラメータは書き換えるが、2 番目のパラメータは書き換えない、とい う指定が可能です。

type はこのパラメータが必要とする値の種類を指定します ( 省略可能、デフォルトは EXPRESSION タイプ )。

source はページのソース URI です ( 省略可能、デフォルトは任意のページを意味す る \*)。

#### <span id="page-117-1"></span>*URL* パラメータ

関数は、このパラメータを文字列としてとり、この文字列は URL として扱うことがで きます。

この節は、次の項目から構成されています。

- URL [パラメータの構文](#page-118-0)
- URL [パラメータの例](#page-118-1)

### <span id="page-118-0"></span>*URL* パラメータの構文

<Function name="*functionName*" paramPatterns="y,," type="URL"  $[source="*"]$ />

各表記の意味は次のとおりです。

name は、パラメータのタイプが URL である関数の名前です (必須)。

paramPatterns は、書き換えが必要なパラメータを指定します (必須)。

y によって指定される位置は、書き換えが必要なパラメータを示します。たとえば、 構文の最初のパラメータは書き換えるが、2 番目のパラメータは書き換えない、とい う指定が可能です。

type は関数のタイプです ( 必須、値は URL である必要がある )。

source は、この関数の呼び出しが含まれるページの URL です ( 省略可能、デフォル トは任意の URL を意味する \*)。

## <span id="page-118-1"></span>*URL* パラメータの例

```
ページのベース URL が次の URL であると仮定します。
```

```
http://abc.sesta.com/test/rewriter/test1/jscript/test2/page.html
```

```
ページコンテンツ
```
<script language="JavaScript">

 $\lt$  ! - -

function test(one,two,three) {

 $a$ lert(one + "##" + two + "##" +three);

}

test("/test.html","../test.html","123");

window.open("/index.html","gen",width=500,height=500);

 $//--$ 

</SCRIPT>

ルール

<Function name="URL" name="test" paramPatterns="y,y,"/>

<Function name="URL" name="window.open" paramPatterns="y,,,"/>

出力

<SCRIPT language="JavaScript">

 $< ! - -$ 

```
function test(one,two,three) {
alert(one + "##" + two + "##" +three);
}
```
test("*gateway-URL/http*://abc.sesta.com/test.html","*gateway-URL/http*://abc. sesta.com/test/rewriter/test1/jscript/test.html","123");

window.open("*gateway-URL/http*://abc.sesta.com/index.html","gen",width=5 00,height=500);

 $//--$ 

</SCRIPT>

説明

最初のルールは、関数 test の最初の 2 つのパラメータを書き換える必要があることを 示します。したがって、test 関数の最初の 2 つのパラメータが書き換えられます。2 番 目のルールは、window.open 関数の最初のパラメータを書き換える必要があることを 示します。window.open 関数内の URL の先頭に、ゲートウェイ URL と、関数パラ メータが含まれるページのベース URL が追加されます。

## <span id="page-119-0"></span>*EXPRESSION* パラメータ

このパラメータは、値として式をとり、この式の評価結果が URL となります。

この節は、次の項目から構成されています。

- EXPRESSION [パラメータの構文](#page-119-1)
- EXPRESSION [パラメータの例](#page-119-2)

#### <span id="page-119-1"></span>*EXPRESSION* パラメータの構文

<Function name="*functionName*" paramPatterns="y" [type="EXPRESSION" source="\*"]/>

各表記の意味は次のとおりです。

name は関数名です (必須)。

paramPatterns は、書き換えが必要なパラメータを指定します ( 必須 )。

y によって指定される位置は、書き換えが必要な関数パラメータを示します。上の構 文では、最初のパラメータだけが書き換えられます。

type は、式の値のタイプを指定します ( 省略可能 )。

source は、この関数を呼び出すページの URI です。

#### <span id="page-119-2"></span>*EXPRESSION* パラメータの例

ページのベース URL が次の URL であると仮定します。

```
http://abc.sesta.com/dir1/dir2/page.html
ページコンテンツ
<script language="JavaScript">
< ! - -function jstest2(){
return ".html";
}
function jstest1(one){
return one;
}
var dir="/images/test"
var test1=jstest1(dir+"/test"+jstest2());
document.write("<a HREF="+test1+">TEST</a>");
alert(test1);
//--</SCRIPT>
ルール
<Function type="EXPRESSION" name="jstest1" paramPatterns="y"/>
または
<Function name="jstest1" paramPatterns="y"/>
出力
<script language="JavaScript">
< ! - -function jstest2(){
return ".html";
}
function jstest1(one){
return one;
}
var dir="/images/test"
```

```
var 
test1=jstest1(psSRAPRewriter_convert_expression(dir+"/test"+jstest2
());
document.write("<a HREF="+test1+">TEST</a>");
alert(test1);
//--</SCRIPT>
説明
このルールは、これが EXPRESSION 関数のパラメータであると見なすことによって、
jstest1 関数の最初のパラメータを書き換える必要があることを示します。ページコ
```
ンテンツの例では、最初のパラメータは実行時にだけ評価される式です。リライタは この式の先頭に psSRAPRewriter\_convert\_expression 関数を追加します。式が評価さ れ、psSRAPRewriter\_convert\_expression 関数は実行時に出力を書き換えます。

注 しの例では、IavaScript 変数ルールの一部として、変数 test1 は必要あり ません。書き換えは、jstest1 の関数ルールによって行われます。

### <span id="page-121-0"></span>*DHTML* パラメータ

これは、値が HTML の関数パラメータです。

HTML ページをダイナミックに生成する document.write() などのネイティブ JavaScript メソッドは、このカテゴリに分類されます。

この節は、次の項目から構成されています。

- DHTML [パラメータの構文](#page-121-1)
- DHTML [パラメータの例](#page-122-0)

# <span id="page-121-1"></span>*DHTML* パラメータの構文

<Function name="*functionName*" paramPatterns="y" type="DHTML"  $[source="*"]$ />

各表記の意味は次のとおりです。

name は関数名です。

paramPatterns は、書き換えが必要なパラメータを指定します (必須)。

y によって指定される位置は、書き換えが必要な関数パラメータを示します。上の構 文では、最初のパラメータだけが書き換えられます。

### <span id="page-122-0"></span>*DHTML* パラメータの例

ページのベース URL が次の URL であると仮定します。

http://xyz.siroe.com/test/rewriter/test1/jscript/JSFUNC/page.html ページコンテンツ <script>  $<$  !  $$ document.write('<a href="/index.html">write</a><BR>') document.writeln('<a href="index.html">writeln</a><BR>') document.write("http://abc.sesta.com/index.html<BR>") document.writeln("http://abc.sesta.com/index.html<BR>")  $//--$ </SCRIPT> ルール <Function name="DHTML" name="document.write" paramPatterns="y"/> <Function name="DHTML" name="document.writeln" paramPatterns="y"/> <Attribute name="href"/> 出力  $<$ SCRIPT $>$  $<$  !  $$ document.write('<a href="*gateway-URL/http*://xyz.siroe.com/index.html">write</a><BR>') document.writeln('<a href="*gateway-URL/http*://xyz.siroe.com/test/rewriter/test1/jscript/JSFU NC/index.html">writeln</a><BR>') document.write("http://abc.sesta.com/index.html<BR>") document.writeln("http://abc.sesta.com/index.html<BR>")  $//--$ </SCRIPT> 説明

最初のルールは、関数 document.write の最初のパラメータを書き換える必要がある ことを示します。2 番目のルールは、関数 document.writeln の最初のパラメータを書 き換える必要があることを指定します。3 番目のルールは、名前に href を含むすべて の属性を書き換える必要があることを指定する簡単な HTML ルールです。この例で は、DHTML パラメータルールは関数内の書き換えの必要があるパラメータを特定し ます。この場合、HTML 属性ルールが適用され、特定されたパラメータが実際に書き 換えられます。

#### <span id="page-123-0"></span>*DJS* パラメータ

これは、値が JavaScript の関数パラメータです。

この節は、次の節から構成されています。

- DIS [パラメータの構文](#page-123-1)
- DIS [パラメータの例](#page-123-2)

#### <span id="page-123-1"></span>*DJS* パラメータの構文

<Function name="*functionName*" paramPatterns="y" type="DJS"  $[source="*"]$ />

各表記の意味は次のとおりです。

name は、1 つのパラメータが DJS である関数の名前です ( 必須 )。

paramPatterns は、上の関数のどのパラメータが DJS であるかを指定します ( 必須 )。

y によって指定される位置は、書き換えが必要な関数パラメータを示します。上の構 文では、最初のパラメータだけが書き換えられます。

type は DJS です ( 必須 )。

source はページの URI です ( 省略可能、デフォルトは任意の URI を意味する \*)。

### <span id="page-123-2"></span>*DJS* パラメータの例

ページのベース URL が次の URL であると仮定します。

http://abc.sesta.com/page.html

```
ページコンテンツ
```
<script>

menu.addItem(new NavBarMenuItem("All Available Information","JavaScript:top.location='http://abc.sesta.com'"));

</script>

ルール

<Function name="DJS" name="NavBarMenuItem" paramPatterns=",y"/>

<Variable name="URL">top.location</Variable>

出力

<script>

```
menu.addItem(new NavBarMenuItem("All Available 
Information","JavaScript:top.location='gateway-URL/http://abc.sesta.com
'"));
```
</script>

説明

最初のルールは、JavaScript を含む関数 NavBarMenuItem の 2 番目のパラメータを書き 換える必要があることを指定します。JavaScript 内で、変数 top.location も書き換え る必要があります。この変数は 2 番目のルールを使用して書き換えられます。

# XML コンテンツのルール

Web ページには、URL を含む XML コンテンツが含まれていることがあります。書き 換えが必要な XML コンテンツは、2 つのカテゴリに分類されます。

- [タグテキスト](#page-124-0) (タグの PCDATA または CDATA と同様)
- [属性](#page-125-0)

# <span id="page-124-0"></span>タグテキスト

このルールは、タグ要素の PCDATA または CDATA を書き換えるためのものです。

この節は、次の項目から構成されています。

- [タグテキストの構文](#page-124-1)
- [タグテキストの例](#page-125-1)

# <span id="page-124-1"></span>タグテキストの構文

<TagText tag="tagName" [attributePatterns="*attribute\_patterns\_for\_ this\_tag*" source="\*"]/>

各表記の意味は次のとおりです。

tag はタグ名です。

attributePatterns はこのタグの属性と属性値パターンです ( 省略可能、省略した場 合はこのタグは属性を一切持たない )。

source はこの XML ファイルの URI です ( 省略可能、デフォルトは任意の XML ペー ジを意味する \*)。

# タグテキストの例

<span id="page-125-1"></span>ページのベース URL が次の URL であると仮定します。 http://abc.sesta.com/test/rewriter/test1/xml/page.html ページコンテンツ  $<$  $xml$  $>$ <Attribute name="src">test.html</attribute> <attribute>abc.html</attribute>  $\langle xm1 \rangle$ ルール <TagText tag="attribute" attributePatterns="name=src"/> 出力  $\le$  xm $\ge$ <Attribute

```
name="src">gateway-URL/http://abc.sesta.com/test/rewriter/test1/xml/tes
t.html</attribute>
```
<attribute>abc.html</attribute>

 $\langle xm1 \rangle$ 

説明

ページコンテンツの最初の行には[属性の例が](#page-126-0)含まれます。ページコンテンツの 2 行目 には、名前が name で値が src の属性が含まれず、書き換えは行われません。これを 書き換えるには、<TagText tag="attribute"/> も必要です。

# <span id="page-125-0"></span>属性

XML 属性のルールは、HTML の属性ルールに似ています。104 [ページの「](#page-103-0)HTML コ [ンテンツの属性ルール」参](#page-103-0)照してください。違いは、XML の属性ルールでは大文字と 小文字が区別され、HTML の属性ルールでは区別されないことです。これは、XML では大文字と小文字が区別され、HTML では区別されないためです。

リライタは、属性名に基づいて属性値を変換します。

この節は、次の項目から構成されています。

- [属性の構文](#page-126-1)
- [属性の例](#page-126-0)

# <span id="page-126-1"></span>属性の構文

```
<Attribute name="attributeName" [tag="*" type="URL" 
valuePatterns="*" source="*"]/>
```
各表記の意味は次のとおりです。

attributeName は属性名です ( 必須 )。

tag は、この属性が含まれるタグの名前です ( 省略可能、デフォルトは任意のタグを 意味する\*)。

```
valuePatterns については、109 ページの「ルールでのパターンマッチングの使用」
を参照してください。
```
source は XML ページの URI です ( 省略可能、デフォルトは任意の XML ページを意 味する \*)。

#### <span id="page-126-0"></span>属性の例

```
ページのベース URL が次の URL であると仮定します。
http://abc.sesta.com/test/rewriter/test1/xml/page.html
ページコンテンツ
<xml><baseroot href="/root.html"/>
<img href="image.html"/>
<string href="1234|substring.html"/>
<check href="1234|string.html"/>
\langle xm1 \rangleルール
<Attribute name="href"tag="check" valuePatterns="1234|"/>
出力
\langle xm1 \rangle<baseroot href="/root.html"/>
<img href="image.html"/>
<string href="1234|substring.html"/>
<check 
href="1234|gateway-URL/http://abc.sesta.com/test/rewriter/test1/xml/s
tring.html"/>
\langle xm1 \rangle
```
説明

上記の例では、4 行目だけがルールに指定されたすべての条件と一致するため、書き 換えられます。109 [ページの「ルールでのパターンマッチングの使用」を](#page-108-0)参照してく ださい。

# カスケードスタイルシートのルール

HTML ページのカスケードスタイルシート (CSS2 も含まれる ) も変換されます。この 変換のために定義されるルールはありません。これは、URL が CSS の url() 関数とイ ンポート構文にだけ表示されるためです。

# WML のルール

WML は HTML に似ているため、WML コンテンツには HTML ルールが適用されま す。WML コンテンツの汎用ルールセットを使用してください。104 [ページの「](#page-103-1)HTML コ [ンテンツのルール」を](#page-103-1)参照してください。

# 再帰機能の使用

リライタは、再帰機能を使用して、一致する文字列パターンの最後まで同じパターン を検索します。

たとえば、リライタが次の文字列をパースする場合を考えます。

<a href="src=abc.jpg,src=bcd.jpg,src=xyz.jpg>

次のルールがあるとします。

<Attribute name="href" valuePatterns="\*src=\*\*"/>

このルールは、最初に見つかったパターンだけを次のように書き換えます。

<a href="src=http://jane.sun.com/abc.jpg>

一方、次のように再帰オプションを使用した場合を考えます。

<Attribute name="href" valuePatterns="REC:\*src=\*\*"/>;

リライタは再帰機能を使用して、一致する文字列パターンの最後まで同じパターンを 検索します。この出力は次のようになります。

<a

href="src=http://jane.sun.com/abc.jpg,src=http://jane.sun.com/bcd.j pg,src=http://jane.sun.com/xyz.jpg>

# ゲートウェイサービスのリライタの設定

「リライタ」タブでゲートウェイサービスを使用することで、次の基本タスクと高度な タスクを実行できます。

- 基本タスク
	- ❍ すべての URI [の書き換えの有効化](#page-128-0)
	- o URI [とルールセットのマッピングリストの作成](#page-129-0)
	- ❍ パースする MMI [タイプリストの作成](#page-130-0)
	- ❍ 書き換えない URI [のリストの作成](#page-131-0)
	- ❍ [デフォルトドメインの指定](#page-132-0)
- 高度なタスク
	- o MIME [推測の有効化](#page-133-0)
	- ❍ パースする URI [マッピングリストの作成](#page-133-1)
	- ❍ [マスキングの有効化](#page-134-0)
	- ❍ [マスキングのためのシード文字列の指定](#page-135-0)
	- o マスクしない URI [のリストの作成](#page-135-1)
	- o [ゲートウェイプロトコルと元の](#page-136-0) URI プロトコルの同一化

# 基本タスク

### <span id="page-128-0"></span>すべての URI の書き換えの有効化

ゲートウェイサービスで「すべての URI の書き換えを有効」オプションを有効にする と、「ドメインとサブドメインのプロキシ」リストのエントリをチェックせずに、リラ イタはすべての URL を書き換えます。「ドメインとサブドメインのプロキシ」リスト のエントリは無視されます。

### ➤ ゲートウェイによるすべての **URL** の書き換えを有効にするには 有効にするには

- 1. Sun Java System Access Manager 管理コンソールに管理者としてログインします。
- 2. 「サービス設定」タブを選択します。
- 3. 「SRA 設定」の「ゲートウェイ」の隣の矢印をクリックします。 「ゲートウェイ」ページが表示されます。
- 4. 属性を設定するゲートウェイプロファイルを選択します。 「ゲートウェイプロファイルを編集」ページが表示されます。
- 5. 「リライタ」タブをクリックします。
- 6. 「すべての URI の書き換えを有効」チェックボックスにチェックマークを付け、 ゲートウェイによるすべての URL の書き換えを有効にします。
- 7. 「保存」をクリックし、変更内容を記録します。
- 8. 端末ウィンドウからゲートウェイを再起動します。

*gateway-install-root*/SUNWps/bin/gateway -n *gateway-profile-name* start

# <span id="page-129-0"></span>URI とルールセットのマッピングリストの作成

ルールセットは、Access Manager 管理コンソールの「Portal Server 設定」の下のリラ イタサービスに作成されます。詳細については、『Portal Server 管理ガイド』を参照 してください。

ルールセットを作成したら、「URI をルールセットにマップ」フィールドを使用してド メインとルールセットを関連付けます。デフォルトでは、「URI をルールセットにマッ プ」リストに次の 2 つのエントリが追加されます。

• \*://\*.Sun.COM/portal/\*|default\_gateway\_ruleset

この sun.com はポータルのインストールドメインで、/portal はポータルのインス トールコンテキストです。

• \* | generic ruleset

これは、ドメインが sun.com のポータルディレクトリのすべてのページに default qateway ruleset を適用することを指定しています。他のすべてのページに は、汎用ルールセットが適用されます。default\_gateway\_ruleset と generic ruleset は、すでにパッケージ化されているルールセットです。

注 標準のポータルデスクトップに表示されるすべてのコンテンツには、それ がどこからフェッチされたかに関係なく default qateway ruleset の ルールセットが適用されます。 たとえば、URL yahoo.com のコンテンツを集めるように標準のポータルデ スクトップを設定すると仮定します。Portal Server は sesta.com 内にあり ます。取得されたコンテンツに sesta.com のルールセットが適用されま す。

注 ルールセットを指定するドメインは、「ドメインとサブドメインのプロ キシ」リストに含まれている必要があります。

# 構文内でのワイルドカードの使用

ルールセット内でアスタリスクを使用して、完全修飾 URI または部分 URI をマッピン グできます。

たとえば、次のように指定することで、index.html ページに java\_index\_page\_ruleset を適用できます。

www.sun.com/java/index.html/java\_index\_page\_ruleset

または、次のように指定することで、java ディレクトリのすべてのページを java directory ruleset に適用できます。

www.sun.com/java/\* /java\_directory\_ruleset

#### ➤ **URI** をルールセットにマッピングするには

- 1. Access Manager 管理コンソールに管理者としてログインします。
- 2. 「サービス設定」タブを選択します。
- 3. 「SRA 設定」の「ゲートウェイ」の隣の矢印をクリックします。 「ゲートウェイ」ページが表示されます。
- 4. 属性を設定するゲートウェイプロファイルを選択します。 「ゲートウェイプロファイルを編集」ページが表示されます。
- 5. 「リライタ」タブをクリックします。
- 6. 「URI をルールセットにマップ」フィールドまでスクロールします。
- 7. 「URI をルールセットにマップ」フィールドに適切なドメイン名またはホスト名と ルールセットを入力し、「追加」をクリックします。

「URI をルールセットにマップ」リストにエントリが追加されます。

ドメインまたはホスト名とルールセットは次の形式で指定します。

```
ドメイン名 | ルールセット名
```
例

eng.sesta.com|default

# <span id="page-130-0"></span>パースする MMI タイプリストの作成

リライタには、コンテンツタイプ (HTML、JAVASCRIPT、CSS、および XML) に基づ いて Web ページをパースするための 4 種類のパーサーがあります。デフォルトでは、 これらのパーサーには一般的な MIME タイプが関連付けられています。新しい MIME タイプとこれらのパーサーの関連付けは、ゲートウェイサービスの「パーサーを MIME タイプにマップ」フィールドで行います。これにより、リライタ機能を他の MIME タイプに拡張できます。

複数のエントリは、セミコロン (;) またはカンマ (,) で区切ります。

例

HTML=text/html;text/htm;text/x-component;text/wml; text/vnl/wap.wml

これは、これらの MIME が HTML リライタに送られ、URL の書き換えに HTML ルー ルを適用することを指定しています。

ヒント MIME マッピングリストから不要なパーサーを削除すると、処理速度が向 上します。たとえば、特定のイントラネットのコンテンツに JavaScript が 含まれないことが確実な場合は、MIME マッピングリストから JavaScript エントリを削除できます。

#### ➤ **MIME** のマッピングを指定するには

- 1. Access Manager 管理コンソールに管理者としてログインします。
- 2. 「サービス設定」タブを選択します。
- 3. 「SRA 設定」の「ゲートウェイ」の隣の矢印をクリックします。 「ゲートウェイ」ページが表示されます。
- 4. 編集する属性が含まれるゲートウェイプロファイルをクリックします。 「ゲートウェイプロファイルを編集」ページが表示されます。
- 5. 「リライタ」タブをクリックします。
- 6. 「パーサーを MIME タイプにマップ」フィールドまでスクロールし、編集ボック スに必要な MIME タイプを追加します。複数のエントリを区切るときは、セミコ ロンまたはカンマを使用します。

エントリは HTML=text/html;text/htm の形式で指定します。

- 7. 「追加」をクリックし、必要なエントリをリストに追加します。
- 8. 「保存」をクリックし、変更内容を記録します。
- 9. 端末ウィンドウからゲートウェイを再起動します。

*gateway-install-root*/SUNWps/bin/gateway -n *gateway-profile-name* start

### <span id="page-131-0"></span>書き換えない URI のリストの作成

このルールは、ページに http://host.domain.com のような URL が表示された場合に それが書き換えられないことを意味します。ただし、ページに他の URL が含まれてい る場合、そのページは書き換えられます。URl が http://host.domain.com のページ を必要としない場合は、http://host.domain.com"|null\_ruleset のように、ルール セットのマッピングを追加します。

#### ➤ 書き換えない **URI** を指定するには

- 1. Access Manager 管理コンソールに管理者としてログインします。
- 2. 「サービス設定」タブを選択します。
- 3. 「SRA 設定」の「ゲートウェイ」の隣の矢印をクリックします。 「ゲートウェイ」ページが表示されます。
- 4. 編集する属性が含まれるゲートウェイプロファイルをクリックします。 「ゲートウェイプロファイルを編集」ページが表示されます。
- 5. 「リライタ」タブをクリックし、「基本」サブセクションを表示します。
- 6. 「書き換えない URI」フィールドまでスクロールし、編集ボックスに URI を追加 します。

注 : このリストに #\* を追加することで、href ルールがルールセットの一部である 場合でも URI を書き換えることができます。

- 7. 「保存」をクリックし、変更内容を記録します。
- 8. 端末ウィンドウからゲートウェイを再起動します。

*gateway-install-root*/SUNWps/bin/gateway -n *gateway-profile-name* start

# <span id="page-132-0"></span>デフォルトドメインの指定

デフォルトのドメインとサブドメインは、URL にホスト名だけが含まれ、ドメインと サブドメインが指定されていない場合に便利です。この場合、ゲートウェイはホスト 名がデフォルトのドメインとサブドメイン内にあると仮定し、そのように処理を進め ます。

たとえば、URL のホスト名が host1、デフォルトのドメインとサブドメインが red.sesta.com のように指定されている場合、ホスト名は host1.red.sesta.com とし て解決されます。

#### ➤ デフォルトドメインを指定するには

- 1. Access Manager 管理コンソールに管理者としてログインします。
- 2. 「サービス設定」タブをクリックします。
- 3. 「SRA 設定」の「ゲートウェイ」の隣の右矢印をクリックします。 「ゲートウェイ」ページが表示されます。
- 4. 属性を設定するゲートウェイプロファイルを選択します。 「ゲートウェイプロファイルを編集」ページが表示されます。
- 5. 「リライタ」タブをクリックします。
- 6. 「デフォルトのドメイン」フィールドまでスクロールし、必要なデフォルト値を subdomain.domain の形式で入力します。
- 7. 「保存」をクリックし、変更内容を記録します。
- 8. 端末ウィンドウからゲートウェイを再起動します。

*gateway-install-root*/SUNWps/bin/gateway -n *gateway-profile-name* start

# 高度なタスク

### <span id="page-133-0"></span>MIME 推測の有効化

リライタは、パーサーの選択にページの MIME タイプを使用します。WebLogic や Oracle などの一部の Web サーバーは MIME タイプを送信しません。これに対応する には、「パーサーと URI のマッピング」リストボックスにデータを追加して、MIME 推測機能を有効にします。

#### ➤ **MIME** 推測を有効にするには

- 1. Access Manager 管理コンソールに管理者としてログインします。
- 2. 「サービス設定」タブを選択します。
- 3. 「SRA 設定」の「ゲートウェイ」の隣の矢印をクリックします。 「ゲートウェイ」ページが表示されます。
- 4. 編集する属性が含まれるゲートウェイプロファイルをクリックします。 「ゲートウェイプロファイルを編集」ページが表示されます。
- 5. 「リライタ」タブをクリックし、「基本」サブセクションを表示します。
- 6. 「MIME 推測を有効」チェックボックスにチェックマークを付け、MIME 推測を有 効にします。
- 7. 「保存」をクリックし、変更内容を記録します。
- 8. 端末ウィンドウからゲートウェイを再起動します。 *gateway-install-root*/SUNWps/bin/gateway -n *gateway-profile-name* start

# <span id="page-133-1"></span>パースする URI マッピングリストの作成

MIME 推測機能が有効で、サーバーが MIME タイプを送信しない場合は、このリスト を使用してパースする URI をマッピングします。

複数の URI はセミコロンで区切られます。

たとえば、HTML=\*.html; \*.htm;\*Servlet のように指定します。

この例の設定では、HTML リライタは拡張子が html、htm、Servlet のすべてのペー ジのコンテンツを書き換えます。

#### ➤ パーサーを **URI** にマッピングするには

- 1. Access Manager 管理コンソールに管理者としてログインします。
- 2. 「サービス設定」タブを選択します。
- 3. 「SRA 設定」の「ゲートウェイ」の隣の矢印をクリックします。 「ゲートウェイ」ページが表示されます。
- 4. 編集する属性が含まれるゲートウェイプロファイルをクリックします。 「ゲートウェイプロファイルを編集」ページが表示されます。
- 5. 「リライタ」タブをクリックし、「基本」サブセクションを表示します。
- 6. 「パーサーを MIME タイプにマップ」フィールドまでスクロールし、編集ボック スにデータを追加します。
- 7. 「保存」をクリックし、変更内容を記録します。
- 8. 端末ウィンドウからゲートウェイを再起動します。 *gateway-install-root*/SUNWps/bin/gateway -n *gateway-profile-name* start

# <span id="page-134-0"></span>マスキングの有効化

マスキングを有効にすることで、リライタはページのイントラネット URL が判読され ないように URI を書き換えます。

#### ▶ マスキングを有効にするには

- 1. Access Manager 管理コンソールに管理者としてログインします。
- 2. 「サービス設定」タブを選択します。
- 3. 「SRA 設定」の「ゲートウェイ」の隣の矢印をクリックします。 「ゲートウェイ」ページが表示されます。
- 4. 編集する属性が含まれるゲートウェイプロファイルをクリックします。 「ゲートウェイプロファイルを編集」ページが表示されます。
- 5. 「リライタ」タブをクリックし、「基本」サブセクションを表示します。
- 6. 「マスキングを有効」チェックボックスにチェックマークを付け、マスキングを有 効にします。
- 7. 「保存」をクリックし、変更内容を記録します。
- 8. 端末ウィンドウからゲートウェイを再起動します。

*gateway-install-root*/SUNWps/bin/gateway -n *gateway-profile-name* start

# <span id="page-135-0"></span>マスキングのためのシード文字列の指定

URI のマスキングには、シード文字列が使用されます。シード文字列は、マスキング アルゴリズムによって生成されるランダムな文字列です。

注 マスクされた URI をブックマークしても、このシード文字列が変更された り、ゲートウェイが再起動された場合は機能しなくなります。

#### ➤ マスキングのためのシード文字列を指定するには

- 1. Access Manager 管理コンソールに管理者としてログインします。
- 2. 「サービス設定」タブを選択します。
- 3. 「SRA 設定」の「ゲートウェイ」の隣の矢印をクリックします。 「ゲートウェイ」ページが表示されます。
- 4. 編集する属性が含まれるゲートウェイプロファイルをクリックします。 「ゲートウェイプロファイルを編集」ページが表示されます。
- 5. 「リライタ」タブをクリックし、「基本」サブセクションを表示します。
- 6. 「マスキングのシード文字列」フィールドまでスクロールし、編集ボックスに文字 列を追加します。
- 7. 「保存」をクリックし、変更内容を記録します。
- 8. 端末ウィンドウからゲートウェイを再起動します。 *gateway-install-root*/SUNWps/bin/gateway -n *gateway-profile-name* start

### <span id="page-135-1"></span>マスクしない URI のリストの作成

アプレットなどの一部のアプリケーションはインターネット URI を必要とし、マスク することができません。これらのアプリケーションを指定するには、リストボックス に URI を追加します。

たとえば、次のように追加します。

\*/Applet/Param\*

リストボックスに追加した URL は、コンテンツの URI http://abc.com/Applet/Param1.html がルールセット内のルールと一致する場合にマ スクされません。

# ➤ マスクしない **URI** のリストを作成するには

1. Access Manager 管理コンソールに管理者としてログインします。

- 2. 「サービス設定」タブを選択します。
- 3. 「SRA 設定」の「ゲートウェイ」の隣の矢印をクリックします。 「ゲートウェイ」ページが表示されます。
- 4. 編集する属性が含まれるゲートウェイプロファイルをクリックします。 「ゲートウェイプロファイルを編集」ページが表示されます。
- 5. 「リライタ」タブをクリックし、「基本」サブセクションを表示します。
- 6. 「マスクしない URI」フィールドまでスクロールし、編集ボックスに URI を追加 します。
- 7. 「保存」をクリックし、変更内容を記録します。
- 8. 端末ウィンドウからゲートウェイを再起動します。

*gateway-install-root*/SUNWps/bin/gateway -n *gateway-profile-name* start

# <span id="page-136-0"></span>ゲートウェイプロトコルと元の URI プロトコルの同一化

ゲートウェイが HTTP と HTTPS の両方のモードで稼動する場合、HTML コンテンツ 内で参照されるリソースへのアクセスに同じプロトコルを使用するようにリライタを 設定できます。

たとえば、元の URL が http://intranet.com/Public.html であれば、HTTP ゲート ウェイが追加されます。元の URL が https://intranet.com/Public.html であれば、 HTTPS ゲートウェイが追加されます。

注 これは、スタティックな URI だけに適用され、JavaScript によって生成さ れるダイナミック URI には適用されません。

#### ➤ ゲートウェイプロトコルと元の **URI** プロトコルを同一化するには

- 1. Access Manager 管理コンソールに管理者としてログインします。
- 2. 「サービス設定」タブを選択します。
- 3. 「SRA 設定」の「ゲートウェイ」の隣の矢印をクリックします。

「ゲートウェイ」ページが表示されます。

- 4. 編集する属性が含まれるゲートウェイプロファイルをクリックします。 「ゲートウェイプロファイルを編集」ページが表示されます。
- 5. 「リライタ」タブをクリックし、「基本」サブセクションを表示します。
- 6. 「ゲートウェイプロトコルを元の URI プロトコルと同じにする」チェックボック スにチェックマークを付けます。
- 7. 「保存」をクリックし、変更内容を記録します。

8. 端末ウィンドウからゲートウェイを再起動します。

*gateway-install-root*/SUNWps/bin/gateway -n *gateway-profile-name* start

# デバッグログを使用したトラブルシューティング

リライタに関する問題の原因を特定するには、デバッグログを有効にする必要があり ます。

デバッグメッセージは、次のように分類されます。

- Error : リライタが修復できないエラー。
- Warning : リライタの動作に重大な影響を及ぼさない警告。リライタはこのような エラーを修復できますが、動作不良が生じる可能性もあります。一部の警告メッ セージは情報提供用です。たとえば、警告メッセージとして「Not rewriting image content」がログに記録されたとします。リライタは画像を書き換えるとい う動作を想定していないので、これは問題ありません。
- Message : リライタが提供する最上位レベルの情報。

# リライタのデバッグレベルの設定

#### ➤ リライタのデバッグレベルを設定するには

- 1. ゲートウェイマシンに root としてログインし、次のファイルを編集します。 *gateway-install-root*/SUNWam/config/AMConfig-*instance-name*.properties
- 2. デバッグレベルを設定します。

com.iplanet.services.debug.level=

次のデバッグレベルがあります。

error : 重要なエラーだけがログとしてデバッグファイルに記録されます。このよ うなエラーが発生すると、通常、リライタは機能を停止します。

warning : 警告メッセージがログに記録されます。

message : すべてのデバッグメッセージがログに記録されます。

off : デバッグメッセージはログに記録されません。

3. AMConfig-*instance-name*.properties ファイルの次のプロパティーに、デバッグ ファイルのディレクトリを指定します。

com.iplanet.services.debug.directory=/var/opt/SUNWam/debug

この /var/opt/SUNWam/debug は、デフォルトのデバッグディレクトリです。

4. 端末ウィンドウからゲートウェイを再起動します。

*gateway-install-root*/SUNWps/bin/gateway -n *gateway-profile-name* start

# デバッグファイル名

デバッグレベルを「message」に設定すると、複数のファイルが生成されます。表 [3-2](#page-138-0) はリライタのデバッグファイルとその内容を示しています。

表 3-2 リライタのデバッグファイル

<span id="page-138-0"></span>

| ファイル名               | 説明                                                                                                    |
|---------------------|----------------------------------------------------------------------------------------------------|
| RuleSetInfo         | 書き換えに使用されたすべてのルールは、このファイルに記録されます。                                                                         |
| Original<br>Pages   | ページの URI、解決された URI (ページ URI と異なる場合)、コンテン<br>ツの MIME、ページに適用されたルールセット、パーサー MIME、およ<br>び元のコンテンツが記録されます。      |
|                     | このファイルには、パースに関連する具体的な error/warning/message<br>も記録されます。                                                   |
|                     | message モードでは、すべてのコンテンツが記録されます。warning<br>モードと error モードでは、書き換え時に発生した例外だけが記録され<br>ます。                     |
| Rewritten<br>Pages  | ページの URI、解決された URI (ページ URI と異なる場合)、コンテン<br>ツの MIME、ページに適用されたルールセット、パーサー MIME、およ<br>び書き換えられたコンテンツが記録されます。 |
|                     | この情報は、デバッグモードを message に設定した場合にだけ記録され<br>ます。                                                              |
| Unaffected<br>Pages | このファイルには、変更されなかったページのリストが含まれます。                                                                           |
| URIInfo<br>Pages    | 検出され、変換された URL が記録されます。コンテンツが元のデータと<br>同じ状熊で残されたすべてのページの詳細が記録されます。                                        |
|                     | 記録される詳細情報は ページの URI、MIME、符号化データ、書き換え<br>時に適用されたルールセットのID、およびパーサーMIME です。                                  |

これらのファイルのほかに、リライタはこれらのファイルに記録されないデバッグ メッセージを記録するファイルを生成します。このファイルの名前は 2 つの部分から 構成されます。最初の部分は pwRewriter または psSRARewriter で、2 番目の部分は portal または *gateway-profile-name* を使用した拡張子です。

デバッグファイルは、ポータルまたはゲートウェイに表示されます。これらのファイ ルは、AMConfig-*instance-name*.properties ファイルに指定されているディレクトリに 格納されます。

リライタコンポーネントは、デバッグ用に次のファイルを生成します。

*prefix*\_RuleSetInfo.*extension*

*prefix*\_OrginalPages.*extension*

*prefix*\_RewrittenPages.*extension*

*prefix*\_UnaffectedPages.*extension*

*prefix*\_URIInfo.*extension*

各表記の意味は次のとおりです。

*prefix* は、URL スクレイパーを使用した場合は psRewriter、ゲートウェイを使用した 場合は psSRAPRewriter です。

*extension* は、URL スクレイパーを使用した場合は portal、ゲートウェイを使用した場 合は *gateway-profile-name* です。

たとえば、ページの変換にゲートウェイ上のリライタとデフォルトのゲートウェイプ ロファイルを使用した場合は、次のデバッグファイルが生成されます。

psSRAPRewriter\_RuleSetInfo.default

psSRAPRewriter\_OriginalPages.default

psSRAPRewriter\_RewrittenPages.default

psSRAPRewriter\_UnaffectedPages.default

psSRAPRewriter\_URIInfo.default

psSRAPRewriter.default

# サンプルの操作

ここで説明する内容は次のとおりです。

- 書き換えが必要なコンテンツを含む簡単な HTML ページ
- コンテンツの書き換えに必要なルール
- 書き換えられた HTML ページ

これらのサンプルページは、*portal-server-URL*/rewriter ディレクトリ内にあります。 ルールを適用する前にページの内容を参照し、その後、書き換えられてゲートウェイ を通じて出力されたファイルを参照することで、ルールがどのように機能しているか を理解することができます。一部のサンプルでは、ルールはすでに default qateway ruleset の一部として含まれています。一部のサンプルでは、ルー ルを default qateway ruleset に含めなければならない場合があります。これについ ては、該当箇所で説明します。

注 太字で表示されている文は、書き換えられたことを示します。

次のサンプルが用意されています。

- HTML
	- o HTML [属性のサンプル](#page-141-0)
	- o HTML [フォームのサンプル](#page-146-0)
	- o HTML [アプレットのサンプル](#page-148-0)
- JavaScript
	- ❍ 変数
		- o JavaScript URL [変数のサンプル](#page-150-0)
		- o JavaScript [コンテンツのサンプル](#page-150-1)
		- o [JavaScript DHTML](#page-155-0) 変数のサンプル
		- o JavaScript DJS [変数のサンプル](#page-158-0)
		- o [JavaScript SYSTEM](#page-160-0) 変数のサンプル
	- ❍ 関数
		- o JavaScript URL [関数のサンプル](#page-162-0)
		- o [JavaScript EXPRESSION](#page-163-0) 関数のサンプル
		- o [JavaScript DHTML](#page-166-0) 関数のサンプル
		- o JavaScript DJS [関数のサンプル](#page-168-0)
- XML
	- o XML 属性のサンプル

# HTML コンテンツのサンプル

# HTML 属性のサンプル

# <span id="page-141-0"></span>➤ **HTML** 属性のサンプルを使用するには

- 1. このサンプルには次の場所からアクセスできます。 *portal-server-URL*/rewriter/HTML/attrib/attribute.html
- 2. ゲートウェイサービスの「ドメインとサブドメインのプロキシ」リストに abc.sesta.com と host1.siroe.com が定義されていることを確認してください。

これが定義されていないと、直接の接続が想定され、ゲートウェイ URL がプレ フィックスとして追加されません。

このサンプルに指定されているルールはすでに default\_gateway\_ruleset に定義され ているので、追加の必要はありません。

# 書き換え前の *HTML*

```
<html>
Rewriting starts
<head>
<title>TEST PAGE () </title>
</head>
ID-htmlattr.1
<br>>>
set>
1.a href <a 
href="http://abc.sesta.com/images/logo.gif">http://..</a>
<br><br>
2. href <a href="https://host1.siroe.com">https://..</a>
<br><br>
3. href <a href="../images/logo.gif">../images/</a>
<br><br>
4. href <a href="images/logo.gif">images/..</a> <br><br>
```
5. href <a href="../../images/logo.gif">../../images/</a> <br><br> Rewriting ends </html>

ルール

<Attribute name="href"/>

#### 書き換え後の *HTML*

<html>

Rewriting starts

<head>

<title>TEST PAGE () </title>

</head>

ID-htmlattr.1

<br><br>

#### **1. a href <a href="gateway-URL/http://abc.sesta.com/images/logo.gif">http://..</ a> <br>**

default gateway rulesetに <Attrib name="href"/> ルールがすでに定義されている ので、この URL は書き換えられます。URL はすでに絶対 URL であるため、ゲート ウェイ URL だけがプレフィックスとして追加されます。ゲートウェイサービスの「ド メインとサブドメインのプロキシ」リストに abc.sesta.com が定義されていることを 確認してください。これが定義されていないと、直接接続が想定されるため、ゲート ウェイ URL がプレフィックスとして追加されません。

#### **2. href <a href="gateway-URL/https://host1.siroe.com">https://..</a>**

// この場合も、ゲートウェイサービスの「ドメインとサブドメインのプロキシ」リス トに host1.siroe.com が定義されていることを確認してください。これが定義されて いないと、直接接続が想定されるため、ゲートウェイ URL がプレフィックスとして追 加されません。

chr<br>>>

#### **3. href <a**

#### **href="gateway-URL/portal-server-URL/rewriter/HTML/images/logo.gif"> ../images/</a>**

// 相対パスが指定されているため、必要なサブディレクトリの後にゲートウェイ URL と portal-server-URL がプレフィックスとして追加されます。用意されたサンプ ル構造で、HTML ディレクトリの下の images という名前のディレクトリが指定されな いため、このリンクは機能しません。

<br><br>

```
4 href <a
```
**href="gateway-URL/portal-server-URL/rewriter/HTML/attrib/images/log o.gif">images/..</a> <br><br>**

// 相対パスが指定されているため、必要なサブディレクトリの後にゲートウェイ URL と Portal Server URL がプレフィックスとして追加されます。

#### **5. href <a**

**href="gateway-URL/portal-server-URL/rewriter/images/logo.gif">../.. /images/</a> <br><br>**

// 相対パスが指定されているため、必要なサブディレクトリの後にゲートウェイ URL と Portal Server URL がプレフィックスとして追加されます。用意されたサンプ ル構造で、Rewriter ディレクトリの下の images という名前のディレクトリが指定さ れないため、このリンクは機能しません。

Rewriting ends

</html>

# *HTML* ダイナミック *JavaScript* トークンのサンプル

#### ➤ **HTML JavaScript** トークンのサンプルを使用するには

1. このサンプルには次の場所からアクセスできます。

*portal-server-URL*/rewriter/HTML/jstokens/JStokens.html

- 2. このサンプルで指定されているルールを、default gateway ruleset の 「JavaScript ソースを書き換えるためのルール (Rules for Rewriting JavaScript Source)」セクションに追加します。
- 3. Access Manager 管理コンソールの「Portal Server 設定」のリライタサービスで default qateway ruleset を編集します。
- 4. 端末ウィンドウからゲートウェイを再起動します。

*gateway-install-root*/SUNWps/bin/gateway -n *gateway-profile-name* start

# 書き換え前の *HTML* <html> <head> Rewriting starts

<script language="javascript">

function Check(test,ind){

```
if (ind == 'blur')
```
```
{alert("testing onBlur")}
if (ind == 'focus')
{alert("testing onFocus")}
}
</SCRIPT>
</head>
<body>
<form>
<input TYPE=TEXT SIZE=20 value=blur 
onAbort="Check('/indexblur.html','blur');return;">
<input TYPE=TEXT SIZE=20 value=blur 
onBlur="Check('/indexblur.html','blur');return;">
<input TYPE=TEXT SIZE=20 value=focus 
onFocus="Check('/focus.html','focus');return;">
<input TYPE=TEXT SIZE=20 value=focus 
onChange="Check('/focus.html','focus');return;">
<input TYPE=TEXT SIZE=20 value=focus 
onClick="Check('/focus.html','blur');return;">
<br><br>
</form>
</body>
Rewriting ends
</html>
ルール
<Attribute name="onClick" type="DJS"/>
<Function type="URL" name="Check" paramPatterns="y"/>
注 <Function name="URL" name="Check" paramPatterns="y"/> は
          JavaScript 関数ルールです。JavaScript 関数のサンプルで詳しく説明しま
          す。
```
## 書き換え後の *HTML*

<html>

<head>

```
Rewriting starts
<script language="javascript">
function Check(test,ind){
if (ind == 'blur'){alert("testing onBlur")}
if (ind == 'focus'){alert("testing onFocus")}
}
</SCRIPT>
</head>
<body>
<form><input TYPE=TEXT SIZE=20 value=blur onAbort="Check('gateway 
URL/portal-server-URL/indexblur.html','blur');return;">
<input TYPE=TEXT SIZE=20 value=blur onBlur="Check('gateway 
URL/portal-server-URL/indexblur.html','blur');return;">
<input TYPE=TEXT SIZE=20 value=focus onFocus="Check('gateway 
URL/portal-server-URL/focus.html','focus');return;">
<input TYPE=TEXT SIZE=20 value=focus onChange="Check('gateway 
URL/portal-server-URL/focus.html','focus');return;">
<input TYPE=TEXT SIZE=20 value=focus onClick="Check('gateway 
URL/portal-server-URL/focus.html','blur');return;">
// このサンプルではすべての文が書き換えられます。それぞれ、ゲートウェイと
Portal Server の URL が先頭に追加されます。これは、default_gateway_ruleset ファ
イルに onAbort、onBlur、onFocus、onChange、および onClick のルールが定義されて
いるためです。リライタは JavaScript トークンを検出し、後の処理のために
JavaScript 関数ルールに渡します。サンプルの 2 番目のルールは、書き換えるパラ
メータをリライタに伝えます。
</body>
{\rm str}Rewriting ends
</html>
```
## HTML フォームのサンプル

#### ➤ フォームのサンプルを使用するには

1. 次の場所にあるサンプルフォームにアクセスします。

*portal-server-URL*/rewriter/HTML/forms/formrule.html

2. ゲートウェイサービスの「ドメインとサブドメインのプロキシ」リストに abc.sesta.com が定義されていることを確認してください。

これが定義されていないと、直接の接続が想定され、ゲートウェイ URL がプレ フィックスとして追加されません。

- 3. このサンプルで指定されているルールを、default qateway ruleset の「HTML 属性を書き換えるためのルール (Rules for Rewriting HTML Attributes)」セクショ ンに追加します。
- 4. Access Manager 管理コンソールの「Portal Server 設定」のリライタサービスで default gateway ruleset を編集します。
- 5. 端末ウィンドウからゲートウェイを再起動します。

*gateway-install-root*/SUNWps/bin/gateway -n *gateway-profile-name* start

#### 書き換え前の *HTML* ページ

```
<!DOCTYPE html PUBLIC "-//W3C//DTD HTML 4.01 Transitional//EN">
<html>
<head>
</head>
<body>
RW_START
<p>
<form name="form1" method="Post" 
action="http://abc.sesta.com/casestudy/html/form.html">
<input type="hidden" name="name1" value="0|1234|/test.html">
<input type="hidden" name="name3" value="../../html/test.html">
<form name="form2" method="Post" 
action="http://abc.sesta.com/testcases/html/form.html"><br>
<input type="hidden" name="name1" 
value="0|1234|../../html/test.html"></form>
RW END \lt/p
```
</body>

</html>

ルール <Form source="\*" name="form1" field="name1" valuePatterns="0|1234|"/>

## 書き換え後の *HTML* ページ

<HTML>

<HEAD>

RW\_START

</HEAD>

<BODY>

 $P$ 

<FORM name=form1 method=POST **action="gateway-URL/http://abc.sesta.com/casestudy/html/form.html">**

default qateway ruleset 内の HTML ルールの一部として <Attribute name="action"/> が定義されているため、この URL は書き換えられます。この URL はすでに絶対 URL であるため、ゲートウェイ URL だけをプレフィックスとして追加 する必要があります。ゲートウェイサービスの「ドメインとサブドメインのプロキシ」 リストに abc.sesta.com が定義されていることを確認してください。これが定義され ていないと、直接接続が想定されるため、ゲートウェイ URL がプレフィックスとして 追加されません。

#### **<input type=hidden name=name1 value="0|1234|gateway URL/portal-server-URL/test.html">**

// ここではフォーム名は form1、フィールド名は name1 です。これはルールに指定さ れたフォーム名とフィールド名に一致します。ルールはこの文の value に一致する valuePatterns を 0|1234| と宣言します。したがって、valuePattern の後の URL が 書き換えられます。Portal Server の URL とゲートウェイの URL が先頭に追加されま す。valuePatterns の詳細については、109 [ページの「ルールでのパターンマッチン](#page-108-0) [グの使用」を](#page-108-0)参照してください。

<input type=hidden name=name3 value="../../html/test.html">

name はルールに指定される field 名と一致しないため、この URL は書き換えられま せん。

 $<$ /FORM $>$ 

#### **<FORM name=form2 method=POST action="gateway-URL/http://abc.sesta.com/casestudy/html/form.html"> <BR>**

<Attribute name="action"/> はデフォルトルールセットの HTML ルールの一部とし て定義されているため、この URL は書き換えられます。この URL はすでに絶対 URL であるため、ゲートウェイ URL だけをプレフィックスとして追加する必要がありま す。

<input type=hidden name=name1 value="0|1234|../../html/test.html">

// フォーム名がルールに指定される名前と一致しないため、この URL は書き換えら れません。

</FORM>

</BODY>

RW\_END

</HTML>

## HTML アプレットのサンプル

#### ➤ アプレットのサンプルを使用するには

1. アプレットの class ファイルを入手します。RewriteURLinApplet.class ファイル は、次の場所にあります。

*portal-server-URL*/rewriter/HTML/applet/appletcode

アプレットコードを参照するページのベース URL は次のとおりです。

*portal-server-URL*/rewriter/HTML/applet/rule1.html

- 2. このサンプルで指定されているルールを、default qateway ruleset の「HTML 属性を書き換えるためのルール (Rules for Rewriting HTML Attributes)」セクショ ンに追加します。
- 3. Access Manager 管理コンソールの「Portal Server 設定」のリライタサービスで default qateway ruleset を編集します。
- 4. ゲートウェイを再起動します。

*gateway-install-root*/SUNWps/bin/gateway -n *gateway-profile-name* start

#### 書き換え前の *HTML*

<html>

Rewriting starts

chr<sub>></sub>

```
<applet codebase=appletcode code=RewriteURLinApplet.class 
archive=/test>
```

```
<param name=Test1 value="/index.html">
```

```
<param name=Test2 value="../index.html">
<param name=Test3 value="../../index.html">
</applet>
Rewriting ends
</html>
```
#### ルール

<Applet source="\*/rule1.html" code="RewriteURLinApplet.class" param="Test\*" />

#### 書き換え後の *HTML*

<HTML>

Rewriting starts

 $R$ 

#### **<APPLET**

#### **codebase=gateway-URL/portal-server-URL/rewriter/HTML/applet/appletc ode=RewriteURLinApplet.class archive=/test>**

<Attrib name="codebase"/> ルールがすでに default\_gateway\_ruleset ファイルの一 部として存在するため、この URL は書き換えられます。ゲートウェイと Portal Server の URL が appletcode ディレクトリのパスの前にプレフィックスとして追加されま す。

#### **<param name=Test1 value="gateway-URL/portal-server-URL/index.html">**

// ページのベース URL が rule1.html で、パラメータ名がルールに指定されたパラ メータ Test\* と一致するため、この URL は書き換えられます。index.html は root レ ベルに指定されているため、ゲートウェイと Portal Server の URL がプレフィックス として直接追加されます。

#### **<param name=Test2 value="gateway-URL/portal-server-URL/rewriter/HTML/index.html">**

// ページのベース URL が rule1.html で、パラメータ名がルールに指定されたパラ メータ Test\* と一致するため、この URL は書き換えられます。必要に応じて、パスが プレフィックスとして追加されます。

#### **<param name=Test3 value="gateway-URL/portal-server-URL/rewriter/index.html">**

// ページのベース URL が rule1.html で、パラメータ名がルールに指定されたパラ メータ Test\* と一致するため、この URL は書き換えられます。必要に応じて、パスが プレフィックスとして追加されます。

</APPLET>

Rewriting ends

 $<$ /HTML $>$ 

# JavaScript コンテンツのサンプル

## JavaScript URL 変数のサンプル

## ➤ **JavaScript** の **URL** 変数のサンプルを使用するには

- 1. このサンプルには次の場所からアクセスできます。 *portal-server-URL*/rewriter/JavaScript/variables/url/js\_urls.html
- 2. ゲートウェイサービスの「ドメインとサブドメインのプロキシ」リストに abc.sesta.com が定義されていることを確認してください。

これが定義されていないと、直接の接続が想定され、ゲートウェイ URL がプレ フィックスとして追加されません。

- 3. このサンプルで指定されているルールを、default\_gateway\_ruleset の 「JavaScript ソースを書き換えるためのルール (Rules for Rewriting JavaScript Source)」セクションに追加します。
- 4. Access Manager 管理コンソールの「Portal Server 設定」のリライタサービスで default gateway ruleset を編集します。
- 5. ルールを追加した場合は、次のコマンドでゲートウェイを再起動します。

*gateway-install-root*/SUNWps/bin/gateway -n *gateway-profile-name* start

#### 書き換え前の *HTML* ページ

<html>

Rewriting starts <head> <title>JavaScript Variable test page</title> </head> <body> <script LANGUAGE="Javascript">  $<$  !  $-$ //URL Variables

```
var imgsrc="/tmp/tmp.jpg";
```

```
var imgsrc="./tmp/tmp.jpg";
var imgsrc="../tmp/tmp.jpg";
var imgsrc="../../tmp/tmp.jpg";
var imgsrc="http://abc.sesta.com/tmp/tmp.jpg";
var imgsrc="../../../tmp/tmp.jpg";
var imgsrc="tmp/tmp.jpg";
//--</SCRIPT>
<br>
Testing JavaScript variables!
<br>
<img src="images/logo.gif">
<br>
Image
</body>
<br>
Rewriting ends
</html>
ルール
```
<Variable name="imgsrc" type="URL"/>

## 書き換え後の *HTML* ページ

 $<$ html $>$ 

```
Rewriting starts
<head>
<title>JavaScript Variable test page</title>
</head>
<body>
<script LANGUAGE="Javascript">
< ! - -//URL Variables
```

```
var imgsrc="gateway-URL/portal-server-URL/tmp/tmp.jpg";
```
var

imgsrc="gateway-URL/portal-server-URL/rewriter/JavaScript/variables /url/tmp/tmp.jpg";

```
var
```
imgsrc="gateway-URL/portal-server-URL/rewriter/JavaScript/variables /tmp/tmp.jpg";

```
var
```
imgsrc="gateway-URL/portal-server-URL/rewriter/JavaScript/tmp/tmp.j pg";

var imgsrc="gateway-URL/http://abc.sesta.com/tmp/tmp.jpg";

```
var imgsrc="gateway-URL/portal-server-URL/rewriter/tmp/tmp.jpg";
```
var

imgsrc="gateway-URL/portal-server-URL/rewriter/JavaScript/variables /url/tmp/tmp.jpg";

// 上記のすべての URL は、タイプが URL で、ルールで指定された imgsrc という名 前を持つ JavaScript 変数です。したがってこれらの URL の先頭に、ゲートウェイと Portal Server の URL がプレフィックスとして追加されます。必要に応じて、Portal Server URL の後にパスが追加されます。

 $//--$ 

</SCRIPT>

<br>

Testing JavaScript variables!

<br>

```
<img src="gateway 
URL/portal-server-URL/rewriter/JavaScript/variables/url/images/logo
.gif">
```
default gateway rulesetに <Attribute name="src"/> ルールが定義されているの で、この行は書き換えられます。

<br>

Image

</body>

<br>

Rewriting ends

</html>

## JavaScript EXPRESSION 変数のサンプル

#### ➤ **JavaScript** の **EXPRESSION** 変数のサンプルを使用するには

1. このサンプルには次の場所からアクセスできます。

*portal-server-URL*/rewriter/JavaScript/variables/expr/expr.html

- 2. このサンプルで指定されているルールを、default qateway ruleset の 「JavaScript ソースを書き換えるためのルール (Rules for Rewriting JavaScript Source)」セクションに追加します ( まだ追加していない場合 )。
- 3. Access Manager 管理コンソールの「Portal Server 設定」のリライタサービスで default qateway ruleset を編集します。
- 4. ルールを追加した場合は、次のコマンドでゲートウェイを再起動します。

*gateway-install-root*/SUNWps/bin/gateway -n *gateway-profile-name* start

## 書き換え前の *HTML* ページ

```
<html>
<head>
<title>JavaScript EXPRESSION Variables Test Page</title>
</head>
<body>
<script LANGUAGE="Javascript">
<! --
//EXPRESSION 変数
var expvar1="images";
var expvar2="/logo.gif";
var expvar = expvar1 + expvar2;
document.write("<A HREF="+expvar+">EXPRESSION</A><P>")
var expvar="/images/logo"+".gif";
document.write("<A HREF="+expvar+">EXPRESSION</A><P>")
//--</SCRIPT>
Testing JavaScript EXPRESSION variables
</body>
</html>
```
ルール

<Variable type="EXPRESSION" name="expvar"/>

#### 書き換え後の *HTML* ページ

 $\epsilon$ html $\sim$ 

<head>

<title>JavaScript EXPRESSION Variables Test Page</title>

</head>

<body>

<SCRIPT>

### **//** リライタは、ラッパー関数 **psSRAPRewriter\_convert\_expression** をここに追加 します。

</SCRIPT>

```
<script LANGUAGE="Javascript">
```
 $<$ ! --

//EXPRESSION 変数

var expvar1="images";

var expvar2="/logo.gif";

#### **var expvar =psSRAPRewriter\_convert\_expression( expvar1 + expvar2);**

// リライタはこの文の右側を JavaScript EXPRESSION 変数として認識します。リラ イタはサーバー側でこの式の値を解決することができません。したがって psSRAPRewriter\_convert\_expression 関数が式の前に追加されます。式はクライアン ト側で評価され、必要に応じて書き換えられます。

document.write("<A HREF="+expvar+">EXPRESSION</A><P>")

// 前の文の書き換え後の値 expvar は、この式の値に到達するために使用されます。 結果は有効な URL ( サンプルのこの位置にグラフィックが配置される ) であるため、 リンクが機能します。

#### **var expvar="gateway URL/portal-server-URL/images/logo"+".gif";**

// リライタは expvar の右側を文字列式として認識します。これはサーバー側で解決 できるため、直接書き換えられます。

document.write("<A HREF="+expvar+">EXPRESSION</A><P>")

// 前の文の書き換え後の値 expvar は、この式の値に到達するために使用されます。 結果が有効な URL ではない ( 最終的な位置にグラフィックが配置されない ) ため、リ ンクは機能しません。

 $//--$ </SCRIPT> Testing JavaScript EXPRESSION variables </body> </html>

## JavaScript DHTML 変数のサンプル

#### ➤ **JavaScript** の **DHTML** 変数のサンプルを使用するには

1. このサンプルには次の場所からアクセスできます。

*portal-server-URL*/rewriter/JavaScript/variables/dhtml/dhtml.html

- 2. ゲートウェイサービスの「ドメインとサブドメインのプロキシ」リストに abc.sesta.com が定義されていることを確認してください。これが定義されてい ないと、直接の接続が想定され、ゲートウェイ URL がプレフィックスとして追加 されません。
- 3. このサンプルで指定されているルールを、default gateway ruleset の 「JavaScript ソースを書き換えるためのルール (Rules for Rewriting JavaScript Source)」セクションに追加します ( まだ追加していない場合 )。Access Manager 管理コンソールの「Portal Server 設定」のリライタサービスで default\_gateway\_ruleset を編集します。
- 4. ルールを追加した場合は、次のコマンドでゲートウェイを再起動します。

*gateway-install-root*/SUNWps/bin/gateway -n *gateway-profile-name* start

#### *聿き換え前の HTML ページ*

```
<html>
<head>
<title>JavaScript DHTML Variable Test Page</title>
</head>
<body>
<script LANGUAGE="Javascript">
<! --
//DHTML Var
var dhtmlVar="<a href=../../images/test.html>"
var dhtmlVar="<a href=/../images/test.html>"
var dhtmlVar="<a href=/images/test.html>"
```

```
var dhtmlVar="<a href=images/test.html>"
var dhtmlVar="<a href=http://abc.sesta.com/images/test.html>"
var dhtmlVar="<img src=http://abc.sesta.com/images/test.html>"
//--</SCRIPT>
<br><br>
Testing DHTML Variables
<br><br>
<img src="images/logo.gif">IMAGE
</body>
</html>
```

```
ルール
```
<Variable name="DHTML">dhtmlVar</Variable>

#### 書き換え後の *HTML* ページ

 $\epsilon$ html $\sim$ 

<head>

<title>JavaScript DHTML Variable Test Page</title>

</head>

<body>

<script LANGUAGE="Javascript">

 $< ! - -$ 

//DHTML Var

#### **var dhtmlVar="<a href=gateway-URL/portal-server-URL/rewriter/JavaScript/images/test. html>"**

// JavaScript DHTML ルールは dhtmlVar の右側をダイナミック HTML コンテンツと して識別します。このため、default\_gateway\_ruleset ファイル内の HTML ルールが 適用されます。ダイナミック HTML には href 属性が含まれています。

default gateway ruleset には、<Attribute name="href"/> ルールが定義されていま す。したがって、href 属性の値が書き換えられます。ただし、URL は絶対 URL では ありません。このため、相対 URL はページのベース URL、および必要なサブディレ クトリに置き換えられます。次に、ゲートウェイ URL が URL のプレフィックスとし て追加され、最終的な書き換え出力となります。

#### **var dhtmlVar="<a href=gateway-URL/portal-server-URL/../images/test.html>"**

// ページのベース URL が追加され、またゲートウェイ URL がプレフィックスとして 追加されているため、最終的な URL は機能しません。これは最初の URL /../images/test.html が正確ではないためです。

#### **var dhtmlVar="<a href=gateway-URL/portal-server-URL/images/test.html>"**

// ここでも、JavaScript DHTML ルールは右側をダイナミック HTML コンテンツと して識別し、それを HTML ルールに渡します。default\_gateway\_ruleset の HTML ルール <Attribute name="href"/> が適用され、文は次のように書き換えられます。 ゲートウェイの URL と Portal Server の URL が先頭に追加されます。

```
var dhtmlVar="<a href=gateway 
URL/portal-server-URL/rewriter/JavaScript/variables/dhtml/images/te
st.html>"
```

```
var dhtmlVar="<a href=gateway 
URL/http://abc.sesta.com/images/test.html>"
```
#### **var dhtmlVar="<img src=gateway-URL/http://abc.sesta.com/images/test.html>"**

// JavaScript DHTML ルールは右側のダイナミック HTML コンテンツを識別し、文 を HTML ルールに渡します。default\_gateway\_ruleset 内の <Attribute name="src"/> ルールが適用されます。URL はすでに絶対 URL であるため、ゲート ウェイ URL だけをプレフィックスとして追加する必要があります。ゲートウェイサー ビスの「ドメインとサブドメインのプロキシ」リストに abc.sesta.com が定義され、 この URL が書き換えられることを確認してください。

 $//--$ 

</SCRIPT>

```
<br><br>
```
Testing DHTML Variables

<br><br>

#### **<img**

**src="gateway-URL/portal-server-URL/rewriter/JavaScript/variables/dh tml/images/logo.gif">**

default gateway ruleset に <Attribute name="src"/> ルールが定義されているの で、この行は書き換えられます。

<br>>>>

Image

</body>

</html>

## JavaScript DJS 変数のサンプル

#### ➤ **JavaScript** の **DJS** 変数のサンプルを使用するには

1. このサンプルには次の場所からアクセスできます。

*portal-server-URL*/rewriter/JavaScript/variables/djs/djs.html

- 2. ゲートウェイサービスの「ドメインとサブドメインのプロキシ」リストに abc.sesta.com が定義されていることを確認してください。これが定義されてい ないと、直接の接続が想定され、ゲートウェイ URL がプレフィックスとして追加 されません。
- 3. このサンプルで指定される2つのルールを、default gateway ruleset の 「JavaScript ソースを書き換えるためのルール (Rules for Rewriting JavaScript Source)」セクションに追加します ( まだ追加していない場合 )。Access Manager 管理コンソールの「Portal Server 設定」のリライタサービスで default\_gateway\_ruleset を編集します。
- 4. ゲートウェイを再起動します。

*gateway-install-root*/SUNWps/bin/gateway -n *gateway-profile-name* start

## 書き換え前の *HTML* ページ

<html> <head> <title>Dynamic JavaScript Variable Test Page</title> </head> <body> <script LANGUAGE="Javascript">  $<$  !  $$ var dJSVar="var dJSimgsrc='/tmp/tmp/jpg';" var dJSVar="var dJSimgsrc='../../../tmp/tmp/jpg';" var dJSVar="var dJSimgsrc='http://abc.sesta.com/tmp/tmp/jpg';"  $//--$ </SCRIPT> <br>

Testing Dynamic JavaScript Variables

```
{\rm str}<img src="images/logo.gif">
<br>
Image
</body>
</html>
```
## ルール

```
<Variable name="dJSVar" type="DJS"/>
<Variable name="dJSimgsrc" type=URL"/>
```
## 書き換え後の *HTML* ページ

```
<html>
<head>
<title>Dynamic JavaScript Variable Test Page</title>
</head>
<body>
<script LANGUAGE="Javascript">
< ! - -var dJSVar="var 
dJSimgsrc='gateway-URL/portal-server-URL/tmp/tmp/jpg';"
var dJSVar="var 
dJSimgsrc='gateway-URL/portal-server-URL/rewriter/tmp/tmp/jpg';"
var dJSVar="var 
dJSimgsrc='gateway-URL/http://abc.sesta.com/tmp/tmp/jpg';"
// 上のすべての文は、ゲートウェイ URL と Portal Server URL で書き換えられます。
必要に応じて適切なパスがプレフィックスとして追加されます。最初のルールは、
dJSVar の右側をダイナミック JavaScript 変数として識別します。これは 2 番目のルー
ルに渡され、2 番目のルールは dJSimgsrc の右側をタイプ URL の JavaScript 変数とし
て識別します。これにより、文は次のように書き換えられます。
//--</SCRIPT>
<br>
```
Testing Dynamic JavaScript Variables

<br>

#### **<img**

#### **src="gateway-URL/portal-server-URL/rewriter/JavaScript/variables/dj s/images/logo.gif">**

default gateway rulesetに <Attribute name="src"/> ルールが定義されているの で、この行は書き換えられます。

<br>

Image

</body>

</html>

## JavaScript SYSTEM 変数のサンプル

#### ➤ **JavaScript** の **SYSTEM** 変数のサンプルを使用するには

1. このサンプルには次の場所からアクセスできます。

*portal-server-URL*/rewriter/JavaScript/variables/system/system.html

- 2. このサンプルで指定されているルールを、default gateway ruleset の 「JavaScript ソースを書き換えるためのルール (Rules for Rewriting JavaScript Source)」セクションに追加します ( まだ追加していない場合 )。
- 3. Access Manager 管理コンソールの「Portal Server 設定」のリライタサービスで default gateway ruleset を編集します。
- 4. ゲートウェイを再起動します。

*gateway-install-root*/SUNWps/bin/gateway -n *gateway-profile-name* start

## 書き換え前の *HTML* ページ

```
<html>
```

```
<head>
```
<title>JavaScript SYSTEM Variables Test Page</title>

</head>

<body>

<script LANGUAGE="Javascript">

 $<$  !  $-$ 

//SYSTEM 変数

alert(window.location.pathname);

//document.write("<A HREF="+window.location.pathname+">SYSTEM</A><P>")  $//--$ </SCRIPT> Testing JavaScript SYSTEM Variables <br> This page displays the path where the current page is located when loaded.

</body>

</html>

#### ルール

<Variable name="window.location.pathname" type="SYSTEM"/>

#### 書き換え後の *HTML*

 $\epsilon$ html $\sim$ 

<head>

<title>JavaScript SYSTEM Variables Test Page</title>

</head>

<body>

<SCRIPT>

convertsystem function definition...

</SCRIPT>

<script LANGUAGE="Javascript">

 $< ! - -$ 

//SYSTEM 変数

#### **alert(psSRAPRewriter\_convert\_system(window.location, window.location.pathname,"window.location"));**

// リライタは window.location.pathname を JavaScript の SYSTEM 変数として識別し ます。この変数の値はサーバー側で決定することができません。このため、リライタ はこの変数の前に psSRAPRewriter convert pathname 関数を追加します。このラッ パー関数は、クライアント側で変数の値を判断し、必要に応じて書き換えます。

 $//--$ 

</SCRIPT>

Testing JavaScript SYSTEM Variables

<br>

This page displays the path where the current page is located when loaded.

</body>

</html>

## JavaScript URL 関数のサンプル

#### ➤ **JavaScript** の **URL** 関数のサンプルを使用するには

1. このサンプルには次の場所からアクセスできます。

*portal-server-URL*/rewriter/JavaScript/functions/url/url.html

- 2. このサンプルで指定されているルールを、default gateway ruleset の 「JavaScript ソースを書き換えるためのルール (Rules for Rewriting JavaScript Source)」セクションに追加します ( まだ追加していない場合 )。Access Manager 管理コンソールの「Portal Server 設定」のリライタサービスで default gateway ruleset を編集します。
- 3. ゲートウェイを再起動します。

*gateway-install-root*/SUNWps/bin/gateway -n *gateway-profile-name* start

## 書き換え前の *HTML* ページ

```
<html>
<body>
JavaScript URL Function Test Page
<br>
<script language="JavaScript">
<! --
function test(one, two, three)
{
alert(one + "##" + two + "##" +three);
}
test("/test.html","../test.html","123");
window.open("/index.html","gen",width=500,height=500);
//--</SCRIPT>
</body>
```
</html>

```
ルール
<Function type="URL" name="test" paramPatterns="y,y"/>
<Function type="URL" name="window.open" paramPatterns="y"/>
```
## 書き換え後の *HTML* ページ

```
<html>
<body>
JavaScript URL Function Test Page
<br>
<script language="JavaScript">
< ! - -function test(one,two,three)
{
alert(one + "##" + two + "##" +three);
}
test("/test.html","../test.html","123");
window.open("gateway-URL/portal-server-URL/index.html","gen",width=
500,height=500);
//--</SCRIPT>
</body>
</html>
```
## JavaScript EXPRESSION 関数のサンプル

## ➤ **JavaScript** の **EXPRESS** 関数のサンプルを使用するには

- 1. このサンプルには次の場所からアクセスできます。 *portal-server-URL*/rewriter/JavaScript/functions/expr/expr.html
- 2. このサンプルで指定されているルールを、default\_gateway\_ruleset の 「JavaScript ソースを書き換えるためのルール (Rules for Rewriting JavaScript Source)」セクションに追加します ( まだ追加していない場合 )。
- 3. Access Manager 管理コンソールの「Portal Server 設定」のリライタサービスで default gateway ruleset を編集します。

4. ゲートウェイを再起動します。 *gateway-install-root*/SUNWps/bin/gateway -n *gateway-profile-name* start

```
書き換え前の HTML ページ
<html>
<body>
JavaScript EXPRESSION Function Test Page
<br><br>>>>
<script language="JavaScript">
< ! - -function jstest2()
{
return ".html";
}
function jstest1(one)
{
return one;
}
var dir="/images/test"
var test1=jstest1(dir+"/test"+jstest2());
document.write("<a HREF="+test1+">Test</a>");
alert(test1);
//--</SCRIPT>
</body>
</html>
```
#### ルール

<Function type="EXPRESSION" name="jstest1" paramPatterns="y"/>

### 書き換え後の *HTML* ページ

<html> <body>

```
JavaScript EXPRESSION Function Test Page
<br><br>>>>
<script>
<! --
// ここには、psSRAPRewriter_convert_expression を含むさまざまな関数が表示
されます。
//--</SCRIPT>
<script language="JavaScript">
<! --
function jstest2()
{
return ".html";
}
function jstest1(one)
{
return one;
}
var dir="/images/test"
var 
test1=jstest1(psSRAPRewriter_convert_expression(dir+"/test"+jstest2
()));
// このルールは、関数 jstest1 のタイプ EXPRESSION の最初のパラメータを書き換
える必要があることを指定します。この式の値は /test/images/test.html です。こ
の値の前に、Portal Server URL とゲートウェイ URL がプレフィックスとして追加さ
れます。
document.write("<a HREF="+test1+">Test</a>");
alert(test1);
//--</SCRIPT>
</body>
</html>
```
## JavaScript DHTML 関数のサンプル

## ➤ **JavaScript** の **DHTML** 関数のサンプルを使用するには

1. このサンプルには次の場所からアクセスできます。

*portal-server-URL*/rewriter/JavaScript/functions/dhtml/dhtml.html

- 2. このサンプルで指定されているルールを、default\_gateway\_ruleset の 「JavaScript ソースを書き換えるためのルール (Rules for Rewriting JavaScript Source)」セクションに追加します ( まだ追加していない場合 )。
- 3. Access Manager 管理コンソールの「Portal Server 設定」のリライタサービスで default qateway ruleset を編集します。
- 4. ゲートウェイを再起動します。

*gateway-install-root*/SUNWps/bin/gateway -n *gateway-profile-name* start

## 書き換え前の *HTML* ページ

 $<$ html $>$ 

<head>

Testing JavaScript DHTML Functions

<br>

<br>

<script>

 $<$ ! --

```
document.write('<a href="/index.html">write</a><BR>')
```

```
document.writeln('<a href="index.html">writeln</a><BR>')
```
document.write("http://abc.sesta.com/index.html<BR>")

```
document.writeln("http://abc.sesta.com/index.html<BR>")
```
 $//--$ 

</SCRIPT>

</head>

<body BGCOLOR=white>

<br><br>

Testing document.write and document.writeln

</body>

</html>

#### ルール

<Function type="DHTML" name=" document.write" paramPatterns="y"/> <Function type="DHTML" name=" document.writeln" paramPatterns="y"/>

## 書き換え後の *HTML* ページ

 $<$ html $>$ 

<head>

Testing JavaScript DHTML Functions

<br>

<br>

<script>

 $<$ ! --

#### **document.write('<a href="gateway-URL/portal-server-URL/index.html">write</a><BR>')**

// 最初のルールは、DHTML JavaScript 関数 document.write の最初のパラメータを 書き換える必要があることを示します。リライタは、最初のパラメータが単純な HTML 文であることを識別します。default\_gateway\_ruleset の HTML ルールのセ クションには <Attribute name="href" /> ルールが定義されおり、書き換えが必要な 文はこのルールによって決定されます。

#### **document.writeln('<a**

#### **href="gateway-URL/portal-server-URL/rewriter/JavaScript/functions/d html/index.html">writeln</a><BR>')**

// 2 番目のルールは、DHTML JavaScript 関数 document.writeln の最初のパラメータ を書き換える必要があることを示します。リライタは、最初のパラメータが単純な HTML 文であることを識別します。default\_gateway\_ruleset の HTML ルールのセ クションには <Attribute name="href" /> ルールが定義されおり、書き換えが必要な 文はこのルールによって決定されます。

document.write("http://abc.sesta.com/index.html<BR>")

document.writeln("http://abc.sesta.com/index.html<BR>")

// DHTML ルールは関数 document.write と document.writeln を検出しますが、上 の文は書き換えられません。これは最初のパラメータが HTML ではないためです。パ ラメータは任意の文字列となり、リライタはこれをどのように書き換えるかを指示さ れていません。

 $//--$ 

</SCRIPT>

</head>

```
<body BGCOLOR=white>
```
<br><br>

Testing document.write and document.writeln

</body>

</html>

## JavaScript DJS 関数のサンプル

### ➤ **JavaScript** の **DJS** 関数のサンプルを使用するには

1. このサンプルには次の場所からアクセスできます。

*portal-server-URL*/rewriter/JavaScript/functions/djs/djs.html

2. ゲートウェイサービスの「ドメインとサブドメインのプロキシ」リストに abc.sesta.com が定義されていることを確認してください。

```
これが定義されていないと、直接の接続が想定され、ゲートウェイ URL がプレ
フィックスとして追加されません。
```
- 3. このサンプルで指定されているルールを、default gateway ruleset の 「JavaScript ソースを書き換えるためのルール (Rules for Rewriting JavaScript Source)」セクションに追加します ( まだ追加していない場合 )。Access Manager 管理コンソールの「Portal Server 設定」のリライタサービスで default gateway ruleset を編集します。
- 4. ゲートウェイを再起動します。

*gateway-install-root*/SUNWps/bin/gateway -n *gateway-profile-name* start

## 書き換え前の *HTML* ページ

<html>

Test for JavaScript DJS Functions

 ${\rm str}$ 

<script>

menu.addItem(new NavBarMenuItem("All Available

Information","JavaScript:top.location='http://abc.sesta.com'"));

//menu.addItem(new NavBarMenuItem("All Available Information","http://abc.sesta.com"));

</script>

</html>

ルール

<Function type="DJS" name="NavBarMenuItem" paramPatterns=",y"/>

<Variable type="URL" name="top.location"/>

## 書き換え後の *HTML* ページ

 $<$ html $>$ 

Testing JavaScript DJS Functions

chr<sub>></sub>

<script>

#### **menu.addItem(new NavBarMenuItem("All Available Information","javaScript:top.location='gateway-URL/http://abc.sesta .com'"));**

// abc.sesta.com はゲートウェイサービスの「ドメインとサブドメインのプロキシ」 リストのエントリです。したがって、リライタはこの URL を書き換える必要がありま す。ただし、これは絶対 URL であるため、Portal Server の URL をプレフィックスと して追加する必要はありません。DJS ルールは、DJS 関数 NavBarMenuItem の 2 番目の パラメータを書き換える必要があることを指定します。ただし、2 番目のパラメータ は同じく JavaScript 変数です。2 番目のルールは、この変数の値を書き換える場合に 必要となります。2 番目のルールは、JavaScript 変数 top.location の値を書き換える 必要があることを指定します。これらのすべての条件に適合するため、URL が書き換 えられます。

//menu.addItem(new NavBarMenuItem("All Available Information","http://abc.sesta.com"));

// DJS ルールは、関数 NavBarMenuItem の 2 番目のパラメータを書き換える必要があ ることを指定しますが、この文は書き換えられません。これはリライタが 2 番目のパ ラメータを HTML と認識しないためです。

</script>

</html>

## XML 属性のサンプル

## ➤ **XML** 属性のサンプルを使用するには

1. このサンプルには次の場所からアクセスできます。

*portal-server-URL*/rewriter/XML/attrib.html

- 2. このサンプルで指定されているルールを、default\_gateway\_ruleset の「XML ソースを書き換えるためのルール (Rules for Rewriting XML Source)」セクション に追加します (まだ追加していない場合)。
- 3. Access Manager 管理コンソールの「Portal Server 設定」のリライタサービスで default\_gateway\_ruleset を編集します。
- 4. ゲートウェイを再起動します。

*gateway-install-root*/SUNWps/bin/gateway -n *gateway-profile-name* start

## 書き換え前の *XML*

<html>

```
RW_START
<body>
<xml><baseroot href="/root.html"/>
\langle xm1 \rangle\langle xm1 \rangle<img href="image.html"/>
\langle xm1 \rangle<xml><string href="1234|substring.html"/>
\langle xm1 \rangle<xml><check href="1234|string.html"/>
\langle xm1 \rangle</body>
RW_END
</html>
```
ルール

<Attribute name="href" tag="check" valuePatterns="1234|"/>

## 書き換え後の *HTML*

<html>

Rewriting starts

<br>

<br>

<body>

<xml><br/>>baseroot href="/root.html"/></xml>

<xml><img href="image.html"/></xml>

<xml><string href="1234|substring.html"/></xml>

#### **<xml><check href="1234|gateway-URL/portal-server-URL/rewriter/XML/string.html"/ ></xml>**

// この文はルールで指定された条件と一致するため、書き換えられます。Attribute name は href、tag は check、valuePatterns は 1234 です。valuePatterns よりも後の 文字列は書き換えられます。valuePatterns の詳細については、109 [ページの「ルー](#page-108-0) [ルでのパターンマッチングの使用」](#page-108-0)を参照してください。

</body>

Rewriting ends

</html>

# ケーススタディー

ここでは、メールクライアントのソース HTML ページの例について説明します。この ケーススタディーでは、考えられるすべての例やルールについて説明することはでき ません。これはあくまでも、イントラネットページにルールを適用するために使用す るルールセットの例です。

## 前提条件

このケーススタディーは、次のような前提で行います。

- メールクライアントのベース URL は、abc.siroe.com とします。
- ゲートウェイの URL は gateway.sesta.com とします。
- ゲートウェイサービスの「ドメインとサブドメインのプロキシ」リストでエント リを関連付けます。

#### ページ例 1

```
<!DOCTYPE HTML PUBLIC "-//W3C//DTD HTML 4.0 Transitional//EN">
```

```
<!-- saved from
```

```
url=(0053)http://abc.siroe.com/mailclient/destin/?Cmd=navbar -->
```
<HTML XMLNS:WM><HEAD>

```
<META http-equiv=Content-Type content="text/html; CHARSET=utf-8">
```
<META http-equiv=Pragma content=no-cache>

<META http-equiv=Expires content=0><!--Copyright (c) 2000 Microsoft Corporation. All rights reserved.--><!--CURRENT FILE== "IE5" "WIN32" navbar -->

 $<$ STYLE>WM\:DROPMENU {

BEHAVIOR: url(http://abc.siroe.com/mailweb/controls/dropmenu.htc)

}

```
</STYLE>
```
<LINK href="destin\_files/navbar.css" type=text/css rel=stylesheet> <SCRIPT language=javascript>

```
var g_szUserBase= "http://abc.siroe.com/mailclient/destin"+"/";
var q szFolder= ".";
```
**var g\_szVirtualRoot= "http://abc.siroe.com/mailweb";**

var g szImagePath= g szVirtualRoot + "/img/";

```
</SCRIPT>
<SCRIPT src="/destin_files/navbar.js"></SCRIPT>
<META content="MSHTML 6.00.2600.0" name=GENERATOR></HEAD>
<BODY oncontextmenu=return(event.ctrlKey); 
onselectstart=return(false);
id=outbar_mainbody style="BACKGROUND-COLOR:appworkspace" 
leftMargin=0
topMargin=0 scroll=no>
<TABLE class=nbTableMain id=nbTableMain style="HEIGHT:100%" 
cellSpacing=0 
cols=1 cellPadding=0 rows="2">
<TBODY>
<TR><TD class=treeBrand>
<DIV class=treeOFLOW><IMG 
style="PADDING-RIGHT:0px; PADDING-LEFT:0px; PADDING-BOTTOM:0px; 
PADDING-TOP:0px" 
src="/destin_files/logo-ie5.gif" border=0></DIV></TD></TR>
<TR height="100%">
<TD><TABLE class=nbTable cellSpacing=0 cols=1 cellPadding=0 rows="4">
<TBODY>
<TR><TD class=nbFlybar id=show_navbar onkeydown=flybar_keydown()
onclick=ToggleTab(this.id) tabIndex=0 noWrap>
<DIV class=treeOFLOW>Shortcuts</DIV></TD></TR>
<TR style="HEIGHT: 100%">
<TD id=idOutbarpane style="TEXT-ALIGN:center" vAlign=top><A 
id=inbox
href="http://abc.siroe.com/mailclient/destin/Inbox/?Cmd=contents&am
p;Page=1"
target=viewer alt="Go to inbox"><IMG class=nbImage alt="Go to inbox"
src="destin_files/navbar-inbox.gif"></A>
```
<DIV class=nbLabel>Inbox</DIV><BR><A id=calendar href="http://abc.siroe.com/mailclient/destin/Calendar/?Cmd=contents" target=viewer alt="Go to calendar"><IMG class=nbImage alt="Go to calendar" src="destin\_files/navbar-calendar.gif"></A> <DIV class=nbLabel>Calendar</DIV><BR><A id=contacts href="http://abc.siroe.com/mailclient/destin/Contacts/?Cmd=contents" target=viewer alt="Go to contacts"><IMG class=nbImage alt="Go to contacts" src="destin files/navbar-contacts.gif"></A> <DIV class=nbLabel>Contacts</DIV><BR><A id=options href="http://abc.siroe.com/mailclient/destin/?Cmd=options" target=viewer alt="Go to options"><IMG class=nbImage alt="Go to options" src="destin files/navbar-options.gif"></A> <DIV class=nbLabel>Options</DIV></TD></TR> <TR style="HEIGHT: 1.5em"> <TD class=nbFlybar id=show\_folders onkeydown=flybar\_keydown() onclick=ToggleTab(this.id) tabIndex=0 noWrap> <DIV class=treeOFLOW>Folders</DIV></TD></TR>  $\sim$ TR $\sim$ <TD class=nbTreeProgress id=treeProgress style="DISPLAY:none" vAlign=top noWrap><SPAN id=idLoading style="OVERFLOW:hidden">Loading...</SPAN> </TD></TR></TBODY></TABLE></TD></TR></TBODY></TABLE> </BODY></HTML>

## 説明

表 [3-3](#page-175-0) は、サンプルルールセットとケーススタディーの間のマッピングを示していま す。

<span id="page-175-0"></span>表 3-3 サンプルルールセットとケーススタディーのマッピング

| ページコンテンツ                                                                                            | 適用されるルール                                                            | リライタの出力                                                                                                    | 説明                                                                                                    |
|----------------------------------------------------------------------------------------------------|---------------------------------------------------------------------|----------------------------------------------------------------------------------------------------|----------------------------------------------------------------------------------------------------|
| var<br>g szVirtualRo<br>$ot="http://ab$                                                             | <variable<br><math>name="URL"</math><br/>g_szVirtualR</variable<br> | var<br>g_szVirtualRoot=<br>"http://gateway.s                                                                           | g_szVirtualRootは<br>単一の URL を値に持<br>つ変数です。                                                                                                    |
| c.siroe.com/m<br>$ailweb$ ";                                                                        | oot<br>                                                             | esta.com/http://a<br>bc.siroe.com/mail<br>web";                                                                        | このルールは、タイプ<br>URL の変数<br>g szVirtualRoot を<br>検索するようにリライ<br>タに指示します。この<br>ような変数が Web<br>ページに存在する場<br>合、リライタはこれを<br>絶対 URL に変換し、<br>ゲートウェイ URLを<br>プレフィックスとして<br>追加します。 |
| $src="degree" / destin$<br>files/logo-ie<br>5.9if''                                                 | <attribute<br>name="src"<br/>/</attribute<br>                       | src="http://gatew<br>ay.sesta.com/http<br>://abc.size<br>destin files/logo<br>-ie5.qif                                 | src は属性名であり、<br>タグまたは<br>valuePattern は付加さ<br>れません。                                                                                                    |
|                                                                                                    |                                                                     |                                                                                                    | このルールは、srcと<br>いう名前の属性をすべ<br>て検索し、その属性の<br>値を書き換えるように<br>リライタに指示しま<br>す。                                                                                               |
| $href="http://$<br>abc.siroe.com<br>/mailclient/d<br>estin/Inbox/?<br>Cmd=contents&<br>amp; Page=1" | <attribute<br><math>name="href"</math></attribute<br>               | href="http://gate<br>way.sesta.com/htt<br>p://abc.siroe.com<br>/mailclient/desti<br>n/Inbox/?Cmd=cont<br>ents& Page=1" | href は属性名であり、<br>タグまたは<br>valuePattern は付加さ<br>れません。                                                                                                    |
|                                                                                                    |                                                                     |                                                                                                    | このルールは、href<br>という名前の属性をす<br>べて検索し、その属性<br>の値を書き換えるよう<br>にリライタに指示しま<br>す。                                                                                              |

注 ルールセットを適用する優先順位は、ホスト名 - サブドメイン - ドメイン です。 たとえば、「ドメインベースのルールセット」リストに次のエントリを指 定していると仮定します。 sesta.com|ruleset1 eng.sesta.com|ruleset2 host1.eng.sesta.com|ruleset3 ruleset3 は host1 のすべてのページに適用されます。 ruleset2 は、host1 から取得されたページを除く eng のすべてのページ に適用されます。 ruleset1 は、eng サブドメインおよび host1 から取得されたページを除 く、sesta.com ドメインのすべてのページに適用されます。

- 1. 「保存」をクリックし、変更内容を記録します。
- 2. 端末ウィンドウからゲートウェイを再起動します。

*gateway-install-root*/SUNWps/bin/gateway -n *gateway-profile-name* start

#### *Outlook Web Access* 用のルールセット

SRA ソフトウェアでは、Sun Java System Web Server および IBM アプリケーション サーバー上で、Outlook Web Access (OWA) から MS Exchange 2000 SP3 インストール および MS Exchange 2003 にアクセスする機能がサポートされます。

#### ➤ **OWA** のルールセットを設定するには

- 1. Access Manager 管理コンソールに管理者としてログインします。
- 2. 「サービス設定」タブを選択します。
- 3. 「SRA 設定」の「ゲートウェイ」の隣の矢印をクリックします。 「ゲートウェイ」ページが表示されます。
- 4. 属性を設定するゲートウェイプロファイルをクリックします。

「ゲートウェイプロファイルを編集」ページが表示されます。

5. 「URI をルールセットにマップ」フィールドで、Exchange 2000 がインストールさ れているサーバー名を入力し、それに続けて Exchange 2000 Service Pack 4 OWA ルールセットを入力します。

例

*exchange.domain*.com|exchange\_2000sp3\_owa\_ruleset.

#### パブリックフォルダの使用

Exchange 側では、パブリックフォルダは NTLM 認証を使用するように設定され ています。これは、HTTP 基本認証を使用するように変更する必要があります。

この変更を行うには、Exchange サーバーで「コントロールパネル」 --> 「管理 ツール」の順に選択し、「インターネットインフォメーションサービス」を開きま す。

「既定の Web サイト」の下に、パブリックフォルダに関する「パブリック」とい うタブがあります。タブを右クリックし、プロパティーを選択します。「ディレク トリセキュリティー」タブをクリックします。「匿名アクセスと認証」コントロー ルパネルで「編集」を選択します。「基本認証」チェックボックスのみを選択し、 他のすべてのチェックボックスの選択を解除します。

# 6.x と 3.0 のルールセットのマッピング

次の表は、SRA のリライタルールと従来のリリースの Portal Server 製品とのマッピン グを示しています。

表 3-4 SP3 のルールのマッピング

| リライタ 6.0 の DTD 要素                                        | リライタ 3.0 リストボックス名                  |  |
|----------------------------------------------------------|------------------------------------|--|
| HTML コンテンツのルール                                           |                                    |  |
| Attribute: URL                                           | HTML 属性の書き換え                       |  |
| Attribute: DJS                                           | JavaScript を含む HTML 属性の書き換え        |  |
| Form                                                     | フォーム入力タグリストの書き換え                   |  |
| アプレット                                                    | アプレット / オブジェクトパラメータ値リストの書き換え       |  |
| JavaScript コンテンツのルール                                     |                                    |  |
| Variable: URL                                            | URL タイプの JavaScript 変数の書き換え        |  |
| Variable: EXPRESSION                                     | JavaScript 変数関数の書き換え               |  |
| Variable: DHTML                                          | HTML タイプの JavaScript 変数の書き換え       |  |
| Variable: DJS                                            | JavaScript タイプの JavaScript 変数の書き換え |  |
| Variable: SYSTEM                                         | JavaScript システム変数の書き換え             |  |
| <b>Function: URL</b>                                     | JavaScript 関数パラメータの書き換え            |  |
| <b>Function: EXPRESSION</b>                              | JavaScript 関数パラメータ関数の書き換え          |  |
| <b>Function: DHTML</b>                                   | HTML タイプの JavaScript 関数パラメータの書き換え  |  |
| Function: DJS<br>JavaScript タイプの JavaScript 関数パラメータの書き換え |                                    |  |

表 3-4 SP3 のルールのマッピング (続き)

6.x と 3.0 のルールセットのマッピング
# **NetFile**

この章では、NetFile とその操作について説明します。NetFile の設定については、[291](#page-290-0)  [ページの第](#page-290-0) 10 章「NetFile の設定」を参照してください。

この章で説明する内容は次のとおりです。

- [NetFile](#page-180-0) の概要
- [サポートされるファイルアクセスプロトコル](#page-181-0)
- [N](#page-182-0)etFile [ロケールの設定](#page-183-0)
- [ローカルホストからファイルを開く場合](#page-183-1)
- NetFile [のデバッグの有効化](#page-183-2)
- NetFile [のロギングの有効化](#page-184-0)

## <span id="page-180-0"></span>NetFile の概要

NetFile はリモートファイルシステムとリモートディレクトリへのアクセスと操作を可 能にする、ファイルマネージャーアプリケーションです。

SRA の NetFile コンポーネントは、Java1 および Java2 アプレットとして使用できま す。ブラウザに Java2 プラグインをインストールしていない場合は、Java1 アプレット を使用できます。Java2 アプレットのインタフェースは改善され、より使いやすく なっています。

NetFile の主な機能は次のとおりです。

- 共有ファイルやフォルダの追加または削除
- ファイルのアップロードとダウンロード
- ファイルとフォルダの検索
- GZIP と ZIP によるファイル圧縮
- NetFile 環境内でのメール機能
- 現在の NetFile セッション情報の保存
- ファイルのドラッグ&ドロップ

NetFile の設定については、第 10 章「NetFile [の設定」](#page-290-0)を参照してください。

# <span id="page-181-0"></span>サポートされるファイルアクセスプロトコル

NetFile では FTP、NFS、および jCIFS (Microsoft Windows) の各プロトコルを使用し てリモートシステムにアクセスできます。NetFile には次のファイルアクセスプロトコ ル機能が含まれています。

- ユーザーが AUTODETECT を指定してシステムを追加すると、NetFile は次の順 に使用プロトコルを自動的に検出します。
	- ❍ ポート 21 で FTP サーバーのホストをチェックします。FTP 応答に文字列 「NetWare」が含まれていれば、NETWARE ホストと見なされます。
	- ❍ ポート 2049 で NFS サーバーのホストをチェックします。
	- ❍ ポート 139 で Microsoft Windows のホストをチェックします。
	- ❍ 上のすべてに該当しない場合、ホストタイプの判別が不可能であるというメッ セージが表示されます。

要求されるホストとの接続には、最初に検出されるファイルシステムのタイプが 使用されます。ホストの検出順序は、Access Manager の管理コンソールで変更で きます。

注 サーバーが標準以外のポートで稼動していると、接続に失敗します。

• NetFile では、使用するファイルサーバーおよびプロトコルをユーザーが選択でき ます。

次に、それぞれのプロトコルについて、サポートされるプラットフォームを示し ます。

| ファイルシステム/プロトコル プラットフォーム |                                                                        |
|-------------------------|------------------------------------------------------------------------|
| <b>FTP</b>              | Novell Netware $\oslash$ Novell FTP 5.1 $\dagger$ $\rightarrow$ $\sim$ |
|                         | Windows NT 4.0 $\oslash$ MS FTP $\forall -\checkmark$ - 4.0            |
|                         | Windows 2000 の MS FTP サーバー 5.0                                         |
|                         | Solaris FTP $\forall$ $\rightarrow$ $\land$ $\rightarrow$              |
|                         | <b>WU FTP 2.6.1</b>                                                    |
|                         | ProFTPD 1.2.8                                                          |
|                         | vsFTPd 1.2.0                                                           |
| <b>NFS</b>              | Solaris 2.6 以降                                                         |
| jCIFS                   | Windows 95/98/NT/2000/ME/XP                                            |
|                         |                                                                        |

表 4-1 ファイルシステムとサポートされるプロトコル

<span id="page-182-0"></span>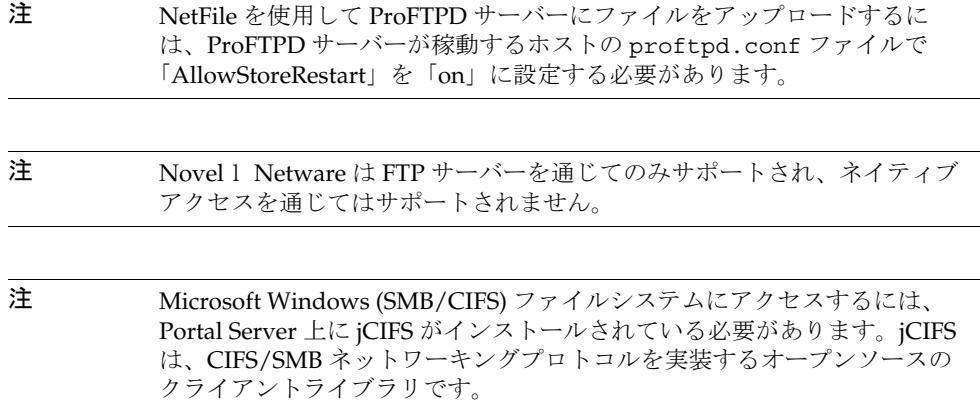

- 6. NetFile サービスに基づいて NetFile ポリシーを作成し、NetFile へのアクセスを 必要とする組織とロールに NetFile ポリシーを割り当てます。
- 7. NetFile へのアクセスを必要とする各ユーザーに NetFile を割り当てます。

ポリシーとサービスの作成と割り当ての詳細については、『Access Manager 管理 ガイド』を参照してください。

## <span id="page-183-0"></span>NetFile ロケールの設定

NetFile で使用される言語は、デフォルトでは英語または Web コンテナです。ただし、 ユーザーの優先言語は変更できます。Access Manager で、各ユーザーに対して、優先 ロケールのカスタマイズまたは強制的な継承のいずれかを行うことができます。この 設定の手順については、291 [ページの第](#page-290-1) 10 章「NetFile の設定」を参照してください。

# <span id="page-183-1"></span>ローカルホストからファイルを開く場合

HTTP プロトコルを使用している場合、一部のブラウザでは、アプレットでローカル ドキュメントを開くことが制限されます。

#### ▶ ローカルファイルを開くことを許可するには

- 1. ブラウザがインストールされているディレクトリに移動します。
- 2. 該当するプロファイルディレクトリへ移動します。
- 3. user.prefs ファイルを修正して、次の値を追加します。 user pref("security.checkloaduri", false);

## <span id="page-183-2"></span>NetFile のデバッグの有効化

デバッグ情報の場所は、Portal Server ノードの AMConfig-*instance-name*.properties ファイルに設定されている com.iplanet.services.debug.directory 属性の値に よって異なります。

たとえば、com.iplanet.services.debug.directory 属性に次の値が設定されて いるとします。

/var/opt/SUNWam/debug/

この場合、NetFile のデバッグ情報は /var/opt/SUNWam/debug ディレクトリの srapNetFile ファイルから取得できます。

詳細については、『Access Manager 管理ガイド』を参照してください。

# <span id="page-184-0"></span>NetFile のロギングの有効化

NetFile のロギングを有効にするには、Access Manager ロギングサービスを使用する ログの場所を指定します。ログファイルの名前は srapNetFile で、このファイルの デフォルトの位置は /var/opt/SUNWam/logs ディレクトリです。

NetFile のロギングの有効化

# Netlet

この章では、ユーザーのリモートデスクトップとイントラネット上のアプリケーショ ンを実行しているサーバーとの間で、Netlet を使用してアプリケーションを安全に実 行する方法について説明します。Netlet の設定については、309 [ページの第](#page-308-0) 11 章 「Netlet [の設定」](#page-308-0)を参照してください。

この章で説明する内容は次のとおりです。

- Netlet [の概要](#page-186-0)
- [リモートホストからのアプレットのダウンロード](#page-190-0)
- Netlet [ルールの定義](#page-190-1)
- Netlet [ルールの例](#page-203-0)
- Netlet [ロギングの有効化](#page-208-0)
- [デバッグロギングの有効化](#page-209-0)
- Sun Ray [環境での](#page-209-1) Netlet の実行

## <span id="page-186-0"></span>Netlet の概要

Sun Java™ System Portal Server のユーザーが、一般的なアプリケーションや企業専用 のアプリケーションをリモートデスクトップで安全に実行できると便利な場合があり ます。プラットフォームに Netlet を設定すると、このようなアプリケーションに安全 にアクセスできるようになります。

Netlet を使用することで、インターネットなどのセキュリティーの弱いネットワーク で一般的な TCP/IP サービスを安全に実行できます。TCP/IP アプリケーション (Telnet や SMTP など )、HTTP アプリケーション、同じポートを使用するすべてのア プリケーションを実行できます。

アプリケーションが TCP/IP ベースであるか同じポートを使用する場合、Netlet を介 してアプリケーションを実行できます。

注 ダイナミックポートは、FTPを使用する場合にだけサポートされます。 Microsoft Exchange を使用する場合は、OWA (Outlook Web Access) を使 用します。

Netlet アプレットを使用する場合はブラウザのポップアップブロッカを無効にする必 要があることを、ユーザーに通知してください。

### Netlet のコンポーネント

図 [5-1](#page-187-0) は、Netlet で使用される各種コンポーネントを示しています。

<span id="page-187-0"></span>図 5-1 Netlet のコンポーネント

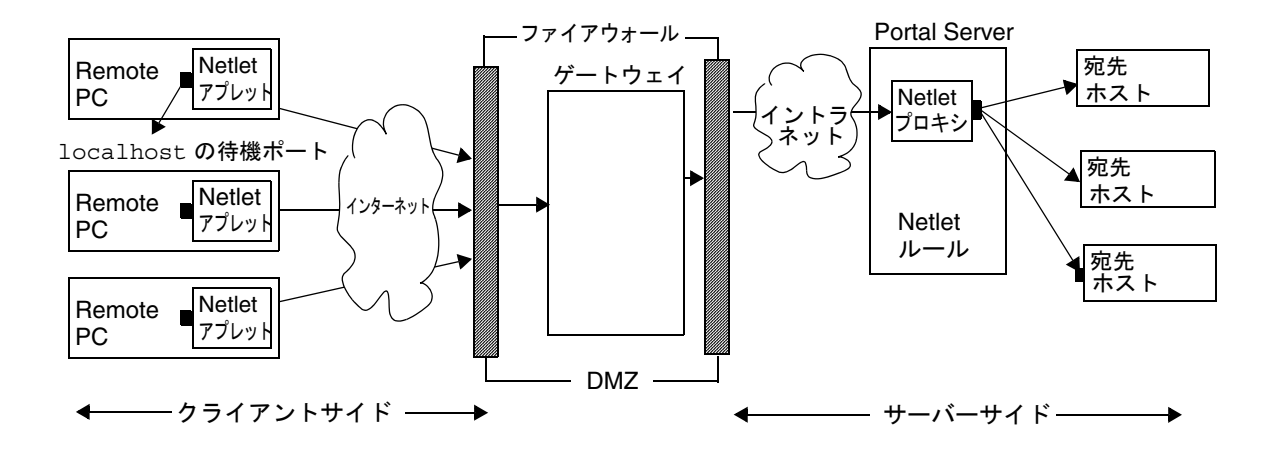

#### localhost の待機ポート

これは Netlet アプレットが待機するクライアントマシン上のポートです。クライアン トマシンは localhost です。

#### Netlet アプレット

Netlet アプレットは、リモートクライアントマシンと、Telnet、Graphon、Citrix など のイントラネットアプリケーションの間で、暗号化された TCP/IP トンネルの設定を 担当します。アプレットはパケットを暗号化してゲートウェイに送信し、ゲートウェ イからの応答パケットを解読してローカルアプリケーションに送信します。

スタティックルールの場合、Netlet アプレットは、ユーザーがポータルにログインす ると自動的にダウンロードされます。ダイナミックルールの場合、ダイナミックルー ルに対応するリンクをユーザーがクリックしたときにアプレットがダウンロードされ ます。スタティックルールとダイナミックルールについては、196 [ページの「ルール](#page-195-0) [のタイプ」を](#page-195-0)参照してください。

Sun Ray 環境での Netlet の実行については、210 [ページの「](#page-209-1)Sun Ray 環境での Netlet [の実行」](#page-209-1)を参照してください。

#### Netlet ルール

Netlet ルールでは、クライアントマシンで実行する必要のあるアプリケーションが、 対応する宛先ホストにマッピングされます。つまり Netlet は、Netlet ルールに定義さ れたポートに送信されたパケットに対してだけ動作します。これにより、セキュリ ティーが向上します。

管理者は Netlet の機能に対して特定のルールを設定する必要があります。これらの ルールによって、使用される暗号化方式や、呼び出す URL、ダウンロードするアプ レット、宛先ポート、宛先ホストなどの詳細が指定されます。クライアントマシン上 のユーザーが Netlet を通じて要求を行う場合、これらのルールに基づいて接続の確立 方法が速やかに決定されます。詳細については、191 ページの「Netlet [ルールの定義」](#page-190-1) を参照してください。

#### Netlet プロバイダ

これは Netlet の UI コンポーネントです。プロバイダを使用することで、Portal Server のデスクトップから必要なアプリケーションを設定できます。プロバイダにリンクが 作成され、ユーザーはこのリンクをクリックして必要なアプリケーションを実行しま す。また、デスクトップ Netlet プロバイダで、ダイナミックルールの宛先ホストを指 定できます。191 ページの「Netlet [ルールの定義」](#page-190-1)を参照してください。

#### Netlet プロキシ ( オプション )

ゲートウェイは、リモートクライアントマシンとゲートウェイ間の安全なトンネルを 保証します。Netlet プロキシの使用は任意です。インストール時にこのプロキシをイ ンストールしない選択も可能です。Netlet プロキシについては、70 [ページの「](#page-69-0)Netlet [プロキシの使用」](#page-69-0)を参照してください。

### Netlet の使用例

Netlet 使用時には、次の一連のイベントが行われます。

- 1. リモートユーザーが Portal Server デスクトップにログインします。
- 2. ユーザー、ロール、または組織にスタティック Netlet ルールが定義されている場 合は、リモートクライアントに Netlet アプレットが自動的にダウンロードされま す。

ユーザー、ロール、または組織にダイナミックルールが定義されている場合は、 Netlet プロバイダに必要なアプリケーションを手動で設定する必要があります。 Netlet アプレットは、ユーザーが Netlet プロバイダのアプリケーションリンクを クリックしたときにダウンロードされます。スタティックルールとダイナミック ルールについては、191 ページの「Netlet [ルールの定義」を](#page-190-1)参照してください。

- 3. Netlet は Netlet ルールで定義されたローカルポートで待機します。
- 4. Netlet はリモートクライアントとホストの間で、Netlet ルールで指定されたポー トを使用するチャネルを確立します。

### Netlet の操作

Netlet が異なる組織間のさまざまなユーザーの要求に合わせて機能するには、次の手 順を実行する必要があります。

- 1. ユーザー要件に基づいて、スタティックルールとダイナミックルールのどちらを 作成するかを決定します。196 [ページの「ルールのタイプ」](#page-195-0)を参照してください。
- 2. Access Manager 管理コンソールの「サービス設定」タブで、Netlet テンプレート にグローバルオプションを定義します。309 [ページの第](#page-308-0) 11 章「Netlet の設定」を 参照してください。
- 3. ルールの基準を組織、ロール、ユーザーから選択し、各レベルで必要に応じて修 正します。組織、ロール、およびユーザーについては、『Portal Server 管理ガイ ド』を参照してください。

注 srapNetletServlet.properties ファイルのフレームセットパラメータの 値に、英語以外の言語は使用しないでください。

# <span id="page-190-0"></span>リモートホストからのアプレットのダウンロード

URL から返されたページに、リモートマシンからフェッチする必要があるアプレット が埋め込まれていることがあります。ただし、JavaTM のセキュリティーによって、ア プレットがそのアプレットのダウンロード元以外のホストと通信することは許可され ていません。アプレットがローカルネットワークポートを使用してゲートウェイと通 信できるようにするには、Access Manager 管理コンソールの「アプレットのダウン ロード」フィールドを確認し、次の構文を指定する必要があります。

*local-port:server-host:server-port* 

各表記の意味は次のとおりです。

*local-port* はローカルポートです。Netlet は、アプレットから送信されるトラフィック をここで待機します。

*server-host* は、アプレットのダウンロード元です。

*server-port* は、アプレットのダウンロードに使用されるポートです。

## <span id="page-190-1"></span>Netlet ルールの定義

Netlet の設定は Netlet ルールによって定義されます。このルールは、Access Manager 管理コンソールの「SRA 設定」セクションで設定されます。Netlet ルールは組織、 ロール、またはユーザーのいずれかに対して設定できます。Netlet ルールをロールま たはユーザーに対して定義したときは、組織を選択してから目的のロールまたはユー ザーを選択します。

警告 Netlet ルールはマルチバイトエントリをサポートしません。Netlet ルール のどの編集フィールドにもマルチバイト文字を指定しないでください。

Netlet ルールには 64000 を超えるポート番号を指定できません。

表 [5-1](#page-191-0) は、Netlet ルールのフィールドを示しています。

<span id="page-191-0"></span>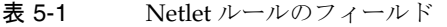

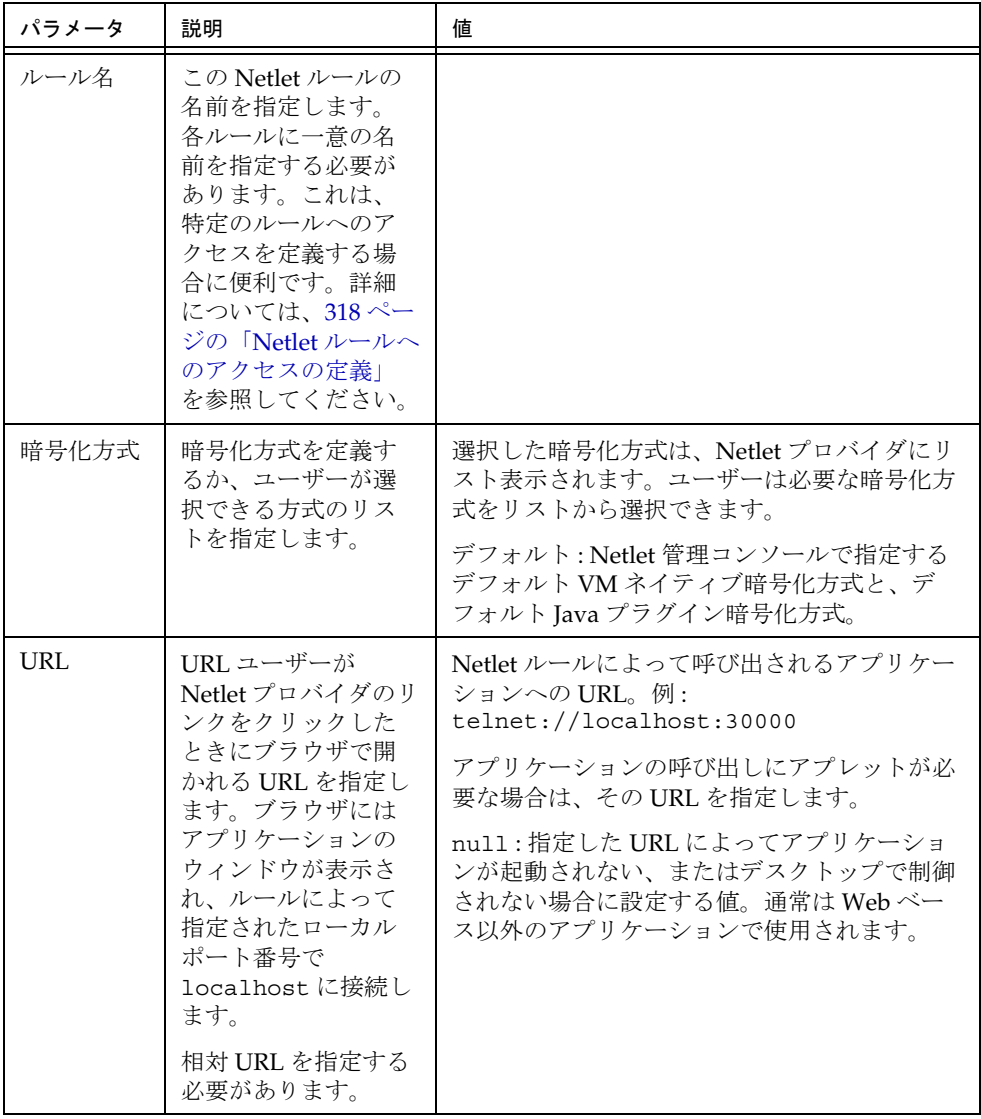

|  | パラメータ                    | 説明                                                           | 値                                                                                                    |  |  |
|--|--------------------------|--------------------------------------------------------------|----------------------------------------------------------------------------------------------------|--|--|
|  | アプレット<br>のダウン            | このルールでアプ<br>レットのダウンロー                                        | チェックマークなし:アプレットをダウンロー<br>ドしません。                                                                                                    |  |  |
|  | $\Box$ $\vdash$ $\vdash$ | ドが必要であるかど<br>うかを指定します。                                       | チェックマークあり : ループバックポートを使<br>用してアプレットを Portal Server マシンからダ<br>ウンロードします。                                                                            |  |  |
|  |                          |                                                              | アプレットの詳細は、<br>local-port:server-host:server-port の形式で指定し<br>ます。                                                                                   |  |  |
|  |                          |                                                              | local-port はクライアントの宛先ポートを表<br>します。このポートは、デフォルトのルー<br>プバックポートとは異なる必要があります。<br>詳細については、第11章「Netlet の設定」<br>を参照してください。各ルールに一意の<br>local port を指定します。 |  |  |
|  |                          |                                                              | server-host はアプレットのダウンロード元の<br>サーバー名を表します。                                                                                                    |  |  |
|  |                          |                                                              | server-port はアプレットのダウンロードに使<br>用されるサーバー上のポートを表します。                                                                                                |  |  |
|  |                          |                                                              | アプレットがダウンロードされる場合にサー<br>バーが指定されていないときは、アプレットは<br>Portal Server のホストからダウンロードされま<br>す。                                                              |  |  |
|  | 拡張セッ<br>ション              | Netlet がアクティブの<br>場合、Portal Server<br>セッションのアイド<br>ル時間のタイムアウ | チェックマークあり : Netlet がアクティブで、<br>ほかのポータルアプリケーションがアイドルの<br>場合にのみ、ポータルセッションを持続するよ<br>うにします。                                                           |  |  |
|  |                          | トを制御します。                                                     | チェックマークなし: Netlet アプリケーション<br>がアクティブで、ほかのポータルアプリケー<br>ションがアイドルの場合でも、ポータルセッ<br>ションのアイドル時間は、セッションに指定さ<br>れたアイドル時間でタイムアウトになります。                      |  |  |

表 5-1 Netlet ルールのフィールド (続き)

| パラメータ       | 説明                          | 値                                                                                                    |
|-------------|-----------------------------|----------------------------------------------------------------------------------------------------|
| ローカル<br>ポート | Netlet が待機するクラ<br>イアントのポート。 | local-port の値は一意である必要があります。特<br>定のポート番号を複数のルールに指定すること<br>はできません。                                                                                    |
|             |                             | 複数のローカルポートを指定するのは、複数の<br>接続に複数のホストを指定している場合です。<br>構文については、200ページの「複数ホスト接<br>続のスタティックルール」を参照してくださ<br>$V_{0}$                                         |
|             |                             | FTP ルールでは、ローカルポートは30021 であ<br>る必要があります。                                                                                                    |
| 宛先ホスト       | Netlet 接続の受信者。              | host : Netlet 接続を受信するホスト名。これは<br>スタティックルールで使用されます。siroe な<br>どの簡易ホスト名、または<br>siroe.mycompany.comなどの完全修飾 DNS<br>形式のホスト名を指定します。次の場合に複数<br>のホストを指定します。 |
|             |                             | 指定された各ホストとの接続を確立する場<br>合。指定された各ホストに対して、対応す<br>るクライアントと宛先ポートを指定する必<br>要があります。構文については、200ペー<br>ジの「複数ホスト接続のスタティックルー<br>ル」を参照してください。                    |
|             |                             | 指定されたホストのリストから、使用可能<br>なホストへの接続を試みる場合。構文につ<br>いては、201ページの「複数ホストを選択<br>するスタティックルール」を参照してくだ<br>さい。                                                    |
|             |                             | TARGET:構文で TARGET を指定するルールは<br>ダイナミックルールです。TARGETは、デスク<br>トップの Netlet プロバイダで、必要な宛先ホス<br>トをユーザーが1つ以上指定できることを示し<br>ます。                                |
|             |                             | 1つのルールでスタティックホストとTARGET<br>を組み合わせることはできません。                                                                                                    |

表 5-1 Netlet ルールのフィールド (続き)

| パラメータ | 説明                                  | 値                                                                                                    |
|-------|-------------------------------------|----------------------------------------------------------------------------------------------------|
| 宛先ポート | 宛先ホスト上のポー<br>$\mathcal{F}_{\alpha}$ | ホストと宛先ホストのほかに、宛先ポートを指<br>定する必要があります。                                                                                                    |
|       |                                     | 複数の宛先ホストがある場合は、複数の宛先<br>ポートを指定できます。複数のポートは、<br>port1+port2+port3-port4+port5のよう<br>に指定します。                                                      |
|       |                                     | ポート番号間のプラス (+) 記号は、単一の宛先<br>ホストに対する代替ポートを表します。                                                                                                  |
|       |                                     | 異なる宛先ホストのポート番号を区切るとき<br>は、区切り文字としてポート番号間にマイナス<br>(-)記号を挿入します。                                                                                   |
|       |                                     | この例では、Netlet は port1、port2、および<br>port3を順番に使用して、指定された最初の宛<br>先ホストへの接続を試みます。これに失敗した<br>場合、Netlet は port4 と port5 をこの順序で<br>使用して2番目のホストへの接続を試みます。 |
|       |                                     | 複数のポートは、スタティックルールでのみ設<br>定できます。                                                                                                    |

表 5-1 Netlet ルールのフィールド (続き)

ゲートウェイが Portal Server からセッション通知を受け取るようにするには、次の情 報を

com.iplanet.am.jassproxy.trustAllServerCerts=true

Portal Server 上の次のプロパティファイルに追加します。

/etc/opt/SUNWam/config/AMConfig.*instance-name*.properties

Access Manager を再起動します。

### <span id="page-195-0"></span>ルールのタイプ

ルールで宛先ホストがどのように指定されているかにより、Netlet ルールは 2 つのタ イプに分かれます。

#### スタティックルール

スタティックルールは、ルールの一部として宛先ホストを指定します。スタティック ルールを作成する場合、ユーザーは必要な宛先ホストを指定することができません。 次の例では、sesta は宛先ホストです。

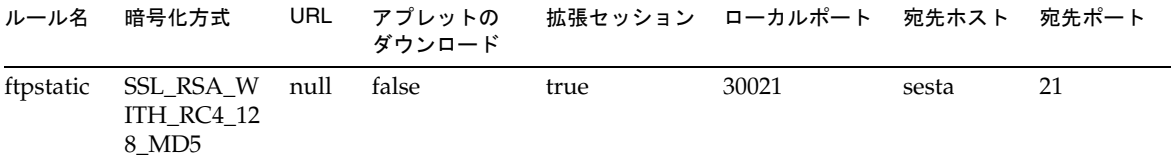

複数の宛先ホストおよびポートを設定できるのは、スタティックルールだけです。 設定例については、200 [ページの「複数ホスト接続のスタティックルール」](#page-199-0)を参 照してください。

#### ダイナミックルール

ダイナミックルールでは、宛先ホストはルールの一部として指定されません。ユー ザーは Netlet プロバイダで必要な宛先ホストを指定できます。次の例では、TARGET は宛先ホストの可変部分です。

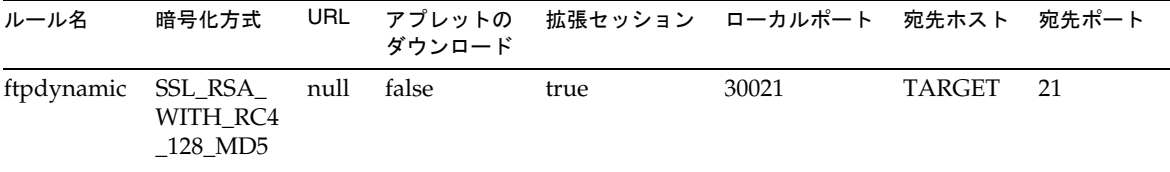

#### 暗号化方式

暗号化方式に基づいて、Netlet ルールはさらに次のように分類されます。

• ユーザー設定可能な暗号化方式ルール : このルールでは、ユーザーが選択できる 暗号化方式のリストを指定できます。これらのオプション暗号化方式は、Netlet プロバイダにリスト表示されます。ユーザーは必要な暗号化方式をリストから選 択できます。次の例では、ユーザーは複数の暗号化方式を選択できます。

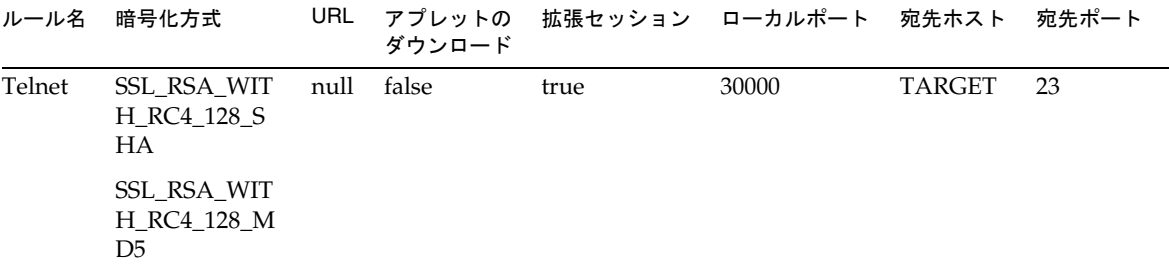

注 Portal Server ではさまざまな暗号化方式が有効になっている場合がありま すが、ユーザーが選択できる暗号化方式は、Netlet ルールの一部として設 定されている方式だけです。

Netlet でサポートされる暗号化方式のリストについては、197 [ページの「サポートさ](#page-196-0) [れる暗号化方式」](#page-196-0)を参照してください。

• 管理者設定暗号化方式ルール : このルールでは、暗号化方式は Netlet ルールの一 部として定義されます。ユーザーは必要な暗号化方式を選択できません。次の例 では、暗号化方式は SSL\_RSA\_WITH\_RC4\_128\_MD5 に設定されています。

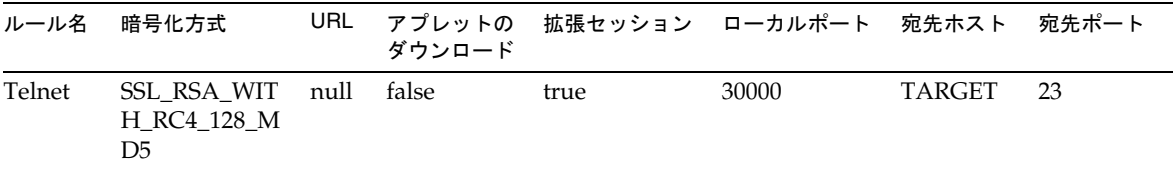

Netlet でサポートされる暗号化方式のリストについては、197 [ページの「サポー](#page-196-0) [トされる暗号化方式」](#page-196-0)を参照してください。

#### <span id="page-196-0"></span>サポートされる暗号化方式

表 [5-2](#page-197-0) は、Netlet でサポートされる暗号化方式のリストを示しています。

<span id="page-197-0"></span>表 5-2 サポートされる暗号化方式のリスト

#### 暗号化方式

#### ネイティブ VM 暗号化方式

KSSL\_SSL3\_RSA\_WITH\_3DES\_EDE\_CBC\_SHA

KSSL\_SSL3\_RSA\_WITH\_RC4\_128\_MD5

KSSL\_SSL3\_RSA\_WITH\_RC4\_128\_SHA

KSSL\_SSL3\_RSA\_EXPORT\_WITH\_RC4\_40\_MD5

KSSL SSL3\_RSA\_WITH\_DES\_CBC\_SHA

Java プラグイン暗号化方式

SSL\_RSA\_WITH\_3DES\_EDE\_CBC\_SHA

SSL\_RSA\_WITH\_RC4\_128\_MD5

SSL\_RSA\_WITH\_RC4\_128\_SHA

SSL\_RSA\_EXPORT\_WITH\_RC4\_40\_MD5

SSL\_RSA\_WITH\_DES\_CBC\_SHA

SSL\_RSA\_WITH\_NULL\_MD5

#### 下位互換性

旧バージョンの Portal Server は、Netlet ルールの一部として暗号化方式をサポートし ていません。暗号化方式を使用せずに既存のルールと下位互換を行うには、ルールで デフォルトの暗号化方式を指定します。暗号化方式を使用しない既存のルールは、次 のとおりです。

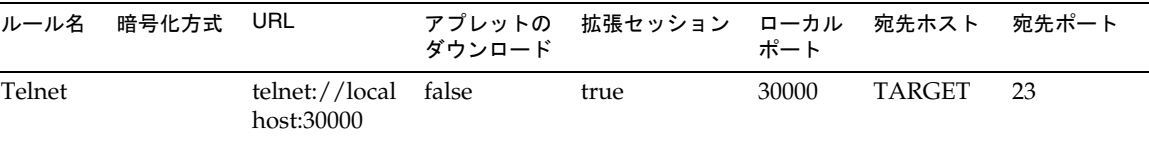

これは次のように解釈されます。

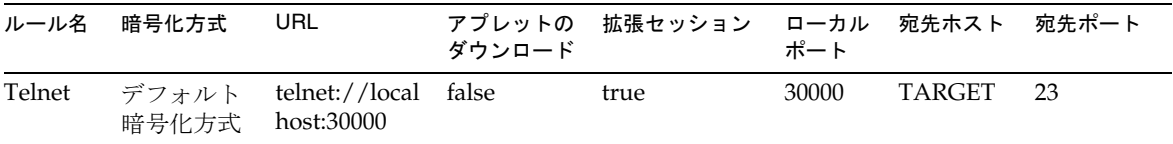

これは、管理者設定ルールでデフォルトとして選択した「暗号化方式」フィールドと 同じです。詳細については、313 [ページの「デフォルトの暗号化方式の指定」](#page-312-0)を参照 してください。

注 Netlet ルールには 64000 を超えるポート番号を指定できません。

### Netlet ルールの例

ここでは、Netlet ルールの例をいくつか示し、Netlet 構文がどのように機能するかに ついて説明します。

- [基本的なスタティックルール](#page-198-0)
- [複数ホスト接続のスタティックルール](#page-199-0)
- URL [を呼び出すダイナミックルール](#page-201-0)
- [アプレットをダウンロードするダイナミックルール](#page-202-0)

#### 基本的なスタティックルール

このルールは、クライアントマシンから sesta への Telnet 接続をサポートします。

<span id="page-198-0"></span>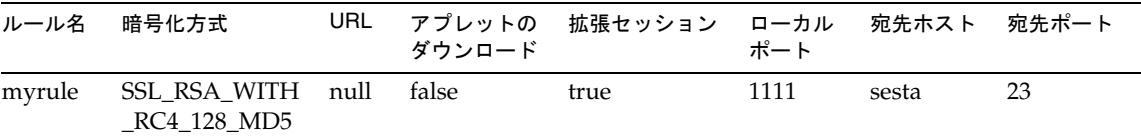

各表記の意味は次のとおりです。

myrule はルール名です。

SSL\_RSA\_WITH\_RC4\_128\_MD5 は、適用される暗号化方式を示します。

null は、このアプリケーションが URL で呼び出されない、またはデスクトップから 実行できないことを示します。

false は、クライアントがこのアプリケーションを実行するためにアプレットをダウ ンロードしないことを示します。

true は、Netlet 接続がアクティブになっても、Portal Server がタイムアウトにならな いことを示します。

1111 は、Netlet が宛先ホストからの接続要求を待機するクライアント側のポートで す。

sesta は Telnet 接続の受信側ホストの名前です。

23 は接続の宛先ホストのポート番号です。この例では、既知の Telnet ポートです。

デスクトップ Netlet プロバイダにはリンクが表示されませんが、Netlet は指定された ポート (1111) で自動的に起動して待機します。クライアントソフトウェア、この場合 はポート 1111 で localhost に接続した Telnet セッションを開始するようにユーザー に指示してください。

たとえば、Telnet セッションを開始するには、クライアントは端末の UNIX コマンド 行で次のコマンドを入力する必要があります。

telnet localhost 1111

#### 複数ホスト接続のスタティックルール

このルールは、クライアントマシンから 2 台のマシン sesta および siroe への Telnet 接続をサポートします。

<span id="page-199-0"></span>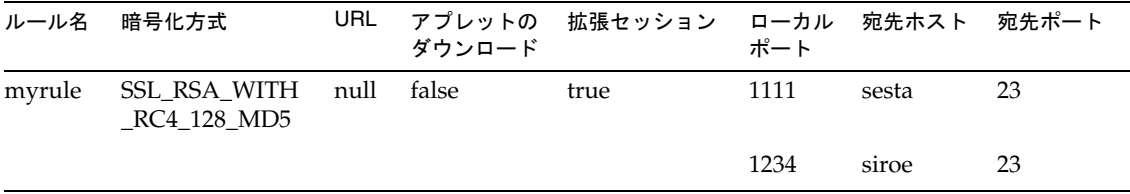

各表記の意味は次のとおりです。

23 は接続用の宛先ホスト上のポート番号です。

Telnet の予約ポート番号です。1111 は、Netlet が最初の宛先ホスト sesta からの接 続要求を待機するポートです。

1234 は、Netlet が 2 番目の宛先ホスト siroe からの接続要求を待機するポートです。

このルールの最初の 6 つのフィールドは、199 [ページの「基本的なスタティックルー](#page-198-0) [ル」](#page-198-0)と同じです。2 番目の宛先ホストを識別するためのフィールドが 3 つ追加されて いる点が異なります。

ルールにターゲットを追加するときは、新しい宛先ホストごとに、ローカルポート、 宛先ホスト、宛先ポートの 3 つのフィールドを追加する必要があります。

注 各宛先ホストへの接続を、3つのフィールドのセットを使って記述するこ とができます。2048 未満の待機ポート番号は、UNIX ベースのリモートク ライアントでは使用できません。UNIX は下位数値のポートに制約され、 root でリスナーを開始する必要があるためです。

このルールは前述のルールと同様に機能します。Netlet プロバイダはリンクを表示し ませんが、Netlet は指定された 2 つのポート (1111 と 1234) で自動的に起動して待機し ます。ユーザーはクライアントソフトウェア、この場合は、ホストに接続するために localhost のポート 1111 に対して Telnet セッションを、2 番目のホストに接続する には、localhost のポート 1234 に対して Telnet セッションを開始する必要がありま す。

#### 複数ホストを選択するスタティックルール

このルールは、複数の代替ホストを指定する場合に使用します。ルールの最初のホス トへの接続に失敗した場合、Netlet は 2 番目に指定されたホストへの接続を試み、成 功するまで指定の順に代替ホストへの接続を試みます。

<span id="page-200-0"></span>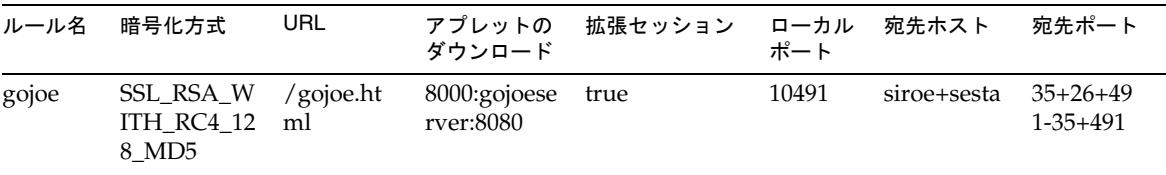

各表記の意味は次のとおりです。

10491 は、Netlet が宛先ホストからの接続要求を待機するクライアント側のポートで す。

Netlet はポート 35、ポート 26、ポート 491 の順に使用可能なポートにアクセスし、 siroe との接続を確立しようと試みます。

siroe との接続が確立できない場合、Netlet はポート 35、491 の順序で sesta への 接続を試みます。

ホスト間のプラス (+) 記号は代替ホストを表します。

ポート番号間のプラス(+)記号は、単一の宛先ホストに対する代替ポートを表し ます。

異なる宛先ホストのポート番号を区切るときは、区切り文字としてポート番号間 にマイナス (-) 記号を挿入します。

#### URL を呼び出すダイナミックルール

このルールを使用することで、目的の宛先ホストを設定できるため、Netlet を使用し てさまざまなホストへの Telnet 接続を確立できます。

<span id="page-201-0"></span>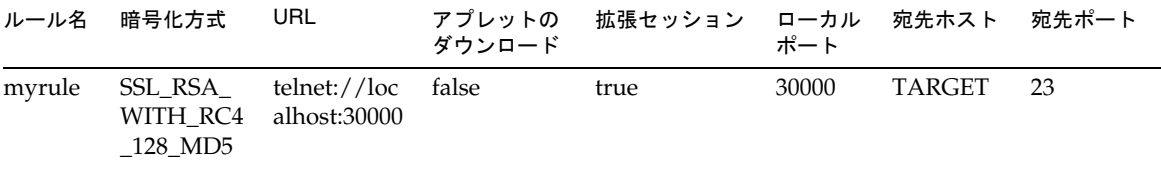

各表記の意味は次のとおりです。

myrule はルール名です。

SSL\_RSA\_WITH\_RC4\_128\_MD5 は、適用される暗号化方式を示します。

telnet://localhost:30000 はルールで呼び出される URL です。

false はアプレットがダウンロードされないことを示します。

拡張セッション (true) は、Netlet 接続がアクティブになっても、Portal Server がタ イムアウトにならないことを示します。

30000 は、Netlet がこのルールの接続要求を待機するクライアント上のポートです。

TARGET は、ユーザーが Netlet プロバイダを使用して宛先ホストを設定する必要があ ることを示します。

23 は Netlet で開かれる宛先ホストのポートです。この例では、既知の Telnet ポート です。

#### ➤ ルールの追加後に **Netlet** を実行するには

このルールが追加した後に、ユーザーは Netlet を目的どおりに稼動させるためにいく つかの手順を実行しなければなりません。ユーザーはクライアント側で次の操作を実 行する必要があります。

1. 標準の Portal Server デスクトップの Netlet プロバイダセクションで、「編集」を クリックします。

新しい Netlet ルールが、「新規ターゲットの追加」セクションの「ルール名」に 表示されます。

- 2. ルール名を選択し、宛先ホスト名を入力します。
- 3. 変更内容を保存します。

デスクトップに戻ります。デスクトップの Netlet プロバイダセクションに新しい リンクが表示されます。

4. 新しいリンクをクリックします。

新しいブラウザが起動し、Netlet ルールで指定した URL が表示されます。

注 同じルールに複数の宛先ホストを追加する場合は、この手順を繰り返しま す。選択された最後のリンクがアクティブです。

#### <span id="page-202-0"></span>アプレットをダウンロードするダイナミックルール

このルールは、ダイナミックに割り当てられたホストとクライアント間の接続を定義 します。このルールにより、アプレットのあるサーバーからクライアントに GO-Joe アプレットがダウンロードされます。

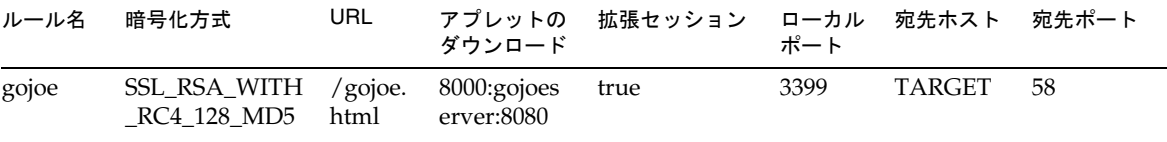

各表記の意味は次のとおりです。

gojoe はルール名です。

SSL\_RSA\_WITH\_RC4\_128\_MD5 は、適用される暗号化方式を示します。

/gojoe.html : たとえば、アプレットを含む HTML ページのパスや、ポータルが配備 されている Web コンテナのドキュメントルートへの相対パスです。

8000:server:8080 は、クライアントでアプレットを受け取る宛先ポートがポート 8000 であることを示します。gojoeserve はアプレットを送るサーバー名、8080 は アプレットのダウンロード元のサーバー上のポートです。

Extend Session(true) は、Netlet 接続がアクティブになっても、Portal Server がタイ ムアウトにならないことを示します。

3399 は、Netlet がこのタイプの接続要求を待機するクライアント上のポートです。

TARGET は、ユーザーが Netlet プロバイダを使用して宛先ホストを設定する必要があ ることを示します。

58 は Netlet で開かれる宛先サーバーのポートです。この例では、GoJoe のポートで す。ポート 58 は宛先ホストが自分のトラフィックを待機するポートです。Netlet は新 しいアプレットの情報をこのポートに渡します。

## <span id="page-203-0"></span>Netlet ルールの例

表 [5-3](#page-204-0) は、いくつかの一般的なアプリケーションの Netlet ルールの例を示しています。

この表には 7 つの列があります。それぞれ、「Netlet ルールのルール名」、「URL」、「ダ ウンロードアプレット」、「ローカルポート」、「宛先ホスト」、「宛先ポート」の各 フィールドに対応します。最後の列は、ルールの説明を示します。

注 ま5-3 には、Netlet ルールの暗号化方式、およびセッションの延長の フィールドは示されていません。表に示される例で、それぞれが 「SSL\_RSA\_WITH\_RC4\_128\_MD5」および「true」に設定されていること を前提としています。

<span id="page-204-0"></span>

| ルール                | URL  | アプレットの<br>ダウンロード | ローカル<br>ポート | 宛先ホスト       | 宛先ポート | 説明                                                                                                    |
|--------------------|------|------------------|-------------|-------------|-------|----------------------------------------------------------------------------------------------------|
| <b>IMAP</b>        | null | false            | 10143       | imapserver  | 143   | クライアント側の Netlet ロー                                                                                                    |
| <b>SMTP</b>        | null | false            | 10025       | smtpserver  | 25    | カルポートはサーバー側の宛先<br>ポートと同じである必要はあり<br>ません。 標準の IMAP と SMTP<br>ポート以外を使用する場合は、<br>標準ポートと異なるポートにク<br> ライアントが設定されているこ<br>とを確認します。<br>Solaris クライアントユーザー<br>は、root で実行している場合を<br> 除き、1024 未満のポート番号 <br>には接続できません。 |
| Lotus Web<br>クライアン | null | false            | 80          | lotus-serve | 80    | このルールでは、Netlet がポー<br>├ 80 でクライアントを待機し、<br>ポート 80 でサーバー<br>lotus-server に接続します。<br>Lotus Web クライアント側で、<br>待機するポートがサーバーポー<br>トと一致している必要がありま<br>す。                                                           |

表 5-3 Netlet ルールの例

| ルール                                | URL  | アプレットの<br>ダウンロード | ローカル<br>ポート | 宛先ホスト            | 宛先ポート | 説明                                                                                                    |
|------------------------------------|------|------------------|-------------|------------------|-------|----------------------------------------------------------------------------------------------------|
| Lotus<br>Notes 非<br>Web クラ<br>イアント | null | false            | 1352        | lotus-domi<br>no | 1352  | このルールを使用すると、<br>Lotus Notes クライアントは<br>Netlet を通じて Lotus Domino<br>サーバーに接続できます。クラ<br>イアントがサーバーに接続する<br>場合、サーバー名に<br>localhost が指定されていな<br>いことを確認してください。こ<br>れは、Lotus Domino サーバー<br> の実際のサーバー名を指定する<br> 必要があります。サーバー名<br>は、サーバーのシステム名と同<br>じでなければなりません。<br>Netlet を使用する場合、クライ<br>アントはその名前を<br>127.0.0.1として解決する必<br>要があります。その方法には次<br>の2種類があります。<br>クライアントホストテーブ<br>$\bullet$<br>ルで、127.0.0.1 をポイ<br>ントするようにサーバー名<br>を設定します。<br>_127.0.0.1 をポイントす<br>るサーバー名の DNS エン<br>トリをエクスポートします。<br>サーバー名は、設定時に<br>Domino サーバーの設定に使用<br>したサーバー名と同じ名前であ<br>る必要があります。 |

表 5-3 Netlet ルールの例 (続き)

| ルール                                                                                                    | <b>URL</b> | アプレットの<br>ダウンロード | ローカル<br>ポート | 宛先ホスト    | 宛先ポート | 説明                                                                                                    |
|----------------------------------------------------------------------------------------------------|------------|------------------|-------------|----------|-------|----------------------------------------------------------------------------------------------------|
| Microsoft<br>Outlook お<br>よび<br>Exchange<br>Server<br>Windows<br>NT.<br>Windows<br>2000、およ<br>てド<br>Windows<br>XP では、<br>この設定は<br>機能しませ<br>$\lambda$ <sub>o</sub><br>Windows<br>NT、2000、<br>および XP<br>について<br>は、リライ<br>夕経由で<br>Outlook<br>Web<br>Access を<br>使用してく<br>ださい。 | null       | false            | 135         | exchange | 135   | このルールでは、Netlet がクラ<br>イアントのポート 135 で待機<br>し、ポート 135 のサーバー<br>exchanqe に接続します。<br>Outlook クライアントはこの<br>ポートを使用して、Exchange<br>サーバーへの最初の接続試行を<br>行い、失敗した場合は指定され<br>ている代替ポートを順に使用し<br>てサーバーと通信します。<br>クライアントマシン上で次の操<br>作を行います。<br>ユーザーは Outlook クライ<br>アントに設定されている<br>Exchange サーバーのホスト<br>名を localhost に変更す<br>る必要があります。このオ<br>プションの場所は、<br>Outlook のバージョンに<br>よって異なります。<br>ユーザーはホストファイル<br>を使用して、Exchange サー<br>バーのホスト名 (単一の完<br>全修飾名)をIPアドレス<br>127.0.0.1 にマップする<br>必要があります。<br>Windows 95 または 98 で<br>は、このファイルは<br>\Windows\Hostsに格納さ<br>れています。<br>Microsoft Windows NT 4.0<br>では、このファイルは<br>¥WinNT¥System32¥drive<br>rs\etc\Hostsに格納され<br>ています。<br>エントリは次のようになります。<br>127.0.0.1 exchange<br>exchange.company.com<br>Exchange サーバーは、それ自<br>体の名前を Outlook クライアン<br>トに返します。このマッピング<br>により、Outlook クライアント<br>は Netlet クライアントを使用<br>して元のサーバーに接続できる<br>ようになります。 |

表 5-3 Netlet ルールの例 (続き)

| ルール                            | URL                                               | アプレットの<br>ダウンロード | ローカル<br>ポート      | 宛先ホスト                               | 宛先ポート          | 説明                                                                                                    |
|--------------------------------|---------------------------------------------------|------------------|------------------|-------------------------------------|----------------|----------------------------------------------------------------------------------------------------|
| <b>FTP</b>                     | null                                              | false            | 30021            | your-ftp_<br>server.your-<br>domain | 21             | 単一の FTP サーバーへの FTP<br>サービスに、制御対象エンド<br>ユーザーアカウントを提供でき<br>ます。これにより、エンドユー<br>ザーシステムから単一の場所へ<br>の安全なリモートFTP 転送が<br>保証されます。ユーザー名を使<br>用しない場合、FTPのURLは<br>匿名の FTP 接続として解釈さ<br>れます。 |
|                                |                                                   |                  |                  |                                     |                | Netlet FTP ルールのローカル<br>ポートとして、ポート30021を<br>定義する必要があります。                                                                                                    |
|                                |                                                   |                  |                  |                                     |                | Netlet 接続を使用してダイナ<br>ミック FTP を使用することは<br>できません。                                                                                                    |
| Netscape<br>4.7 Mail<br>Client | null                                              | false            | 30143,<br>30025. | <b>TARGET</b><br>TARGET             | 10143<br>10025 | Netscape クライアントでは、<br>ユーザーは次のコマンドを指定<br>する必要があります。                                                                                                    |
|                                |                                                   |                  |                  |                                     |                | IMAP または受信メールについ<br>ては localhost:30143                                                                                                    |
|                                |                                                   |                  |                  |                                     |                | SMTP または発信メールについ<br>ては localhost:30025                                                                                                    |
| Graphon                        | third<br>part<br>y/xse<br>ssion<br>start.<br>html | true             | 10491            | <b>TARGET</b>                       | 491            | Netlet を通じて Graphon にア<br>クセスするためのルール。<br>xsession start.htmlは<br>Graphon にバンドルされてい<br>ます。                                                                                    |
| Citrix                         | third<br>_part<br>y/citr<br>ix sta<br>rt.ht<br>ml | true             | 1494             | <b>TARGET</b>                       | 1494           | Netlet を通じて Citrix にアクセ<br>スするためのルール。<br>citrix start.html は Citrix<br>にバンドルされています。                                                                                           |

表 5-3 Netlet ルールの例 (続き)

|                   | ื้น: ∪−∪                                  |                  | $\lceil \text{Vert}(V - V^2) \rceil$ |                         |              |                                                                                                    |
|-------------------|-------------------------------------------|------------------|--------------------------------------|-------------------------|--------------|----------------------------------------------------------------------------------------------------|
| ルール               | URL                                       | アプレットの<br>ダウンロード | ローカル<br>ポート                          | 宛先ホスト                   | 宛先ポート        | 説明                                                                                                  |
| Remote<br>Control | third<br>part<br>y/pc<br>a star<br>t.html | true             | 5631<br>5632                         | TARGET<br><b>TARGET</b> | 5631<br>5632 | Netlet を通じて Remote<br>Control にアクセスするための<br>ルール。pca start.html は<br>Remote Control にバンドルさ<br>れています。 |

表 5-3 Netlet ルールの例 ( 続き )

# <span id="page-208-0"></span>Netlet ロギングの有効化

ゲートウェイサービスで、Netlet 関連アクティビティーのロギングを有効にできます。 290 ページの「Netlet [ロギングの有効化」](#page-289-0)を参照してください。このログファイルは、 Access Manager 設定属性の「ロギング」セクションにある「ログの場所」属性で指定 されたディレクトリに作成されます。

ログファイル名には、次の命名ルールがあります。

srapNetlet\_*gateway-hostname\_gateway-profile-name*

Netlet ログには、次の情報が記録されます。

- 開始時間
- ソースアドレス
- ソースポート
- サーバーアドレス
- サーバーポート
- 停止時間
- 状態 (起動または停止)

# <span id="page-209-0"></span>デバッグロギングの有効化

デバッグ情報の場所は、Portal Server ノードの AMConfig-*instance-name*.properties ファイルに設定されている com.iplanet.services.debug.directory 属性の値に よって異なります。

たとえば、com.iplanet.services.debug.directory 属性に次の値が設定されて いるとします。

/var/opt/SUNWam/debug/

この場合、NetFile のデバッグ情報は /var/opt/SUNWam/debug ディレクトリの srapNetFile ファイルから取得できます。

詳細については、『Access Manager 管理ガイド』を参照してください。

# <span id="page-209-1"></span>Sun Ray 環境での Netlet の実行

Sun Ray 環境のクライアントマシンでアプレットをダウンロードする必要があるアプ リケーションを実行するときは、HTML ファイルを変更する必要があります。次に、 必要な変更を加えたファイルの例を示します。

### 新しい HTML ファイル

```
<!-- @(#)citrix_start.html 2.1 98/08/17 Copyright (c) 1998 i-Planet, Inc., All 
rights reserved. -->
<html>
<script language="JavaScript">
var KEY VALUES; // KEY VALUES['key'] = 'value';
function retrieveKeyValues() {
      KEY VALUES = new Object();
      var queryString = '' + this.location;
      queryString = unescape(queryString);
       queryString = queryString.substring((queryString.indexOf('?')) + 1);
       if (queryString.length < 1) {
           return false; }
      var keypairs = new Object();
```

```
var numKP = 0;while (\text{queryString.indexOf}('&') > -1) {
        keypairs [numKP] = queryString.substring(0,queryString.indexOf('&'));queryString = queryString.substring((queryString.indexOf('&')) + 1);
         numKP++;
       }
       // クエリ文字列に最後の keypairs[] データとして残されている内容を格納します。
      keypairs[numKP++] = queryString; var keyName;
       var keyValue;
      for (var i=0; i < numKP; ++i) {
        keyName = keypairs[i].substring(0, keypairs[i].indexOf('='));
         keyValue = keypairs[i].substring((keypairs[i].indexOf('=')) + 1);
        while (keyValue.indexOf('+') > -1) {
          keyValue = keyValue.substring(0, keyValue.indexOf('+')) + ' ' +
keyValue.substring(keyValue.indexOf('+') + 1);
         }
         keyValue = unescape(keyValue);
           // 英数字以外のエスケープを解除します。
         KEY_VALUES[keyName] = keyValue;
       }
function getClientPort(serverPort) {
    var keyName = "clientPort['" + serverPort +"']";
    return KEY_VALUES[keyName];
function generateContent() {
    retrieveKeyValues();
    var newContent =
        "<html>\n"
          + "<head></head>\n"
```
}

}

```
+ "<br/>body>\\right"
```

```
+ "<applet code=\"com.citrix.JICA.class\" archive=\"JICAEngN.jar\"
width=800 height=600>\}n"
```
- + "<param name=\"cabbase\" value=\"JICAEngM.cab\">\n"
- + "<param name=\"address\" value=\"localhost\">\n"
- + "<param name=ICAPortNumber value="
- + getClientPort('1494')
- $+$  " $>Yn"$
- + "</applet>\\ru
- $+$  "</body>\\right]"
- $+$  "</html> $\tan$ ";

```
 document.write(newContent);
```

```
}
</script>
<body onLoad="generateContent();">
</body>
</html>
```
## 変更前の HTML ファイル

<html>

<body>

```
<applet code="com.citrix.JICA.class" archive="JICAEngN.jar" width=800 height=600>
```

```
<param name="cabbase" value="JICAEngM.cab">
```

```
<param name="address" value="localhost">
```
<param name=ICAPortNumber value=1494>

</applet>

```
</body></html>
```
# Netlet での PDC の使用

この章では、Netlet で PDC を使用できるように、クライアントブラウザの JavaTM プ ラグインを設定する方法について説明します。

注 Netlet での PDC の使用は、JSSE をサポートしているクライアント仮想マ シン (VM) だけでサポートされます。

## PDC 用の Netlet の設定

#### ➤ **Netlet** を **PDC** 用に設定するには

- 1. 次のいずれかの形式で、ブラウザからクライアント証明書をエクスポートします。
	- ❍ PKCS
	- ❍ JKS

クライアント証明書をエクスポートしたら、VM が証明書を使用するように、 Java プラグインの次の JVM パラメータを設定します。

javax.net.ssl.keyStoreType

javax.net.ssl.keyStorePassword

javax.netl.ssl.keyStore

- 2. コントロールパネルから Java プラグインを起動します。
- 3. Java 実行時環境を設定するための「詳細」タブを選択します。
- 4. 「Java 実行時のパラメータ」を指定します。

例

Djavax.net.ssl.keyStoreType=pkcs

Djavax.net.ssl.keyStorePassword=testing123

Djavax.netl.ssl.keyStore="C:\dir\test.cert"

- 5. 「適用」をクリックします。
- 6. Java プラグインを閉じ、関連付けられているブラウザを再起動します。

# 証明書

この章では、証明書の管理、および自己署名証明書または認証局からの証明書をイン ストールする方法について説明します。

この章で説明する内容は次のとおりです。

- SSL [証明書の概要](#page-215-0)
- [証明書ファイル](#page-216-0)
- [証明書の信頼属性](#page-217-0)
- CA [の信頼属性](#page-218-0)
- certadmin [スクリプト](#page-221-0)
- [自己署名証明書の生成](#page-222-0)
- [証明書認証局から届いた](#page-227-0) SSL 証明書のインストール
- ルート CA [証明書の追加](#page-226-0)
- [証明書の信頼属性の変更](#page-231-0)
- ルート CA [証明書のリスト表示](#page-233-0)
- [すべての証明書のリスト表示](#page-234-0)
- [証明書の削除](#page-229-0)
- [証明書の出力](#page-235-0)

## <span id="page-215-0"></span>SSL 証明書の概要

Sun JavaTM System Portal Server Secure Remote Access ソフトウェアは、証明書ベース のリモートユーザー認証を提供します。SRA では、通信の安全を確保するために SSL (Secure Sockets Layer) を使用します。SSL プロトコルを使用することで、2 つのマシ ン間の通信がセキュリティー保護されます。

SSL 証明書は、公開鍵と秘密鍵のペアを使用した暗号化と複合化の機能を提供します。 証明書には、次の 2 種類があります。

- 自己署名証明書 ( ルート CA 証明書とも呼ばれる )
- 認証局 (CA) が発行する証明書

ゲートウェイのインストール時に、デフォルトでは自己署名証明書が生成およびイン ストールされます。

証明書は、インストール後にいつでも生成、取得、または交換することができます。

SRA は PDC (Personal Digital Certificates) によるクライアント認証をサポートします。 PDC は SSL クライアント認証を通じてユーザーを認証するメカニズムです。SSL クラ イアント認証を使用して、SSL ハンドシェークがゲートウェイで終了します。ゲート ウェイはユーザーの PDC を抽出し、認証されたサーバーにこれを渡します。この サーバーは、この PDC を使用してユーザーを認証します。認証連鎖における PDC の 設定については、81 [ページの「認証連鎖の使用」を](#page-80-0)参照してください。

SRA には、SSL 証明書を管理するための certadmin というツールが用意されていま す。222 ページの「certadmin [スクリプト」を](#page-221-0)参照してください。

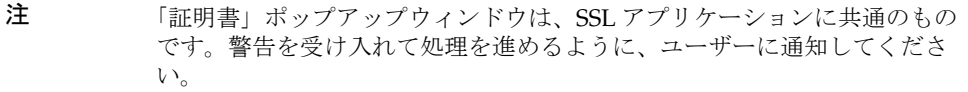
# 証明書ファイル

証明書関連のファイルは /etc/opt/SUNWps/cert/*gateway-profile-name* 内にあります。こ のディレクトリには、デフォルトで5つのファイルが格納されています。

表 [7-1](#page-216-0) は、これらのファイルの説明を示しています。

<span id="page-216-0"></span>

| 表 7-1                 | 証明書ファイル         |                                                                                                    |
|-----------------------|-----------------|----------------------------------------------------------------------------------------------------|
| ファイル名                 | タイプ             | 説明                                                                                                    |
| cert8.db,<br>key3.db, | バイナリ            | 証明書、キー、および暗号化モジュールのデータが<br>含まれます。                                                                                      |
| secmod.db             |                 | certadmin スクリプトを使用して操作できます。                                                                                            |
|                       |                 | Sun Java System Web Server で使用されるデータベー<br>スファイルと同じ形式を持ち、<br>portal-server-install-root/SUNWwbsvr/aliasに格納され<br>ます。     |
|                       |                 | 必要に応じて、Portal Server ホストとゲートウェイコ<br>ンポーネントまたはゲートウェイの間でこれらの<br>ファイルを共有できます。                                             |
| .jsspass              | 非表示テキスト<br>ファイル | SRA 鍵データベースの暗号化されたパスワードを格<br>納します。                                                                                     |
| .nickname             | 非表示テキスト<br>ファイル | ゲートウェイが使用する必要のあるトークン名と証<br>明書名を token-name:certificate-name の形式で格納しま<br>す。                                             |
|                       |                 | デフォルトのトークン (デフォルトの内部ソフトウェ<br>ア暗号化モジュールのトークン)を使用している場合<br>は、トークン名は省略されます。ほとんどの場合、<br>.nickname ファイルには証明書名だけが格納されま<br>す。 |
|                       |                 | 管理者はこのファイルの証明書名を変更できます。<br>ゲートウェイでは、指定した証明書が使用されます。                                                                    |

# 証明書の信頼属性

証明書の信頼属性が示す情報は、次のとおりです。

- 証明書が認証された CA から発行されているかどうか ( クライアント証明書また はサーバー証明書の場合 )。
- 証明書をサーバーまたはクライアント証明書の発行者として信頼できるかどうか ( ルート証明書の場合 )。

各証明書について、「SSL, 電子メール , オブジェクト署名」の順序で表される 3 つの信 頼カテゴリがあります。ゲートウェイコンポーネントの場合、最初のカテゴリだけが 使用されます。各カテゴリの位置に、信頼属性コードが設定されます ( カテゴリに コードが設定されない場合もある )。

カテゴリの属性コードはカンマ (,) で区切られ、属性のセット全体は引用符 (") で囲ま れます。たとえば、ゲートウェイのインストール時に生成、インストールされた自己 署名証明書には、"u,u,u" が設定されます。これは、証明書がルート CA 証明書ではな くサーバー証明書 ( ユーザー証明書 ) であることを示します。

表 [7-2](#page-217-0) は、属性値のリストとそれぞれの意味を示しています。

<span id="page-217-0"></span>

| 表 7-2                       | 証明書信頼属性                                             |
|-----------------------------|-----------------------------------------------------|
| 属性                          | 説明                                                  |
| p                           | 有効なピア                                               |
| P                           | 認証されたピア (p のサブセット)                                  |
| $\mathcal{C}$               | 有効な CA                                              |
| T                           | クライアント証明書の発行が認証された CA (c のサブセット)                    |
| $\mathcal{C}_{\mathcal{C}}$ | サーバー証明書の発行が認証された CA (c のサブセット) (SSL のみ)             |
| u                           | 認証または署名に証明書を使用できます。                                 |
| w                           | 警告を送信(他の属性とともに使用され、そのコンテキストでの証明書の使<br>用について警告を追加する) |

# CA の信頼属性

公開されている既知の CA のほとんどは、すでに認証データベースに含まれています。 公開 CA の信頼属性の変更については、232 [ページの「証明書の信頼属性の変更」](#page-231-0)を 参照してください。

表 [7-3](#page-218-0) は、代表的な認証局とその信頼属性を示しています。

<span id="page-218-0"></span>

| 認証局名                                  | 信頼属性        |  |
|---------------------------------------|-------------|--|
| Verisign/RSA Secure Server CA         | CPp,CPp,CPp |  |
| VeriSign Class 4 Primary CA           | CPp,CPp,CPp |  |
| <b>GTE CyberTrust Root CA</b>         | CPp,CPp,CPp |  |
| GTE CyberTrust Global Root            | CPp,CPp,CPp |  |
| GTE CyberTrust Root 5                 | CPp,CPp,CPp |  |
| GTE CyberTrust Japan Root CA          | CPp,CPp,CPp |  |
| GTE CyberTrust Japan Secure Server CA | CPp,CPp,CPp |  |
| Thawte Personal Basic CA              | CPp,CPp,CPp |  |
| Thawte Personal Premium CA            | CPp,CPp,CPp |  |
| Thawte Personal Freemail CA           | CPp,CPp,CPp |  |
| Thawte Server CA                      | CPp,CPp,CPp |  |
| Thawte Premium Server CA              | CPp,CPp,CPp |  |
| American Express CA                   | CPp,CPp,CPp |  |
| American Express Global CA            | CPp,CPp,CPp |  |
| Equifax Premium CA                    | CPp,CPp,CPp |  |
| Equifax Secure CA                     | CPp,CPp,CPp |  |
| BelSign Object Publishing CA          | CPp,CPp,CPp |  |
| BelSign Secure Server CA              | CPp,CPp,CPp |  |
| TC TrustCenter, Germany, Class 0 CA   | CPp,CPp,CPp |  |
| TC TrustCenter, Germany, Class 1 CA   | CPp,CPp,CPp |  |
| TC TrustCenter, Germany, Class 2 CA   | CPp,CPp,CPp |  |
| TC TrustCenter, Germany, Class 3 CA   | CPp,CPp,CPp |  |

表 7-3 公開されている認証局

| ᆪ , ◡<br>which a c c c c chemina (Nac                        |             |
|--------------------------------------------------------------|-------------|
| 認証局名                                                         | 信頼属性        |
| TC TrustCenter, Germany, Class 4 CA                          | CPp,CPp,CPp |
| ABAecom (sub., Am. Bankers Assn.) Root CA                    | CPp,CPp,CPp |
| Digital Signature Trust Co. Global CA 1                      | CPp,CPp,CPp |
| Digital Signature Trust Co. Global CA 3                      | CPp,CPp,CPp |
| Digital Signature Trust Co. Global CA 2                      | CPp,CPp,CPp |
| Digital Signature Trust Co. Global CA 4                      | CPp,CPp,CPp |
| Deutsche Telekom AG Root CA                                  | CPp,CPp,CPp |
| Verisign Class 1 Public Primary Certification Authority      | CPp,CPp,CPp |
| Verisign Class 2 Public Primary Certification Authority      | CPp,CPp,CPp |
| Verisign Class 3 Public Primary Certification Authority      | CPp,CPp,CPp |
| Verisign Class 1 Public Primary Certification Authority - G2 | CPp,CPp,CPp |
| Verisign Class 2 Public Primary Certification Authority - G2 | CPp,CPp,CPp |
| Verisign Class 3 Public Primary Certification Authority - G2 | CPp,CPp,CPp |
| Verisign Class 4 Public Primary Certification Authority - G2 | CPp,CPp,CPp |
| GlobalSign Root CA                                           | CPp,CPp,CPp |
| GlobalSign Partners CA                                       | CPp,CPp,CPp |
| GlobalSign Primary Class 1 CA                                | CPp,CPp,CPp |
| GlobalSign Primary Class 2 CA                                | CPp,CPp,CPp |
| GlobalSign Primary Class 3 CA                                | CPp,CPp,CPp |
| ValiCert Class 1 VA                                          | CPp,CPp,CPp |
| ValiCert Class 2 VA                                          | CPp,CPp,CPp |
| ValiCert Class 3 VA                                          | CPp,CPp,CPp |
| Thawte Universal CA Root                                     | CPp,CPp,CPp |
| Verisign Class 1 Public Primary Certification Authority - G3 | CPp,CPp,CPp |
| Verisign Class 2 Public Primary Certification Authority - G3 | CPp,CPp,CPp |
| Verisign Class 3 Public Primary Certification Authority - G3 | CPp,CPp,CPp |
| Verisign Class 4 Public Primary Certification Authority - G3 | CPp,CPp,CPp |
| Entrust.net Secure Server CA                                 | CPp,CPp,CPp |

表 7-3 公開されている認証局 (続き)

| $\sigma$ we have $\sigma$ ( $\eta$ ) $\sigma$ $\sigma$<br>認証局名 | 信頼属性        |
|----------------------------------------------------------------|-------------|
| Entrust.net Secure Personal CA                                 | CPp,CPp,CPp |
| Entrust.net Premium 2048 Secure Server CA                      | CPp,CPp,CPp |
| ValiCert OCSP Responder                                        | CPp,CPp,CPp |
| Baltimore CyberTrust Code Signing Root                         | CPp,CPp,CPp |
| Baltimore CyberTrust Root                                      | CPp,CPp,CPp |
| Baltimore CyberTrust Mobile Commerce Root                      | CPp,CPp,CPp |
| Equifax Secure Global eBusiness CA                             | CPp,CPp,CPp |
| Equifax Secure eBusiness CA 1                                  | CPp,CPp,CPp |
| Equifax Secure eBusiness CA 2                                  | CPp,CPp,CPp |
| Visa International Global Root 1                               | CPp,CPp,CPp |
| Visa International Global Root 2                               | CPp,CPp,CPp |
| Visa International Global Root 3                               | CPp,CPp,CPp |
| Visa International Global Root 4                               | CPp,CPp,CPp |
| Visa International Global Root 5                               | CPp,CPp,CPp |
| beTRUSTed Root CA                                              | CPp,CPp,CPp |
| Xcert Root CA                                                  | CPp,CPp,CPp |
| Xcert Root CA 1024                                             | CPp,CPp,CPp |
| Xcert Root CA v1                                               | CPp,CPp,CPp |
| Xcert Root CA v1 1024                                          | CPp,CPp,CPp |
| Xcert EZ                                                       | CPp,CPp,CPp |
| CertEngine CA                                                  | CPp,CPp,CPp |
| <b>BankEngine CA</b>                                           | CPp,CPp,CPp |
| FortEngine CA                                                  | CPp,CPp,CPp |
| MailEngine CA                                                  | CPp,CPp,CPp |
| TraderEngine CA                                                | CPp,CPp,CPp |
| <b>USPS Root</b>                                               | CPp,CPp,CPp |
| <b>USPS</b> Production 1                                       | CPp,CPp,CPp |
| AddTrust Non-Validated Services Root                           | CPp,CPp,CPp |

表 7-3 公開されている認証局 (続き)

| 1X / - U<br><b>ム闭Cネレ ン v ´シ 恥่ #!! / H) ( ハ) L C /</b> |                       |
|--------------------------------------------------------|-----------------------|
| 認証局名                                                   | 信頼属性                  |
| <b>AddTrust External Root</b>                          | CPp,CPp,CPp           |
| <b>AddTrust Public Services Root</b>                   | CPp,CPp,CPp           |
| <b>AddTrust Qualified Certificates Root</b>            | CPp,CPp,CPp           |
| Verisign Class 1 Public Primary OCSP Responder         | CPp,CPp,CPp           |
| Verisign Class 2 Public Primary OCSP Responder         | CPp,CPp,CPp           |
| Verisign Class 3 Public Primary OCSP Responder         | $CPp$ , $CPp$ , $CPp$ |
| Verisign Secure Server OCSP Responder                  | CPp,CPp,CPp           |
| Verisign Time Stamping Authority CA                    | CPp,CPp,CPp           |
| Thawte Time Stamping CA                                | CPp,CPp,CPp           |
| E-Certify CA                                           | CPp,CPp,CPp           |
| E-Certify RA                                           | CPp,CPp,CPp           |
| Entrust.net Global Secure Server CA                    | CPp,CPp,CPp           |
| Entrust.net Global Secure Personal CA                  | CPp,CPp,CPp           |

表 7-3 公開されている認証局 ( 続き )

# certadmin スクリプト

certadmin スクリプトを使用して、次のような証明書管理タスクを実行できます。

- [自己署名証明書の生成](#page-222-0)
- [証明書署名要求](#page-224-0) (CSR) の生成
- ルート CA [証明書の追加](#page-226-0)
- CA [から届いた証明書のインストール](#page-228-0)
- [証明書の削除](#page-229-0)
- [証明書の信頼属性の変更](#page-231-0)
- ルート CA [証明書のリスト表示](#page-233-0)
- [すべての証明書のリスト表示](#page-234-0)
- [証明書の出力](#page-235-0)

## <span id="page-222-0"></span>自己署名証明書の生成

各サーバーとゲートウェイの間で SSL 通信を行うには、証明書を生成する必要があり ます。

### ▶ インストール後に自己署名証明書を生成するには

- 1. 証明書を生成するゲートウェイマシンで、root として certadmin スクリプトを実 行します。 *portal-server-install-root*/SUNWps/bin/certadmin -n *gateway-profile-name* 証明書管理メニューが表示されます。
- 1) 自己署名証明書の生成
- 2) 証明書署名要求 (CSR) の生成
- 3) ルート CA 証明書の追加
- 4) 証明書認証局 (CA) から証明書をインストール
- 5) 証明書の削除
- 6) 証明書の信頼属性の変更 (PDC 向けなど )
- 7) ルート CA 証明書のリスト
- 8) すべての証明書のリスト
- 9) 証明書の内容の出力
- 10) 終了

choice: [10] **1**

2. 証明書管理メニューのオプション **1** を選択します。

既存のデータベースファイルを維持するかどうかを確認するメッセージが表示さ れます。

- 3. 組織に固有の情報、トークン名、証明書名を入力します。
- 注 ワイルドカード証明の場合は、ホストの完全修飾 DNS 名にアスタリスク (\*) を含めます。たとえば、完全修飾ホスト名が abc.sesta.com の場合、 \*.sesta.com のように指定します。生成される証明書は、sesta.com ド メインのすべてのホストで有効になります。

このホストの完全修飾 DNS 名を指定してください [host\_name.domain\_name] 組 織 (企業など) の名前を指定してください [] 組織 (企業など) の名前を指定してください [] 組織単位 (部門など) の名前を指定してください []

所在地の都市名を指定してください []

所在地の都道府県を指定してください []

2 桁の国コードを指定してください []

トークン名は、modutil -dbdir /etc/opt/SUNWps/cert/default -list を実 行してリスト表示できます。必要がない場合は、次でリターンキーを押します。

トークン名を入力してください []

この証明書の名前を自由に入力してください

証明書の有効期間を入力してください (月単位) [6] 自己署名証明書が生成され、プロンプトに戻ります。

トークン名 ( デフォルトトークンの場合は指定されない ) と証明書名は、 /etc/opt/SUNWps/cert/*gateway-profile-name* の .nickname ファイルに格納されま す。

4. ゲートウェイを再起動して証明書を適用します。

*gateway-install-root*/SUNWps/bin/gateway -n *new gateway-profile-name* start

## <span id="page-224-0"></span>証明書署名要求 (CSR) の生成

CA に証明書を要求する前に、その CA が要求する情報を含む証明書署名要求 (CSR) を生成する必要があります。

#### ➤ **CSR** を生成するには

- 1. root として certadmin スクリプトを実行します。 *portal-server-install-root*/SUNWps/bin/certadmin -n *gateway-profile-name* 証明書管理メニューが表示されます。
- 1) 自己署名証明書の生成
- 2) 証明書署名要求 (CSR) の生成
- 3) ルート CA 証明書の追加
- 4) 証明書認証局 (CA) から証明書をインストール
- 5) 証明書の削除
- 6) 証明書の信頼属性の変更 (PDC 向けなど )
- 7) ルート CA 証明書のリスト
- 8) すべての証明書のリスト
- 9) 証明書の内容の出力
- 10) 終了
- choice: [10] **2**
- 2. 証明書管理メニューのオプション **2** を選択します。

組織に固有の情報、トークン名、Web マスターの電子メールアドレスと電話番号 を要求するプロンプトが表示されます。

ホスト名は、完全修飾 DNS 名で指定する必要があります。

このホストの完全修飾 DNS 名を指定してください [snape.sesta.com]

組織 (企業など) の名前を指定してください [1]

組織単位 (部門など) の名前を指定してください []

所在地の都市名を指定してください [1]

所在地の都道府県を指定してください []

2 桁の国コードを指定してください []

トークン名は、デフォルトの内部 ( ソフトウェア ) 暗号化モジュールを使用しない場 合 ( 暗号化カードを使用する場合など ) にだけ必要です。トークン名は、modutil -dbdir /etc/opt/SUNWps/cert/default -list を実行してリスト表示できま す。必要がない場合は、次でリターンキーを押します。

トークン名を入力してください []

次に、証明書の生成の対象であるコンピュータの Web マスターへの連絡先情報を入力 します。

このサーバーの管理者または Web マスターの電子メールアドレスを指定してください  $\Box$ 

このサーバーの管理者または Web マスターの電話番号を指定してください []

- 3. 要求されるすべての情報を入力します。
- 注 Web マスターの電子メールアドレスと電話番号を省略することはできま せん。有効な CSR を取得するには、この情報が必要です。

CSR が生成され、*portal-server-install-root*/SUNWps/bin/csr.hostname.datetimestamp ファイルに格納されます。CSR は画面にも出力されます。CA に証明書を要求すると きは、CSR をコピーして直接貼り付けることができます。

### <span id="page-226-0"></span>ルート CA 証明書の追加

ゲートウェイの証明書データベースに登録されていない CA が署名した証明書をクラ イアントサイトが提示した場合、SSL ハンドシェークは失敗します。

これを防ぐには、証明書データベースにルート CA 証明書を追加する必要があります。 これにより、ゲートウェイはその CA を認識できるようになります。

ブラウザで CA の Web サイトにアクセスし、その CA のルート証明書を取得します。 certadmin スクリプトを使用するときは、ルート CA 証明書のファイル名とパスを指 定します。

#### ➤ ルート **CA** 証明書を追加するには

1. root として certadmin スクリプトを実行します。 *portal-server-install-root*/SUNWps/bin/certadmin -n *gateway-profile-name* 証明書管理メニューが表示されます。

- 1) 自己署名証明書の生成
- 2) 証明書署名要求 (CSR) の生成
- 3) ルート CA 証明書の追加
- 4) 証明書認証局 (CA) から証明書をインストール
- 5) 証明書の削除
- 6) 証明書の信頼属性の変更 (PDC 向けなど )
- 7) ルート CA 証明書のリスト
- 8) すべての証明書のリスト
- 9) 証明書の内容の出力
- 10) 終了

choice: [10] **3**

- 2. 証明書管理メニューのオプション **3** を選択します。
- 3. ルート証明書を格納したファイルの名前と証明書名を入力します。 証明書データベースにルート CA 証明書を追加します。

# 証明書認証局から届いた SSL 証明書のインス トール

ゲートウェイのインストール時に、自己署名証明書がデフォルトで作成およびインス トールされます。インストール後はいつでも、正式な認証局 (CA) が指定するベンダ または自社の CA が署名した SSL 証明書をインストールすることができます。

この作業は、次の 3 段階で実行されます。

- [証明書署名要求](#page-224-0) (CSR) の生成
- CA [への証明書の要求](#page-227-0)
- CA [から届いた証明書のインストール](#page-228-0)

### <span id="page-227-0"></span>CA への証明書の要求

証明書署名要求 (CSR) を生成したら、その CSR を使用して CA に証明書を要求しま す。

### ➤ **CA** に証明書を要求するには

- 1. 認証局の Web サイトにアクセスし、証明書を要求します。
- 2. CA が必要とする場合は、CSR を提示します。CA によっては、その他の情報の提 供も必要です。

CA から証明書が届きます。これをファイルに保存します。ファイルには、証明 書の内容だけでなく、「BEGIN CERTIFICATE」および「END CERTIFICATE」と いう行も含めます。

次の例には、実際の証明書データは含まれていません。

```
-----BEGIN CERTIFICATE-----
証明書の内容
----END CERTIFICATE-----
```
### <span id="page-228-0"></span>CA から届いた証明書のインストール

certadmin スクリプトを使用して、CA から届いた証明書を /etc/opt/SUNWps/cert/*gateway-profile-name* 内のローカルデータベースファイルにイン ストールできます。

### ➤ **CA** から届いた証明書をインストールするには

- 1. root として certadmin スクリプトを実行します。 *portal-server-install-root*/SUNWps/bin/certadmin -n *gateway-profile-name* 証明書管理メニューが表示されます。
- 1) 自己署名証明書の生成
- 2) 証明書署名要求 (CSR) の生成
- 3) ルート CA 証明書の追加
- 4) 証明書認証局 (CA) から証明書をインストール
- 5) 証明書の削除
- 6) 証明書の信頼属性の変更 (PDC 向けなど )
- 7) ルート CA 証明書のリスト
- 8) すべての証明書のリスト

9) 証明書の内容の出力

10) 終了

choice: [10] **4**

2. 証明書管理メニューのオプション **4** を選択します。 証明書ファイル名、証明書名、トークン名の入力を求められます。

証明書が含まれているファイルの名前 ( パスを含む ) を指定してください この証明書に CSR を作成するとき、使用するトークン名を入力してください。[]

3. 要求されるすべての情報を入力します。

証明書が /etc/opt/SUNWps/cert/*gateway-profile-name* にインストールされ、画面は プロンプトに戻ります。

4. ゲートウェイを再起動して証明書を適用します。

*gateway-install-root*/SUNWps/bin/gateway -n *gateway-profile-name* start

### <span id="page-229-0"></span>証明書の削除

証明書管理スクリプトを使用して、証明書を削除することができます。

#### ▶ 証明書を削除するには

1. root として certadmin スクリプトを実行します。

*portal-server-install-root*/SUNWps/bin/certadmin -n *gateway-profile-name*

*gateway-profile-name* は、ゲートウェイのインスタンス名です。 証明書管理メニューが表示されます。

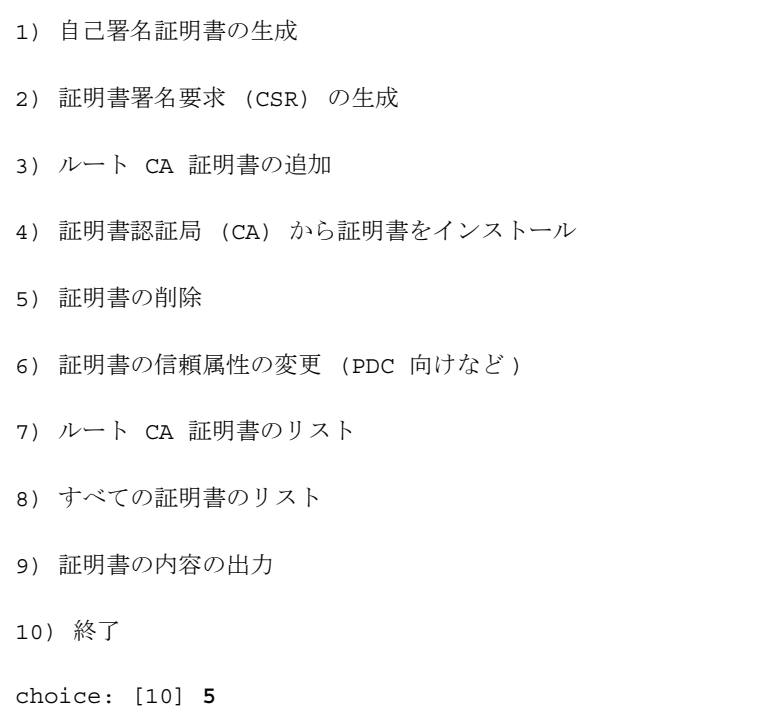

- 2. 証明書管理メニューのオプション **5** を選択します。
- 3. 削除する証明書の名前を入力します。

## <span id="page-231-0"></span>証明書の信頼属性の変更

証明書の信頼属性の変更が必要となる理由の 1 つに、ゲートウェイでのクライアント 認証の使用が挙げられます。クライアント認証には、PDC (Personal Digital Certificate) などがあります。ゲートウェイは、PDC を発行する CA を信頼する必要が あり、証明書の信頼属性は、SSL 用に「T」に設定する必要があります。

ゲートウェイが HTTPS サイトとの通信を設定されている場合、ゲートウェイは、 HTTPS サイトのサーバー証明書を発行する CA を信頼する必要があり、証明書の信頼 属性は SSL 用に「C」に設定する必要があります。

### ▶ 証明書の信頼属性を変更するには

1. root として certadmin スクリプトを実行します。

*gateway-install-root*/SUNWps/bin/certadmin -n *gateway-profile-name*

*gateway-profile-name* は、ゲートウェイのインスタンス名です。 証明書管理メニューが表示されます。

- 1) 自己署名証明書の生成
- 2) 証明書署名要求 (CSR) の生成
- 3) ルート CA 証明書の追加
- 4) 証明書認証局 (CA) から証明書をインストール
- 5) 証明書の削除
- 6) 証明書の信頼属性の変更 (PDC 向けなど )
- 7) ルート CA 証明書のリスト
- 8) すべての証明書のリスト

```
9) 証明書の内容の出力
```
10) 終了

choice: [10] **6**

- 2. 証明書管理メニューのオプション **6** を選択します。
- 3. 出力する証明書の名前を入力します。たとえば、Thawte Personal Freemail C など です。

証明書の名前を入力してください Thawte Personal Freemail CA

4. 証明書の信頼属性を入力します。

証明書に持たせる信頼属性を入力してください [CT,CR,CT]

証明書の信頼属性が変更されます。

# <span id="page-233-0"></span>ルート CA 証明書のリスト表示

証明書管理スクリプトを使用して、すべての CA 証明書をリスト表示することができ ます。

### ➤ ルート **CA** 証明書をリスト表示するには

1. root として certadmin スクリプトを実行します。

*portal-server-install-root*/SUNWps/bin/certadmin -n *gateway-profile-name*

*gateway-profile-name* は、ゲートウェイのインスタンス名です。 証明書管理メニューが表示されます。

- 1) 自己署名証明書の生成
- 2) 証明書署名要求 (CSR) の生成
- 3) ルート CA 証明書の追加
- 4) 証明書認証局 (CA) から証明書をインストール
- 5) 証明書の削除
- 6) 証明書の信頼属性の変更 (PDC 向けなど )
- 7) ルート CA 証明書のリスト
- 8) すべての証明書のリスト
- 9) 証明書の内容の出力
- 10) 終了
- choice: [10] **7**

2. 証明書管理メニューのオプション **7** を選択します。 すべてのルート CA 証明書が表示されます。

## <span id="page-234-0"></span>すべての証明書のリスト表示

証明書管理スクリプトを使用して、すべての証明書とその信頼属性を表示することが できます。

### ▶ すべての証明書をリスト表示するには

1. root として certadmin スクリプトを実行します。

*portal-server-install-root*/SUNWps/bin/certadmin -n *gateway-profile-name*

*gateway-profile-name* は、ゲートウェイのインスタンス名です。 証明書管理メニューが表示されます。

- 1) 自己署名証明書の生成
- 2) 証明書署名要求 (CSR) の生成
- 3) ルート CA 証明書の追加
- 4) 証明書認証局 (CA) から証明書をインストール
- 5) 証明書の削除
- 6) 証明書の信頼属性の変更 (PDC 向けなど )
- 7) ルート CA 証明書のリスト
- 8) すべての証明書のリスト

9) 証明書の内容の出力 10) 終了 choice: [10] **8**

2. 証明書管理メニューのオプション **8** を選択します。 すべての CA 証明書が表示されます。

# <span id="page-235-0"></span>証明書の出力

証明書管理スクリプトを使用して、証明書を出力することができます。

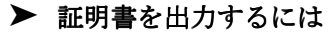

1. root として certadmin スクリプトを実行します。

*portal-server-install-root*/SUNWps/bin/certadmin -n *gateway-profile-name*

*gateway-profile-name* は、ゲートウェイのインスタンス名です。 証明書管理メニューが表示されます。

1) 自己署名証明書の生成

- 2) 証明書署名要求 (CSR) の生成
- 3) ルート CA 証明書の追加
- 4) 証明書認証局 (CA) から証明書をインストール
- 5) 証明書の削除
- 6) 証明書の信頼属性の変更 (PDC 向けなど )

7) ルート CA 証明書のリスト 8) すべての証明書のリスト 9) 証明書の内容の出力 10) 終了 choice: [10] **9**

- 2. 証明書管理メニューのオプション **9** を選択します。
- 3. 出力する証明書の名前を入力します。

証明書の出力

# URL アクセス制御の設定

この章では、Sun JavaTM System Access Manager 管理コンソールから、エンドユー ザーのアクセスを許可または拒否する方法について説明します。

注 Sun Java System Portal Server Secure Remote Access (SRA) のすべての属性 について簡単に調べるには、Access Manager 管理コンソールの右上に表示 される「ドキュメント」をクリックします。

#### ➤ **URL** アクセス制御を設定するには

- 1. Access Manager 管理コンソールに管理者としてログインします。
- 2. 管理コンソールの「サービス設定」タブを選択します。
- 3. 「SRA 設定」の下にある「アクセスリスト」の隣の矢印をクリックします。 「アクセスリスト」ページが表示されます。

このページでは、次のタスクを実行できます。

- 拒否される URL [リストの設定](#page-239-0)
- 許可される URL [リストの設定](#page-239-1)
- [シングルサインオンの管理](#page-240-0)

注 SRA のインストール後、デフォルトではすべてのユーザーがアクセスリス トサービスを使用できるようにはなっていません。このサービスは、イン ストール時にデフォルトで作成された amadmin ユーザーだけが使用でき ます。その他のユーザーがゲートウェイを通じてデスクトップにアクセス するには、このサービスが必要です。amadmin としてログインし、この サービスをすべてのユーザーに割り当てます。

# <span id="page-239-0"></span>拒否される URL リストの設定

このフィールドでは、エンドユーザーがゲートウェイ経由でアクセスできないように する URL のリストを指定できます。

ゲートウェイは、許可される URL リストをチェックする前に拒否される URL リスト をチェックします。

#### ➤ 拒否される **URL** リストを設定するには

- 1. Access Manager 管理コンソールに管理者としてログインします。
- 2. 「サービス設定」タブを選択します。
- 3. 「SRA 設定」の下にある「アクセスリスト」の隣の矢印をクリックします。 「アクセスリスト」ページが表示されます。
- 4. 「拒否される URL」フィールドに、ゲートウェイ経由でのアクセスを拒否する URL を指定します。入力する URL の形式は次のとおりです。

http://abc.siroe.com

5. 「追加」をクリックします。

「拒否される URL リスト」に URL が追加されます。

http://\*.siroe.com のように、正規表現も使用できます。この場合、 siroe.com ドメインのすべてのホストへのアクセスが拒否されます。

6. 「保存」をクリックし、変更内容を記録します。

# <span id="page-239-1"></span>許可される URL リストの設定

エンドユーザーがゲートウェイ経由でアクセスできるすべての URL を指定できます。 デフォルトでは、このリストには、すべての URL へのアクセスが許可されることを意 味するワイルドカード (\*) が入力されています。特定の URL を除くすべての URL への アクセスを許可する場合は、アクセスを制限する URL を「拒否される URL」リスト に追加します。同様に、特定の URL に対してだけアクセスを許可する場合は、「拒否 される URL」フィールドを空白にし、「許可される URL」フィールドに適切な URL を指定します。

ゲートウェイは、許可される URL をチェックする前に拒否される URL をチェックし ます。

#### ➤ 許可される **URL** リストを設定するには

1. Access Manager 管理コンソールに管理者としてログインします。

- 2. 「サービス設定」タブを選択します。
- 3. 「SRA 設定」の下にある「アクセスリスト」の隣の矢印をクリックします。 「アクセスリスト」ページが表示されます。
- 4. 「許可される URL」フィールドに、ゲートウェイ経由でのアクセスを許可する URL を指定します。入力する URL の形式は次のとおりです。

http://abc.siroe.com

5. 「追加」をクリックします。

「許可される URL」に URL が追加されます。

6. 「保存」をクリックし、変更内容を記録します。

### <span id="page-240-1"></span><span id="page-240-0"></span>シングルサインオンの管理

SRA ソフトウェアのアクセスリストサービスを使用して、各種ホストのシングルサイ ンオン (SSO) 機能を制御できます。シングルサインオン機能を有効にするには、ゲー トウェイサービスで「HTTP 基本認証を有効」オプションが有効になっている必要が あります。245 ページの「HTTP 接続と HTTPS [接続の有効化」を](#page-244-0)参照してください。

アクセスリストサービスを使用して、特定ホストのシングルサインオンを無効にする ことができます。つまり、セッションごとにシングルサインオンを有効にしている場 合を除き、HTTP 基本認証を必要とするホストに接続するエンドユーザーは、毎回、 認証が必要となります。

特定ホストのシングルサインオンを無効にしている場合でも、エンドユーザーは Portal Server の単一セッション内であれば、そのホストに何度でも接続できます。た とえば、abc.sesta.com へのシングルサインオンを無効にすると仮定します。ユー ザーがこのサイトに最初に接続するときは、認証が必要です。ユーザーが他のページ を参照してからこのページに戻った場合、同じ Portal Server セッション内のページで あれば、認証は必要ありません。

ユーザーは、制限付き管理コンソールでこれらの属性を設定できます。

#### ➤ ホストのシングルサインオンを無効にするには

1. Access Manager 管理コンソールに管理者としてログインします。

注 デフォルトでは、「許可される URL」フィールドには、すべての URL への アクセスが許可されることを意味するワイルドカード (\*) が入力されてい ます。

- 2. 「サービス設定」タブを選択します。
- 3. 「SRA 設定」の下にある「アクセスリスト」の隣の矢印をクリックします。 「アクセスリスト」ページが表示されます。
- 4. 「シングルサインオンを無効にするホスト」フィールドに、SSO を無効にするホス トを指定します。

ホスト名は abc.siroe.com の形式で指定します。

- 5. 「追加」をクリックします。 ホスト名がリストに追加されます。
- 6. 「保存」をクリックし、変更内容を記録します。

#### ➤ セッションごとのシングルサインオンを有効にするには

- 1. Access Manager 管理コンソールに管理者としてログインします。
- 2. 「サービス設定」タブを選択します。
- 3. 「SRA 設定」の下にある「アクセスリスト」の隣の矢印をクリックします。 「アクセスリスト」ページが表示されます。
- 4. 「セッションごとのシングルサインオンを有効」チェックボックスにチェックマー クを付け、シングルサインオンセッションを有効化します。
- 5. 「保存」をクリックし、変更内容を記録します。

#### ▶ 認証レベルを指定するには

- 1. Access Manager 管理コンソールに管理者としてログインします。
- 2. 「サービス設定」タブを選択します。
- 3. 「SRA 設定」の下にある「アクセスリスト」の隣の矢印をクリックします。 「アクセスリスト」ページが表示されます。
- 4. 「許可される認証レベル」フィールドまでスクロールします。
- 5. 許可される認証レベルを入力します。すべてのレベルを許可するときは、アスタ リスク (\*) を入力します。
- 6. 「保存」をクリックし、変更内容を記録します。

# ゲートウェイの設定

この章では、Sun JavaTM System Access Manager 管理コンソールからゲートウェイの 属性を設定する方法について説明します。

注 Sun Java System Portal Server Secure Remote Access (SRA) のすべての属性 について簡単に調べるには、Access Manager 管理コンソールの右上に表示 される「ヘルプ」をクリックし、「Secure Remote Access 管理ヘルプ」をク リックします。

ゲートウェイのインスタンスの作成方法については、51 [ページの「ゲートウェイのイ](#page-50-0) [ンスタンスの作成」を](#page-50-0)参照してください。

ゲートウェイプロファイルの作成方法については、40 [ページの「ゲートウェイプロ](#page-39-0) [ファイルの作成」](#page-39-0)を参照してください。

ゲートウェイプロファイルを作成したら、ゲートウェイの属性を設定する必要があり ます。

### ▶ ゲートウェイの属性を設定するには

- 1. Access Manager 管理コンソールに管理者としてログインします。
- 2. 管理コンソールの「サービス設定」タブを選択します。
- 3. 「SRA 設定」の「ゲートウェイ」の隣の矢印をクリックします。 「ゲートウェイ」ページが表示されます。
- 4. 属性を設定するゲートウェイプロファイルを選択します。 「ゲートウェイプロファイルを編集」ページが表示されます。 このページで、適切なタブをクリックします。
	- ❍ [コアタブ](#page-243-0)
	- ❍ [プロキシタブ](#page-261-0)
- ❍ [セキュリティータブ](#page-267-0)
- ❍ [リライタタブ](#page-276-0)
- ❍ [ロギングタブ](#page-287-0)

次にこれらのタブと、各タブで設定できる属性について説明します。

# <span id="page-243-0"></span>コアタブ

ゲートウェイサービスの「コア」タブでは、次のタスクを実行できます。

- o HTTP 接続と HTTPS [接続の有効化](#page-244-1)
- ❍ [リライタプロキシの有効化とリストの作成](#page-245-0)
- ❍ Netlet [の有効化](#page-246-0)
- ❍ Netlet [プロキシの有効化とリストの作成](#page-247-0)
- ❍ [プロキシレットの有効化](#page-248-0)
- ❍ Cookie [管理の有効化](#page-248-1)
- ❍ HTTP [基本認証の有効化](#page-249-0)
- ❍ 持続 HTTP [接続の有効化](#page-251-0)
- ❍ 持続接続 1 [つあたりの最大要求数の指定](#page-251-1)
- ❍ [持続ソケット接続のタイムアウトの指定](#page-252-0)
- ❍ [回復時間に必要な正常なタイムアウトの指定](#page-252-1)
- o Cookie を転送する URL [のリストの作成](#page-253-0)
- ❍ [最大接続キューの指定](#page-254-0)
- ❍ [ゲートウェイタイムアウトの指定](#page-255-0)
- ❍ [最大スレッドプールサイズの指定](#page-255-1)
- ❍ [キャッシュされたソケットのタイムアウトの指定](#page-256-0)
- o Portal Server [のリストの作成](#page-257-0)
- ❍ [サーバーの再試行間隔の指定](#page-257-1)
- o 外部サーバー Cookie [の格納の有効化](#page-258-0)
- ❍ URL [からのセッションを取得するには](#page-259-0)
- ❍ [ゲートウェイ最小認証レベルの設定](#page-259-1)
- o 安全な Cookie [としてマークする](#page-260-0)

### <span id="page-244-1"></span><span id="page-244-0"></span>HTTP 接続と HTTPS 接続の有効化

インストール時にゲートウェイを HTTPS モードで実行するように選択している場合 は、インストール後、ゲートウェイは HTTPS モードで実行されます。HTTPS モード の場合、ゲートウェイはブラウザからの SSL 接続を許可し、非 SSL 接続を拒否しま す。

ただし、ゲートウェイを HTTP モードで実行するように設定することもできます。 HTTPS モードで発生する、SSL セッションの管理、SSL トラフィックの暗号化と復号 化に伴うオーバーヘッドが取り除かれるため、ゲートウェイのパフォーマンスが向上 します。

### ➤ **HTTP** モードまたは **HTTPS** モードで実行するようにゲートウェイを設定するに は

- 1. Access Manager 管理コンソールに管理者としてログインします。
- 2. 管理コンソールの「サービス設定」タブを選択します。
- 3. 「SRA 設定」の「ゲートウェイ」の隣の矢印をクリックします。 「ゲートウェイ」ページが表示されます。
- 4. 属性を設定するゲートウェイプロファイルを選択します。 「ゲートウェイプロファイルを編集」ページが表示されます。
- 5. 「コア」タブで次の操作を行います。
	- ❍ 「HTTP 接続を有効」、「HTTPS 接続を有効」、または必要に応じて両方のチェック ボックスにチェックマークを付けます。
	- ❍ 「HTTPS ポート」フィールドに適切な HTTPS ポートを指定します。
	- o 「HTTP ポート」フィールドに適切な HTTP ポートを指定します。
- 6. 「保存」をクリックし、変更内容を記録します。
- 7. 端末ウィンドウからゲートウェイを再起動します。

*gateway-install-root*/SUNWps/bin/gateway -n *gateway-profile-name* start

### <span id="page-245-0"></span>リライタプロキシの有効化とリストの作成

リライタプロキシを使用して、ゲートウェイとイントラネットコンピュータの間の HTTP トラフィックをセキュリティー保護することができます。リライタプロキシを 指定しない場合、いずれかのイントラネットコンピュータにアクセスしようとすると、 ゲートウェイコンポーネントによりイントラネットコンピュータに直接つながります。

リライタプロキシは、インストール後に自動的に起動されません。次の手順を実行し て、リライタプロキシを有効にする必要があります。

### ▶ リライタプロキシを有効化し、リライタプロキシリストを作成するには

- 1. Access Manager 管理コンソールに管理者としてログインします。
- 2. 「サービス設定」タブを選択します。
- 3. 「SRA 設定」の「ゲートウェイ」の隣の矢印をクリックします。 「ゲートウェイ」ページが表示されます。
- 4. 属性を設定するゲートウェイプロファイルを選択します。

注 リライタプロキシとゲートウェイが、同じゲートウェイプロファイルを使 用していることを確認してください。

「ゲートウェイプロファイルを編集」ページが表示されます。

- 5. 「コア」タブをクリックします。
- 6. 「リライタプロキシを有効」チェックボックスにチェックマークを付けて、リライ タプロキシを有効にします。
- 7. 「リライタプロキシのリスト」編集ボックスに、hostname:port という形式で適切 なホスト名とポート番号を入力します。
- ヒント 目的のポートが使用可能で未使用であることを確認するには、コマンド行 で次のコマンドを実行します。

**netstat -a | grep** *port-number* **| wc -l**

*port-number* は、目的のポート番号です。

8. 「追加」をクリックします。

9. 「保存」をクリックし、変更内容を記録します。

10. サーバーで *portal-server-install-root*/SUNWps/bin/certadmin を実行し、リライタプ ロキシの証明書を作成します。

この手順が必要になるのは、リライタプロキシのインストール時に証明書の作成 を選択していない場合です。

11. リライタプロキシがインストールされているマシンに root としてログインし、リ ライタプロキシを起動します。

*rewriter-proxy-install-root*/SUNWps/bin/rwproxyd -n *gateway-profile-name* start

12. ゲートウェイがインストールされているマシンに root としてログインし、ゲート ウェイを再起動します。

*gateway-install-root/*SUNWps/bin/gateway -n *gateway-profile-name* start

### <span id="page-246-0"></span>Netlet の有効化

Netlet を使用することで、インターネットなどのセキュリティーの弱いネットワーク で一般的な TCP/IP サービスを安全に実行できます。TCP/IP アプリケーション (Telnet や SMTP など )、HTTP アプリケーション、同じポートを使用するすべてのア プリケーションを実行できます。

Netlet を有効にした場合は、ゲートウェイは着信トラフィックが Netlet トラフィック であるか、または Portal Server トラフィックであるかを判断する必要があります。 Netlet を無効にした場合は、ゲートウェイはすべての着信トラフィックが HTTP トラ フィックと HTTPS トラフィックのいずれかであると仮定するため、オーバーヘッド が低減します。Netlet は、Portal Server でアプリケーションをまったく使用しないこ とが確実な場合にだけ無効にしてください。

#### ➤ **Netlet** を有効にするには

- 1. Access Manager 管理コンソールに管理者としてログインします。
- 2. 「サービス設定」タブを選択します。
- 3. 「SRA 設定」の「ゲートウェイ」の隣の矢印をクリックします。 「ゲートウェイ」ページが表示されます。
- 4. 属性を設定するゲートウェイプロファイルを選択します。

「ゲートウェイプロファイルを編集」ページが表示されます。

- 5. 「コア」タブをクリックします。
- 6. 「Netlet を有効」チェックボックスにチェックマークを付けます。デフォルトで は、このチェックボックスは選択されています。チェックマークを外すと、 Netlet は無効になります。
- 7. 「Netlet プロキシを有効」チェックボックスにチェックマークを付けて、Netlet プ ロキシを有効にします。
- 8. 「Netlet プロキシホスト」編集ボックスに、hostname:port という形式で適切なホ スト名とポート番号を入力します。
- 9. 「保存」をクリックし、変更内容を記録します。
- 10. 端末ウィンドウからゲートウェイを再起動します。

*gateway-install-root*/SUNWps/bin/gateway -n *gateway-profile-name* start

### <span id="page-247-0"></span>Netlet プロキシの有効化とリストの作成

Netlet プロキシは、ゲートウェイを経由してイントラネット内の Netlet プロキシまで クライアントからの安全なトンネルを拡張することで、ゲートウェイとイントラネッ トの間の Netlet トラフィックの安全性を補強します。

Netlet プロキシを有効にすると、Netlet パケットが Netlet プロキシにより解読され、 送信先サーバーに送られます。これにより、ファイアウォール内で開くポート数を減 らすことができます。

#### ➤ **Netlet** プロキシを有効化し、**Netlet** プロキシリストを作成するには

- 1. Access Manager 管理コンソールに管理者としてログインします。
- 2. 「サービス設定」タブを選択します。
- 3. 「SRA 設定」の「ゲートウェイ」の隣の右矢印をクリックします。 「ゲートウェイ」ページが表示されます。
- 4 属性を設定するゲートウェイプロファイルを選択します。 「ゲートウェイプロファイルを編集」ページが表示されます。
- 5. 「Netlet プロキシを有効」チェックボックスにチェックマークを付けて、Netlet プ ロキシを有効にします。
- 6. 「Netlet プロキシホスト」フィールドに、hostname:port という形式で適切な Netlet プロキシホストの名前とポート番号を入力します。
- ヒント 目的のポートが使用可能で未使用であることを確認するには、コマンド行 で次のコマンドを実行します。

**netstat -a | grep** *port-number* **| wc -l**

*port-number* は、目的のポート番号です。

- 7. 「追加」をクリックします。
- 8. 「保存」をクリックし、変更内容を記録します。
- 9. 端末ウィンドウからゲートウェイを再起動します。 *gateway-install-root*/SUNWps/bin/gateway -n *gateway-profile-name* start

### プロキシレットの有効化

#### <span id="page-248-0"></span>➤ プロキシレットを有効にするには

- 1. Access Manager 管理コンソールに管理者としてログインします。
- 2. 「サービス設定」タブを選択します。
- 3. 「SRA 設定」の「ゲートウェイ」の隣の右矢印をクリックします。 「ゲートウェイ」ページが表示されます。
- 4. 属性を設定するゲートウェイプロファイルを選択します。 「ゲートウェイプロファイルを編集」ページが表示されます。
- 5. 「コア」タブをクリックします。
- 6. 「プロキシレットを有効」チェックボックスにチェックマークを付けます。
- 7. 「プロキシ」タブをクリックします。「ドメインとサブドメインのプロキシ」 フィールドまでスクロールして、ゲートウェイにリダイレクトする URL のドメイ ンを入力します。
- 8. 「保存」をクリックします。

### <span id="page-248-1"></span>Cookie 管理の有効化

多くの Web サイトは、ユーザーセッションの追跡と管理に Cookie を使用していま す。HTTP ヘッダに Cookie が設定されている Web サイトにゲートウェイが要求を ルーティングする場合、ゲートウェイは次の方法でそれらの Cookie を破棄するか、 またはそのまま通過させます。

- ゲートウェイサービスで「Cookie 管理を有効」属性が選択されていない場合、 Cookie は書き換えられません。このため、ブラウザとイントラネットホストの間 で Cookie が伝達されないことがあります。
- 「Cookie 管理を有効」属性が選択されている場合、ゲートウェイは Cookie を書き 換えます。この書き換えによって、ブラウザと目的のイントラネットホストの間 で Cookie が正しく伝達されるようになります。

この設定は、Portal Server が Portal Server ユーザーセッションの追跡に使用する Cookie には適用されません。この設定は、「ユーザーセッション Cookie を転送する URL」オプションの設定によって制御されます。254 [ページの「](#page-253-0)Cookie を転送する URL [のリストの作成」](#page-253-0)を参照してください。

この設定は、ユーザーがアクセスを許可されたすべての Web サイトに適用されます ( つまり、一部のサイトの Cookie を破棄し、別のサイトの Cookie を保持することは できない )。

注 Cookie を使用しないゲートウェイであっても、「Cookie ドメイン」リスト から URL を削除しないでください。「Cookie ドメイン」リストについて は、『Access Manager 管理ガイド』を参照してください。

#### ➤ **Cookie** の管理を有効にするには

- 1. Access Manager 管理コンソールに管理者としてログインします。
- 1. 「サービス設定」タブを選択します。
- 2. 「SRA 設定」の「ゲートウェイ」の隣の矢印をクリックします。 「ゲートウェイ」ページが表示されます。
- 3. 属性を設定するゲートウェイプロファイルを選択します。 「ゲートウェイプロファイルを編集」ページが表示されます。
- 4. 「コア」タブをクリックします。
- 5. 「Cookie 管理を有効」チェックボックスにチェックマークを付けて、Cookie 管理 を有効化します。
- 6. 「保存」をクリックし、変更内容を記録します。
- 7. 端末ウィンドウからゲートウェイを再起動します。 *gateway-install-root*/SUNWps/bin/gateway -n *gateway-profile-name* start

### <span id="page-249-0"></span>HTTP 基本認証の有効化

ゲートウェイサービスには HTTP 基本認証を設定できます。

Web サイトは、サイトを閲覧する前にユーザー名とパスワードの入力を要求する HTTP 基本認証で保護することができます (HTTP 応答コードは 401、WWW 認証は BASIC)。Portal Server はユーザー名とパスワードを保存するため、ユーザーは BASIC で保護された Web サイトに再びアクセスするときに証明情報を再入力する必要はあり ません。これらの証明情報は、ディレクトリサーバー上のユーザープロファイルに保 存されます。

BASIC で保護されたサイトをユーザーが訪問できるかどうかは、この設定によって決 定するわけではありませんが、ユーザーが入力する証明情報がユーザーのプロファイ ルに確実に保存されます。

この設定は、ユーザーがアクセスを許可されたすべての Web サイトに適用されます ( つまり、一部のサイトについて HTTP 基本認証のキャッシングを有効にし、別のサ イトについて無効にするということはできない )。

注 BASIC 認証ではなく、Windows NT challenge/response (HTTP 応答コー ド 401、WWW 認証は NTLM) で保護された Microsoft の IIS (Internet Information Server) が提供する URL のブラウズはサポートされません。

また、管理コンソールのアクセスリストサービスを使用して、シングルサインオンを 有効にすることができます。シングルサインオンの有効化については、241 [ページの](#page-240-1) [「シングルサインオンの管理」を](#page-240-1)参照してください。

#### ➤ **HTTP** 基本認証を有効にするには

- 1. Access Manager 管理コンソールに管理者としてログインします。
- 2. 「サービス設定」タブを選択します。
- 3. 「SRA 設定」の「ゲートウェイ」の隣の矢印をクリックします。 「ゲートウェイ」ページが表示されます。
- 4. 属性を設定するゲートウェイプロファイルを選択します。 「ゲートウェイプロファイルを編集」ページが表示されます。
- 5. 「コア」タブをクリックします。
- 6. 「HTTP 基本認証を有効」チェックボックスにチェックマークを付けて、HTTP 基 本認証を有効にします。
- 7. 「保存」をクリックし、変更内容を記録します。
- 8. 端末ウィンドウからゲートウェイを再起動します。

*gateway-install-root*/SUNWps/bin/gateway -n *gateway-profile-name* start

### <span id="page-251-0"></span>持続 HTTP 接続の有効化

ゲートウェイで HTTP の持続接続を有効にし、Web ページの ( イメージやスタイル シートなどの ) すべてのオブジェクトにソケットが開かれないように設定することが できます。

### ➤ 持続 **HTTP** 接続を有効にするには

- 1. Access Manager 管理コンソールに管理者としてログインします。
- 2. 「サービス設定」タブを選択します。
- 3. 「SRA 設定」の「ゲートウェイ」の隣の矢印をクリックします。 「ゲートウェイ」ページが表示されます。
- 4. 属性を設定するゲートウェイプロファイルを選択します。 「ゲートウェイプロファイルを編集」ページが表示されます。
- 5. 「コア」タブをクリックします。
- 6. 「持続 HTTP 接続を有効」チェックボックスにチェックマークを付けて、持続的な HTTP 接続を有効にします。
- 7. 「保存」をクリックし、変更内容を記録します。
- 8. 端末ウィンドウからゲートウェイを再起動します。

*gateway-install-root*/SUNWps/bin/gateway -n *gateway-profile-name* start

### 持続接続 1 つあたりの最大要求数の指定

#### <span id="page-251-1"></span>➤ 持続接続 **1** つあたりの最大要求数を指定するには

- 1. Access Manager 管理コンソールに管理者としてログインします。
- 2. 「サービス設定」タブを選択します。
- 3. 「SRA 設定」の「ゲートウェイ」の隣の矢印をクリックします。 「ゲートウェイ」ページが表示されます。
- 4. 属性を設定するゲートウェイプロファイルを選択します。 「ゲートウェイプロファイルを編集」ページが表示されます。
- 5. 「コア」タブをクリックします。
- 6. 「持続接続ごとの最大要求数」フィールドまでスクロールし、適切な要求数を入力 します。
- 7. 「保存」をクリックし、変更内容を記録します。
8. 端末ウィンドウからゲートウェイを再起動します。

*gateway-install-root*/SUNWps/bin/gateway -n *gateway-profile-name* start

### 持続ソケット接続のタイムアウトの指定

#### ➤ 持続ソケット接続のタイムアウトを指定するには

- 1. Access Manager 管理コンソールに管理者としてログインします。
- 2. 「サービス設定」タブを選択します。
- 3. 「SRA 設定」の「ゲートウェイ」の隣の矢印をクリックします。 「ゲートウェイ」ページが表示されます。
- 4. 属性を設定するゲートウェイプロファイルを選択します。 「ゲートウェイプロファイルを編集」ページが表示されます。
- 5. 「コア」タブをクリックします。
- 6. 「持続ソケット接続のタイムアウト」フィールドまでスクロールし、適切なタイム アウト時間を秒単位で指定します。
- 7. 「保存」をクリックし、変更内容を記録します。
- 8. 端末ウィンドウからゲートウェイを再起動します。 *gateway-install-root*/SUNWps/bin/gateway -n *gateway-profile-name* start

### 回復時間に必要な正常なタイムアウトの指定

回復時間に必要な正常なタイムアウトとは次の合計です。

- ブラウザから送信された要求がゲートウェイに到達するまでの時間
- ゲートウェイが応答を送信してから、ブラウザが実際に受信するまでの時間 これは、ネットワークの状況やクライアントの接続スピードといった要因に影響を受 けます。

#### ➤ 回復時間に必要な正常なタイムアウトを指定するには

これはクライアント ( ブラウザ ) とゲートウェイの間でのネットワークトラフィック の往復時間です。

- 1. Access Manager 管理コンソールに管理者としてログインします。
- 2. 「サービス設定」タブを選択します。
- 3. 「SRA 設定」の「ゲートウェイ」の隣の矢印をクリックします。 「ゲートウェイ」ページが表示されます。
- 4. 属性を設定するゲートウェイプロファイルを選択します。 「ゲートウェイプロファイルを編集」ページが表示されます。
- 5. 「コア」タブをクリックします。
- 6. 「回復時間に必要な正常なタイムアウト」フィールドに、必要な猶予期間を秒単位 で指定します。
- 7. 「保存」をクリックし、変更内容を記録します。
- 8. 端末ウィンドウからゲートウェイを再起動します。

*gateway-install-root*/SUNWps/bin/gateway -n *gateway-profile-name* start

## Cookie を転送する URL のリストの作成

Portal Server は、ユーザーセッションの追跡に Cookie を使用します。ゲートウェイが サーバーに HTTP 要求を送信すると ( ユーザーのデスクトップページを生成するため にデスクトップサーブレットが呼び出される場合など )、この Cookie はサーバーに転 送されます。サーバー上のアプリケーションはこの Cookie を使用して、ユーザーの 検証と特定を行います。

Portal Server の Cookie は、サーバー以外のマシンに送信された HTTP 要求には転送 されませんが、それらのマシンの URL が「ユーザーセッション Cookie を転送する URL」リストに指定されている場合は転送されます。したがってこのリストに URL を追加すると、サーブレットと CGI が Portal Server の Cookie を受け取り、API を使 用してユーザーを特定することができます。

URL は後続の暗黙的なワイルドカードを使って照合されます。たとえば、リストのデ フォルトエントリを次のように指定した場合、

http://server:8080

http://server:8080 から始まるすべての URL に Cookie が転送されます。

次のように指定するとします。

http://newmachine.eng.siroe.com/subdir

この場合、この文字列から始まるすべての URL に、Cookie が転送されます。

たとえば、「http://newmachine.eng/subdir」で始まるすべての URL には Cookie は 転送されません。これはこの文字列が転送リスト内の文字列と完全に一致する文字列 から始まっていないためです。このようなマシン名の変形で始まる URL に Cookie を 転送するには、転送リストにエントリを追加する必要があります。

同様に、リストに適切なエントリが追加されている場合を除き、

「https://newmachine.eng.siroe.com/subdir」から始まる URL には Cookie は転送さ れません。

#### ➤ **Cookie** を転送する **URL** を追加するには

- 1. Access Manager 管理コンソールに管理者としてログインします。
- 2. 「サービス設定」タブを選択します。
- 3. 「SRA 設定」の「ゲートウェイ」の隣の矢印をクリックします。

「ゲートウェイ」ページが表示されます。

- 4. 属性を設定するゲートウェイプロファイルを選択します。 「ゲートウェイプロファイルを編集」ページが表示されます。
- 5. 「コア」タブをクリックします。
- 6. 「ユーザーセッション Cookie を転送する URL」編集ボックスまでスクロールし、 適切な URL を入力します。
- 7. 「追加」をクリックすると、「ユーザーセッション Cookie を転送する URL」リス トにこのエントリが追加されます。
- 8. 「保存」をクリックし、変更内容を記録します。
- 9. 端末ウィンドウからゲートウェイを再起動します。 *gateway-install-root*/SUNWps/bin/gateway -n *gateway-profile-name* start

### 最大接続キューの指定

ゲートウェイが受け付ける最大同時接続数を指定できます。この数を超える接続の試 行は、ゲートウェイに受け付けられません。

#### ▶ 最大接続キューを指定するには

- 1. Access Manager 管理コンソールに管理者としてログインします。
- 2. 「サービス設定」タブを選択します。
- 3. 「SRA 設定」の「ゲートウェイ」の隣の矢印をクリックします。 「ゲートウェイ」ページが表示されます。
- 4. 属性を設定するゲートウェイプロファイルを選択します。 「ゲートウェイプロファイルを編集」ページが表示されます。
- 5. 「コア」タブをクリックします。
- 6. 「最大接続キュー」フィールドまでスクロールし、適切な接続数を指定します。

#### 第9章 ゲートウェイの設定 255

- 7. 「保存」をクリックし、変更内容を記録します。
- 8. 端末ウィンドウからゲートウェイを再起動します。

*gateway-install-root*/SUNWps/bin/gateway -n *gateway-profile-name* start

## ゲートウェイタイムアウトの指定

ゲートウェイがブラウザとの接続をタイムアウトするまでの時間を、秒単位で指定で きます。

#### ▶ ゲートウェイタイムアウトを指定するには

- 1. Access Manager 管理コンソールに管理者としてログインします。
- 2. 「サービス設定」タブを選択します。
- 3. 「SRA 設定」の「ゲートウェイ」の隣の矢印をクリックします。 「ゲートウェイ」ページが表示されます。
- 4. 属性を設定するゲートウェイプロファイルを選択します。 「ゲートウェイプロファイルを編集」ページが表示されます。
- 5. 「コア」タブをクリックします。
- 6. 「ゲートウェイタイムアウト」フィールドまでスクロールし、タイムアウトまでの 間隔を秒単位で指定します。
- 7. 「保存」をクリックし、変更内容を記録します。
- 8. 端末ウィンドウからゲートウェイを再起動します。 *gateway-install-root*/SUNWps/bin/gateway -n *gateway-profile-name* start

## 最大スレッドプールサイズの指定

ゲートウェイスレッドプールで事前に作成できる最大スレッド数を指定できます。

#### ▶ 最大スレッドプールサイズを指定するには

- 1. Access Manager 管理コンソールに管理者としてログインします。
- 2. 「サービス設定」タブを選択します。
- 3. 「SRA 設定」の「ゲートウェイ」の隣の矢印をクリックします。 「ゲートウェイ」ページが表示されます。
- 4. 属性を設定するゲートウェイプロファイルを選択します。

「ゲートウェイプロファイルを編集」ページが表示されます。

- 5. 「コア」タブをクリックします。
- 6. 「最大スレッドプールサイズ」フィールドまでスクロールし、適切なスレッド数を 指定します。
- 7. 「保存」をクリックし、変更内容を記録します。
- 8. 端末ウィンドウからゲートウェイを再起動します。

*gateway-install-root*/SUNWps/bin/gateway -n *gateway-profile-name* start

## キャッシュされたソケットのタイムアウトの指定

ゲートウェイが Portal Server との接続をタイムアウトするまでの時間を、秒単位で指 定できます。

#### ➤ キャッシュされたソケットのタイムアウトを指定するには

- 1. Access Manager 管理コンソールに管理者としてログインします。
- 2. 「サービス設定」タブを選択します。
- 3. 「SRA 設定」の「ゲートウェイ」の隣の矢印をクリックします。 「ゲートウェイ」ページが表示されます。
- 4. 属性を設定するゲートウェイプロファイルを選択します。 「ゲートウェイプロファイルを編集」ページが表示されます。
- 5. 「コア」タブをクリックします。
- 6. 「キャッシュされたソケットのタイムアウト」フィールドまでスクロールし、タイ ムアウトまでの時間を秒単位で指定します。
- 7. 「保存」をクリックし、変更内容を記録します。
- 8. 端末ウィンドウからゲートウェイを再起動します。 *gateway-install-root*/SUNWps/bin/gateway -n *gateway-profile-name* start

### Portal Server のリストの作成

ゲートウェイが要求に応答するように、複数の Portal Server を設定できます。ゲート ウェイのインストール時に、ゲートウェイの稼動に必要な Portal Server を指定するこ とがあります。この Portal Server は、デフォルトでは「Portal Server」フィールドに 表示されます。その他の Portal Server を http://*portal- server-name:port number* の形式 でリストに追加することができます。ゲートウェイは要求を処理するために、リスト 内の各 Portal Server に順次アクセスを試みます。

#### ➤ **Portal Server** を指定するには

- 1. Access Manager 管理コンソールに管理者としてログインします。
- 2. 「サービス設定」タブを選択します。
- 3. 「SRA 設定」の「ゲートウェイ」の隣の矢印をクリックします。 「ゲートウェイ」ページが表示されます。
- 4. 属性を設定するゲートウェイプロファイルを選択します。 「ゲートウェイプロファイルを編集」ページが表示されます。
- 5. 「コア」タブをクリックします。
- 6. 「Portal Server」フィールドまでスクロールし、Portal Server 名を入力します。

Portal Server を http://portal-server-name:port-number の形式で編集フィール ドに指定し、「追加」をクリックします。

- 7. 「保存」をクリックし、変更内容を記録します。
- 8. 端末ウィンドウからゲートウェイを再起動します。

*gateway-install-root*/SUNWps/bin/gateway -n *gateway-profile-name* start

## サーバーの再試行間隔の指定

この属性により、Portal Server、リライタプロキシ、または Netlet プロキシがクラッ シュしたり、停止したりして使用不能になった場合に、これらの再起動を要求するま での間隔を指定します。

#### ▶ サーバーの再試行間隔を指定するには

- 1. Access Manager 管理コンソールに管理者としてログインします。
- 2. 「サービス設定」タブを選択します。
- 3. 「SRA 設定」の「ゲートウェイ」の隣の矢印をクリックします。 「ゲートウェイ」ページが表示されます。
- 4. 属性を設定するゲートウェイプロファイルを選択します。 「ゲートウェイプロファイルを編集」ページが表示されます。
- 5. 「コア」タブをクリックします。
- 6. 「サーバーの再試行間隔」フィールドまでスクロールし、適切な秒数を指定しま す。
- 7. 「保存」をクリックし、変更内容を記録します。
- 8. 端末ウィンドウからゲートウェイを再起動します。 *gateway-install-root*/SUNWps/bin/gateway -n *gateway-profile-name* start

## 外部サーバー Cookie の格納の有効化

「外部サーバーの Cookie を格納」オプションを有効にすると、ゲートウェイはサード パーティー製アプリケーション、またはゲートウェイ経由でアクセスするサーバーか らの Cookie を格納、管理します。アプリケーションまたはサーバーが Cookie を使用 しないデバイスにサービスを提供できない場合、あるいは、旧式であるため Cookie がないと状態管理ができないという場合でも、Gateway はアプリケーションまたは サーバーに認識されることなく Cookie を使用しないデバイスにサービスを提供しま す。Cookie を使用しないデバイスとクライアント検出については、『Access Manager Customization and API Guide』を参照してください。

#### ➤ 外部サーバー **Cookie** を格納するには

- 1. Access Manager 管理コンソールに管理者としてログインします。
- 2. 「サービス設定」タブを選択します。
- 3. 「SRA 設定」の「ゲートウェイ」の隣の矢印をクリックします。 「ゲートウェイ」ページが表示されます。
- 4. 属性を設定するゲートウェイプロファイルを選択します。 「ゲートウェイプロファイルを編集」ページが表示されます。
- 5. 「コア」タブをクリックします。
- 6. 「外部サーバーの Cookie を格納」チェックボックスにチェックマークを付けて、 外部サーバー Cookie の格納を有効にします。
- 7. 「保存」をクリックし、変更内容を記録します。
- 8. 端末ウィンドウからゲートウェイを再起動します。

*gateway-install-root*/SUNWps/bin/gateway -n *gateway-profile-name* start

### URL からのセッションを取得するには

「URL からセッションを取得」オプションを有効にすると、Cookie をサポートするか どうかに関係なく、セッション情報が URL の一部としてコード化されます。つまり ゲートウェイは、クライアントのブラウザから送信されるセッション Cookie の代わ りに URL に含まれるセッション情報を使用して検証を行います。

#### ➤ **URL** からのセッションを取得するには

- 1. Access Manager 管理コンソールに管理者としてログインします。
- 2. 「サービス設定」タブを選択します。
- 3. 「SRA 設定」の「ゲートウェイ」の隣の矢印をクリックします。 「ゲートウェイ」ページが表示されます。
- 4. 属性を設定するゲートウェイプロファイルを選択します。 「ゲートウェイプロファイルを編集」ページが表示されます。
- 5. 「コア」タブをクリックします。
- 6. 「URL からセッションを取得」チェックボックスにチェックマークを付けて、 URL からのセッションの取得を有効にします。
- 7. 「保存」をクリックし、変更内容を記録します。
- 8. 端末ウィンドウからゲートウェイを再起動します。

*gateway-install-root*/SUNWps/bin/gateway -n *gateway-profile-name* start

## ゲートウェイ最小認証レベルの設定

ここでは、ゲートウェイに固有の認証レベルを設定できます。グローバルな認証レベ ルについては、242 [ページの「認証レベルを指定するには」](#page-241-0)を参照してください。

#### ▶ ゲートウェイ最小認証レベルを設定するには

- 1. Access Manager 管理コンソールに管理者としてログインします。
- 2. 「サービス設定」タブを選択します。
- 3. 「SRA 設定」の「ゲートウェイ」の隣の矢印をクリックします。 「ゲートウェイ」ページが表示されます。
- 4. 属性を設定するゲートウェイプロファイルを選択します。 「ゲートウェイプロファイルを編集」ページが表示されます。
- 5. 「コア」タブをクリックします。
- 6. 「ゲートウェイ最小認証レベル」フィールドまでスクロールします。
- 7. 認証レベルを入力します。すべてのレベルを許可するときは、アスタリスク (\*) を 入力します。
- 8. 「保存」をクリックし、変更内容を記録します。
- 9. 端末ウィンドウからゲートウェイを再起動します。

*gateway-install-root*/SUNWps/bin/gateway -n *gateway-profile-name* start

## <span id="page-260-0"></span>安全な Cookie としてマークする

安全な Cookie としてマーク付けしておけば、ブラウザはセキュリティーを補強した Cookie として処理します。セキュリティーの実装には、ブラウザを使用します。この ためには、「Cookie 管理を有効」属性を有効化しておく必要があります。

#### ➤ 安全な **Cookie** としてマークするには

- 1. Access Manager 管理コンソールに管理者としてログインします。
- 2. 「サービス設定」タブを選択します。
- 3. 「SRA 設定」の「ゲートウェイ」の隣の矢印をクリックします。 「ゲートウェイ」ページが表示されます。
- 4. 属性を設定するゲートウェイプロファイルを選択します。 「ゲートウェイプロファイルを編集」ページが表示されます。
- 5. 「コア」タブをクリックします。
- 6. 「安全な Cookie としてマークする」チェックボックスにチェックマークを付けて、 安全な Cookie としてマークを付けます。

「Cookie 管理を有効」属性が有効になっていることを確認します。

- 7. 「保存」をクリックし、変更内容を記録します。
- 8. 端末ウィンドウからゲートウェイを再起動します。

*gateway-install-root*/SUNWps/bin/gateway -n *gateway-profile-name* start

# プロキシタブ

ゲートウェイサービスの「プロキシ」タブでは、次のタスクを実行できます。

- ❍ Web [プロキシ使用の有効化](#page-261-0)
- ❍ Web [プロキシを使用する](#page-262-0) URL のリストの作成
- o Web [プロキシを使用しない](#page-263-0) URL のリストの作成
- ❍ [ドメインとサブドメインのプロキシのリストの作成](#page-263-1)
- ❍ [プロキシのパスワードリストの作成](#page-264-0)
- ❍ [自動プロキシ設定サポートの有効化](#page-265-0)
- ❍ [自動プロキシ設定ファイルの場所の指定](#page-265-1)
- o Web プロキシを通じた Netlet [トンネリングの有効化](#page-266-0)

### Web プロキシ使用の有効化

#### <span id="page-261-0"></span>➤ **Web** プロキシの使用を有効にするには

- 1. Access Manager 管理コンソールに管理者としてログインします。
- 2. 「サービス設定」タブを選択します。
- 3. 「SRA 設定」の「ゲートウェイ」の隣の矢印をクリックします。 「ゲートウェイ」ページが表示されます。
- 4. 属性を設定するゲートウェイプロファイルを選択します。 「ゲートウェイプロファイルを編集」ページが表示されます。
- 5. 「プロキシ」タブをクリックします。
- 6. 「プロキシを使用する」チェックボックスにチェックマークを付けて、Web プロ キシの使用を有効にします。
- 7. 「保存」をクリックし、変更内容を記録します。
- 8. 端末ウィンドウからゲートウェイを再起動します。 *gateway-install-root*/SUNWps/bin/gateway -n *gateway-profile-name* start

## <span id="page-262-0"></span>Web プロキシを使用する URL のリストの作成

「プロキシを使用する」オプションを無効にしている場合でも、ゲートウェイが「ドメ インとサブドメインのプロキシ」リストの Web プロキシだけを使用して、特定の URL に接続するように指定できます。これらの URL は、「Web プロキシを使用する URL」フィールドに指定する必要があります。この値がプロキシの使用に与える影響 についての詳細は、59 ページの「Access Manager [へアクセスするプロキシの指定」](#page-58-0) を参照してください。

#### ➤ **Web** プロキシを使用する **URL** を指定するには

- 1. Access Manager 管理コンソールに管理者としてログインします。
- 2. 「サービス設定」タブを選択します。
- 3. 「SRA 設定」の「ゲートウェイ」の隣の矢印をクリックします。 「ゲートウェイ」ページが表示されます。
- 4. 属性を設定するゲートウェイプロファイルを選択します。 「ゲートウェイプロファイルを編集」ページが表示されます。
- 5. 「プロキシ」タブをクリックします。
- 6. 「Web プロキシを使用する URL」編集ボックスに、http://host name.subdomain.com という形式で適切な URL を入力します。「追加」をクリック します。

「Web プロキシを使用する URL」リストに URL が追加されます。

- 7. 「保存」をクリックし、変更内容を記録します。
- 8. 端末ウィンドウからゲートウェイを再起動します。 *gateway-install-root*/SUNWps/bin/gateway -n *gateway-profile-name* start

## <span id="page-263-0"></span>Web プロキシを使用しない URL のリストの作成

「Web プロキシを使用しない URL」リストに指定されている URL に対しては、ゲー トウェイは直接接続を試みます。これらの URL への接続には Web プロキシは使用さ れません。

#### ➤ **Web** プロキシを使用しない **URL** を指定するには

- 1. Access Manager 管理コンソールに管理者としてログインします。
- 2. 「サービス設定」タブを選択します。
- 3. 「SRA 設定」の「ゲートウェイ」の隣の矢印をクリックします。 「ゲートウェイ」ページが表示されます。
- 4. 属性を設定するゲートウェイプロファイルを選択します。 「ゲートウェイプロファイルを編集」ページが表示されます。
- 5. 「プロキシ」タブをクリックします。
- 6. 「Web プロキシを使用しない URL」編集ボックスに適切な URL を入力し、「追加」 をクリックします。

「Web プロキシを使用しない URL」リストに URL が追加されます。

- 7. 「保存」をクリックし、変更内容を記録します。
- 8. 端末ウィンドウからゲートウェイを再起動します。 *gateway-install-root*/SUNWps/bin/gateway -n *gateway-profile-name* start

## <span id="page-263-1"></span>ドメインとサブドメインのプロキシのリストの 作成

#### ➤ ドメインとサブドメインのプロキシを指定するには

さまざまなホストにプロキシ情報を適用する方法については、59 [ページの「](#page-58-0)Access Manager [へアクセスするプロキシの指定」を](#page-58-0)参照してください。

- 1. Access Manager 管理コンソールに管理者としてログインします。
- 2. 「サービス設定」タブを選択します。
- 3. 「SRA 設定」の「ゲートウェイ」の隣の右矢印をクリックします。 「ゲートウェイ」ページが表示されます。
- 4. 属性を設定するゲートウェイプロファイルを選択します。

「ゲートウェイプロファイルを編集」ページが表示されます。

- 5. 「プロキシ」タブをクリックします。
- 6. 「ドメインとサブドメインのプロキシ」編集ボックスまでスクロールし、必要な情 報を入力します。「追加」をクリックします。

エントリが「ドメインとサブドメインのプロキシ」リストボックスに追加されま す。

プロキシ情報は次の形式で入力します。

domainname proxy1:port1|subdomain1 proxy2:port2|subdomain2 proxy3:port3|\* proxy4:port4

\* は特別に指定する以外のすべてのドメインとサブドメインに対して、\* の後に定 義されるプロキシが適用されなければならないことを示します。

プロキシにポートを指定しない場合、デフォルトのポート 8080 が使用されます。

- 7. 「保存」をクリックし、変更内容を記録します。
- 8. 端末ウィンドウからゲートウェイを再起動します。

*gateway-install-root*/SUNWps/bin/gateway -n *gateway-profile-name* start

## <span id="page-264-0"></span>プロキシのパスワードリストの作成

プロキシサーバーが一部またはすべてのサイトへのアクセスに認証を要求する場合、 指定されたプロキシサーバーでゲートウェイが認証されるために必要な、ユーザー名 とパスワードを指定する必要があります。

#### ➤ プロキシパスワードを指定するには

- 1. Access Manager 管理コンソールに管理者としてログインします。
- 2. 「サービス設定」タブを選択します。
- 3. 「SRA 設定」の「ゲートウェイ」の隣の矢印をクリックします。 「ゲートウェイ」ページが表示されます。
- 4. 属性を設定するゲートウェイプロファイルを選択します。

「ゲートウェイプロファイルを編集」ページが表示されます。

- 5. 「プロキシ」タブをクリックします。
- 6. 「プロキシパスワードのリスト」フィールドまでスクロールし、各プロキシサー バーの情報を入力して「追加」をクリックします。

プロキシ情報は次の形式で入力します。

proxyserver|username|password

proxyserver は、「ドメインとサブドメインのプロキシ」リストに定義したプロキ シサーバーです。

- 7. 認証を必要とするすべてのプロキシについて、手順 6 を繰り返します。
- 8. 「保存」をクリックし、変更内容を記録します。
- 9. 端末ウィンドウからゲートウェイを再起動します。

*gateway-install-root*/SUNWps/bin/gateway -n *gateway-profile-name* start

### <span id="page-265-0"></span>自動プロキシ設定サポートの有効化

自動プロキシ設定を有効にするオプションを選択すると、「ドメインとサブドメインの プロキシ」フィールドに指定した情報が無視されます。ゲートウェイは、イントラ ネット設定にだけプロキシ自動設定 (PAC) ファイルを使用します。PAC ファイルにつ いては、66 [ページの「自動プロキシ設定の使用」を](#page-65-0)参照してください。

#### ➤ 自動プロキシ設定サポートを有効にするには

- 1. Access Manager 管理コンソールに管理者としてログインします。
- 2. 「サービス設定」タブを選択します。
- 3. 「SRA 設定」の「ゲートウェイ」の隣の矢印をクリックします。 「ゲートウェイ」ページが表示されます。
- 4. 属性を設定するゲートウェイプロファイルを選択します。 「ゲートウェイプロファイルを編集」ページが表示されます。
- 5. 「プロキシ」タブをクリックします。
- 6. 「自動プロキシ設定サポートを有効」チェックボックスにチェックマークを付け て、PAC サポートを有効にします。
- 7. 「保存」をクリックし、変更内容を記録します。
- 8. 端末ウィンドウからゲートウェイを再起動します。 *gateway-install-root*/SUNWps/bin/gateway -n *gateway-profile-name* start

## 自動プロキシ設定ファイルの場所の指定

#### <span id="page-265-1"></span>➤ 自動プロキシ設定ファイルの場所を指定するには

- 1. Access Manager 管理コンソールに管理者としてログインします。
- 2. 「サービス設定」タブを選択します。
- 3. 「SRA 設定」の「ゲートウェイ」の隣の矢印をクリックします。 「ゲートウェイ」ページが表示されます。
- 4. 属性を設定するゲートウェイプロファイルを選択します。 「ゲートウェイプロファイルを編集」ページが表示されます。
- 5. 「プロキシ」タブをクリックします。
- 6. 「自動プロキシ設定ファイルの位置」フィールドまでスクロールし、PAC ファイ ルの名前と場所を指定します。
- 7. 「保存」をクリックし、変更内容を記録します。
- 8. 端末ウィンドウからゲートウェイを再起動します。

*gateway-install-root*/SUNWps/bin/gateway -n *gateway-profile-name* start

## <span id="page-266-0"></span>Web プロキシを通じた Netlet トンネリングの有 効化

#### ➤ **Web** プロキシを通じての **Netlet** トンネリングを有効にするには

- 1. Access Manager 管理コンソールに管理者としてログインします。
- 2. 「サービス設定」タブを選択します。
- 3. 「SRA 設定」の「ゲートウェイ」の隣の矢印をクリックします。 「ゲートウェイ」ページが表示されます。
- 4. 属性を設定するゲートウェイプロファイルを選択します。 「ゲートウェイプロファイルを編集」ページが表示されます。
- 5. 「プロキシ」タブをクリックします。
- 6. 「Web プロキシ経由の Netlet トンネリングを有効」チェックボックスにチェック マークを付けて、トンネル化を有効にします。
- 7. 「保存」をクリックし、変更内容を記録します。
- 8. 端末ウィンドウからゲートウェイを再起動します。

*gateway-install-root*/SUNWps/bin/gateway -n *gateway-profile-name* start

# セキュリティータブ

ゲートウェイサービスの「セキュリティー」タブでは、次のタスクを実行できます。

- ❍ 非認証 URL [のリストの作成](#page-267-0)
- ❍ [証明書が有効なゲートウェイホストのリストの作成](#page-268-0)
- ❍ 40 [ビット暗号化接続の許可](#page-268-1)
- ❍ [SSL Version 2.0](#page-269-0) の有効化
- ❍ SSL [暗号化方式の選択の有効化](#page-270-0)
- o [SSL Version 3.0](#page-271-0) の有効化
- ❍ Null [暗号化方式の有効化](#page-271-1)
- o 信頼されている SSL [ドメインのリストの作成](#page-272-0)
- o [PDC \(Personal Digital Certificate\)](#page-273-0) 認証の設定
- ❍ 安全な Cookie [としてマークする](#page-260-0)
- ❍ HTTP 接続と HTTPS [接続の有効化](#page-244-0)

### <span id="page-267-0"></span>非認証 URL のリストの作成

一部の URL で認証を不要にするように指定できます。通常は、イメージを含むディレ クトリおよびフォルダが該当します。

#### ➤ 非認証 **URL** パスを指定するには

- 1. Access Manager 管理コンソールに管理者としてログインします。
- 2. 「サービス設定」タブを選択します。
- 3. 「SRA 設定」の「ゲートウェイ」の隣の矢印をクリックします。 「ゲートウェイ」ページが表示されます。
- 4. 属性を設定するゲートウェイプロファイルを選択します。 「ゲートウェイプロファイルを編集」ページが表示されます。
- 5. 「セキュリティー」タブをクリックします。
- 6. 「非認証 URL」フィールドまでスクロールし、folder/subfolder の形式で適切な フォルダパスを入力します。

URL が、/images など完全修飾名ではない場合、ポータル URL として処理され ます。

非ポータル URL を追加するには、URL を完全修飾名にしてください。

- 7. 「追加」をクリックすると、「非認証 URL」リストにこのエントリが追加されま す。
- 8. 「保存」をクリックし、変更内容を記録します。
- 9. 端末ウィンドウからゲートウェイを再起動します。 *gateway-install-root*/SUNWps/bin/gateway -n *gateway-profile-name* start

## <span id="page-268-0"></span>証明書が有効なゲートウェイホストのリストの 作成

▶ 証明書が有効なゲートウェイホストのリストにゲートウェイを追加するには

- 1. Access Manager 管理コンソールに管理者としてログインします。
- 2. 「サービス設定」タブを選択します。 左の区画にすべてのサービスが表示されます。
- 3. 「SRA 設定」の「ゲートウェイ」の隣の矢印をクリックします。 右の区画に「ゲートウェイ」ページが表示されます。
- 4. 証明書ベースの認証を有効にするゲートウェイプロファイルを選択します。
- 5. 「セキュリティー」タブをクリックします。
- 6. 「証明書が有効なゲートウェイホスト」リストにゲートウェイ名が追加されます。 host1.sesta.com の形式でゲートウェイを追加します。
- 7. 「追加」をクリックします。

### <span id="page-268-1"></span>40 ビット暗号化接続の許可

このオプションは、40 ビットの ( 弱い ) SSL (Secure Sockets Layer) 接続を許可する場 合に選択します。このオプションを選択していない場合、128 ビット接続だけがサ ポートされます。

このオプションを無効にするときは、ブラウザが必要な接続タイプをサポートするよ うに設定されていることを確認する必要があります。

注 Netscape Navigator 4.7x の場合は、次の処理が必要です。

- 「Communicator」メニューの「ツール」の「セキュリティー情報」を 選択します。
- 左の区画で「Navigator」リンクをクリックします。
- 「詳細セキュリティー (SSL) 設定」の「SSL v2 の設定」または「SSL v3 の設定」をクリックします。
- 適切な暗号化方式を有効にします。

#### ➤ **40** ビット暗号化接続を許可するには

- 1. Access Manager 管理コンソールに管理者としてログインします。
- 2. 「サービス設定」タブを選択します。
- 3. 「SRA 設定」の「ゲートウェイ」の隣の矢印をクリックします。 「ゲートウェイ」ページが表示されます。
- 4. 属性を設定するゲートウェイプロファイルを選択します。 「ゲートウェイプロファイルを編集」ページが表示されます。
- 5. 「セキュリティー」タブをクリックします。
- 6. 「40 ビット暗号化を許可」チェックボックスにチェックマークを付けて、40 ビッ トブラウザ接続を有効にします。
- 7. 「保存」をクリックし、変更内容を記録します。
- 8. 端末ウィンドウからゲートウェイを再起動します。 *gateway-install-root*/SUNWps/bin/gateway -n *gateway-profile-name* start

### <span id="page-269-0"></span>SSL Version 2.0 の有効化

SSL Version 2.0 を有効または無効にできます。SSL 2.0 を無効化すると、古い SSL 2.0 しかサポートしないブラウザは SRA に対して認証ができません。これにより、セキュ リティーのレベルが格段に向上します。

#### ➤ **SSL Version 2.0** を有効にするには

- 1. Access Manager 管理コンソールに管理者としてログインします。
- 2. 「サービス設定」タブを選択します。
- 3. 「SRA 設定」の「ゲートウェイ」の隣の矢印をクリックします。

「ゲートウェイ」ページが表示されます。

- 4. 属性を設定するゲートウェイプロファイルを選択します。 「ゲートウェイプロファイルを編集」ページが表示されます。
- 5. 「セキュリティー」タブをクリックします。
- 6. 「SSL バージョン 2.0 を有効」チェックボックスにチェックマークを付けて、バー ジョン 2.0 を有効にします。

デフォルトでは、このオプションは有効に設定されています。

- 7. 「保存」をクリックし、変更内容を記録します。
- 8. 端末ウィンドウからゲートウェイを再起動します。

*gateway-install-root*/SUNWps/bin/gateway -n *gateway-profile-name* start

### <span id="page-270-0"></span>SSL 暗号化方式の選択の有効化

SRA は、数多くの標準暗号化方式をサポートしています。パッケージ内のすべての暗 号化方式をサポートするか、必要な暗号化方式を個別に選択するかを選択することが できます。ゲートウェイインスタンスごとに、個別に SSL 暗号化方式を選択できま す。選択した暗号化方式のいずれかがクライアントサイトに存在していれば、SSL ハ ンドシェークは正常に行われます。

#### ➤ 暗号化方式の個別選択を有効にするには

- 1. Access Manager 管理コンソールに管理者としてログインします。
- 2. 「サービス設定」タブを選択します。
- 3. 「SRA 設定」の「ゲートウェイ」の隣の矢印をクリックします。 「ゲートウェイ」ページが表示されます。
- 4. 属性を設定するゲートウェイプロファイルを選択します。 「ゲートウェイプロファイルを編集」ページが表示されます。
- 5. 「セキュリティー」タブをクリックします。
- 6. 「SSL 暗号化方式の選択を有効」チェックボックスまでスクロールし、このオプ ションを選択します。

このオプションを有効にすると、SSL2、SSL3、および TLS の各暗号化方式から、 適切な暗号化方式を選択できます。

- 7. 「保存」をクリックし、変更内容を記録します。
- 8. 端末ウィンドウからゲートウェイを再起動します。

*gateway-install-root*/SUNWps/bin/gateway -n *gateway-profile-name* start

### <span id="page-271-0"></span>SSL Version 3.0 の有効化

SSL Version 3.0 を有効または無効にできます。SSL 3.0 を無効化すると、SSL 3.0 しか サポートしないブラウザは SRA ソフトウェアに対して認証ができません。これによ り、セキュリティーのレベルが格段に向上します。

#### ➤ **SSL Version 3.0** を有効にするには

- 1. Access Manager 管理コンソールに管理者としてログインします。
- 2. 「サービス設定」タブを選択します。
- 3. 「SRA 設定」の「ゲートウェイ」の隣の矢印をクリックします。 「ゲートウェイ」ページが表示されます。
- 4. 属性を設定するゲートウェイプロファイルを選択します。 「ゲートウェイプロファイルを編集」ページが表示されます。
- 5. 「セキュリティー」タブをクリックします。
- 6. 「SSL バージョン 3.0 を有効」チェックボックスにチェックマークを付けて、バー ジョン 3.0 を有効にします。
- 7. 「保存」をクリックし、変更内容を記録します。
- 8. 端末ウィンドウからゲートウェイを再起動します。 *gateway-install-root*/SUNWps/bin/gateway -n *gateway-profile-name* start

### Null 暗号化方式の有効化

#### <span id="page-271-1"></span>➤ **Null** 暗号化方式を有効にするには

- 1. Access Manager 管理コンソールに管理者としてログインします。
- 2. 「サービス設定」タブを選択します。
- 3. 「SRA 設定」の「ゲートウェイ」の隣の矢印をクリックします。 「ゲートウェイ」ページが表示されます。
- 4. 属性を設定するゲートウェイプロファイルを選択します。 「ゲートウェイプロファイルを編集」ページが表示されます。
- 5. 「セキュリティー」タブをクリックします。
- 6. 「Null 暗号化方式を有効」チェックボックスにチェックマークを付けて、Null 暗 号化方式を有効にします。
- 7. 「保存」をクリックし、変更内容を記録します。
- 8. 端末ウィンドウからゲートウェイを再起動します。 *gateway-install-root*/SUNWps/bin/gateway -n *gateway-profile-name* start

## 信頼されている SSL ドメインのリストの作成

#### <span id="page-272-0"></span>➤ 信頼されている **SSL** ドメインのリストを作成するには

- 1. Access Manager 管理コンソールに管理者としてログインします。
- 2. 「サービス設定」タブを選択します。
- 3. 「SRA 設定」の「ゲートウェイ」の隣の矢印をクリックします。 「ゲートウェイ」ページが表示されます。
- 4. 属性を設定するゲートウェイプロファイルを選択します。 「ゲートウェイプロファイルを編集」ページが表示されます。
- 5. 「セキュリティー」タブをクリックします。
- 6. 「セキュリティー」タブをクリックします。
- 7. 「信頼できる SSL ドメイン」フィールドまでスクロールし、ドメイン名を入力して 「追加」をクリックします。

「信頼できる SSL ドメイン」フィールドの項目は、次のいずれかの形式にする必要 があります。

o 完全修飾ホスト名 (例: siroe.india.sun.com)

❍ \* パターン ( 例 : \*.india.sun.com)

o パターン\*(例:siroe.india.\*)

これは、指定されたパターンと一致するホストからの証明書を常に受け付けるこ とをゲートウェイに指示します。

- 8. 「保存」をクリックし、変更内容を記録します。
- 9. 端末ウィンドウからゲートウェイを再起動します。

*gateway-install-root*/SUNWps/bin/gateway -n *gateway-profile-name* start

### <span id="page-273-0"></span>PDC (Personal Digital Certificate) 認証の設定

PDC は認証局 (CA) が発行し、CA の非公開錠で署名されます。CA は証明書を発行す る前に要求本文の ID を検証します。この場合 PDC が存在すると、強力な認証メカニ ズムとして機能します。

PDC には所有者の公開鍵、所有者名、有効期限、デジタル証明書を発行した認証局の 名前、シリアル番号、その他の情報が収められています。

Portal Server での認証には、PDC とスマートカードや Java カードなどのコード化さ れたデバイスを使用できます。コード化されたデバイスは、カードに保存された PDC と電子的に同等のものを搬送します。ユーザーがこれらのメカニズムのいずれかを使 用してログインすると、ログイン画面も認証画面も表示されません。

PDC 認証プロセスには、いくつかの手順が伴います。

1. ブラウザから、https://my.sesta.com のような接続要求を入力します。

この要求への応答は、my.sesta.com までのゲートウェイが証明書を受け付けるよ うに設定されているかどうかによって異なります。

注 ゲートウェイが証明書を受け付けるように設定されている場合、ゲート ウェイは証明書付きのログインだけを受け付け、その他のログインを拒否 します。

ゲートウェイは、証明書が既知の認証局から発行されたものであるか、有効期限 内であるか、変更されていないかどうかをチェックします。証明書が有効であれ ば、ユーザーが認証プロセスの次の手順に進むことを許可します。

2. ゲートウェイはサーバー内の PDC 認証モジュールに証明書を渡します。

#### ➤ **PDC** とコード化されたデバイスを設定するには

PDC とコード化されたデバイスを設定するには、次の手順を実行します。

1. Portal Server マシンで、

*portal-server-install-root*/SUNWam/config/AMConfig-*instance-name*.properties ファイ ルに次の行を追加します。

com.iplanet.authentication.modules.cert.gwAuthEnable=yes

( ファイルのどの場所に追加してもかまわない )

2. PDC を有効にするゲートウェイの認証データベースに、適切な証明書をインポー トします。

詳細については、第7[章「証明書」](#page-214-0)を参照してください。

3. 証明書を登録します。

- a. Access Manager 管理コンソールに管理者としてログインします。
- b. 「アイデンティティ管理」タブを選択します。
- c. 「組織」を選択します。
- d. 「表示」ドロップダウンメニューから「サービス」を選択します。
- e. 「コア」の隣の矢印をクリックします。
- f. 「組織認証モジュール」リストボックスの「証明書」と「LDAP」を選択しま す。
- g. 「ユーザープロファイル」ドロップダウンメニューから「ダイナミック」を選 択します。
- h. 「保存」をクリックします。
- 4. 「信頼できるリモートホスト」リストを作成します。
	- a. 「サービス設定」タブをクリックします。
	- b. 「認証設定」の隣の矢印をクリックします。
	- c. 「信頼できるリモートホスト」リストボックスまでスクロールします。
	- d. 何も強調表示せずに「削除」をクリックします。
	- e. テキストボックスに何らかの文字列を入力します。
	- f. 「追加」をクリックします。
	- g. 「保存」をクリックします。
- 5. 新しいインスタンスを作成します。
	- a. 「アイデンティティ管理」タブをクリックします。
	- b. 「表示」ドロップダウンメニューから「サービス」を選択します。
	- c. 「認証設定」の隣の矢印をクリックします。 「サービスインスタンスリスト」が表示されます。
	- d. 「新規」をクリックします。 「新規サービスインスタンス」ページが表示されます。
	- e. サービスインスタンス名に「gatewaypdc」と入力します。 注 : この名前を使用する必要があります。
	- f. 「送信」をクリックします。 「gatewaypdc」がサービスインスタンスに表示されます。
- g. 「gatewaypdc」をクリックし、サービスを編集します。 「gatewaypdc プロパティーを表示」ページが表示されます。
- h. 右の区画の「認証設定」の隣の「編集」リンクをクリックします。 ポップアップウィンドウが表示されます。
- i. 「追加」をクリックします。 「<組織名> の認証設定」ページが表示されます。
- j. 「追加」をクリックします。 「認証モジュールを追加」ページが表示されます。
- k. 「モジュール名」の「証明書」と、「適用基準」の「REQUIRED」を選択しま す。
- l. 「了解」をクリックします。
- m. 「了解」をもう一度クリックし、ポップアップウィンドウを閉じます。
- 6. 証明書をゲートウェイホストに関連付けます。
	- a. 「サービス設定」タブを選択します。
	- b. 「ゲートウェイ」の隣の矢印をクリックします。 ゲートウェイプロファイルが右の区画に表示されます。
	- c. ゲートウェイプロファイルを選択します。
	- d. 「セキュリティー」タブをクリックします。
	- e. 「証明書が有効なゲートウェイホスト」リストボックスにゲートウェイ名が追 加されます。
	- f. 「保存」をクリックします。
	- g. サーバーを再起動します。
	- h. 端末ウィンドウからゲートウェイを再起動します。

*gateway-install-root*/SUNWps/bin/gateway -n *gateway-profile-name* start

- 7. PDC を有効にしたゲートウェイへのアクセス権を必要とするブラウザに対して、 CA から発行されたクライアント証明書をインストールします。
- 8. 次のゲートウェイプロファイルと組織にアクセスします。

https://*gateway:instance-port/YourOrganization*

ユーザー名とパスワードを要求するプロンプトが表示されずに、証明書の名前を 使用してログインできます。

## リライタタブ

ゲートウェイサービスの「リライタ」タブでは、次のタスクを実行できます。

- すべての URI [の書き換えの有効化](#page-276-0)
- URI [とルールセットのマッピングリストの作成](#page-277-0)
- パースする MMI [タイプリストの作成](#page-279-0)
- [デフォルトドメインの指定](#page-281-0)
- 書き換えない URI [のリストの作成](#page-281-1)
- MIME [推測の有効化](#page-282-0)
- パースする URI [マッピングリストの作成](#page-283-0)
- [マスキングの有効化](#page-283-1)
- [マスキングのためのシード文字列の指定](#page-284-0)
- マスクしない URI [のリストの作成](#page-285-0)
- [ゲートウェイプロトコルと元の](#page-285-1) URI プロトコルの同一化

### <span id="page-276-0"></span>すべての URI の書き換えの有効化

ゲートウェイサービスで「すべての URI の書き換えを有効」オプションを有効にする と、「ドメインとサブドメインのプロキシ」リストのエントリをチェックせずに、リラ イタはすべての URL を書き換えます。「ドメインとサブドメインのプロキシ」リスト のエントリは無視されます。

#### ➤ ゲートウェイによるすべての **URI** の書き換えを有効にするには 有効にするには

- 1. Access Manager 管理コンソールに管理者としてログインします。
- 2. 「サービス設定」タブを選択します。
- 3. 「SRA 設定」の「ゲートウェイ」の隣の矢印をクリックします。 「ゲートウェイ」ページが表示されます。
- 4. 属性を設定するゲートウェイプロファイルを選択します。 「ゲートウェイプロファイルを編集」ページが表示されます。
- 5. 「リライタ」タブをクリックし、「基本」サブセクションを表示します。
- 6. 「すべての URI の書き換えを有効」チェックボックスにチェックマークを付け、 ゲートウェイによるすべての URL の書き換えを有効にします。
- 7. 「保存」をクリックし、変更内容を記録します。

8. 端末ウィンドウからゲートウェイを再起動します。

*gateway-install-root*/SUNWps/bin/gateway -n *gateway-profile-name* start

## <span id="page-277-0"></span>URI とルールセットのマッピングリストの作成

ルールセットは、Access Manager 管理コンソールの「Portal Server 設定」の下のリラ イタサービスに作成されます。詳細については、『Portal Server 管理ガイド』を参照 してください。

ルールセットを作成したら、「URI をルールセットにマップ」フィールドを使用してド メインとルールセットを関連付けます。デフォルトでは、「URI をルールセットにマッ プ」リストに次の 2 つのエントリが追加されます。

• \*://\*.Sun.COM/portal/\*|default\_gateway\_ruleset

この sun.com はポータルのインストールドメインで、/portal はポータルのイン ストールコンテキストです。

• \* | generic\_ruleset

デフォルトドメインのすべてのページに対して、デフォルトゲートウェイのルール セットが適用されます。他のすべてのページには、汎用ルールセットが適用されます。 デフォルトのゲートウェイルールセットと汎用ルールセットはパッケージ内のルール セットです。

注 デスクトップに表示されるすべてのコンテンツについて、コンテンツが フェッチされる場所にかかわらず、デフォルトドメインのルールセットが 使用されます。 たとえば、URL yahoo.com のコンテンツを集めるようにデスクトップを設 定すると仮定します。Portal Server は sesta.com 内にあります。取得され たコンテンツに sesta.com のルールセットが適用されます。

注 ルールセットを指定するドメインは、「ドメインとサブドメインのプロキ シ」リストに含まれている必要があります。

#### ➤ **URI** をルールセットにマッピングするには

- 1. Access Manager 管理コンソールに管理者としてログインします。
- 2. 「サービス設定」タブを選択します。
- 3. 「SRA 設定」の「ゲートウェイ」の隣の矢印をクリックします。

「ゲートウェイ」ページが表示されます。

- 4. 編集する属性が含まれるゲートウェイプロファイルをクリックします。 「ゲートウェイ - ( ゲートウェイプロファイル名 )」ページが表示されます。
- 5. 「リライタ」タブをクリックし、「基本」サブセクションを表示します。
- 6. 「URI をルールセットにマップ」フィールドまでスクロールします。
- 7. 「URI をルールセットにマップ」フィールドに適切なドメイン名またはホスト名と ルールセットを入力し、「追加」をクリックします。 「URI をルールセットにマップ」リストにエントリが追加されます。 ドメインまたはホスト名とルールセットは次の形式で指定します。 ドメイン名 | ルールセット名 例 eng.sesta.com|default

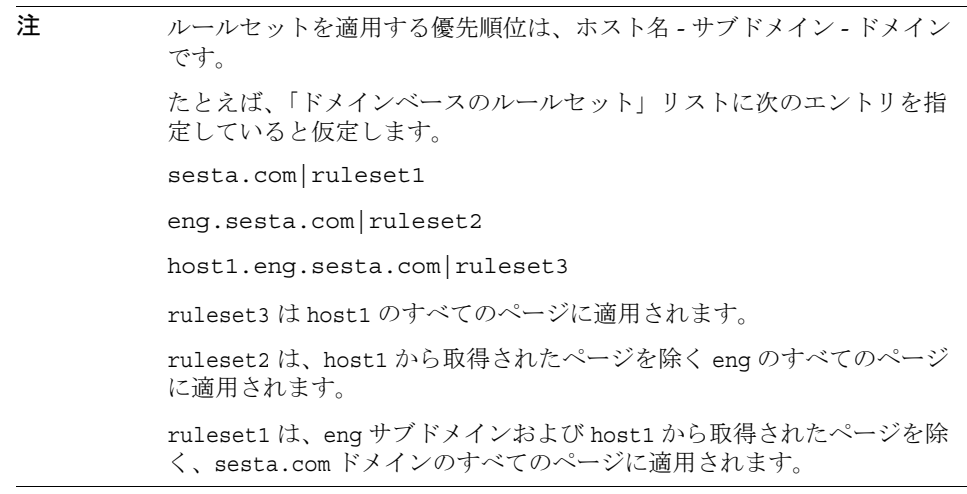

- 8. 「保存」をクリックし、変更内容を記録します。
- 9. 端末ウィンドウからゲートウェイを再起動します。 *gateway-install-root*/SUNWps/bin/gateway -n *gateway-profile-name* start

#### Outlook Web Access 用のルールセット

SRA ソフトウェアでは、OWA (Outlook Web Access) から MS Exchange 2000 SP3 イン ストールおよび MS Exchange 2003 にアクセスする機能がサポートされます。

#### ➤ **OWA** のルールセットを設定するには

- 1. Access Manager 管理コンソールに管理者としてログインします。
- 2. 「サービス設定」タブを選択します。
- 3. 「SRA 設定」の「ゲートウェイ」の隣の矢印をクリックします。 「ゲートウェイ」ページが表示されます。
- 4. 編集する属性が含まれるゲートウェイプロファイルをクリックします。 「ゲートウェイ - ( ゲートウェイプロファイル名 )」ページが表示されます。
- 5. 「URI をルールセットにマップ」フィールドで、Exchange 2000 がインストールさ れているサーバー名を入力し、それに続けて Exchange 2000 Service Pack 4 OWA ルールセットを入力します。

例

*exchange.domain*.com|exchange\_2000sp3\_owa\_ruleset.

### <span id="page-279-0"></span>パースする MMI タイプリストの作成

リライタでは、コンテンツタイプ、つまり HTML、JavaScript、CSS、XML に基づい て Web ページをパースするために、4 つのパーサーが使用されます。デフォルトで は、これらのパーサーには一般的な MIME タイプが関連付けられています。新しい MIME タイプとこれらのパーサーの関連付けは、ゲートウェイサービスの「パーサー を MIME タイプにマップ」フィールドで行います。これにより、リライタ機能を他の MIME タイプに拡張できます。

複数のエントリは、セミコロン (;) またはカンマ (,) で区切ります。

例

HTML=text/html;text/htm;text/x-component;text/wml; text/vnl/wap.wml

これは、これらの MIME が HTML リライタに送られ、URL の書き換えに HTML ルー ルを適用することを指定しています。

ヒント MIME マッピングリストから不要なパーサーを削除すると、処理速度 が向上します。たとえば、特定のイントラネットのコンテンツに JavaScript が含まれないことが確実な場合は、MIME マッピングリスト から JavaScript エントリを削除できます。

#### ➤ **MIME** のマッピングを指定するには

- 1. Access Manager 管理コンソールに管理者としてログインします。
- 2. 「サービス設定」タブを選択します。
- 3. 「SRA 設定」の「ゲートウェイ」の隣の矢印をクリックします。 「ゲートウェイ」ページが表示されます。
- 4. 編集する属性が含まれるゲートウェイプロファイルをクリックします。 「ゲートウェイ - ( ゲートウェイプロファイル名 )」ページが表示されます。
- 5. 「リライタ」タブをクリックし、「基本」サブセクションを表示します。
- 6. 「パーサーを MIME タイプにマップ」フィールドまでスクロールし、編集ボック スに必要な MIME タイプを追加します。複数のエントリを区切るときは、セミコ ロンまたはカンマを使用します。

エントリは HTML=text/html;text/htm の形式で指定します。

- 7. 「追加」をクリックし、必要なエントリをリストに追加します。
- 8. 「保存」をクリックし、変更内容を記録します。
- 9. 端末ウィンドウからゲートウェイを再起動します。

*gateway-install-root*/SUNWps/bin/gateway -n *gateway-profile-name* start

### 書き換えない URI のリストの作成

#### <span id="page-281-1"></span>➤ 書き換えない **URI** を指定するには

- 1. Access Manager 管理コンソールに管理者としてログインします。
- 2. 「サービス設定」タブを選択します。
- 3. 「SRA 設定」の「ゲートウェイ」の隣の矢印をクリックします。 「ゲートウェイ」ページが表示されます。
- 4. 編集する属性が含まれるゲートウェイプロファイルをクリックします。 「ゲートウェイ - ( ゲートウェイプロファイル名 )」ページが表示されます。
- 5. 「リライタ」タブをクリックし、「基本」サブセクションを表示します。
- 6. 「書き換えない URI」フィールドまでスクロールし、編集ボックスに URI を追加 します。

注 : このリストに #\* を追加することで、href ルールがルールセットの一部である 場合でも URI を書き換えることができます。

- 7. 「保存」をクリックし、変更内容を記録します。
- 8. 端末ウィンドウからゲートウェイを再起動します。

*gateway-install-root*/SUNWps/bin/gateway -n *gateway-profile-name* start

### <span id="page-281-0"></span>デフォルトドメインの指定

デフォルトのドメインは、URL にホスト名だけが含まれ、ドメインとサブドメインが 指定されていない場合に便利です。この場合、ゲートウェイはホスト名がデフォルト のドメインリストにあるものと仮定し、そのように処理を進めます。

たとえば、URL のホスト名が host1、デフォルトのドメインとサブドメインが red.sesta.com のように指定されている場合、ホスト名は host1.red.sesta.com とし て解決されます。

#### ➤ デフォルトドメインを指定するには

- 1. Access Manager 管理コンソールに管理者としてログインします。
- 2. 「サービス設定」タブをクリックします。
- 3. 「SRA 設定」の「ゲートウェイ」の隣の右矢印をクリックします。 「ゲートウェイ」ページが表示されます。
- 4. 属性を設定するゲートウェイプロファイルを選択します。

「ゲートウェイプロファイルを編集」ページが表示されます。

- 5. 「リライタ」タブをクリックし、「基本」サブセクションを表示します。
- 6. 「デフォルトのドメイン」フィールドまでスクロールし、必要なデフォルト値を subdomain.domain の形式で入力します。
- 7. 「保存」をクリックし、変更内容を記録します。
- 8. 端末ウィンドウからゲートウェイを再起動します。

*gateway-install-root*/SUNWps/bin/gateway -n *gateway-profile-name* start

### <span id="page-282-0"></span>MIME 推測の有効化

リライタは、パーサーの選択にページの MIME タイプを使用します。WebLogic や Oracle などの一部の Web サーバーは MIME タイプを送信しません。これに対応する には、「パーサーと URI のマッピング」リストボックスにデータを追加して、MIME 推測機能を有効にします。

#### ➤ **MIME** 推測を有効にするには

- 1. Access Manager 管理コンソールに管理者としてログインします。
- 2. 「サービス設定」タブを選択します。
- 3. 「SRA 設定」の「ゲートウェイ」の隣の矢印をクリックします。 「ゲートウェイ」ページが表示されます。
- 4. 編集する属性が含まれるゲートウェイプロファイルをクリックします。 「ゲートウェイ - ( ゲートウェイプロファイル名 )」ページが表示されます。
- 5. 「リライタ」タブをクリックし、「基本」サブセクションを表示します。
- 6. 「MIME 推測を有効」チェックボックスにチェックマークを付け、MIME 推測を有 効にします。
- 7. 「保存」をクリックし、変更内容を記録します。
- 8. 端末ウィンドウからゲートウェイを再起動します。 *gateway-install-root*/SUNWps/bin/gateway -n *gateway-profile-name* start

## <span id="page-283-0"></span>パースする URI マッピングリストの作成

MIME 推測機能が有効で、サーバーが MIME タイプを送信しない場合は、このリスト を使用してパーサーと URI がマッピングされます。

複数の URI はセミコロンで区切られます。

たとえば、HTML=\*.html; \*.htm;\*Servlet のように指定します。

この例の設定では、HTML リライタは拡張子が html、htm、Servlet のすべてのペー ジのコンテンツを書き換えます。

#### ➤ パーサーを **URI** にマッピングするには

- 1. Access Manager 管理コンソールに管理者としてログインします。
- 2. 「サービス設定」タブを選択します。
- 3. 「SRA 設定」の「ゲートウェイ」の隣の矢印をクリックします。 「ゲートウェイ」ページが表示されます。
- 4. 編集する属性が含まれるゲートウェイプロファイルをクリックします。 「ゲートウェイプロファイルを編集」ページが表示されます。
- 5. 「リライタ」タブをクリックし、「基本」サブセクションを表示します。
- 6. 「パーサーと URI のマッピング」フィールドまでスクロールし、編集ボックスに データを追加します。
- 7. 「保存」をクリックし、変更内容を記録します。
- 8. 端末ウィンドウからゲートウェイを再起動します。 *gateway-install-root*/SUNWps/bin/gateway -n *gateway-profile-name* start

## <span id="page-283-1"></span>マスキングの有効化

マスキングを有効にすることで、リライタはページのイントラネット URL が判読され ないように URI を書き換えます。

#### ▶ マスキングを有効にするには

- 1. Access Manager 管理コンソールに管理者としてログインします。
- 2. 「サービス設定」タブを選択します。
- 3. 「SRA 設定」の「ゲートウェイ」の隣の矢印をクリックします。 「ゲートウェイ」ページが表示されます。
- 4. 編集する属性が含まれるゲートウェイプロファイルをクリックします。 「ゲートウェイ - ( ゲートウェイプロファイル名 )」ページが表示されます。
- 5. 「リライタ」タブをクリックし、「基本」サブセクションを表示します。
- 6. 「マスキングを有効」チェックボックスにチェックマークを付け、マスキングを有 効にします。
- 7. 「保存」をクリックし、変更内容を記録します。
- 8. 端末ウィンドウからゲートウェイを再起動します。 *gateway-install-root*/SUNWps/bin/gateway -n *gateway-profile-name* start

### <span id="page-284-0"></span>マスキングのためのシード文字列の指定

URI のマスキングには、シード文字列が使用されます。マスキングアルゴリズムによ り文字列が生成されます。

注 マスクされた URI をブックマークしても、このシード文字列が変更された り、ゲートウェイが再起動された場合は機能しなくなります。

#### ➤ マスキングのためのシード文字列を指定するには

- 1. Access Manager 管理コンソールに管理者としてログインします。
- 2. 「サービス設定」タブを選択します。
- 3. 「SRA 設定」の「ゲートウェイ」の隣の矢印をクリックします。 「ゲートウェイ」ページが表示されます。
- 4. 編集する属性が含まれるゲートウェイプロファイルをクリックします。 「ゲートウェイ - ( ゲートウェイプロファイル名 )」ページが表示されます。
- 5. 「リライタ」タブをクリックし、「基本」サブセクションを表示します。
- 6. 「マスキングのシード文字列」フィールドまでスクロールし、編集ボックスに文字 列を追加します。
- 7. 「保存」をクリックし、変更内容を記録します。
- 8. 端末ウィンドウからゲートウェイを再起動します。 *gateway-install-root*/SUNWps/bin/gateway -n *gateway-profile-name* start

### <span id="page-285-0"></span>マスクしない URI のリストの作成

アプレットなどの一部のアプリケーションはインターネット URI を必要とし、マスク することができません。これらのアプリケーションを指定するには、リストボックス に URI を追加します。

たとえば、次のように追加します。

\*/Applet/Param\*

リストボックスに追加した URL は、コンテンツの URI http://abc.com/Applet/Param1.html がルールセット内のルールと一致する場合にマ スクされません。

#### ➤ マスクしない **URI** を作成するには

- 1. Access Manager 管理コンソールに管理者としてログインします。
- 2. 「サービス設定」タブを選択します。
- 3. 「SRA 設定」の「ゲートウェイ」の隣の矢印をクリックします。 「ゲートウェイ」ページが表示されます。
- 4. 編集する属性が含まれるゲートウェイプロファイルをクリックします。 「ゲートウェイ - ( ゲートウェイプロファイル名 )」ページが表示されます。
- 5. 「リライタ」タブをクリックし、「基本」サブセクションを表示します。
- 6. 「マスクしない URI」のリストフィールドまでスクロールし、編集ボックスに URI を追加します。
- 7. 「保存」をクリックし、変更内容を記録します。
- 8. 端末ウィンドウからゲートウェイを再起動します。 *gateway-install-root*/SUNWps/bin/gateway -n *gateway-profile-name* start

## <span id="page-285-1"></span>ゲートウェイプロトコルと元の URI プロトコル の同一化

ゲートウェイが HTTP と HTTPS の両方のモードで稼動する場合、HTML コンテンツ 内で参照されるリソースへのアクセスに同じプロトコルを使用するようにリライタを 設定できます。

たとえば、元の URL が http://intranet.com/Public.html であれば、HTTP ゲート ウェイが追加されます。元の URL が https://intranet.com/Public.html であれば、 HTTPS ゲートウェイが追加されます。

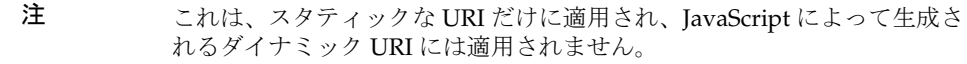

#### ➤ ゲートウェイプロトコルと元の **URI** プロトコルを同一化するには

- 1. Access Manager 管理コンソールに管理者としてログインします。
- 2. 「サービス設定」タブを選択します。
- 3. 「SRA 設定」の「ゲートウェイ」の隣の矢印をクリックします。 「ゲートウェイ」ページが表示されます。
- 4. 編集する属性が含まれるゲートウェイプロファイルをクリックします。 「ゲートウェイ - ( ゲートウェイプロファイル名 )」ページが表示されます。
- 5. 「リライタ」タブをクリックし、「基本」サブセクションを表示します。
- 6. 「ゲートウェイプロトコルを元の URI プロトコルと同じにする」チェックボック スにチェックマークを付けます。
- 7. 「保存」をクリックし、変更内容を記録します。
- 8. 端末ウィンドウからゲートウェイを再起動します。

*gateway-install-root*/SUNWps/bin/gateway -n *gateway-profile-name* start

## ロギングタブ

ゲートウェイサービスの「ロギング」タブでは、次のタスクを実行できます。

- [ロギングの有効化](#page-287-0)
- Netlet [ロギングの有効化](#page-289-0)

## <span id="page-287-0"></span>ロギングの有効化

ゲートウェイログファイルが、各セッションの最少情報または詳細情報のどちらを取 り込むか指定できます。このログ情報は、Access Manager 設定属性の「ロギング」セ クションに含まれる「ログの場所」属性で指定されたディレクトリに保存されます。 このログは、Portal Server マシン上に置かれます。

ログ名には次の命名ルールがあります。

srapGateway\_*gatewayhostname\_gateway-profile-name*

ログ情報は Access Manager の設定に基づいて、ファイルまたはデータベースとして 保存されます。ログのフィールドはカンマ区切りの ASCII 値で、他のデータ分析ツー ルにエクスポートできます。

#### ➤ ゲートウェイのロギングを有効にするには

- 1. Access Manager 管理コンソールに管理者としてログインします。
- 2. 「サービス設定」タブを選択します。
- 3. 「SRA 設定」の「ゲートウェイ」の隣の矢印をクリックします。 「ゲートウェイ」ページが表示されます。
- 4. 属性を設定するゲートウェイプロファイルを選択します。 「ゲートウェイプロファイルを編集」ページが表示されます。
- 5. 「ロギング」タブをクリックします。
- 6. 「ロギングを有効」チェックボックスにチェックマークを付けて、ゲートウェイの ロギングを有効にします。

注 ログ情報が取り込まれるのは、「ロギングを有効」フィールドがすでに有 効になっている場合だけです。

7. クライアントアドレス、要求タイプ、宛先ホストなどの最低限のログ情報を取り 込むには、「セッション単位のロギングを有効」チェックボックスにチェックマー クを付けます。
8. ゲートウェイがクライアント、要求型、宛先ホスト、要求のタイプ、クライアン ト要求 URL、クライアントポート、データサイズ、セッション ID、応答結果コー ド、完全応答サイズなどの詳細情報を取り込むようにするには、「セッション単位 の詳細なロギングを有効」を選択します。

注 詳細なログ情報が取り込まれるのは、「セッション単位のロギングを有効」 フィールドがすでに有効になっている場合だけです。

- 9. 「保存」をクリックし、変更内容を記録します。
- 10. 端末ウィンドウからゲートウェイを再起動します。

*gateway-install-root*/SUNWps/bin/gateway -n *gateway-profile-name* start

## ログのユーザーパスワードの変更

セキュリティーの目的で頻繁にパスワードを変更する必要がある場合、またはログの ユーザーパスワードを忘れてしまった場合に、この手順を使用します。この手順では、 platform.conf.*profile* ファイルの gateway.logging.password を変更します。

#### ▶ ログのユーザーパスワードを変更するには

1. システムプロンプトで、次のコマンドを入力します。

psadmin change-loguser-password

2. ディレクトリサーバーで、パスワードを変更します。

「default org」 -> 「エージェント」を選択し、amService-srap ゲートウェイのパス ワードを変更します。

## Netlet ロギングの有効化

このオプションを選択すると、Netlet に関連するアクティビティのロギングを有効に できます。Netlet ログには、Netlet セッションに関する次の詳細情報が記録されます。

- 開始時間
- ソースアドレス
- ソースポート
- サーバーアドレス
- サーバーポート
- 停止時間
- 状態 ( 起動または停止 )

#### ➤ **Netlet** ロギングを有効にするには

- 1. Access Manager 管理コンソールに管理者としてログインします。
- 2. 「サービス設定」タブを選択します。
- 3. 「SRA 設定」の「ゲートウェイ」の隣の矢印をクリックします。 「ゲートウェイ」ページが表示されます。
- 4. 属性を設定するゲートウェイプロファイルを選択します。 「ゲートウェイプロファイルを編集」ページが表示されます。
- 5. 「ロギング」タブをクリックします。
- 6. 「Netlet ロギングを有効」チェックボックスにチェックマークを付けて、Netlet ロ ギングを有効にします。
- 7. ページの下部にある「保存」をクリックし、変更内容を記録します。
- 8. 端末ウィンドウからゲートウェイを再起動します。

*gateway-install-root*/SUNWps/bin/gateway -n *gateway-profile-name* start

# NetFile の設定

この章では、Sun JavaTM System Access Manager 管理コンソールから NetFile を設定す る方法について説明します。

注 SRA のすべての属性について簡単に調べるには、Access Manager 管理コ ンソールの右上に表示される「ヘルプ」をクリックし、「Secure Remote Access 管理ヘルプ」をクリックします。

#### ➤ **NetFile** ロケールを設定するには

- 1. Access Manager 管理コンソールに管理者としてログインします。
- 2. 「アイデンティティー管理」タブを選択します。
- 3. 「表示」ドロップダウンリストから「ユーザー」を選択します。
- 4. ユーザー名の隣にある矢印をクリックします。

「ユーザー情報」ページが表示されます。

- 5. 「設定ロケール」フィールドまでスクロールし、適切なロケール名を入力します。
- 6. 「設定ロケール」フィールドの隣にあるフィールドで、「カスタマイズ」または 「継承」を選択します。
- 7. 「保存」をクリックし、変更内容を記録します。

#### ➤ **NetFile** の属性を設定するには

- 1. Access Manager 管理コンソールに管理者としてログインします。
- 2. 「アイデンティティー管理」タブを選択します。
- 3. 「表示」ドロップダウンリストから「組織」を選択します。
- 4. 目的の組織名をクリックします。選択した組織名が、管理コンソールの左上に場 所として表示されます。
- 5. 「表示」リストボックスから「サービス」を選択します。

6. 「SRA 設定」の下の「NetFile」の隣にある矢印をクリックします。 このページで、適切なタブをクリックします。

- ❍ [ホストタブ](#page-291-0)
- ❍ [権限タブ](#page-300-0)
- ❍ [表示タブ](#page-301-0)
- [操作タブ](#page-303-0)
- [一般タブ](#page-306-0)

次に、これらのタブと、各タブで設定できる属性について説明します。

# <span id="page-291-0"></span>ホストタブ

NetFile サービスの「ホスト」タブでは、次のタスクを実行できます。

- OS [の文字セットの指定](#page-291-1)
- [ホスト検出順序の指定](#page-292-0)
- [共通ホストのリストの設定](#page-293-0)
- [デフォルトドメインの指定](#page-295-0)
- Windows のドメイン / [ワークグループの指定](#page-295-1)
- デフォルトの WINS/DNS [サーバーの指定](#page-296-0)
- [異なるタイプのホストへのアクセスの指定](#page-297-0)
- [「許可されるホスト」リストの設定](#page-298-0)
- [「拒否されるホスト」リストの設定](#page-299-0)

### <span id="page-291-1"></span>OS の文字セットの指定

ホストとの対話にデフォルトエンコーディングとして使用する文字セットを指定でき ます。デフォルト値は UTF-8 です。

**警告** 文字セットが正しく指定されていないと、エラーメッセージが正しく表示 されず、マシンの動作も予測できません。

#### ➤ **OS** の文字セットを指定するには

- 1. Access Manager 管理コンソールに管理者としてログインします。
- 2. 「アイデンティティー管理」タブを選択します。
- 3. 「表示」ドロップダウンリストから「組織」を選択します。
- 4. 目的の組織名をクリックします。選択した組織名が、管理コンソールの左上に場 所として表示されます。
- 5. 「表示」リストボックスから「サービス」を選択します。
- 6. 「SRA 設定」の下の「NetFile」の隣にある矢印をクリックします。 「NetFile」ページが表示されます。
- 7. 「ホスト」タブをクリックし、「設定」サブセクションを表示します。
- 8. 「OS 文字セット」フィールドまでスクロールし、文字セットコードを選択します。
- 9. 「保存」をクリックし、変更内容を記録します。

### ホスト検出順序の指定

#### <span id="page-292-0"></span>➤ ホスト検出順序を指定するには

- 1. Access Manager 管理コンソールに管理者としてログインします。
- 2. 「アイデンティティー管理」タブを選択します。
- 3. 「表示」ドロップダウンリストから「組織」を選択します。
- 4. 目的の組織名をクリックします。選択した組織名が、管理コンソールの左上に場 所として表示されます。
- 5. 「表示」リストボックスから「サービス」を選択します。
- 6. 「SRA 設定」の下の「NetFile」の隣にある矢印をクリックします。 「NetFile」ページが表示されます。
- 7. 「ホスト」タブをクリックし、「設定」サブセクションを表示します。
- 8. 「ホスト検出順序」フィールドまでスクロールし、ホストのタイプを選択します。
- 9. 「上に移動」ボタンと「下に移動」ボタンを使用して、ホストの検出順序を変更し ます。
- 10.「保存」をクリックし、変更内容を記録します。

### <span id="page-293-0"></span>共通ホストのリストの設定

すべてのリモート NetFile ユーザーが NetFile を通じて使用できるホストのリストを設 定できます。追加する各ホストについて、次の情報を指定します。

ホスト名 : ホスト名または完全修飾名を入力します。指定したホスト名がユーザーの 設定したホスト名と一致する場合、両方の情報が統合され、指定した値がユーザーの 指定した値に上書きされます。

たとえば、共通の 4 つのホスト sesta、siroe、florizon、および abc を設定してい るとします。ユーザーはそのうち 2 つのホスト、sesta と siroe を設定します。この 場合、ユーザーが指定した値は管理者が指定した値よりも優先されます。ユーザーの NetFile には、florizon と abc もリストされ、ユーザーは 2 つのホストでさまざまな 処理を実行できます。「拒否されたホスト」リストに florizon を指定している場合、 ユーザーの NetFile に florizon がリストされますが、florizon については処理が実 行できません。

ホストのタイプ : ユーザーが「共通ホスト」リスト内にあるマシンをすでに追加して いる場合、ユーザーの設定が優先されます。タイプが競合する場合、管理者が追加し た共有はそのユーザーには追加されません。ユーザーと管理者が同じ共通を追加した 場合、その共有は追加されますがユーザーが設定したパスワードが優先されます。

エンコーディング:ここで指定した値とユーザーの設定が競合する場合、ユーザーの 設定が優先されます。設定を空白にしている、または無効な値を指定している場合、 クライアントの OS ( ユーザーのマシン ) の文字セットが使用されます。

注 ユーザーは NetFile クライアントアプリケーションでこれらの値を編集で きます。ただし、編集した値が有効なのは、現在のセッションだけです。 ユーザーがログアウトし再びログインすると、編集された値は保持されま せん。

#### ➤ 共通ホストのリストを設定するには

- 1. Access Manager 管理コンソールに管理者としてログインします。
- 2. 「アイデンティティー管理」タブを選択します。
- 3. 「表示」ドロップダウンリストから「組織」を選択します。
- 4. 目的の組織名をクリックします。選択した組織名が、管理コンソールの左上に場 所として表示されます。
- 5. 「表示」リストボックスから「サービス」を選択します。
- 6. 「SRA 設定」の下の「NetFile」の隣にある矢印をクリックします。 「NetFile」ページが表示されます。
- 7. 「ホスト」タブをクリックし、「設定」サブセクションを表示します。 「NetFile」ページが表示されます。
- 8. 共通ホストを追加するには
	- a. 「共通ホスト」フィールドの「新規」をクリックします。
	- b. 次のフィールドに適切な情報を入力します。
		- ❍ ホスト名
		- ❍ ホストタイプ
		- ❍ 暗号化
		- ❍ Microsoft Windows ドメイン / ワークグループ
		- ❍ ユーザー名
		- ❍ パスワード
	- c. 追加する共有ごとに次のフィールドに適切な情報を入力し、「リストに追加」 をクリックします。
		- ❍ 共有リスト
		- ❍ 共有名
		- ❍ 共有パスワード
	- d. 「了解」をクリックします。
	- e. 追加または削除する共通ホストごとに、この一連の情報を繰り返します。
- 9. 「共通ホスト」リストから共通ホストを削除するには
	- a. 「削除」をクリックし、「共有リスト」のホスト名を選択します。次に、「削 除」をクリックします。
	- b. 「保存」をクリックし、変更内容を記録します。

## <span id="page-295-0"></span>デフォルトドメインの指定

NetFile が許可されたホストへのアクセスに使用するデフォルトドメインを指定できま す。

このデフォルト値が適用されるのは、ユーザーが NetFile を使用してホストを追加す るときに、完全修飾ホスト名を指定していない場合です。

**警告** 「デフォルトドメイン」フィールドが空ではなく、有効なドメイン名が指 定されていることを確認してください。

#### ➤ デフォルトドメインを指定するには

- 1. Access Manager 管理コンソールに管理者としてログインします。
- 2. 「アイデンティティー管理」タブを選択します。
- 3. 「表示」ドロップダウンリストから「組織」を選択します。
- 4. 目的の組織名をクリックします。選択した組織名が、管理コンソールの左上に場 所として表示されます。
- 5. 「表示」リストボックスから「サービス」を選択します。
- 6. 「SRA 設定」の下の「NetFile」の隣にある矢印をクリックします。 「NetFile」ページが表示されます。
- 7. 「ホスト」タブをクリックし、「設定」サブセクションを表示します。
- 8. 「デフォルトドメイン」フィールドまでスクロールし、デフォルトのドメイン名を 入力します。
- 9. 「保存」をクリックし、変更内容を記録します。

# <span id="page-295-1"></span>Windows のドメイン / ワークグループの指定

これは、ユーザーが Microsoft Windows ホストにアクセスするときに使用する、デ フォルトの Microsoft Windows ドメインまたはワークグループです。

ユーザーはマシンを追加するときに別の値を指定し、この値を上書きできます。

#### ➤ デフォルトの **Windows** ドメインまたはワークグループを指定するには

- 1. Access Manager 管理コンソールに管理者としてログインします。
- 2. 「アイデンティティー管理」タブを選択します。
- 3. 「表示」ドロップダウンリストから「組織」を選択します。
- 4. 目的の組織名をクリックします。選択した組織名が、管理コンソールの左上に場 所として表示されます。
- 5. 「表示」リストボックスから「サービス」を選択します。
- 6. 「SRA 設定」の下の「NetFile」の隣にある矢印をクリックします。 「NetFile」ページが表示されます。
- 7. 「ホスト」タブをクリックし、「設定」サブセクションを表示します。
- 8. 「デフォルトの Windows ドメイン / ワークグループ」フィールドまでスクロール し、デフォルトのドメイン名またはワークグループ名を入力します。
- 9. 「保存」をクリックし、変更内容を記録します。

# <span id="page-296-0"></span>デフォルトの WINS/DNS サーバーの指定

これは、Microsoft Windows ホストへのアクセスで NetFile が使用する WINS/DNS サーバーです。

#### ➤ デフォルトの **WINS/DNS** サーバーを指定するには

- 1. Access Manager 管理コンソールに管理者としてログインします。
- 2. 「アイデンティティー管理」タブを選択します。
- 3. 「表示」ドロップダウンリストから「組織」を選択します。
- 4. 目的の組織名をクリックします。選択した組織名が、管理コンソールの左上に場 所として表示されます。
- 5. 「表示」リストボックスから「サービス」を選択します。
- 6. 「SRA 設定」の下の「NetFile」の隣にある矢印をクリックします。 「NetFile」ページが表示されます。
- 7. 「ホスト」タブをクリックし、「設定」サブセクションを表示します。
- 8. 「デフォルトの WINS/DNS サーバー」フィールドまでスクロールし、デフォルト の Microsoft Windows または DNS サーバー名を入力します。
- 9. 「保存」をクリックし、変更内容を記録します。

# <span id="page-297-0"></span>異なるタイプのホストへのアクセスの指定

Microsoft Windows、FTP、NFS、または Netware ホストなどの特定のホストへの ユーザーのアクセスを指定できます。各タイプのホストへのアクセスを許可または拒 否するオプションを設定できます。デフォルトでは、これらのオプションはすべて有 効になっています。

#### ➤ 異なるタイプのホストへのアクセスを指定するには

- 1. Access Manager 管理コンソールに管理者としてログインします。
- 2. 「アイデンティティー管理」タブを選択します。
- 3. 「表示」ドロップダウンリストから「組織」を選択します。
- 4. 目的の組織名をクリックします。選択した組織名が、管理コンソールの左上に場 所として表示されます。
- 5. 「表示」リストボックスから「サービス」を選択します。
- 6. 「SRA 設定」の下の「NetFile」の隣にある矢印をクリックします。 「NetFile」ページが表示されます。
- 7. 「ホスト」タブをクリックし、「アクセス」サブセクションを表示します。
- 8. アクセスを可能にするホストタイプをクリックします。次のオプションから選択 できます。
	- ❍ Windows ホストへのアクセスを許可
	- ❍ FTP ホストへのアクセスを許可
	- ❍ NFS ホストへのアクセスを許可
	- ❍ Netware ホストへのアクセスを許可

オプションを選択すると、そのタイプのホストへのアクセスが可能になります。 チェックボックスのチェックマークを外すと、そのタイプのホストにアクセスで きなくなります。

9. 「保存」をクリックし、変更内容を記録します。

### <span id="page-298-0"></span>「許可されるホスト」リストの設定

デフォルトでは、このリストに \* が指定されているため、ユーザーは NetFile を通じ てすべてのホストにアクセスできます。この設定を変更する場合、\* を削除し、ユー ザーが NetFile を通じてアクセスする必要のあるホストだけをこのリストに指定しま す。または、この \* エントリを残し、「拒否されたホスト」リストでアクセスを拒否す るホストを指定します。その場合、「拒否されたホスト」リストで指定したホストを除 きすべてのホストへのアクセスが許可されます。

詳細については、300 [ページの「「拒否されるホスト」リストの設定」](#page-299-0)を参照してくだ さい。

注 「許可されたホスト」と「拒否されたホスト」リストがいずれも空白の場 合、どのホストにもアクセスできません。

#### ➤ 許可されたホストリストを作成するには

- 1. Access Manager 管理コンソールに管理者としてログインします。
- 2. 「アイデンティティー管理」タブを選択します。
- 3. 「表示」ドロップダウンリストから「組織」を選択します。
- 4. 目的の組織名をクリックします。選択した組織名が、管理コンソールの左上に場 所として表示されます。
- 5. 「表示」リストボックスから「サービス」を選択します。
- 6. 「SRA 設定」の下の「NetFile」の隣にある矢印をクリックします。 「NetFile」ページが表示されます。
- 7. 「ホスト」タブをクリックし、「アクセス」サブセクションを表示します。
- 8. 「許可されたホスト」フィールドまでスクロールします。編集フィールドに、アク セスを許可するホストの名前を入力し、「追加」をクリックします。 「許可されたホスト」リストボックスにホスト名が追加されます。
- 9. 「保存」をクリックし、変更内容を記録します。

## <span id="page-299-0"></span>「拒否されるホスト」リストの設定

294 [ページの「共通ホストのリストの設定」で](#page-293-0)共通に使用できるホストのリストを指 定した後に、NetFile を通じたユーザーのアクセスを拒否するホストのリストも指定で きます。

注 ホストへのアクセスを拒否し、ユーザーがすでに NetFile ウィンドウでこ のホストを追加している場合、ユーザーの NetFile ウィンドウには、その 後も拒否されたホストが表示されます。ただし、ユーザーはこのホストで は操作を行えません。 NetFile Java2 では、アプリケーションに拒否されたホストが表示されると

きに、そのホストに赤の十字がマークされ、アクセスできないことを示し ます。

注 「許可されたホスト」と「拒否されたホスト」リストがいずれも空白の場 合、どのホストにもアクセスできません。

#### ➤ 拒否されたホストリストを作成するには

- 1. Access Manager 管理コンソールに管理者としてログインします。
- 2. 「アイデンティティー管理」タブを選択します。
- 3. 「表示」ドロップダウンリストから「組織」を選択します。
- 4. 目的の組織名をクリックします。選択した組織名が、管理コンソールの左上に場 所として表示されます。
- 5. 「表示」リストボックスから「サービス」を選択します。
- 6. 「SRA 設定」の下の「NetFile」の隣にある矢印をクリックします。 「NetFile」ページが表示されます。
- 7. 「ホスト」タブをクリックし、「アクセス」サブセクションを表示します。
- 8. 「拒否されたホスト」フィールドまでスクロールします。編集フィールドに、アク セスを拒否するホストの名前を入力します。
- 9. 「追加」をクリックします。

「拒否されたホスト」リストボックスにホスト名が追加されます。

10.「保存」をクリックし、変更内容を記録します。

# <span id="page-300-0"></span>権限タブ

NetFile サービスの「権限」タブでは、次のタスクを実行するためのユーザーのアクセ ス権をリモートホストから許可または拒否できます。

- ファイル名の変更
- ファイルとフォルダの削除
- ファイルのアップロード
- ファイルとフォルダのダウンロード
- ファイルの検索
- ファイルのメール送信
- ファイルの圧縮
- ユーザー ID の変更

このオプションを使用することで、ユーザーが NetFile を使用してホストに接続 する場合に、異なる ID を使用できるかどうかを指定できます。大規模な組織で は、ユーザーは複数のユーザー ID を持つことができます。ユーザーが単一のユー ザー ID を使用するように制限する場合は、「ユーザー ID の変更を許可」オプショ ンを無効にします。これにより、特定の組織のすべてのユーザーがユーザー ID を 変更できなくなり、NetFile を使用してホストに接続するときに使用する ID が単 一の ID ( デスクトップログイン ID) に制限されます。また、ユーザーがマシンご とに異なるログイン ID を持つことがありますが、この場合、必要に応じてユー ザーによる ID の変更を許可することができます。

• Microsoft Windows ドメインの変更

このオプションは、NT ドメインだけに適用されます。

ユーザーがシステムを追加するときに「ユーザーの NT ドメイン名」フィールド に無効なドメイン名を指定すると、エラーメッセージが表示されます。ユーザー が後でホスト情報を編集し、無効なドメイン名を指定しても、エラーメッセージ は表示されません。

ユーザーがドメイン名を指定するときは、そのドメインのユーザー名とパスワー ドも指定する必要があります。ホストのユーザー名とパスワードを使用する必要 がある場合、ユーザーは「ユーザーの NT ドメイン名」フィールドからドメイン を削除しなければなりません。

デフォルトでは、アクセス権のオプションはすべて有効になっています。

#### ➤ アクセス権を有効化または無効化するには

- 1. Access Manager 管理コンソールに管理者としてログインします。
- 2. 「アイデンティティー管理」タブを選択します。
- 3. 「表示」ドロップダウンリストから「組織」を選択します。
- 4. 目的の組織名をクリックします。選択した組織名が、管理コンソールの左上に場 所として表示されます。
- 5. 「表示」リストボックスから「サービス」を選択します。
- 6. 「SRA 設定」の下の「NetFile」の隣にある矢印をクリックします。 「NetFile」ページが表示されます。
- 7. 「権限」タブをクリックします。
- 8. 適切な「許可」フィールドまでスクロールし、チェックボックスにチェックマー クを付けてアクセス権を有効にします。
- 9. 「保存」をクリックし、変更内容を記録します。

#### 注 ユーザーが NetFile の使用を開始した後にこのオプションを無効にすると、 ユーザーがログアウトし再びログインした後に変更内容が有効になりま す。

# <span id="page-301-0"></span>表示タブ

NetFile サービスの「表示」タブでは、次のタスクを実行できます。

- NetFile [のウィンドウサイズの指定](#page-301-1)
- NetFile [ウィンドウの位置の指定](#page-302-0)

## <span id="page-301-1"></span>NetFile のウィンドウサイズの指定

ユーザーのデスクトップの NetFile ウィンドウのサイズを、ピクセル単位で指定でき ます。デフォルト値は 700|400 ピクセルです。無効な値を入力した場合、NetFile は デフォルトの値を使用します。

#### ➤ **NetFile** ウィンドウのサイズを指定するには

- 1. Access Manager 管理コンソールに管理者としてログインします。
- 2. 「アイデンティティー管理」タブを選択します。

注 ユーザーが使用できる制限付きの管理コンソールでも、この値を編集する ことができます。指定した値は、ユーザーがデスクトップで NetFile ウィ ンドウのサイズを変更したときに新しい値に置き換わります。

- 3. 「表示」ドロップダウンリストから「組織」を選択します。
- 4. 目的の組織名をクリックします。選択した組織名が、管理コンソールの左上に場 所として表示されます。
- 5. 「表示」リストボックスから「サービス」を選択します。
- 6. 「SRA 設定」の下の「NetFile」の隣にある矢印をクリックします。

「NetFile」ページが表示されます。

- 7. 「表示」タブをクリックします。
- 8. 「ウィンドウのサイズ」フィールドまでスクロールし、適切なウィンドウサイズを ピクセル単位で入力します。

値は 700|400 の形式で入力し、空白文字を挿入しません。座標軸は x|y です。他 の文字を区切り文字として使用することはできません。

9. 「保存」をクリックし、変更内容を記録します。

## <span id="page-302-0"></span>NetFile ウィンドウの位置の指定

NetFile ウィンドウがユーザーのデスクトップに表示される位置を指定できます。デ フォルト値は 100|50 ピクセルです。無効な値を入力した場合、NetFile はデフォルト の値を使用します。

注 ユーザーが使用できる制限付きの管理コンソールでも、この値を編集する ことができます。指定した値は、ユーザーがデスクトップで NetFile ウィ ンドウの位置を変更したときに新しい値に置き換わります。

- ➤ **NetFile** ウィンドウの位置を指定するには
	- 1. Access Manager 管理コンソールに管理者としてログインします。
	- 2. 「アイデンティティー管理」タブを選択します。
	- 3. 「表示」ドロップダウンリストから「組織」を選択します。
	- 4. 目的の組織名をクリックします。選択した組織名が、管理コンソールの左上に場 所として表示されます。
	- 5. 「表示」リストボックスから「サービス」を選択します。
	- 6. 「SRA 設定」の下の「NetFile」の隣にある矢印をクリックします。 「NetFile」ページが表示されます。

7. 「表示」タブをクリックします。

8. 「ウィンドウの位置」フィールドまでスクロールし、適切なウィンドウ位置の座標 を入力します。

値は 100|50 の形式で入力し、空白文字を挿入しません。座標軸は x|y です。他 の文字を区切り文字として使用することはできません。

9. 「保存」をクリックし、変更内容を記録します。

# <span id="page-303-0"></span>操作タブ

NetFile サービスの「操作」タブでは、次のタスクを実行できます。

- [一時ファイルディレクトリの指定](#page-303-1)
- [ファイルアップロードサイズの制限の設定](#page-304-0)
- [検索ディレクトリ制限の指定](#page-305-0)
- [圧縮の指定](#page-306-1)

## <span id="page-303-1"></span>一時ファイルディレクトリの指定

NetFile は、ファイルのメール送信など、さまざまなファイル操作に一時ディレクトリ を必要とします。デフォルトの一時ディレクトリは /tmp です。一時ファイルは、必 要な操作が実行された後に削除されます。

指定された一時ディレクトリがサーバー上に存在しない場合は作成されます。

Web サーバーが実行時に使用する ID (nobody または noaccess) に、指定されたディ レクトリに対するアクセス権 rwx が割り当てられていることを確認します。また、要 求される一時ディレクトリへの完全パスに対するアクセス権 rx が ID に割り当てられ ていることを確認します。

ヒント NetFile の一時ディレクトリを個別に作成する場合があります。Portal Server のすべてのモジュールに共通な一時ディレクトリを指定すると、 ディスクの容量がすぐに足りなくなります。ファイルのメール送信など、 NetFile の一部の操作は、一時ディレクトリの容量がなくなると機能しませ  $h_{\rm o}$ 

#### ▶ 一時ディレクトリを指定するには

- 1. Access Manager 管理コンソールに管理者としてログインします。
- 2. 「アイデンティティー管理」タブを選択します。
- 3. 「表示」ドロップダウンリストから「組織」を選択します。
- 4. 「表示」リストボックスから「サービス」を選択します。
- 5. 「SRA 設定」の下の「NetFile」の隣にある矢印をクリックします。 「NetFile」ページが表示されます。
- 6. 「操作」タブをクリックし、「トラフィック」サブセクションを表示します。
- 7. 「一時ディレクトリの場所」フィールドまでスクロールし、適切な一時ディレクト リの場所を入力します。
- 8. 「保存」をクリックし、変更内容を記録します。

# <span id="page-304-0"></span>ファイルアップロードサイズの制限の設定

このフィールドに、アップロードできる最大ファイルサイズを指定できます。アップ ロードするファイルのサイズがここで指定した制限を超えると、エラーメッセージが 表示され、ファイルはアップロードされません。デフォルト値は 5M バイトです。無 効な値を入力すると、NetFile は値をデフォルト値にリセットします。

ユーザーごとに異なるファイルアップロードサイズ制限を指定できます。

注 アップロードの最大ファイルサイズは、M バイト単位で指定します。整数 値で指定する必要があります。

#### ➤ ファイルアップロードサイズの制限を設定するには

- 1. Access Manager 管理コンソールに管理者としてログインします。
- 2. 「アイデンティティー管理」タブを選択します。
- 3. 「表示」ドロップダウンリストから「組織」を選択します。
- 4. 目的の組織名をクリックします。選択した組織名が、管理コンソールの左上に場 所として表示されます。
- 5. 「表示」リストボックスから「サービス」を選択します。
- 6. 「SRA 設定」の下の「NetFile」の隣にある矢印をクリックします。 「NetFile」ページが表示されます。
- 7. 「操作」タブをクリックし、「トラフィック」サブセクションを表示します。
- 8. 「ファイルのアップロード制限」フィールドまでスクロールします。適切なサイズ 制限を M バイト単位で入力します。
- 9. 「保存」をクリックし、変更内容を記録します。

## <span id="page-305-0"></span>検索ディレクトリ制限の指定

1 回の検索操作で検索できるディレクトリの最大数を設定できます。この制限により、 ネットワークの停滞が軽減され、複数のユーザーが同時にログインした場合のアクセ ス速度も速くなります。デフォルト値は 100 です。無効な値を入力すると、NetFile は値をデフォルト値にリセットします。

ユーザーが A というディレクトリを使用しているとします。A には 100 のサブディレ クトリがあります。検索するディレクトリの最大数を 100 に指定した場合、ディレク トリ A 全体の検索が行われ処理が停止します。ディレクトリ A で検索の制限数 100 に 達したため、他のディレクトリの検索は行われません。検索の制限数を超えるまでに 累積された検索結果と、検索の制限数を超えたことを示すエラーメッセージが表示さ れます。検索を続けるためには、ユーザーは次のディレクトリで手動で検索を再開す る必要があります。

検索操作は、深度優先で行われます。つまり、検索の処理はユーザーが選択したディ レクトリのすべてのサブディレクトリを実行し、その後に次のディレクトリに移動し ます。

#### ▶ ディレクトリ検索の制限を指定するには

- 1. Access Manager 管理コンソールに管理者としてログインします。
- 2. 「アイデンティティー管理」タブを選択します。
- 3. 「表示」ドロップダウンリストから「組織」を選択します。
- 4. 目的の組織名をクリックします。選択した組織名が、管理コンソールの左上に場 所として表示されます。
- 5. 「表示」リストボックスから「サービス」を選択します。
- 6. 「SRA 設定」の下の「NetFile」の隣にある矢印をクリックします。 「NetFile」ページが表示されます。
- 7. 「操作」タブをクリックし、「検索」サブセクションを表示します。
- 8. 「検索ディレクトリ制限」フィールドまでスクロールし、適切な数値を入力しま す。

注 このフィールドには、整数値を入力してください。

9. 「保存」をクリックし、変更内容を記録します。

## <span id="page-306-1"></span>圧縮の指定

圧縮の属性は、NetFile Java2 だけに適用されます。

#### ➤ デフォルトの圧縮タイプを指定するには

- 1. Access Manager 管理コンソールに管理者としてログインします。
- 2. 「アイデンティティー管理」タブを選択します。
- 3. 「表示」ドロップダウンリストから「組織」を選択します。
- 4. 目的の組織名をクリックします。選択した組織名が、管理コンソールの左上に場 所として表示されます。
- 5. 「表示」リストボックスから「サービス」を選択します。
- 6. 「SRA 設定」の下の「NetFile」の隣にある矢印をクリックします。 「NetFile」ページが表示されます。
- 7. 「操作」タブをクリックし、「圧縮」サブセクションを表示します。
- 8. 「デフォルトの圧縮タイプ」フィールドまでスクロールします。

「Zip」または「GZip」を選択します。

9. 「保存」をクリックし、変更内容を記録します。

## <span id="page-306-0"></span>一般タブ

NetFile サービスの「一般」タブでは、MIME タイプ設定ファイルの場所を指定でき ます。

### MIME タイプ設定ファイルの場所の指定

この情報は、クライアントブラウザに送信する応答コンテンツのタイプを判断する場 合に必要となります。ブラウザは NetFile を開くとき、またはダウンロード操作を行 うときに、ファイルの関連付けが必要なアプリケーションを決定するために、この情 報を必要とします。これは、インストール時に設定されます。

Portal Server の Web サーバーの MIME タイプファイルを使用する必要があるときは、 ファイルの場所を指定します。

*portal-server-install-root*/SUNWam/servers/*instance-name-of-web-server- machine*/config

注 MIME タイプ設定ファイルの場所は、組織レベルだけで設定可能です。

第 10 章 NetFile の設定 307

#### ➤ **MIME** タイプ設定ファイルの場所を指定するには

- 1. Access Manager 管理コンソールに管理者としてログインします。
- 2. 「アイデンティティー管理」タブを選択します。
- 3. 「表示」ドロップダウンリストから「組織」を選択します。
- 4. 目的の組織名をクリックします。選択した組織名が、管理コンソールの左上に場 所として表示されます。
- 5. 「表示」リストボックスから「サービス」を選択します。
- 6. 「SRA 設定」の下の「NetFile」の隣にある矢印をクリックします。 「NetFile」ページが表示されます。
- 7. 「一般」タブをクリックします。
- 8. 「MIME タイプ設定ファイルの場所」フィールドまでスクロールし、MIME タイプ 設定ファイルが格納されている場所の完全パスを入力します。
- 9. 「保存」をクリックし、変更内容を記録します。

# Netlet の設定

この章では、Sun JavaTM System Access Manager 管理コンソールから Netlet の属性を 設定する方法について説明します。

```
注 SRA のすべての属性について簡単に調べるには、Access Manager 管理コ
ンソールの右上に表示される「ヘルプ」をクリックし、「Secure Remote 
Access 管理ヘルプ」をクリックします。
```
組織レベルで設定できるすべての属性は、ユーザーレベルでも設定できます。組織、 ロール、ユーザーの各レベルの属性については、『Access Manager 管理ガイド』を参 照してください。

Netlet 属性を設定するには、次の手順を実行し、組織レベルの属性を設定します。

- 1. Access Manager 管理コンソールに管理者としてログインします。
- 2. 「アイデンティティー管理」タブを選択します。
- 3. 「表示」ドロップダウンリストから「組織」を選択します。
- 4. 目的の組織名をクリックします。選択した組織名が、管理コンソールの左上に場 所として表示されます。
- 5. 「表示」ドロップダウンリストから「サービス」を選択します。
- 6. 「SRA 設定」の下の「Netlet」の隣にある矢印をクリックします。

このページでは、次のタスクを実行できます。

- o Netlet [ルールの追加](#page-310-0)
- ❍ ユーザーへの Netlet [サービスの割り当て](#page-309-0)
- o Netlet [ルールの追加](#page-310-0)
- o 既存の Netlet [ルールの変更](#page-311-0)
- o Netlet [ルールの削除](#page-312-0)

ユーザープロファイルの設定と Netlet ルールの作成以外の操作では、サイトの要 件に基づいて次の属性を設定する必要があります。これらの属性は組織レベルま たはユーザーレベルで設定できます。

- ❍ [デフォルトの暗号化方式の指定](#page-312-1)
- ❍ [デフォルトループバックポートの割り当て](#page-313-0)
- ❍ [接続の再認証の有効化](#page-314-0)
- ❍ [接続の警告ポップアップを表示](#page-314-1)
- ❍ [「ポート警告ダイアログにチェックボックスを表示」の有効化](#page-315-0)
- ❍ [キープアライブ間隔の設定](#page-316-0)
- ❍ 「Portal のログアウト時に Netlet [を終了」オプションの設定](#page-316-1)
- o Netlet [ルールへのアクセスの定義](#page-317-0)
- o Netlet [ルールへのアクセスの拒否](#page-318-0)
- ❍ [ホストへのアクセスの許可](#page-319-0)[ホストへのアクセスの拒否](#page-320-0)

# <span id="page-309-0"></span>ユーザーへの Netlet サービスの割り当て

- 1. Access Manager 管理コンソールに管理者としてログインします。
- 2. 「アイデンティティー管理」タブを選択します。
- 3. 「表示」ドロップダウンリストから「組織」を選択します。
- 4. 目的の組織名をクリックします。 選択した組織名が、管理コンソールの左上に場所として表示されます。
- 5. 選択した組織の「表示」ドロップダウンリストから「ユーザー」を選択します。
- 6. 左の区画で目的のユーザーの隣にある矢印をクリックします。
- 7. このユーザーが使用できる Netlet サービスが割り当てられていない場合は、この ユーザーの「表示」ドロップダウンリストから「サービス」を選択します。
- 8. 「追加」をクリックします。
- 9. 「サービス」のリストから「Netlet」を選択します。
- 10.「了解」をクリックします。
- 11. このユーザーの「表示」ドロップダウンリストから「Netlet」サービスを選択す ることで、Netlet 属性を変更できます。

# <span id="page-310-0"></span>Netlet ルールの追加

Access Manager 管理コンソールの「アイデンティティー管理」タブでは、Netlet ルー ルをグローバルレベルで追加または作成できます。これらのルールは、新しい組織を 作成すると、その組織に継承されます。

新しいルールの作成または既存のルールの修正は、組織、ロール、ユーザーレベルで 行えます。

#### ➤ **Netlet** ルールを追加するには

- 1. Access Manager 管理コンソールに管理者としてログインします。
- 2. 「アイデンティティー管理」タブを選択します。
- 3. ルールを作成する組織を選択します。
- 4. 「表示」ドロップダウンリストから「サービス」を選択します。
- 5. 「SRA 設定」の下の「Netlet」の隣にある矢印をクリックします。

右の区画に「Netlet」ページが表示されます。

6. 「Netlet ルール」フィールドの「追加」をクリックします。

Netlet ルールの追加ページが表示されます。ルールのすべてのフィールドに同じ 値が入力されていますが、必要に応じて変更できます。

- 7. 「ルール名」フィールドに一意の名前を入力します。
- 8. 適切な暗号化方式を指定します。デフォルトの暗号化方式を使用する場合は、「デ フォルト」を選択します。使用できる暗号化方式のリストから選択するときは、 「その他」を選択します。

デフォルトの暗号化方式については、313 [ページの「デフォルトの暗号化方式を](#page-312-2) [指定するには」を](#page-312-2)参照してください。

- 9. 呼び出すアプリケーションの URL を「URL」フィールドに入力します。
- 10. アプレットをダウンロードする必要がある場合は、「アプレットのダウンロード」 チェックボックスにチェックマークを付けます。対応する編集ボックスに、 *local-port:server-host:server-port* の形式でアプレットの詳細を入力します。

注 各ルールに一意のローカルポートを指定します。

アプレットの詳細を指定する必要があるのは、アプレットを Portal Server ホスト 以外のホストからダウンロードする必要がある場合だけです。チェックボックス にチェックマークを付けていない場合、編集ボックスは無効になっています。詳 細については、191 [ページの「リモートホストからのアプレットのダウンロード」](#page-190-0) を参照してください。

- 11. このルールに対応する Netlet セッションの実行中は Portal Server セッション時間 が延長されるようにするときは、「拡張セッション」チェックボックスにチェック マークを付けます。
- 12. Netlet が待機するローカルポートを「ローカルポート」フィールドに入力します。 FTP ルールでは、ローカルポートは 30021 である必要があります。
- 13.「宛先ホスト」フィールドにエントリを入力します。

スタティックルールでは、Netlet 接続のターゲットマシンのホスト名を入力しま す。

ダイナミックルールでは、「TARGET」と入力します。

- 14. 宛先ホストのポートを宛先ポートフィールドに入力します。
- 15.「リストに追加」をクリックして、「ローカルポートと宛先サーバーポートのマッ プ」フィールドに最後の 3 つのエントリを反映させます。
- 16.「了解」をクリックします。

ルールが保存され、「Netlet」ページに戻ります。「Netlet ルール」リストに新し いルールが表示されます。

# <span id="page-311-0"></span>既存の Netlet ルールの変更

管理コンソールの「アイデンティティー管理」タブでは、既存のルールを組織、ロー ル、ユーザーレベルで変更できます。これらのルールは、新しい組織を作成すると、 その組織に継承されます。

- ➤ **Netlet** ルールを変更するには
	- 1. Access Manager 管理コンソールに管理者としてログインします。
	- 2. 「アイデンティティー管理」タブを選択します。
	- 3. ルールを修正する組織を選択します。
	- 4. 「表示」ドロップダウンリストから「サービス」を選択します。
	- 5. 「SRA 設定」の下の「Netlet」の隣にある矢印をクリックします。 右の区画に「Netlet」ページが表示されます。
	- 6. 変更するルールの隣のチェックボックスにチェックマークを付けます。 「Netlet ルールの編集」ページが表示されます。
	- 7. 必要な変更を行い、「了解」をクリックします。 修正されたルールが保存され、「Netlet」ページに戻ります。

## <span id="page-312-0"></span>Netlet ルールの削除

管理コンソールの「アイデンティティー管理」タブで、Netlet ルールをグローバルレ ベルで削除できます。

#### ➤ **Netlet** ルールを削除するには

- 1. Access Manager 管理コンソールに管理者としてログインします。
- 2. 「アイデンティティー管理」タブを選択します。
- 3. ルールを削除する組織を選択します。
- 4. 「SRA 設定」の下の「Netlet」の隣にある矢印をクリックします。 右の区画に「Netlet」ページが表示されます。
- 5. 「Netlet ルール」リストから削除するルールの横のチェックボックスを選択しま す。
- 6. 「削除」をクリックします。 選択したルールが「Netlet ルール」リストから削除されます。

注 ここでは、すべての属性の組織レベルでの設定について説明します。

# <span id="page-312-1"></span>デフォルトの暗号化方式の指定

Netlet ルールにはデフォルトの暗号化方式を指定する必要があります。これは、ルー ルの一部として暗号化方式が指定されていない既存のルールを使用する場合に便利で す。このフィールドの設定は必須です。198 [ページの「下位互換性」を](#page-197-0)参照してくだ さい。

#### <span id="page-312-2"></span>▶ デフォルトの暗号化方式を指定するには

- 1. Access Manager 管理コンソールに管理者としてログインします。
- 2. 「アイデンティティー管理」タブを選択します。
- 3. 「表示」ドロップダウンリストから「組織」を選択します。
- 4. 目的の組織名をクリックします。選択した組織名が、管理コンソールの左上に場 所として表示されます。
- 5. 「表示」ドロップダウンリストから「サービス」を選択します。
- 6. 「SRA 設定」の下の「Netlet」の隣にある矢印をクリックします。 右の区画に「Netlet」ページが表示されます。
- 7. 「デフォルトのネイティブ VM 暗号化方式」フィールド、または「デフォルトの Java プラグイン暗号化方式」フィールドまでスクロールし、ドロップダウンリス トから適切な暗号化方式を選択します。サポートされる暗号化方式のリストにつ いては、197 [ページの「サポートされる暗号化方式」を](#page-196-0)参照してください。
- 8. 「保存」をクリックし、変更内容を記録します。

# <span id="page-313-0"></span>デフォルトループバックポートの割り当て

この属性は、Netlet を通じてアプレットがダウンロードされるときにローカルマシン で使用されるポートを指定します。Netlet ルールの設定値が優先される場合を除き、 デフォルトの 58000 が使用されます。

#### ▶ デフォルトループバックポートを割り当てるには

- 1. Access Manager 管理コンソールに管理者としてログインします。
- 2. 「アイデンティティー管理」タブを選択します。
- 3. 「表示」ドロップダウンリストから「組織」を選択します。
- 4. 目的の組織名をクリックします。選択した組織名が、管理コンソールの左上に場 所として表示されます。
- 5. 「表示」ドロップダウンリストから「サービス」を選択します。
- 6. 「SRA 設定」の下の「Netlet」の隣にある矢印をクリックします。 右の区画に「Netlet」ページが表示されます。
- 7. 「デフォルトのループバックポート」フィールドまでスクロールし、適切なポート 番号を入力します。
- 8. 「保存」をクリックし、変更内容を記録します。

# <span id="page-314-0"></span>接続の再認証の有効化

Netlet 接続を確立しようとするユーザーに、その都度 Netlet パスワードの入力を要求 する場合は、このオプションを有効にします。このオプションを有効にすると、ユー ザーのデスクトップに接続の警告ポップアップが表示されなくなります。詳細につい ては、315 [ページの「接続の警告ポップアップを表示」を](#page-314-1)参照してください。

このオプションを有効にすると、ユーザーは Netlet チャネルの編集オプションを使用 して再認証パスワードを変更できるようになります。デフォルトでは、最初のパス ワードは srap-Netlet です。

#### ➤ 接続の再認証を有効にするには

- 1. Access Manager 管理コンソールに管理者としてログインします。
- 2. 「アイデンティティー管理」タブを選択します。
- 3. 「表示」ドロップダウンリストから「組織」を選択します。
- 4. 目的の組織名をクリックします。選択した組織名が、管理コンソールの左上に場 所として表示されます。
- 5. 「表示」ドロップダウンリストから「サービス」を選択します。
- 6. 「SRA 設定」の下の「Netlet」の隣にある矢印をクリックします。 右の区画に「Netlet」ページが表示されます。
- 7. 「接続の再認証」フィールドまでスクロールし、オプションを選択します。
- 8. 「保存」をクリックし、変更内容を記録します。

# <span id="page-314-1"></span>接続の警告ポップアップを表示

この属性が有効になっている場合は、Netlet を使用してアプリケーションを実行して いるときに、他のユーザーが待機ポートを通じて Netlet に接続しようとすると、デス クトップに警告ポップアップダイアログボックスが表示されます。ユーザーのデスク トップにポップアップを表示しないようにするときは、この属性の選択を解除します。

#### ➤ 接続の警告ポップアップを有効にするには

- 1. Access Manager 管理コンソールに管理者としてログインします。
- 2. 「アイデンティティー管理」タブを選択します。
- 3. 「表示」ドロップダウンリストから「組織」を選択します。
- 4. 目的の組織名をクリックします。選択した組織名が、管理コンソールの左上に場 所として表示されます。
- 5. 「表示」ドロップダウンリストから「サービス」を選択します。
- 6. 「SRA 設定」の下の「Netlet」の隣にある矢印をクリックします。 右の区画に「Netlet」ページが表示されます。
- 7. 「接続の警告ポップアップを表示」チェックボックスにチェックマークを付けて、 警告ポップアップを有効にします。
- 8. 「保存」をクリックし、変更内容を記録します。

# <span id="page-315-0"></span>「ポート警告ダイアログにチェックボックスを表 示」の有効化

この属性が管理コンソールで有効になっている場合は、Netlet がローカルマシン上の 自由に使用できるポートを通じて宛先ホストに接続しようとしたときに、ユーザーの デスクトップの警告ポップアップにチェックボックスが表示されます。このチェック ボックスをデスクトップ上で切り替えることによって、ユーザーは警告ポップアップ を有効または無効にすることができます。

管理コンソールの「ポート警告ダイアログにチェックボックスを表示」オプションを 無効にすると、ユーザーはこの警告ポップアップを非表示にできるようになります。

#### ➤ ユーザーによるポート警告ダイアログの非表示を許可するには

- 1. Access Manager 管理コンソールに管理者としてログインします。
- 2. 「アイデンティティー管理」タブを選択します。
- 3. 「表示」ドロップダウンリストから「組織」を選択します。
- 4. 目的の組織名をクリックします。選択した組織名が、管理コンソールの左上に場 所として表示されます。
- 5. 「表示」ドロップダウンリストから「サービス」を選択します。
- 6. 「SRA 設定」の下の「Netlet」の隣にある矢印をクリックします。 右の区画に「Netlet」ページが表示されます。
- 7. 「ポート警告ダイアログにチェックボックスを表示」フィールドまでスクロール し、チェックボックスのチェックマークを外します。
- 8. 「保存」をクリックし、変更内容を記録します。

# <span id="page-316-0"></span>キープアライブ間隔の設定

クライアントが Web プロキシを通じてゲートウェイに接続している場合は、アイドル 状態の Netlet 接続はプロキシタイムアウトによって切断されます。切断されないよう にするには、このパラメータにプロキシタイムアウトより小さい値を指定してくださ い。

#### ▶ キープアライブ間隔を設定するには

- 1. Access Manager 管理コンソールに管理者としてログインします。
- 2. 「アイデンティティー管理」タブを選択します。
- 3. 「表示」ドロップダウンリストから「組織」を選択します。
- 4. 目的の組織名をクリックします。選択した組織名が、管理コンソールの左上に場 所として表示されます。
- 5. 「表示」ドロップダウンリストから「サービス」を選択します。
- 6. 「SRA 設定」の下の「Netlet」の隣にある矢印をクリックします。 右の区画に「Netlet」ページが表示されます。

- 7. 「キープアライブ間隔 (分)」フィールドまでスクロールし、適切な時間を入力し ます。
- 8. 「保存」をクリックし、変更内容を記録します。

# <span id="page-316-1"></span>「Portal のログアウト時に Netlet を終了」オプ ションの設定

ユーザーが Portal Server をログアウトしたときにすべての接続を終了させるときは、 このオプションを有効にします。これにより、セキュリティーが向上します。デフォ ルトでは、このオプションは有効に設定されています。

このオプションを無効にすると、ユーザーが Portal Server デスクトップからログアウ トした後も、有効な Netlet 接続が持続します。

注 このオプションを無効にしても、Portal Server からログアウトしたユー ザーは Netlet 接続を新たに確立できません。既存の接続が持続するだけで す。

#### ➤ 「ポータルのログアウト時に **Netlet** を終了」オプションを設定するには

1. Access Manager 管理コンソールに管理者としてログインします。

- 2. 「アイデンティティー管理」タブを選択します。
- 3. 「表示」ドロップダウンリストから「組織」を選択します。
- 4. 目的の組織名をクリックします。選択した組織名が、管理コンソールの左上に場 所として表示されます。
- 5. 「表示」ドロップダウンリストから「サービス」を選択します。
- 6. 「SRA 設定」の下の「Netlet」の隣にある矢印をクリックします。 右の区画に「Netlet」ページが表示されます。
- 7. 「ポータルのログアウト時に Netlet を終了」フィールドまでスクロールし、必要 に応じてチェックボックスを選択または選択解除します。
- 8. 「保存」をクリックし、変更内容を記録します。 210 [ページの「](#page-209-0)Sun Ray 環境での Netlet の実行」も参照してください。

# <span id="page-317-0"></span>Netlet ルールへのアクセスの定義

特定の組織、ロール、ユーザーに対して特定の Netlet ルールへのアクセスを定義でき ます。

#### ➤ **Netlet** ルールへのアクセスを定義するには

- 1. Access Manager 管理コンソールに管理者としてログインします。
- 2. 「アイデンティティー管理」タブを選択します。
- 3. 「表示」ドロップダウンリストから「組織」を選択します。
- 4. 目的の組織名をクリックします。選択した組織名が、管理コンソールの左上に場 所として表示されます。
- 5. 「表示」ドロップダウンリストから「サービス」を選択します。
- 6. 「SRA 設定」の下の「Netlet」の隣にある矢印をクリックします。 右の区画に「Netlet」ページが表示されます。
- 7. 「Netlet ルールにアクセス」フィールドまでスクロールします。
- 8. 「Netlet ルールにアクセス」フィールドで、選択している組織が使用できるように するルールの名前を入力します。

このフィールドにアスタリスク (\*) を指定すると、選択している組織は、定義され ているすべての Netlet ルールを使用できるようになります。

9. 「追加」をクリックします。

指定したルールが「Netlet ルールにアクセス」リストに追加されます。

10. 使用可能にする各 Netlet ルールについて、手順 7、8、9 を繰り返します。

11.「保存」をクリックし、変更内容を記録します。

# <span id="page-318-0"></span>Netlet ルールへのアクセスの拒否

特定の組織、ロール、ユーザーに対して特定の Netlet ルールへのアクセスを拒否でき ます。

➤ **Netlet** ルールへのアクセスを拒否するには

- 1. Access Manager 管理コンソールに管理者としてログインします。
- 2. 「アイデンティティー管理」タブを選択します。
- 3. 「表示」ドロップダウンリストから「組織」を選択します。
- 4. 目的の組織名をクリックします。選択した組織名が、管理コンソールの左上に場 所として表示されます。
- 5. 「表示」ドロップダウンリストから「サービス」を選択します。
- 6. 「SRA 設定」の下の「Netlet」の隣にある矢印をクリックします。 右の区画に「Netlet」ページが表示されます。
- 7. 「Netlet ルールの拒否」フィールドまでスクロールします。
- 8. 「Netlet ルールの拒否」フィールドで、選択している組織がアクセスを拒否される ルールの名前を入力します。

このフィールドにアスタリスク (\*) を指定すると、選択している組織は、定義され ているすべての Netlet ルールへのアクセスが拒否されるようになります。

9. 「追加」をクリックします。

指定したルールが「Netletl ルールの拒否」リストに追加されます。

- 10. アクセスを拒否する各 Netlet ルールについて、手順 7、8、9 を繰り返します。
- 11.「保存」をクリックし、変更内容を記録します。

# <span id="page-319-0"></span>ホストへのアクセスの許可

特定の組織、ロール、ユーザーに対して特定のホストへのアクセスを定義できます。 この定義により、特定のホストへのアクセスを許可できます。たとえば、ユーザーが telnet 接続する 5 つのホストを「許可」リストに設定できます。

#### ➤ ホストへのアクセスを許可するには

- 1. Access Manager 管理コンソールに管理者としてログインします。
- 2. 「アイデンティティー管理」タブを選択します。
- 3. 「表示」ドロップダウンリストから「組織」を選択します。
- 4. 目的の組織名をクリックします。選択した組織名が、管理コンソールの左上に場 所として表示されます。
- 5. 「表示」ドロップダウンリストから「サービス」を選択します。
- 6. 「SRA 設定」の下の「Netlet」の隣にある矢印をクリックします。 右の区画に「Netlet」ページが表示されます。
- 7. 「許可されたホスト」フィールドまでスクロールします。
- 8. 「許可されたホスト」フィールドに、アクセスを許可するホストの名前を入力しま す。 このフィールドにアスタリスク (\*) を指定すると、指定されたドメインのすべての ホストへのアクセスが可能になります。たとえば、\*.sesta.com と指定した場合、

ユーザーは sesta.com ドメイン内のすべての Netlet ターゲットを実行できます。 また、xxx.xxx.xxx.\* のように、ワイルドカードを含む IP アドレスも指定できま す。

9. 「追加」をクリックします。

指定したホストが「許可されたホスト」リストに追加されます。

- 10. アクセス可能にする各ホストについて、手順 7 と 8 を繰り返します。
- 11.「保存」をクリックし、変更内容を記録します。

# <span id="page-320-0"></span>ホストへのアクセスの拒否

組織内の特定のホストへのアクセスを拒否することができます。アクセスを拒否する ホストを「拒否されたホスト」リストに指定します。

#### ➤ ホストへのアクセスを拒否するには

- 1. Access Manager 管理コンソールに管理者としてログインします。
- 2. 「アイデンティティー管理」タブを選択します。
- 3. 「表示」ドロップダウンリストから「組織」を選択します。
- 4. 目的の組織名をクリックします。選択した組織名が、管理コンソールの左上に場 所として表示されます。
- 5. 「表示」ドロップダウンリストから「サービス」を選択します。
- 6. 「SRA 設定」の下の「Netlet」の隣にある矢印をクリックします。

右の区画に「Netlet」ページが表示されます。

- 7. 「拒否されたホスト」フィールドまでスクロールします。
- 8. アクセスを拒否するホストの名前を「拒否されたホスト」フィールドに入力しま す。

このフィールドにアスタリスク (\*) を指定すると、ユーザーは選択している組織内 のすべてのホストにアクセスできなくなります。たとえば、組織 sesta のすべて のホストへのアクセスを拒否するには、「拒否されたホスト」フィールドに \*.sesta.com と入力します。

特定のホストへのアクセスを拒否するには、完全修飾名を指定します。たとえば、 ホスト abc へのアクセスを拒否する場合は、abc.sesta.com と入力します。

9. 「追加」をクリックします。

指定したドメインが「拒否されたホスト」リストに追加されます。

- 10. アクセス可能にする各ドメインについて、手順 7 と 8 を繰り返します。
- 11.「保存」をクリックし、変更内容を記録します。

# Netlet の起動

#### ➤ **Netlet** 起動モードを選択するには

- 1. Access Manager 管理コンソールに管理者としてログインします。
- 2. 「アイデンティティー管理」タブを選択します。
- 3. 「表示」ドロップダウンリストから「組織」を選択します。
- 4. 目的の組織名をクリックします。選択した組織名が、管理コンソールの左上に場 所として表示されます。
- 5. 「表示」ドロップダウンリストから「サービス」を選択します。
- 6. 「SRA 設定」の下の「Netlet」の隣にある矢印をクリックします。

右の区画に「Netlet」ページが表示されます。

7. プルダウンウィンドウから「起動モード」を選択します。

「Java Web Start」を選択した場合、ユーザーがデスクトップ上の「Netlet」アイ コンをクリックすると、ブラウザが起動して Netlet が実行されます。いったん Java Web Start を配備すると、Netlet を再びダウンロードする必要はなくなりま す。

8. 「保存」をクリックし、変更内容を記録します。

# プロキシの設定

次の属性は、ユーザーレベルで設定できます。

- ブラウザのプロキシタイプ
- ブラウザのプロキシホスト
- ブラウザのプロキシポート
- ブラウザのプロキシ無効化リスト

管理コンソールでこれらの値を指定していないため、Netlet がブラウザのプロキシ設 定を判断できない場合は、最初に Netlet を通じて接続が確立されるときに、この情報 の入力を要求するプロンプトが表示されます。入力した情報は格納され、そのユー ザーが次回以降に接続するときに使用されます。

次の場合には、Netlet はブラウザのプロキシ設定を判断できません。

- ユーザーが Java プラグイン (1.4.0 より前のバージョン ) を使用する Internet Explorer 4.x、5.x、または 6.x を使用し、Java プラグインコントロールパネルの 「プロキシ」タブで「ブラウザ設定を使用」オプションを有効にし、Internet Explorer の「ローカルエリアネットワーク (LAN) の設定」ダイアログの「自動構 成スクリプトを使用する」フィールドで追加製品または INS ファイルを指定して いる場合。
- ユーザーが Java プラグイン (Version 1.3.1\_01 以降 ) を使用する Netscape 6.2 を使 用し、Java プラグインコントロールパネルの「プロキシ」タブで「ブラウザ設定 を使用」オプションを有効にしている場合。

いずれの場合も、Netlet はブラウザ設定を特定できない場合があり、次の情報の指定 がユーザーに求められます。

• ブラウザのプロキシタイプ

この属性は値 DIRECT または MANUAL です。ドロップダウンリストから 「DIRECT」を選択すると、Netlet はゲートウェイホストに直接接続します。

• ブラウザのプロキシホスト

Netlet の接続で経由する必要のあるプロキシホストを指定します。

• ブラウザのプロキシポート

Netlet の接続で経由する必要のあるプロキシホストのポートを指定します。

● ブラウザのプロキシ無効化リスト (カンマ区切り)

プロキシを通じた Netlet 接続を必要としないホストを指定します。このリストに は、複数のホスト名をカンマ区切りで指定できます。

プロキシの設定
# プロキシレットの設定

この章では、Sun JavaTM System Access Manager 管理コンソールからプロキシレット を設定する方法について説明します。

## プロキシレットの設定

ユーザーがログインしたときにプロキシレットが自動的に起動するようにプロキシ レットを設定するには、「プロキシレットのチャネルを編集する」ページの「プロキシ レットアプレットを自動的にダウンロード」チェックボックスにチェックマークを付 けます。「プロキシレットアプレットを自動的にダウンロード」チェックボックスに チェックマークが付いていない場合には、標準のポータルデスクトップのプロキシ レットチャネルの「プロキシレットの起動」をクリックすれば、必要に応じてプロキ シレットを取得できます。

#### ➤ プロキシレットの属性を設定するには

- 1. Access Manager 管理コンソールに管理者としてログインします。
- 2. 「アイデンティティー管理」タブを選択します。
- 3. 「表示」ドロップダウンリストから「組織」を選択します。
- 4. 目的の組織名をクリックします。選択した組織名が、管理コンソールの左上に場 所として表示されます。
- 5. 「表示」ドロップダウンリストから「サービス」を選択します。
- 6. 「SRA 設定」の「プロキシレット」の隣の矢印をクリックします。
- 7. 必要に応じて、「プロキシレットアプレットを自動的にダウンロード」チェック ボックスをクリックします。

注 SRA のすべての属性について簡単に調べるには、Access Manager 管理コ ンソールの右上に表示される「ヘルプ」をクリックし、「Secure Remote Access 管理ヘルプ」をクリックします。

- 8. 「デフォルトのプロキシレットアプレットバインド IP」アドレス (プロキシレット が動作する場所 ) を入力します。
- 9. プロキシレットが待機するポート番号 (必須)を「プロキシレットアプレットのデ フォルトのポート」フィールドに入力します。この設定はクライアントレベルの 編集ウィンドウでも行うことができます。
- 10.「保存」をクリックします。

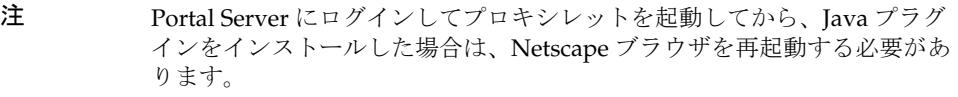

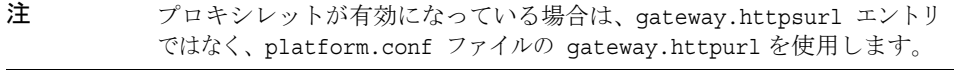

# SSL アクセラレータの設定

この章では、Sun JavaTM System Portal Server Secure Remote Access の各種アクセラ レータを設定する方法について説明します。

この章で説明する内容は次のとおりです。

- [Sun Crypto Accelerator 1000](#page-326-0)
- [Sun Crypto Accelerator 4000](#page-330-0)
- 外部 SSL [デバイスとプロキシアクセラレータ](#page-333-0)

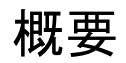

外部アクセラレータは、SSL 機能をサーバーの CPU からオフロードする専用のハード ウェアコプロセッサです。これを使用することで、CPU は別のタスクを実行できるよ うになるので、SSL トランザクションの処理速度が向上します。

## <span id="page-326-0"></span>Sun Crypto Accelerator 1000

SunTM Crypto Accelerator 1000 (Sun CA1000) ボードは、公開鍵と対称暗号化を実行す る暗号化コプロセッサとして機能するショート PCI ボードです。この製品には外部イ ンタフェースがありません。ボードは、内部 PCI バスインタフェースを通じてホスト と対話します。このボードの目的は、電子商取引アプリケーションのセキュリティー プロトコルのために、計算を中心とするさまざまな暗号化アルゴリズムを高速化する ことです。

RSA [7] や Triple-DES (3DES) [8] など、多くの重要暗号化機能がアプリケーションか ら Sun CA1000 にオフロードされ、並行処理されます。これにより、CPU を他のタス クに振り分けられるようになり、SSL トランザクションの処理速度が向上します。

### Sun Crypto Accelerator 1000 の有効化

Portal Server Secure Remote Access がインストールされていること、およびゲート ウェイサーバー証明書 ( 自己署名した、または任意の CA が発行した証明書 ) がイン ストールされていることを確認します。詳細については、215 [ページの第](#page-214-0)7章「証明 [書」](#page-214-0)を参照してください。

表 [13-1](#page-327-0) は、SSL アクセラレータをインストールする前に、必要な情報を確認するため のチェックリストです。このリストには、Crypto Accelerator 1000 のパラメータと値 が示されています。

表 13-1 Crypto Accelerator 1000 のインストールチェックリスト

<span id="page-327-0"></span>

| パラメータ                | 値                            |
|----------------------|------------------------------|
| SRA インストールのベースディレクトリ | /opt                         |
| SRA の証明書データベースへのパス   | /etc/opt/SUNWps/cert/default |
| SRA サーバー証明書のニックネーム   | server-cert                  |
| レルム                  | sra-keystore                 |
| レルムユーザー              | crypta                       |

### Sun Crypto Accelerator 1000 の設定

#### ➤ **Sun Crypto Accelerator 1000** を設定するには

1. ユーザーガイドの指示に従って、ハードウェアをインストールします。次の情報 を参照してください。

http://www.sun.com/products-n-solutions/hardware/docs/pdf/816-24 50-11.pdf

2. CD から次のパッケージをインストールします。

SUNWcrypm、SUNWcrypu、SUNWcrysu、SUNWdcar、SUNWcrypr、SUNWcrysl、 SUNWdcamn、SUNWdcav

- 3. http://sunsolve.sun.com から入手できる次のパッチをインストールします。 110383-01, 108528-05, 112438-01
- 4. pk12util および modutil というツールがインストールされていることを確認しま す。

これらのツールは /usr/sfw/bin の下にインストールされます。ツールが /usf/sfw/bin ディレクトリにない場合は、Sun Java System の配布メディアから SUNWtlsu パッケージを手動で追加する必要があります。

Solaris\_[sparc/x86]/Product/shared\_components/

5. スロットファイルを作成します。

vi /etc/opt/SUNWconn/crypto/slots

このファイルの唯一の行として、「crypta@sra」を入力します。

- 6. レルムを作成し、設定します。
	- a. root としてログインします。
	- b. 次のコマンドを入力します。 cd /opt/SUNWconn/bin/secadm secadm> create realm=sra

Realm sra created successfully.

- 7. ユーザーを作成します。
	- a. 次のコマンドを入力し、問い合わせに応答します。

secadm> set realm=sra

secadm{srap}> su

secadm{root@sra}>create user=crypta

Initial password:

Confirm password:

User crypta created successfully.

8. 作成したユーザーとしてログインします。

secadm{root@sra}> login user=crypta

Password:

secadm{crypta@sra}> show key

No keys exist for this user.

9. Sun Crypto モジュールをロードします。

環境変数 LD\_LIBRARY\_PATH が /usr/lib/mps/secv1/ をポイントする必要がありま す。

次のように入力します。

```
modutil -dbdir /etc/opt/SUNWps/cert/default -add "Sun Crypto 
Module" -libfile /opt/SUNWconn/crypto/lib/libpkcs11.so
```
次のコマンドを実行して、このモジュールがロードされたことを確認します。

modutil -list -dbdir /etc/opt/SUNWps/cert/default

10. 次のコマンドを実行し、ゲートウェイ証明書と鍵を「Sun Crypto モジュール」に エクスポートします。

環境変数 LD\_LIBRARY\_PATH が /usr/lib/mps/secv1/ をポイントする必要がありま す。

```
次のように入力します。
```
pk12util -o servercert.p12 -d /etc/opt/SUNWps/cert/default -n server-cert

pk12util -i servercert.p12 -d /etc/opt/SUNWps/cert/default -h "crypta@sra"

次に、show key コマンドを実行します。

secadm{crypta@sra}> show key

このユーザーの 2 つの鍵が表示されます。

11. /etc/opt/SUNWps/cert/default/.nickname ファイルでニックネームを変更しま す。

vi /etc/opt/SUNWps/cert/default/.nickname

server-cert を crypta@sra:server-cert に置き換えます。

12. 高速化する暗号化方式を有効化します。

Sun CA1000 は RSA 機能をアクセラレートしますが、アクセラレーションがサ ポートされる暗号化方式は DES と 3DES だけです。

13. /etc/opt/SUNWps/platform.conf.*gateway-profile-name* を変更してアクセラレータ を有効化します。

gateway.enable.accelerator=true

14. 端末ウィンドウから、次のコマンドを指定してゲートウェイを再起動します。 *portal-server-install-root*/SUNWps/bin/gateway -n *gateway-profile-name* start

注 ゲートウェイは、ゲートウェイプロファイルの HTTPS ポートとして指定 されているポートで、プレーンサーバーソケット ( 非 SSL) にバインドしま す。 着信するクライアントトラフィックに対して、非 SSL 暗号化または復号化 が行われます。この処理は、アクセラレータ側で行われます。 このモードでは、PDC は機能しません。

## <span id="page-330-0"></span>Sun Crypto Accelerator 4000

SunTM Crypto Accelerator 4000 ボードは、ギガビット Ethernet ベースのネット ワークインタフェースカードで、Sun サーバーでの IPsec および SSL ( どちらも対 称および非対称 ) の暗号化ハードウェアアクセラレーションをサポートします。

暗号化されていないネットワークトラフィックの標準ギガビットイーサネット ネットワークインタフェースカードとして機能するほかに、このボードには、暗 号化された IPsec トラフィックのスループット向上をサポートする暗号化ハード ウェアも含まれます。

Crypto Accelerator 4000 ボードは、ハードウェアとソフトウェアの両方の暗号化 アルゴリズムをアクセラレートします。また、DES および 3DES 暗号化方式の一 括暗号化もサポートします。

## Sun Crypto Accelerator 4000 の有効化

SRA がインストールされていること、およびゲートウェイサーバー証明書 ( 自己署名 した、または任意の CA が発行した証明書 ) がインストールされていることを確認し ます。SSL アクセラレータをインストールする前に、次のチェックリストに基づいて 必要な情報を入手してください。

表 [13-1](#page-327-0) は、Crypto Accelerator 4000 のパラメータと値を示しています。

表 13-2 Crypto Accelerator 4000 のインストールチェックリスト

| パラメータ                                                                             | 値                            |
|-----------------------------------------------------------------------------------|------------------------------|
| Portal Server Secure Remote Access $\{\forall \forall x \}$ – /opt<br>ルのベースディレクトリ |                              |
| SRA インスタンス                                                                        | デフォルト                        |
| SRA の証明書データベースへのパス                                                                | /etc/opt/SUNWps/cert/default |
| SRA サーバー証明書のニックネーム                                                                | server-cert                  |
| CA4000 キーストア                                                                      | srap                         |
| CA4000 キーストアユーザー                                                                  | crypta                       |

## Sun Crypto Accelerator 4000 の設定

#### ➤ **Sun Crypto Accelerator 4000** を設定するには

1. ユーザーガイドの指示に従って、ハードウェアとソフトウェアパッケージをイン ストールします。次の情報を参照してください。

http://www.sun.com/products-n-solutions/hardware/docs/pdf/816-2450-11.pdf

- 2. http://sunsolve.sun.com から入手できる次のパッチをインストールします : 114795
- 3. certutil、pk12util および modutil というツールがインストールされていること を確認します。

これらのツールは /usr/sfw/bin の下にインストールされます。

ツールが /usf/sfw/bin ディレクトリにない場合は、

Sun Java System の配布メディアから SUNWtlsu パッケージを手動で追加する必 要があります。

Solaris\_[sparc/x86]/Product/shared\_components/

4. ボードを初期化します。

/opt/SUNWconn/bin/vcadm ツールを実行して Crypto ボードを初期化し、次の値を 設定します。

Initial Security Officer Name: sec\_officer

Keystore name: sra-keystore

Run in FIPS 140-2 Mode: No

5. ユーザーを作成します。

vcaadm{vca0@localhost, sec\_officer}> create user

New user name: crypta

Enter new user password:

Confirm password:

User crypta created successfully.

6. キーストアにトークンをマッピングします。

vi /opt/SUNWconn/cryptov2/tokens

次に、このファイルに sra-keystore を追加します。

7. 一括暗号化を有効にします。 touch /opt/SUNWconn/cryptov2/sslreg 8. Sun Crypto モジュールをロードします。

環境変数 LD\_LIBRARY\_PATH が /usr/lib/mps/secv1/ をポイントする必要がありま す。

次のように入力します。

modutil -dbdir /etc/opt/SUNWps/cert/default -add "Sun Crypto Module" -libfile /opt/SUNWconn/cryptov2/lib/libvpkcs11.so

次のコマンドを実行することで、このモジュールがロードされたことを確認でき ます。

modutil -list -dbdir /etc/opt/SUNWps/cert/default

9. 次のコマンドを実行し、ゲートウェイ証明書と鍵を「Sun Crypto モジュール」に エクスポートします。

環境変数 LD\_LIBRARY\_PATH が /usr/lib/mps/secv1/ をポイントする必要がありま す。

pk12util -o servercert.p12 -d /etc/opt/SUNWps/cert/default -n server-cert

pk12util -i servercert.p12 -d /etc/opt/SUNWps/cert/default -h "sra-keystore"

次のコマンドを実行することで、鍵がエクスポートされたことを確認できます。 certutil -K -h "sra-keystore" -d /etc/opt/SUNWps/cert/default

10. /etc/opt/SUNWps/cert/default/.nickname ファイルでニックネームを変更しま す。

vi /etc/opt/SUNWps/cert/default/.nickname

server-cert を sra-keystore:server-cert に置き換えます。

11. 高速化する暗号化方式を有効化します。

271 ページの「SSL [暗号化方式の選択の有効化」](#page-270-0)を参照してください。

12. 端末ウィンドウから、次のコマンドを指定してゲートウェイを再起動します。 *portal-server-install-root*/SUNWps/bin/gateway -n *gateway-profile-name* start ゲートウェイは、キーストアのパスワードを要求します。

"sra-keystore":crypta:crytpa-password のパスワードまたは Pin を入力します。

注 ゲートウェイは、ゲートウェイプロファイルの HTTPS ポートとして指定 されているポートで、プレーンサーバーソケット ( 非 SSL) にバインドしま す。 着信するクライアントトラフィックに対して、非 SSL 暗号化または復号化 が行われます。この処理は、アクセラレータ側で行われます。

このモードでは、PDC は機能しません。

# <span id="page-333-0"></span>外部 SSL デバイスとプロキシアクセラレータ

オープンモードの Secure Remote Access (SRA) の前段で外部 SSL デバイスを実行でき ます。これは、クライアントと SRA の間に SSL リンクを提供します。

## 外部 SSL デバイスアクセラレータの有効化

#### ➤ 外部 **SSL** デバイスアクセラレータの有効化

- 1. SRA がインストールされ、ゲートウェイがオープンモード (HTTP モード ) で稼動 していることを確認します。
- 2. HTTP 接続を有効にします。250 ページの「HTTP [基本認証の有効化」](#page-249-0)を参照して ください。

表 [13-3](#page-333-1) は、外部 SSL デバイスとプロキシアクセラレータのパラメータと値を示してい ます。

表 13-3 外部 SSL デバイスとプロキシアクセラレータのチェックリスト

<span id="page-333-1"></span>

| パラメータ           | 値     |
|-----------------|-------|
| SRA インスタンス      | デフォルト |
| ゲートウェイのモード      | http  |
| ゲートウェイのポート      | 880   |
| 外部デバイス/プロキシのポート | 443   |

### 外部 SSL デバイスアクセラレータの設定

#### ➤ 外部 **SSL** デバイスアクセラレータを設定するには

- 1. ユーザーガイドの指示に従って、ハードウェアとソフトウェアパッケージをイン ストールします。
- 2. 必須のパッチがあれば、それをインストールします。
- 3. HTTP を使用するために、ゲートウェイインスタンスを設定します。
- 4. platform.conf ファイルに次の値を入力します。

gateway.enable.customurl=true

gateway.enable.accelerator=true

gateway.httpurl=https://*external-device-URL:port-number*

- 5. ゲートウェイ通知は、次の 2 つの方法で設定できます。
	- o Access Manager がポート 880 でゲートウェイマシンにアクセスできる場合 (セッ ション通知の形式は HTTP) は、platform.conf ファイルに次の値を入力します。

vi /etc/opt/SUNWps/platform.conf.default

gateway.protocol=http

gateway.port=880

o Access Manager がポート 443 で外部デバイス / プロキシにアクセスできる場合 ( セッション通知の形式は HTTPS) は、platform.conf ファイルに次の値を入力 します。

vi /etc/opt/SUNWps/platform.conf.default

gateway.host=External Device/Proxy Host Name

gateway.protocol=https

gateway.port=443

- 6. SSL デバイス、プロキシが稼動し、トラフィックがゲートウェイポートにトンネ ルされるように設定されたことを確認します。
- 7. 端末ウィンドウから、次のコマンドを指定してゲートウェイを再起動します。 *gateway-install-root/*SUNWps/bin/gateway -n *gateway-profile-name* start

#### 外部 SSL デバイスとプロキシアクセラレータ

# ログファイル

次のファイルはデフォルトの /var/opt/SUNWps/debug ディレクトリに格納されるログ ファイルで、デバッグ情報などの情報が記録されます。

表 A-1 情報ファイルとデバッグファイル

| ファイル名 |  |  | 内容 |  |  |  |                                                                                                    |  |  |
|-------|--|--|----|--|--|--|----------------------------------------------------------------------------------------------------|--|--|
|       |  |  |    |  |  |  | المنافر والمستحدث والمستحدث والمنافر والمتحدث والمتحدث والمتحدث والمتحدث والمتحدث والمتحدث والمتحدث والمتحدث والمتحدث |  |  |

次のログファイルは、デフォルトディレクトリ /etc/opt/SUNWam/debug/ の AMConfig-*instance-name*.properties ファイルのデバッグパラメータによって制御され ます。Linux のパス名については、24 ページの「Solaris と Linux [のパス名の比較」を](#page-23-0)参 照してください。

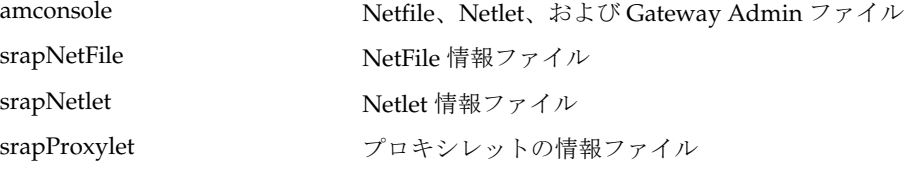

次のログファイルは、デフォルトディレクトリ /etc/opt/SUNWps の platform.conf.*gateway-profile-name* ファイルのデバッグパラメータ gateway.debug に よって制御されます。Linux のパス名については、24 [ページの「](#page-23-0)Solaris と Linux のパス [名の比較」を](#page-23-0)参照してください。

srapGateway.*gateway-profile-na* ゲートウェイ情報 *me*

Gateway\_to\_from\_server.*gatew ay-profile-name*

Gateway\_to\_from\_browser.*gat eway-profile-name*

srapNetletProxy.*gateway-profile -name*

srapRewriterProxy.*gateway-prof ile-name*

表 A-1 情報ファイルとデバッグファイル (続き)

| $\frac{1}{2}$                                |                                                                                                    |
|----------------------------------------------|----------------------------------------------------------------------------------------------------|
| ファイル名                                        | 内容                                                                                                    |
| rwproxy.log.rewriter-proxy-inst<br>ance-name | リライタプロキシの開始時刻と停止時刻                                                                                                    |
| nlproxy.log.netlet-proxy-instance<br>-name   | Netlet プロキシの開始時刻と停止時刻                                                                                                    |
| gateway.log.gateway.instance.na<br>me        | ゲートウェイの開始時刻と停止時刻                                                                                                    |
| グ」を参照してください。                                 | 次のリライタファイルは、デフォルトディレクトリ /var/opt/SUNWam/config/の<br>AMConfig-instance-name.properties ファイルのデバッグパラメータによって制御され<br>ます。詳細については、138ページの「デバッグログを使用したトラブルシューティン |
| RuleSetInfo                                  | 書き換えに使用されたすべてのルールは、このファイ<br>ルに記録されます。                                                                                                    |
| Original Pages                               | ページの URI、解決された URI (解決された URI が<br>ページ URI と異なる場合)、コンテンツの MIME、<br>ページに適用されたルールセット、パーサー MIME、<br>元のコンテンツが記録されます。                                         |
|                                              | このファイルには、パースに関連する具体的な<br>error/warning/message も記録されます。                                                                                                  |
|                                              | message モードではすべての内容が記録され、<br>warning モードと error モードでは書き換え時に発生し<br>た例外だけが記録されます。                                                                          |
| <b>Rewritten Pages</b>                       | ページの URI、解決された URI (解決された URI が<br>ページ URI と異なる場合)、コンテンツの MIME、<br>ページに適用されたルールセット、パーサーMIME、<br>書き換えられたコンテンツが記録されます。                                     |
|                                              | この情報は、デバッグモードを message に設定した場<br>合にだけ記録されます。                                                                                                    |
| <b>Unaffected Pages</b>                      | このファイルには、変更されなかったページのリスト<br>が含まれます。                                                                                                    |
| <b>URIInfo Pages</b>                         | このファイルには、検出され、変換された URL が含ま<br>れます。コンテンツが元のデータと同じ状態で残され<br>た、すべてのページの詳細が記録されます。                                                                          |
|                                              | 記録される詳細情報はページの URI、MIME、符号化<br>データ、書き換え時に適用されたルールセットのID、<br>およびパーサー MIME です。                                                                             |

設定属性

この付録では、Access Manager 管理コンソールを使用して各 Portal Server Secure Remote Access コンポーネントの「サービス設定」タブから設定できる、Sun Java™ System Portal Server Secure Remote Access の属性を説明します。

- [アクセスリストサービス](#page-338-0)
- [ゲートウェイサービス](#page-339-0)
- NetFile [サービス](#page-349-0)
- Netlet [サービス](#page-354-0)
- [プロキシレットサービス](#page-356-0)

# <span id="page-338-1"></span><span id="page-338-0"></span>アクセスリストサービス

表 [B-1](#page-338-1) は、アクセスリストサービスの属性を示しています。

| 表 B-1 |  | アクセスリストサービスの属性 |  |
|-------|--|----------------|--|
|-------|--|----------------|--|

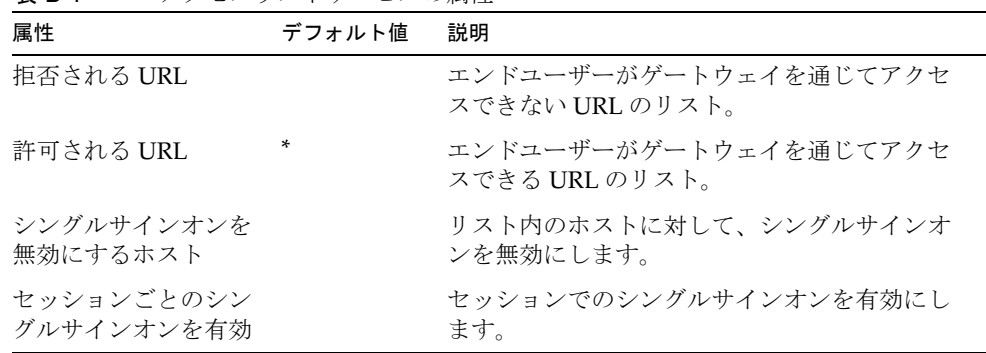

表 B-1 アクセスリストサービスの属性 (続き)

| 属性         | デフォルト値 | 説明                                                                                                    |
|------------|--------|----------------------------------------------------------------------------------------------------|
| 許可される認証レベル |        | 認証を信頼する程度を指定します。すべての認<br>証レベルを許可するときは、アスタリスク(*)<br>を入力します。認証レベルについては、<br>『Access Manager 管理ガイド』を参照してくだ<br>さい。 |

## <span id="page-339-0"></span>ゲートウェイサービス

「ゲートウェイサービス」をクリックすると、右の区画に新規プロファイルを作成する ためのボタンと、すでに作成されているゲートウェイプロファイルのリストが表示さ れます。

「新規」をクリックすると、隣の区画に、新規ゲートウェイプロファイルの名前を入力 するように表示されます。デフォルトテンプレートを使用するか、以前作成したゲー トウェイプロファイルをテンプレートとして使用するかを選択するオプションがあり ます。

表示されているゲートウェイプロファイル名をクリックすると、タブのリストが表示 されます。次のタブが表示されます。

- [コア](#page-339-1)
- [プロキシ](#page-342-0)
- [セキュリティー](#page-343-0)
- [リライタ](#page-345-0)
- [ロギング](#page-348-0)

### <span id="page-339-1"></span>コア

表 [B-2](#page-339-2) は、ゲートウェイサービスのコア属性を示しています。

属性 おおし おおし デフォルト値 説明 HTTPS 接続を有効 インディング HTTPS 接続を有効にします。 HTTPS ポート イングランド イングランド インタイム インタイム HTTPS ポートを指定します。 HTTP 接続を有効 \* \* イントン HTTP 接続を有効にします。 HTTP ポート 80 HTTP ポートを指定します。

<span id="page-339-2"></span>表 B-2 ゲートウェイサービスのコア属性

| 属性             | デフォルト値 | 説明                                                                                                    |
|----------------|--------|----------------------------------------------------------------------------------------------------|
| リライタプロキシを有効    | *      | ゲートウェイとイントラネットの間<br>の HTTP トラフィックをセキュリ<br>ティー保護できます。このリライタ<br>プロキシとゲートウェイでは、同じ<br>ゲートウェイプロファイルが使用さ<br>れます。                                                                    |
| リライタプロキシのリスト   |        | リライタプロキシをリストします。<br>リライタプロキシのインスタンスが<br>複数存在する場合には、<br>host-name:port の形式で個別に詳細を<br>入力します。                                                                                    |
| Netlet を有効     | 選択     | TCP/IPアプリケーション (Telnet や<br>SMTPなど)、HTTP アプリケーショ<br>ン、同じポートを使用するすべての<br>アプリケーションをセキュリティー<br>保護できます。                                                                           |
| プロキシレットを有効     | 選択     | クライアントマシン上でプロキシ<br>レットのダウンロードを有効にしま<br>す。                                                                                                    |
| Netlet プロキシを有効 |        | クライアントからの安全なトンネル<br>を、ゲートウェイを経由してイント<br>ラネット内の Netlet プロキシまで拡<br>張することで、ゲートウェイとイン<br>トラネット間の Netlet トラフィック<br>のセキュリティーを補強します。<br>Portal Server でアプリケーションを<br>使用しない場合は、無効にします。 |
| Netlet プロキシホスト |        | Netlet プロキシホストを<br>hostname:port の形式でリストしま<br>す。                                                                                                    |
| Cookie 管理を有効   |        | ユーザーがアクセスを許可されたす<br>べての Web サイトに対して、ユー<br>ザーセッションを追跡および管理し<br>ます。Portal Server ユーザーセッ<br>ションを追跡するために Portal<br>Server で使用される Cookie には、<br>この設定は適用されません。                      |

表 B-2 ゲートウェイサービスのコア属性 (続き)

| 属性                             | デフォルト値 | 説明                                                                                                    |
|--------------------------------|--------|----------------------------------------------------------------------------------------------------|
| 持続 HTTP 接続を有効                  | 選択     | ゲートウェイで HTTP の持続的接続<br>を有効にし、Webページのイメージ<br>やスタイルシートなどのすべてのオ<br>ブジェクトにソケットが開かれない<br>ように設定することができます。                                            |
| 持続接続ごとの最大要求数                   | 10     | 持続的接続1つあたりの要求数を指<br>定します。                                                                                                    |
| 持続ソケット接続のタイムアウ<br>$\mathbb{R}$ | 50     | ソケットを閉じるまでに必要な時間<br>を指定します。                                                                                                    |
| 回復時間に必要な正常なタイム<br>アウト          | 20     | ブラウザが要求を送信してからゲー<br>トウェイに到達するまでの猶予時間<br>と、ゲートウェイが応答を送信して<br>からブラウザが実際に受信するまで<br>の時間を指定します。                                                     |
| ユーザーセッション Cookie を転<br>送する URL |        | サーブレットおよび CGI で、Portal<br>Server の Cookie を受信し、API を<br>使用してユーザーを特定することが<br>できます。                                                              |
| 最大接続キュー                        | 50     | ゲートウェイが受け付ける最大同時<br>接続数を指定します。                                                                                                    |
| ゲートウェイタイムアウト(秒)                | 120    | ゲートウェイがブラウザとの接続を<br>タイムアウトするまでの時間を、秒<br>単位で指定します。                                                                                              |
| 最大スレッドプールサイズ                   | 200    | ゲートウェイスレッドプールで事前<br>に作成できる最大スレッド数を指定<br>します。                                                                                                   |
| キャッシュされたソケットのタ<br>イムアウト        | 200    | ゲートウェイが Portal Server との接<br>続をタイムアウトするまでの時間<br>を、秒単位で指定します。                                                                                   |
| Portal Server                  |        | http://portal server name:port<br>-number の形式で Portal Server を指<br>定します。ゲートウェイは要求を処<br>理するために、リスト内の各 Portal<br>Server にラウンドロビン式にアクセ<br>スを試みます。 |

表 B-2 ゲートウェイサービスのコア属性 (続き)

| 属性                 | デフォルト値 | 説明                                                                                                    |
|--------------------|--------|----------------------------------------------------------------------------------------------------|
| サーバーの再試行間隔(秒)      | 120    | Portal Server、リライタプロキシ、<br>Netlet プロキシがクラッシュやパ<br>フォーマンス低下で利用できなく<br>なったために、起動しようとする要<br>求を行う間隔を指定します。                                                      |
| 外部サーバーの Cookie を格納 |        | ゲートウェイで、サードパーティー<br>製アプリケーション、またはゲート<br>ウェイ経由でアクセスするサーバー<br>からの Cookie を格納、管理できま<br>す。                                                                      |
| URL からセッションを取得     |        | Cookie をサポートするかどうかに関<br>係なく、セッション情報を URL の<br>一部としてコード化します。ゲート<br>ウェイでは、クライアントのブラウ<br>ザから送信されるセッション Cookie<br>の代わりに、URL に含まれるこの<br>セッション情報を使用して検証を行<br>います。 |

表 B-2 ゲートウェイサービスのコア属性 (続き)

## <span id="page-342-0"></span>プロキシ

表 [B-3](#page-342-1) は、ゲートウェイサービスのプロキシ属性を示しています。

表 B-3 ゲートウェイサービスのプロキシ属性

<span id="page-342-1"></span>

| 属性                    | デフォルト値                 | 説明                                                                                                    |
|-----------------------|------------------------|----------------------------------------------------------------------------------------------------|
| プロキシを使用する             |                        | Web プロキシの使用を有効にします。                                                                                                  |
| Web プロキシを使用する<br>URL  |                        | 「プロキシを使用する」オプションを無<br>効にしている場合でも、ゲートウェイ<br>が「ドメインとサブドメインのプロキ<br>シ」リストの Web プロキシだけを使用<br>して接続するのに必要な URL をリスト<br>します。 |
| Web プロキシを使用しない<br>URL |                        | ゲートウェイが直接接続できる URL を<br>リストします。                                                                                      |
| ドメインとサブドメインのプ<br>ロキシ  | iportal.com<br>sun.com | 特定のドメインの特定のサブドメイン<br>へのアクセスに使用するプロキシを指<br>定します。                                                                      |

| 属性                              | デフォルト値 | 説明                                                                                                    |
|---------------------------------|--------|----------------------------------------------------------------------------------------------------|
| プロキシパスワードのリスト                   |        | プロキシサーバーが一部またはすべて<br>のサイトへのアクセスに認証を要求す<br>る場合、指定されたプロキシサーバー<br>でゲートウェイが認証されるために必<br>要なサーバー名、ユーザー名、および<br>パスワードを指定します。 |
| 自動プロキシ設定サポートを<br>有効             |        | 「ドメインとサブドメインのプロキシ」<br>フィールドで渡された情報を無視する<br>よう指定します。                                                                   |
| 自動プロキシ設定ファイルの<br>位置             |        | PAC サポートで使用されるファイルの<br>場所を指定します。                                                                                      |
| Web プロキシ経由の Netlet<br>トンネリングを有効 |        | クライアントから、ゲートウェイを通<br>してイントラネット内の Web プロキシ<br>までの、安全なトンネルを拡張します。                                                       |

表 B-3 ゲートウェイサービスのプロキシ属性 (続き)

## <span id="page-343-0"></span>セキュリティー

表 [B-4](#page-343-1) は、ゲートウェイサービスのセキュリティー属性を示しています。

<span id="page-343-1"></span>表 B-4 ゲートウェイサービスのセキュリティー属性

| 属性           | デフォルト値                             | 説明                                                                                          |
|--------------|------------------------------------|---------------------------------------------------------------------------------------------|
| HTTP 基本認証を有効 | 選択                                 | ユーザー名とパスワードを保存し<br>ます。ユーザーは BASIC で保護<br>された Web サイトに再びアクセ<br>スするときに証明情報を再入力す<br>る必要はありません。 |
| 非認証 URL      | /portal/desktop/images             | 画像を格納したディレクトリのよ                                                                             |
|              | /amserver/login_images             | うに、認証を必要としない URL<br>を指定します。                                                                 |
|              | /portal/desktop/css                |                                                                                             |
|              | /amserver/jss                      |                                                                                             |
|              | /amconsole/console/css             |                                                                                             |
|              | /portal/searchadmin/con<br>sole/js |                                                                                             |
|              | /amconsole/console/js              |                                                                                             |
|              | /amserver/css                      |                                                                                             |

| 属性                    | デフォルト値 | 説明                                                                                                    |
|-----------------------|--------|----------------------------------------------------------------------------------------------------|
| 証明書が有効なゲート<br>ウェイホスト  |        | 証明書が有効なゲートウェイホス<br>トをリストします。                                                                                                    |
| 40 ビット暗号化を許可          |        | 40ビットの(弱い)SSL (Secure<br>Sockets Layer) 接続を許可します。<br>このオプションを選択していない<br>場合、128 ビット接続だけがサ<br>ポートされます。                                           |
| SSL バージョン 2.0 を<br>有効 | 選択     | SSL バージョン 2.0 を有効にしま<br>す。                                                                                                    |
|                       |        | SSL 2.0 を無効化すると、古い<br>SSL 2.0 しかサポートしないブラ<br>ウザは SRA に対して認証ができ<br>ません。これにより、セキュリ<br>ティーのレベルが格段に向上しま<br>す。                                      |
| SSL 暗号化方式選択を<br>有効    |        | SSLの暗号化方式を選択できるよ<br>うにします。パッケージ内のすべ<br>ての暗号化方式をサポートする<br>か、必要な暗号化方式を個別に選<br>択するかを選択することができま<br>す。ゲートウェイインスタンスご<br>とに、個別に SSL 暗号化方式を選<br>択できます。 |
| SSL2 暗号化方式            |        | 選択した SSL バージョン2の暗号<br>化方式をリストします。                                                                                                    |
| SSL3 暗号化方式            |        | 選択した SSL バージョン 3 の暗号<br>化方式をリストします。                                                                                                    |
| TLS 暗号化方式             |        | TLS 暗号化方式をリストします。                                                                                                    |
| SSL バージョン 3.0 を<br>有効 | 選択     | SSL バージョン 3.0 を有効にしま<br>す。                                                                                                    |
|                       |        | SSL 3.0 を無効化すると、SSL 3.0<br>しかサポートしないブラウザは<br>SRAに対して認証ができません。<br>これにより、セキュリティーのレ<br>ベルが格段に向上します。                                               |
| Null 暗号化方式を有効         |        | Null 暗号化を有効にします。                                                                                                    |

表 B-4 ゲートウェイサービスのセキュリティー属性 ( 続き )

| 属性                      | デフォルト値 | 説明                                                                 |
|-------------------------|--------|--------------------------------------------------------------------|
| 信頼できる SSL ドメイ           |        | 信頼されている SSL ドメインをリ<br>ストします。                                       |
| 安全な Cookie として<br>マークする |        | 安全な Cookie としてマークしま<br>す。「Cookie 管理を有効」オプ<br>ションが有効である必要がありま<br>す。 |

表 B-4 ゲートウェイサービスのセキュリティー属性 (続き)

## <span id="page-345-0"></span>リライタ

「リライタ」タブは、さらに 2 つに分かれています。

- [基本](#page-345-1)
- [詳細](#page-347-0)

#### <span id="page-345-1"></span>基本

表 [B-5](#page-345-2) は、ゲートウェイサービスのリライタ基本属性を示しています。

<span id="page-345-2"></span>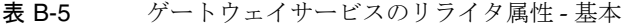

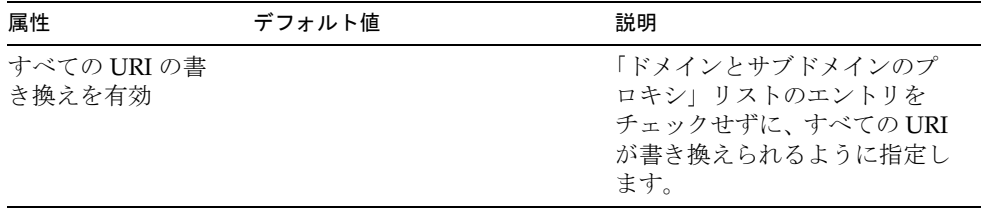

| 属性                    | デフォルト値                                                                     | 説明                                                                                                    |
|-----------------------|----------------------------------------------------------------------------|----------------------------------------------------------------------------------------------------|
| URIをルールセット<br>にマップ    | *://*.iportal.com*/portal/* de<br>fault_gateway_ruleset                    | 「URI をルールセットにマップ」<br>リストを使用して、ドメインと                                                                    |
|                       | */portal/NetFileOpenFileServl<br>et*   null_ruleset                        | ルールセットを関連付けます。<br>ルールセットは、Access<br>Manager 管理コンソールの                                                   |
|                       | *   generic_ruleset                                                        | 「Portal Server 設定」で作成さ                                                                                 |
|                       | REPLACE_WITH_IPLANET_<br>MAIL_SERVER_NAME   iplan<br>et_mail_ruleset       | れます。                                                                                                   |
|                       | REPLACE_WITH_EXCHANG<br>E_SERVER_NAMEexchange_2<br>000sp3_owa_ruleset      |                                                                                                    |
|                       | *://*.iportal.com*/amconsole/<br>*   default_gateway_ruleset               |                                                                                                    |
|                       | REPLACE_WITH_INOTES_SE<br>RVER_NAME   inotes_ruleset                       |                                                                                                    |
|                       | http*://*/portal/NetFileContr<br>oller*   null_ruleset                     |                                                                                                    |
| パーサーを MIME<br>タイプにマップ | JAVASCRIPT=application/x-ja<br>va                                          | 新規 MIME タイプを HTML、<br>JAVASCRIPT、CSS、または                                                               |
|                       | XML=text/xml                                                               | XMLに関連付けます。複数の<br>エントリは、セミコロンまたは                                                                       |
|                       | HTML=text/html;text/htm;tex<br>t/x-component;text/wml;text/<br>vnd.wap.wml | カンマで区切ります。                                                                                             |
|                       | $CSS=text/css$                                                             |                                                                                                    |
| 書き換えない URI            |                                                                            | 書き換えない URI をリストし<br>ます。注:このリストに#*を追<br>加することで、href ルールが<br>ルールセットの一部である場合<br>でも URI を書き換えることが<br>できます。 |
| デフォルトのドメイ             |                                                                            | ホスト名をデフォルトのドメイ<br>ンおよびサブドメインに解決し<br>ます。これは、インストール時<br>に指定されます。                                         |

表 B-5 ゲートウェイサービスのリライタ属性 - 基本 ( 続き )

#### <span id="page-347-0"></span>詳細

表 [B-6](#page-347-1) は、ゲートウェイサービスのリライタ詳細属性を示しています。

表 B-6 ゲートウェイサービスのリライタ属性 - 詳細

<span id="page-347-1"></span>

| 属性                                     | デフォルト値 | 説明                                                                                                  |
|----------------------------------------|--------|----------------------------------------------------------------------------------------------------|
| MIME 推測を有効                             |        | MIME が送信されないときの MIME 推測機能<br>を有効にします。「パーサーと URI のマッピン<br>グ」リストボックスにデータを追加する必要が<br>あります。             |
| パーサーと URI の<br>マッピング                   |        | パーサーと URI をマッピングします。複数の<br>URI はセミコロンで区切られます。                                                       |
|                                        |        | たとえば、HTML=*.html; *.htm;*Servlet のよう<br>に指定します。                                                     |
|                                        |        | この例の設定では、リライタは拡張子が html、<br>htm、Servlet のすべてのページのコンテンツを<br>書き換えます。                                  |
| マスキングを有効                               |        | リライタはページのイントラネット URL が判<br>読されないように URI を書き換えます。                                                    |
| マスキングのシード<br>文字列                       |        | URI のマスキングに使用するシード文字列を指<br>定します。マスキングアルゴリズムにより、こ<br>のランダム文字列が生成されます。                                |
| マスクしない URI                             |        | マスクしないインターネット URI を指定しま<br>す。アプリケーション(アプレットなど)がイ<br>ンターネット URI を要求するときに使用しま<br>す。                   |
|                                        |        | たとえば、次のように追加します。                                                                                    |
|                                        |        | */Applet/Param*                                                                                     |
|                                        |        | リストボックスに追加した URL は、コンテン<br>ツの URI<br>http://abc.com/Applet/Param1.html がルー<br>ルセット内のルールと一致する場合にマスクさ |
|                                        |        | れません。                                                                                               |
| ゲートウェイプロト<br>コルを元の URI プロ<br>トコルと同じにする |        | HTML コンテンツ内で参照されるリソースへの<br>アクセスに、リライタは同じプロトコルを使用<br>できます。                                           |
|                                        |        | これは、スタティックな URI だけに適用され、<br>JavaScript によって生成されるダイナミック<br>URIには適用されません。                             |

## <span id="page-348-0"></span>ロギング

表 [B-7](#page-348-1) は、ゲートウェイサービスのロギング属性を示しています。

表 B-7 ゲートウェイサービスロギングの属性

<span id="page-348-1"></span>

| 属性                     | デフォルト値 | 説明                                                                                                    |
|------------------------|--------|----------------------------------------------------------------------------------------------------|
| ロギングを有効                |        | ロギングを有効化します。                                                                                                    |
| セッション単位のロギング<br>を有効    |        | クライアントアドレス、要求タイプ、宛<br>先ホストなどの最低限のログ情報を取り<br>込めるようにします。                                                                 |
| セッション単位の詳細なロ<br>ギングを有効 |        | クライアント、要求タイプ、宛先ホス<br>ト、要求のタイプ、クライアント要求<br>URL、クライアントポストデータサイ<br>ズ、セッション ID、応答結果コード、完<br>全応答サイズなどの詳細情報を取り込め<br>るようにします。 |
|                        |        | 注: 「セッション単位のロギングを有効」<br>を有効にする必要があります。                                                                                 |
| Netlet ロギングを有効         |        | ロギングを有効にする場合に指定します。<br>その場合、開始時刻、ソース、アドレス、<br>ソースポート、サーバーアドレス、サー<br>バーポート、停止時刻、状態(起動また<br>は停止)の各情報が取り込まれます。            |

# <span id="page-349-0"></span>NetFile サービス

「NetFile サービス」をクリックすると、右の区画にタブが表示されます。次のタブが 表示されます。

- [ホスト](#page-349-1)
- [権限](#page-351-0)
- [表示](#page-351-1)
- [操作](#page-352-0)
- [一般](#page-353-0)

### <span id="page-349-1"></span>ホスト

「ホスト」タブは、さらに 2 つに分かれています。

- [設定](#page-349-2)
- [アクセス](#page-350-0)

#### <span id="page-349-2"></span>設定

表 [B-8](#page-349-3) は、NetFile サービスのホスト設定属性を示しています。

<span id="page-349-3"></span>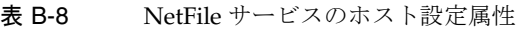

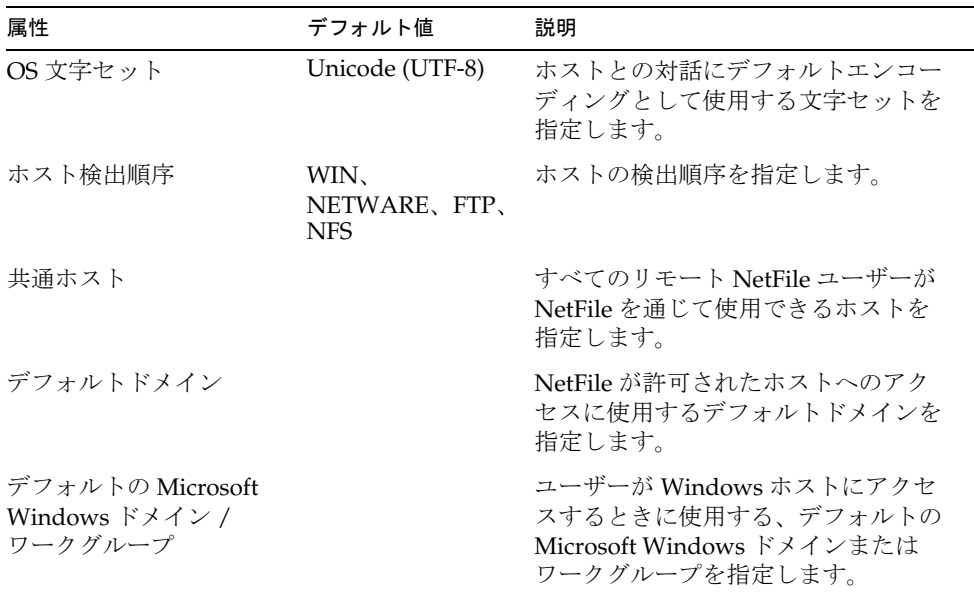

| 属性                      | デフォルト値 | 説明                                                           |
|-------------------------|--------|--------------------------------------------------------------|
| デフォルトの<br>WINS/DNS サーバー |        | Windows ホストへのアクセスで<br>NetFile が使用する WINS/DNS サー<br>バーを指定します。 |

表 B-8 NetFile サービスのホスト設定属性 (続き)

#### <span id="page-350-0"></span>アクセス

表 [B-9](#page-350-1) は、NetFile サービスのホストアクセス属性を示しています。

<span id="page-350-1"></span>表 B-9 NetFile サービスのホストアクセス属性

| 属性                       | デフォルト値 | 説明                                       |
|--------------------------|--------|------------------------------------------|
| Windows ホストへのアクセス<br>を許可 | 選択     | Microsoft Windows ホストにアクセス<br>できるようにします。 |
| FTP ホストへのアクセスを許可         | 選択     | FTP ホストにアクセスできるようにし<br>ます。               |
| NFS ホストへのアクセスを許可         | 選択     | NFS ホストにアクセスできるようにし<br>ます。               |
| Netware ホストへのアクセスを<br>許可 | 選択     | Netware ホストにアクセスできるよう<br>にします。           |
| 許可されるホスト                 | ÷      | NetFile を通じてユーザーがアクセスで<br>きるホストを指定します。   |
| 拒否されるホスト                 |        | NetFile を通じてユーザーがアクセスで<br>きないホストを指定します。  |

## <span id="page-351-0"></span>権限

ユーザーが NetFile の使用を開始した後にこのオプションを無効にすると、ユーザー がログアウトし再びログインした後に変更内容が有効になります。

表 [B-10](#page-351-2) は、NetFile サービスの権限属性を示しています。

<span id="page-351-2"></span>表 B-10 NetFile サービスの権限属性

| 属性                        | デフォルト値 | 説明                                            |
|---------------------------|--------|-----------------------------------------------|
| ファイル名の変更を許可               | 選択     | ユーザーがファイル名を変更できるよう<br>にします。                   |
| ファイル / フォルダの削除<br>を許可     | 選択     | ユーザーがファイルおよびフォルダを削<br>除できるようにします。             |
| ファイルアップロードを許可             | 選択     | ユーザーがファイルをアップロードでき<br>るようにします。                |
| ファイル / フォルダのダウ<br>ンロードを許可 | 選択     | ユーザーがファイルおよびフォルダをダ<br>ウンロードできるようにします。         |
| ファイル検索を許可                 | 選択     | ユーザーが検索できるようにします。                             |
| ファイルのメール送信を許可             | 選択     | ファイルをメール送信できるようにしま<br>す。                      |
| ファイルの圧縮を許可                | 選択     | ファイルを圧縮できるようにします。                             |
| ユーザー ID の変更を許可            | 選択     | ユーザーが別のIDを使用できるようにし<br>ます。                    |
| Windows ドメインの変更を<br>許可    | 選択     | ユーザーが Microsoft Windows ドメイン<br>を変更できるようにします。 |

### <span id="page-351-1"></span>表示

表 [B-11](#page-351-3) は、NetFile サービスの表示属性を示しています。

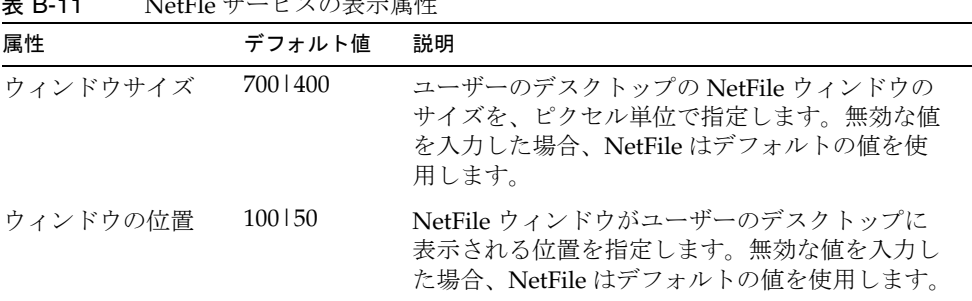

<span id="page-351-3"></span>ま D-11 NetFleは、ゼッの主手民性

## <span id="page-352-0"></span>操作

「操作」タブは、さらに次のように分かれています。

- [トラフィック](#page-352-1)
- [検索](#page-353-1)
- [圧縮](#page-353-2)

#### <span id="page-352-1"></span>トラフィック

表 [B-12](#page-352-2) は、NetFile サービスの操作トラフィック属性を示しています。

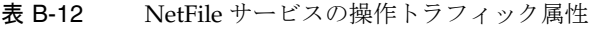

<span id="page-352-2"></span>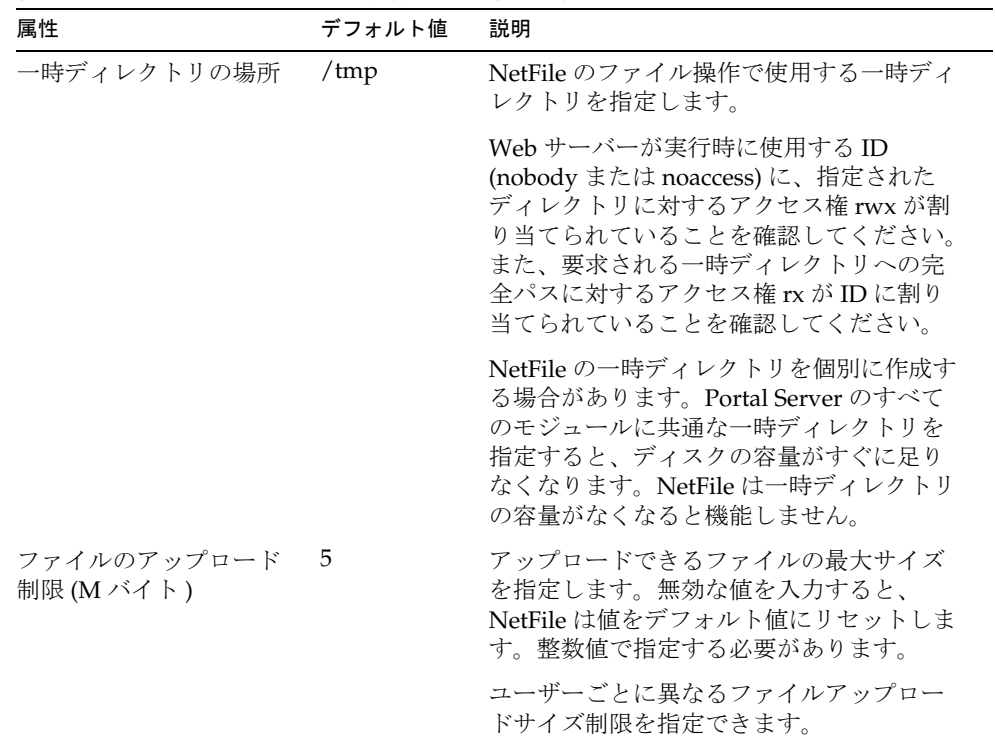

#### <span id="page-353-1"></span>検索

表 [B-13](#page-353-3) は、NetFile サービスの操作検索属性を示しています。

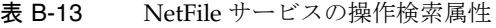

<span id="page-353-3"></span>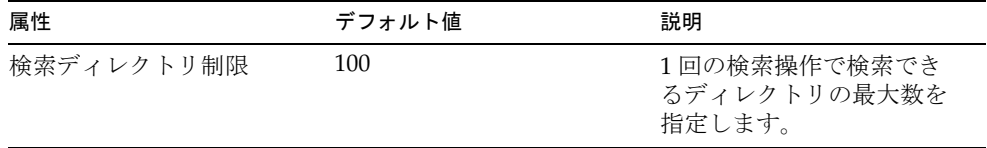

#### <span id="page-353-2"></span>圧縮

表 [B-14](#page-353-4) は、NetFile サービスの操作圧縮属性を示しています。

<span id="page-353-4"></span>表 B-14 NetFile サービスの操作圧縮属性

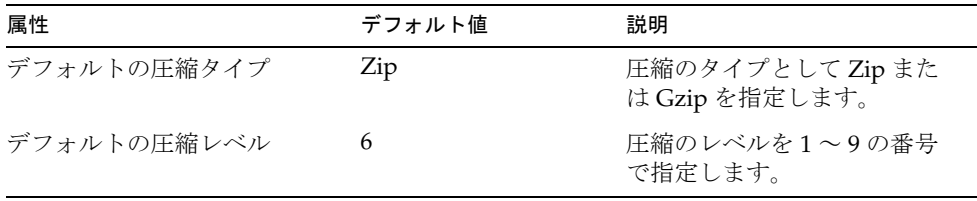

### <span id="page-353-0"></span>一般

表 [B-15](#page-353-5) は、NetFile サービスの一般属性を示しています。

<span id="page-353-5"></span>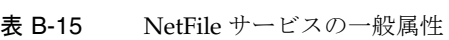

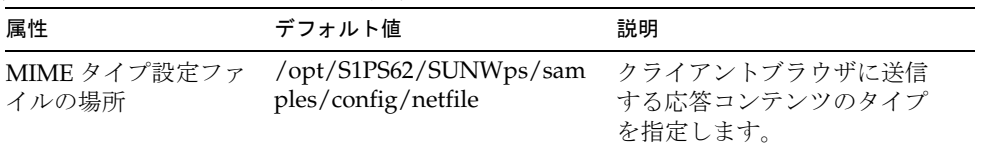

# <span id="page-354-1"></span><span id="page-354-0"></span>Netlet サービス

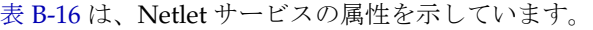

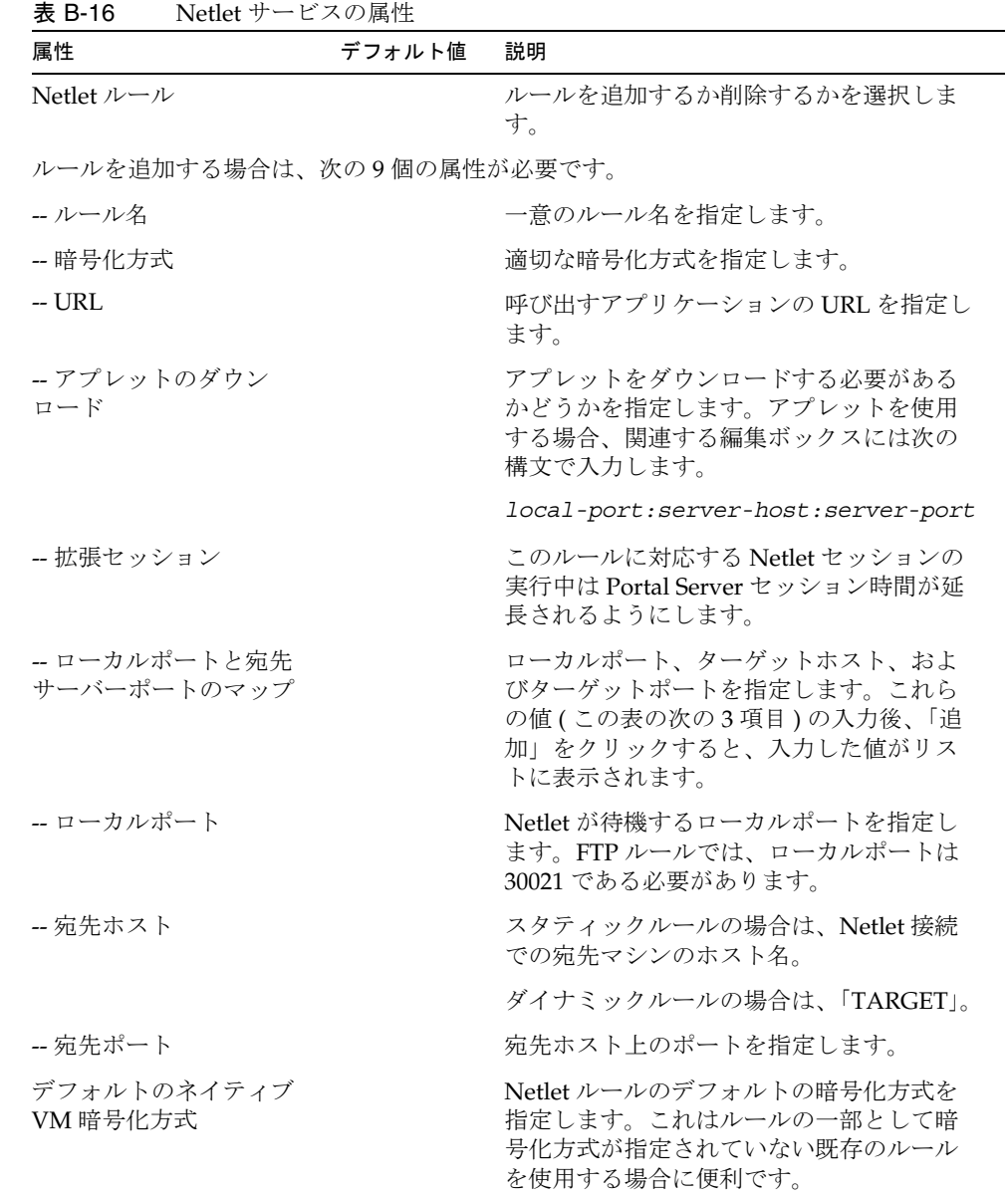

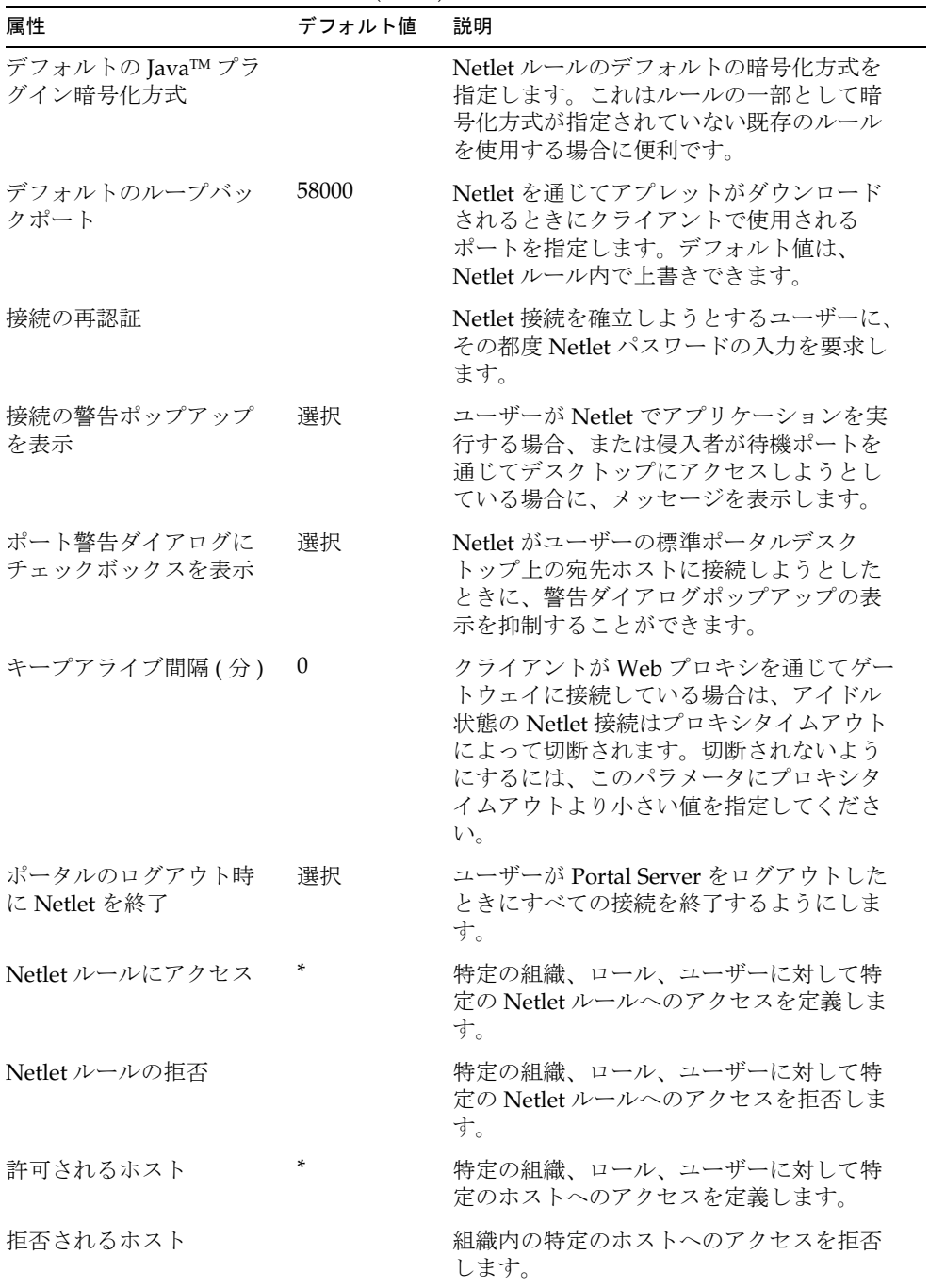

÷.

表 B-16 Netlet サービスの属性 (続き)

# <span id="page-356-1"></span><span id="page-356-0"></span>プロキシレットサービス

表 [B-17](#page-356-1) は、プロキシレットサービスの属性を示しています。

表 B-17 プロキシレットサービス属性

| 属性                            | デフォルト値    | 説明                                                                                    |
|-------------------------------|-----------|---------------------------------------------------------------------------------------|
| プロキシレットアプレット<br>を自動的にダウンロード   |           | このチェックボックスにチェックマーク<br>が付いている場合には、ユーザーがログ<br>オンしたときに、クライアントマシンに<br>プロキシレットがダウンロードされます。 |
| プロキシレットアプレット<br>のデフォルトのバインドIP | 127.0.0.1 | プロキシレットアプレットが存在する IP<br>アドレス。                                                         |
| プロキシレットアプレット<br>のデフォルトのポート    | 58080     | プロキシレットが待機するポート。                                                                      |

プロキシレットサービス

付録 C

国コード

次の表は、認証管理時に指定する 2 文字の国コードを示しています。

| 表 C-1 | 2 文字の国コード(1 / 9 ) |
|-------|-------------------|
| ad    | アンドラ公国            |
| ae    | アラブ首長国連邦          |
| af    | アフガニスタン           |
| ag    | アンティグアおよびバーブーダ    |
| ai    | アンギラ              |
| al    | アルバニア             |
| am    | アルメニア             |
| an    | オランダ領アンティル        |
| ao    | アンゴラ              |
| aq    | 南極大陸              |
| ar    | アルゼンチン            |
| arpa  | 旧 Arpanet         |
| as    | アメリカ領サモア          |
| at    | オーストリア            |
| au    | オーストラリア           |
| aw    | アルバ               |
| az    | アゼルバイジャン          |
| ba    | ボスニアヘルツェゴビナ       |
| bb    | バルバドス             |
| bd    | バングラデシュ           |

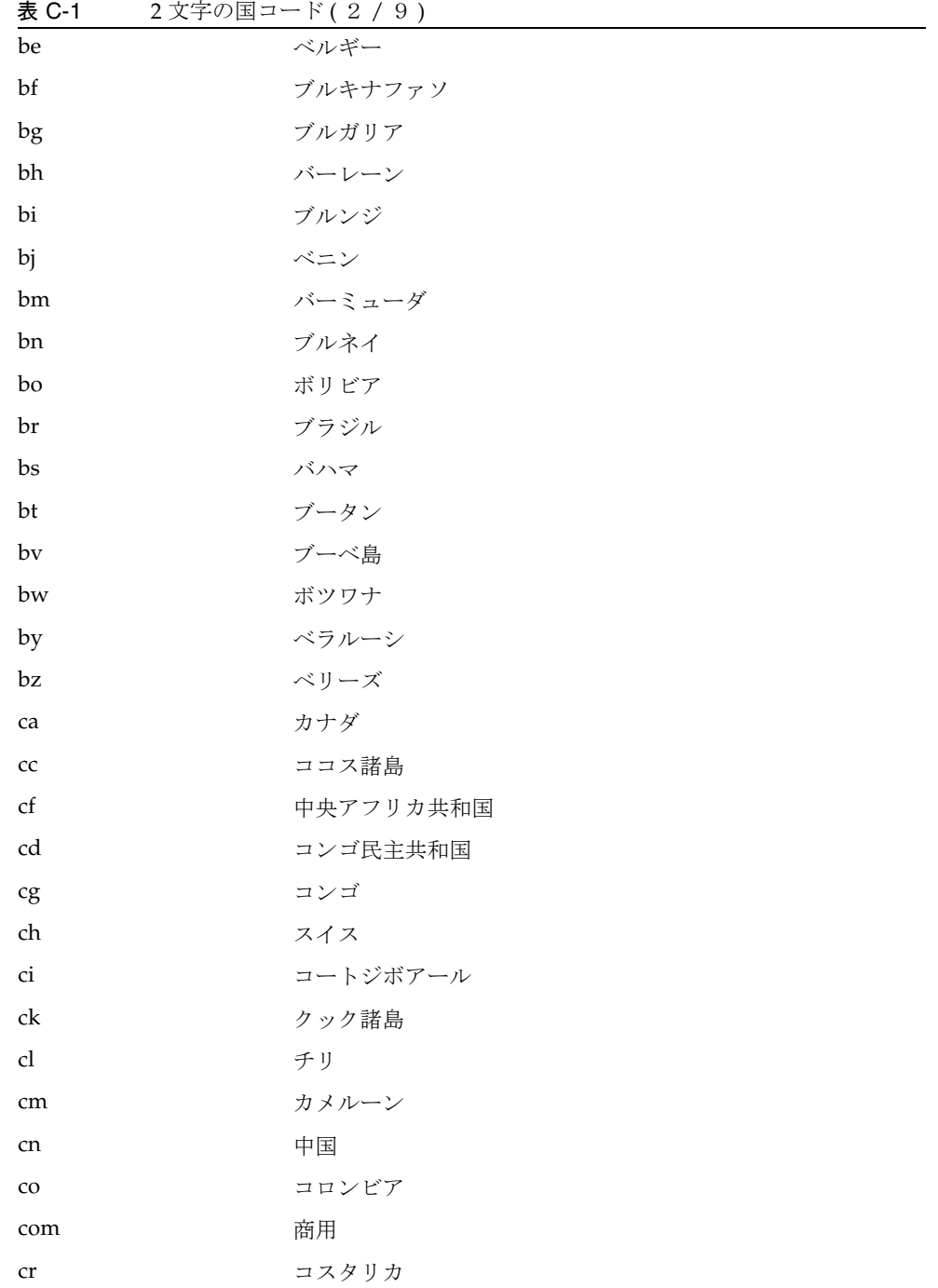
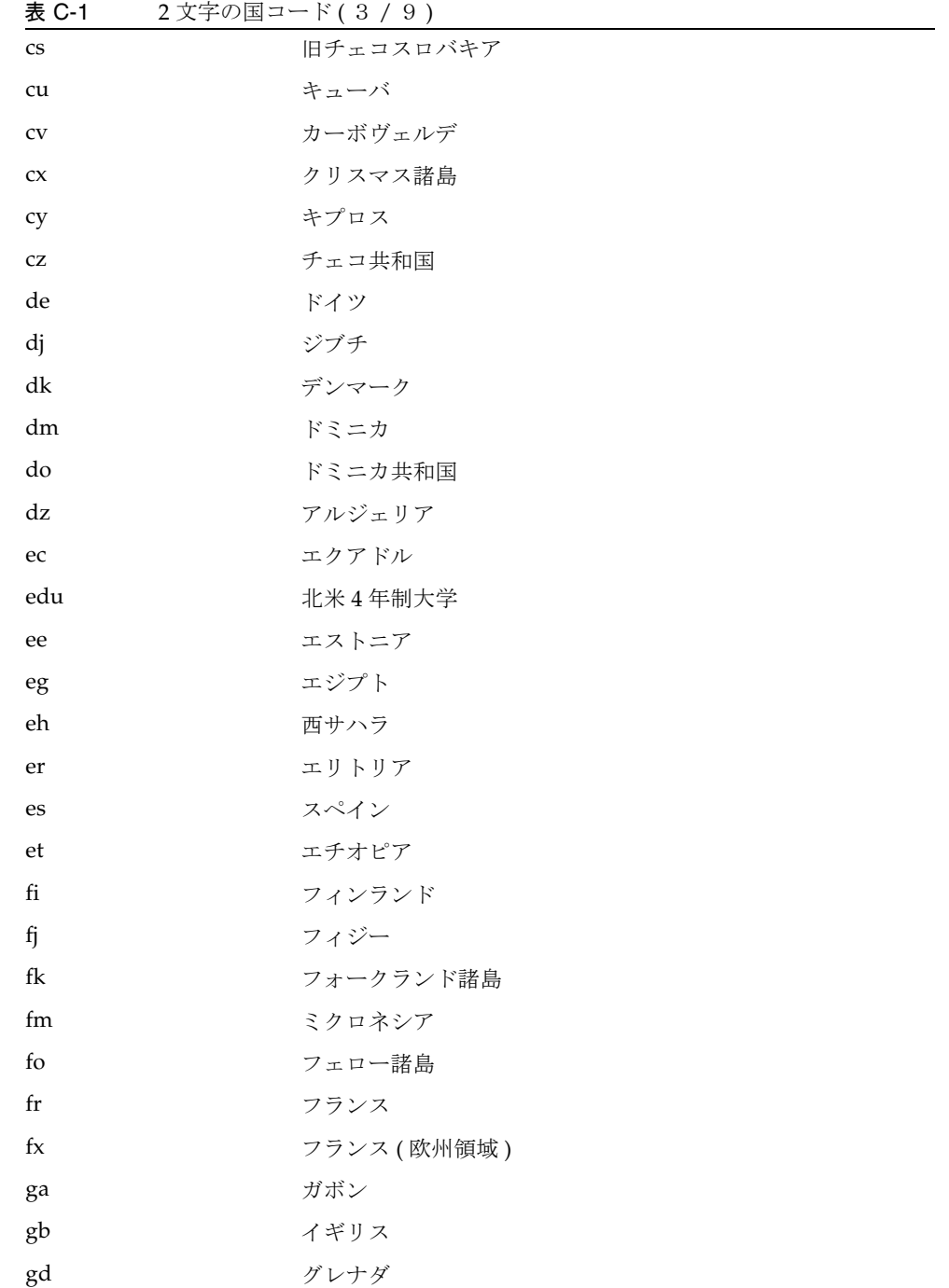

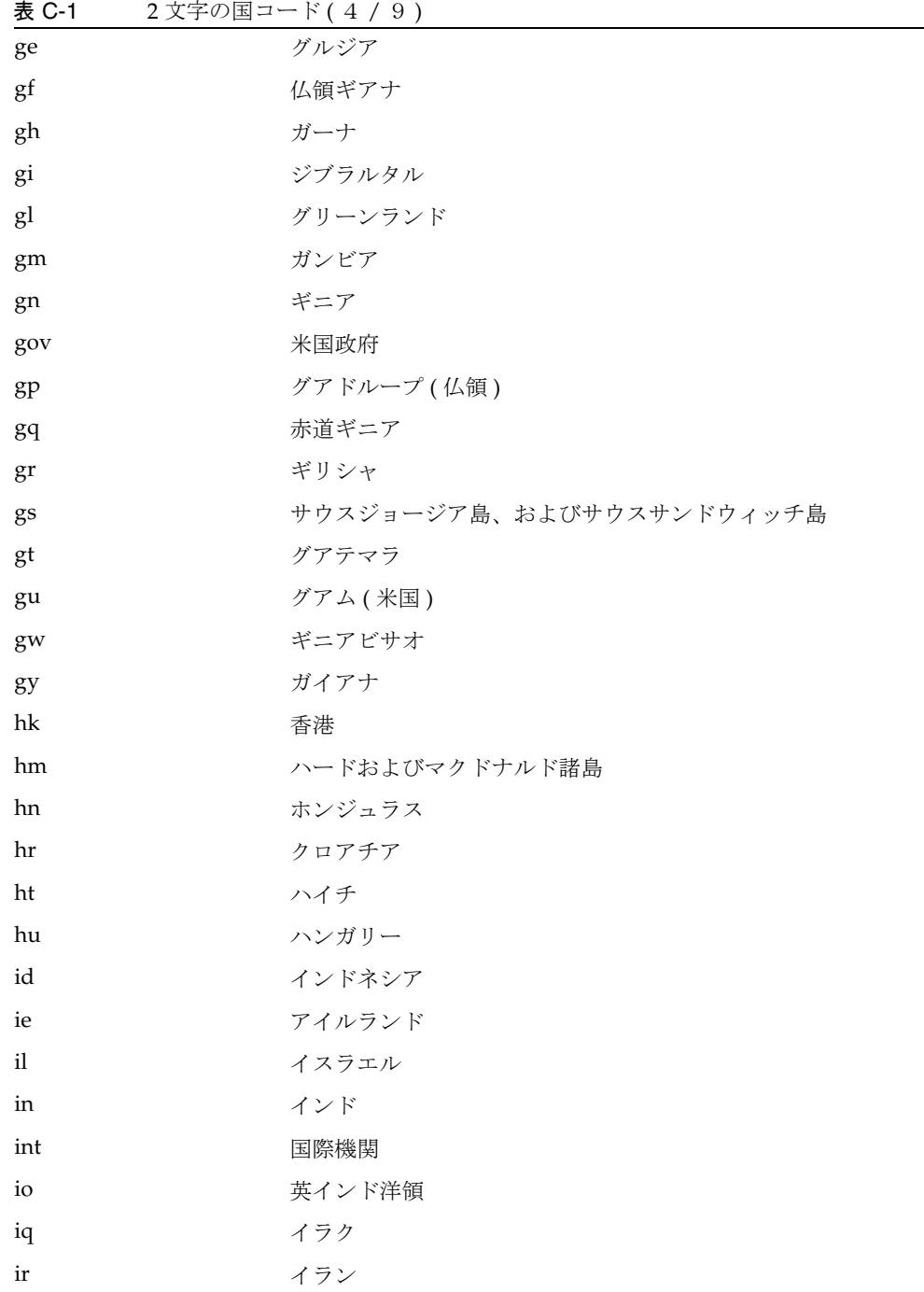

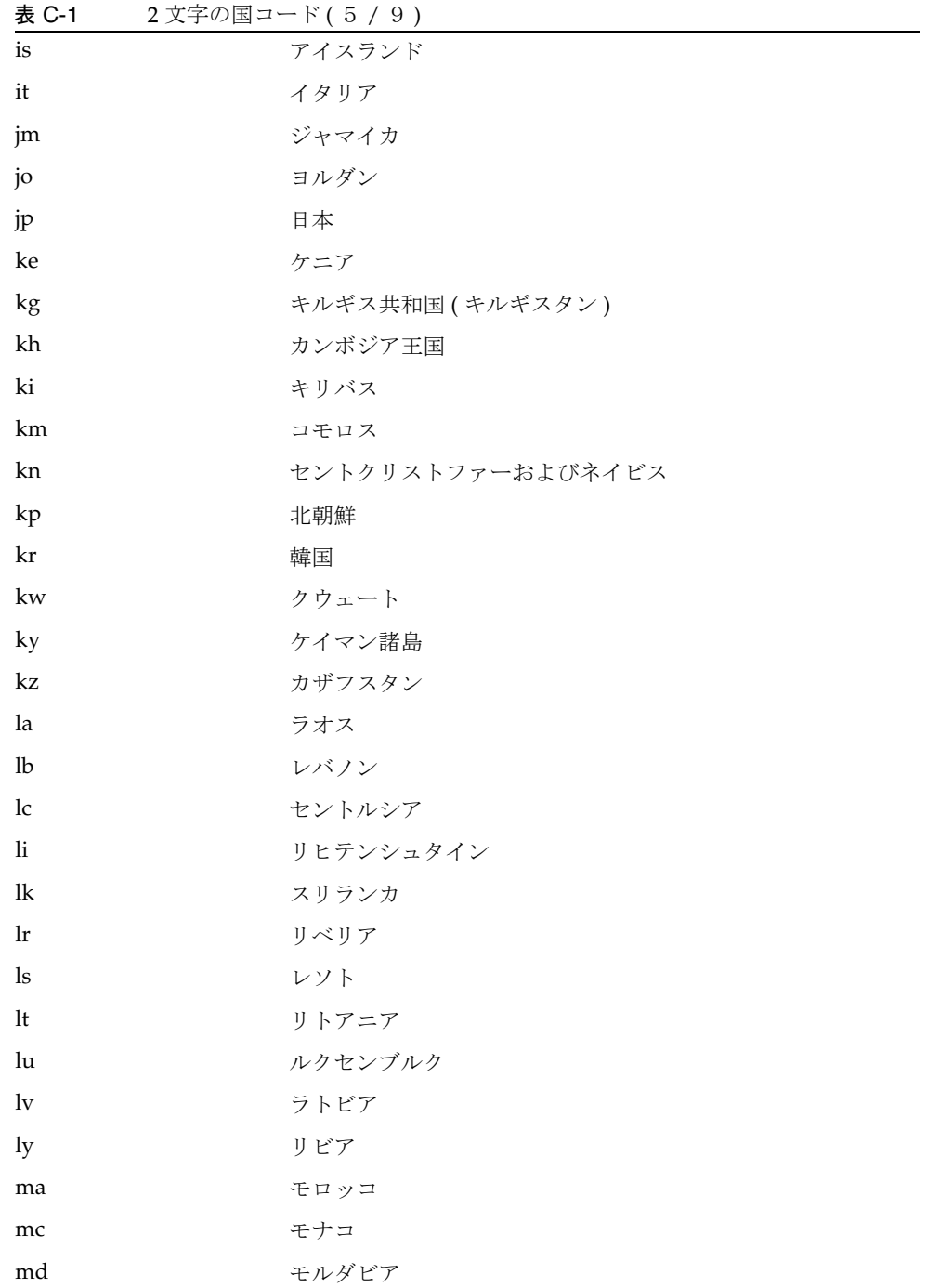

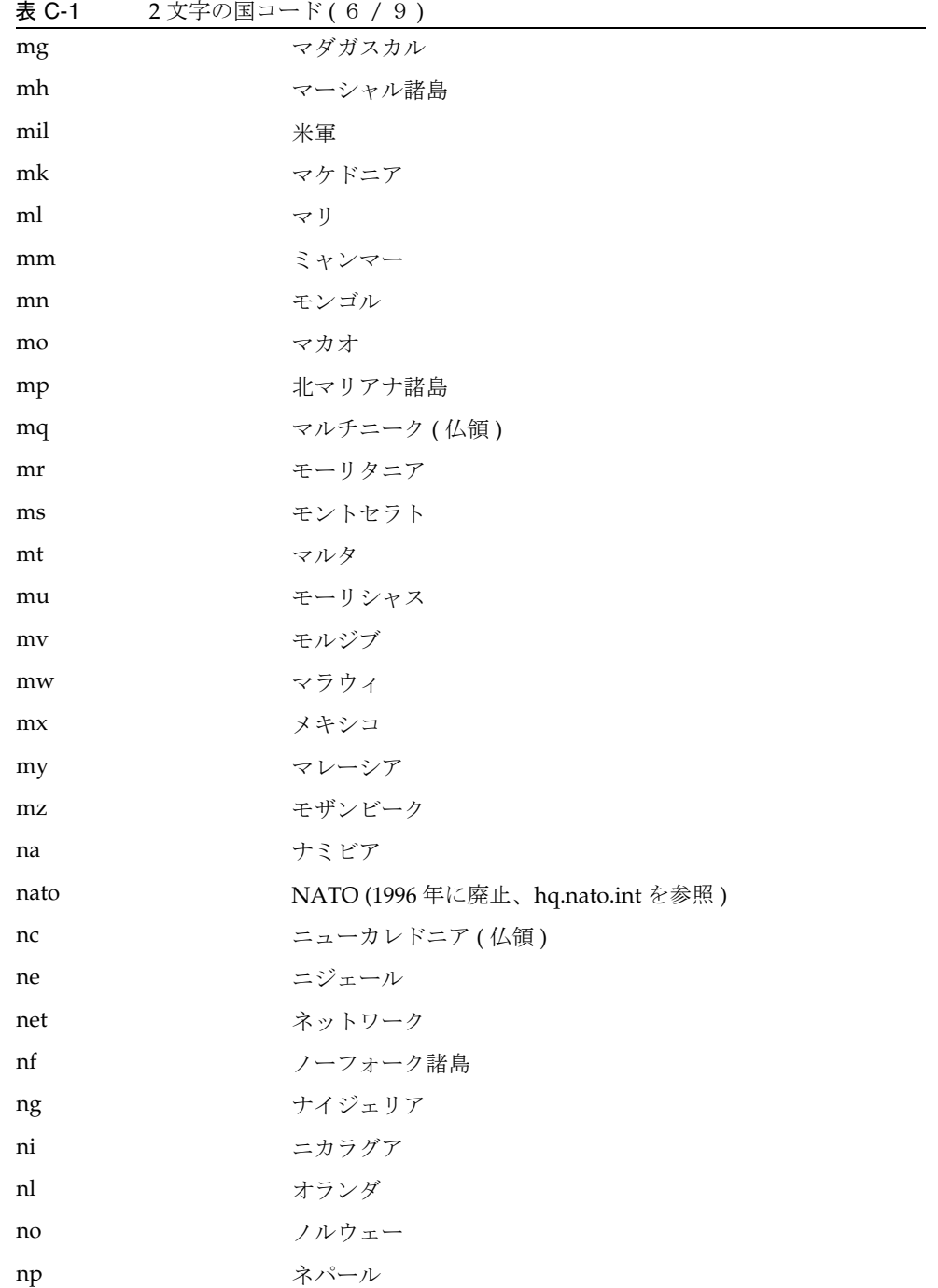

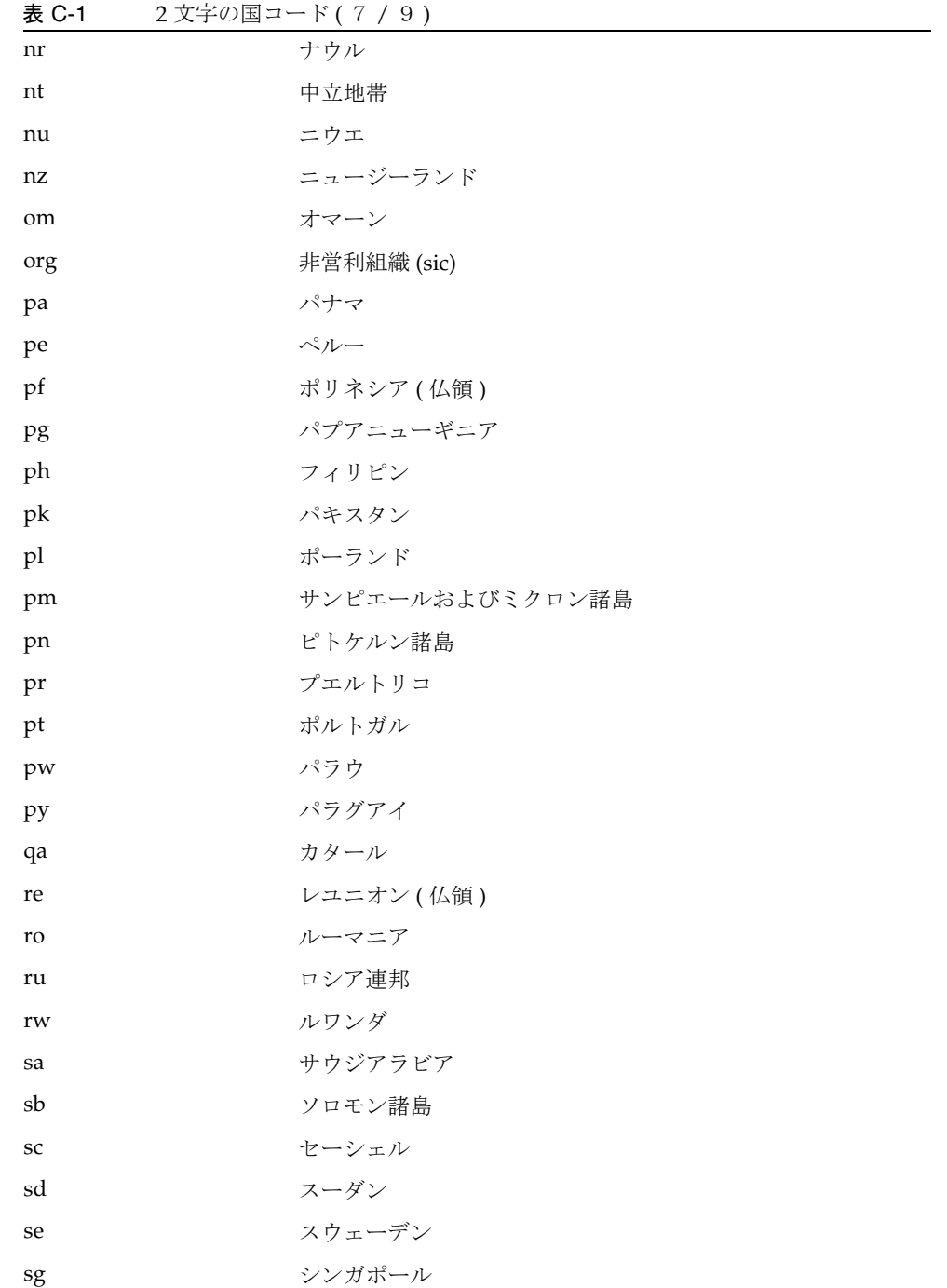

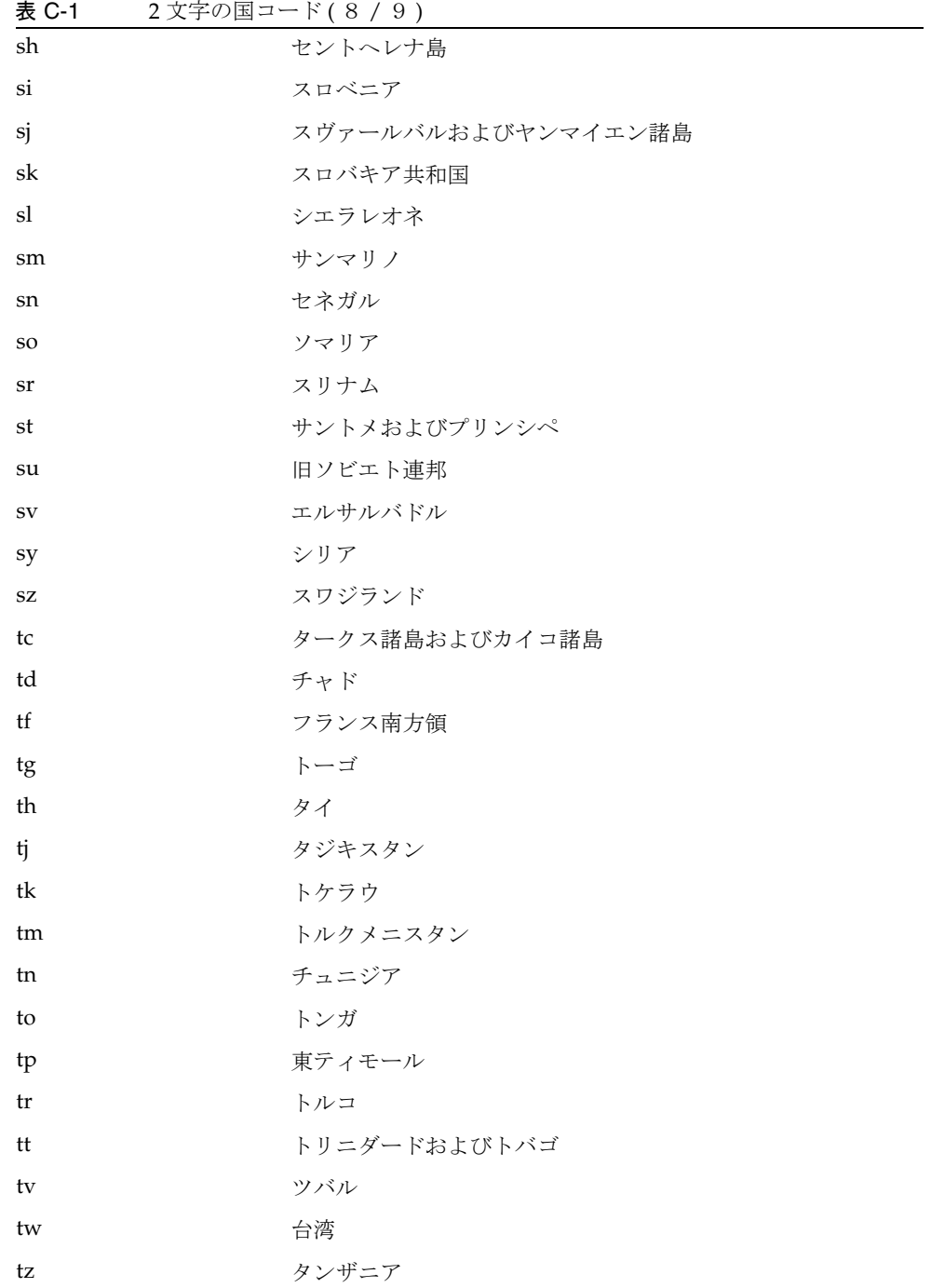

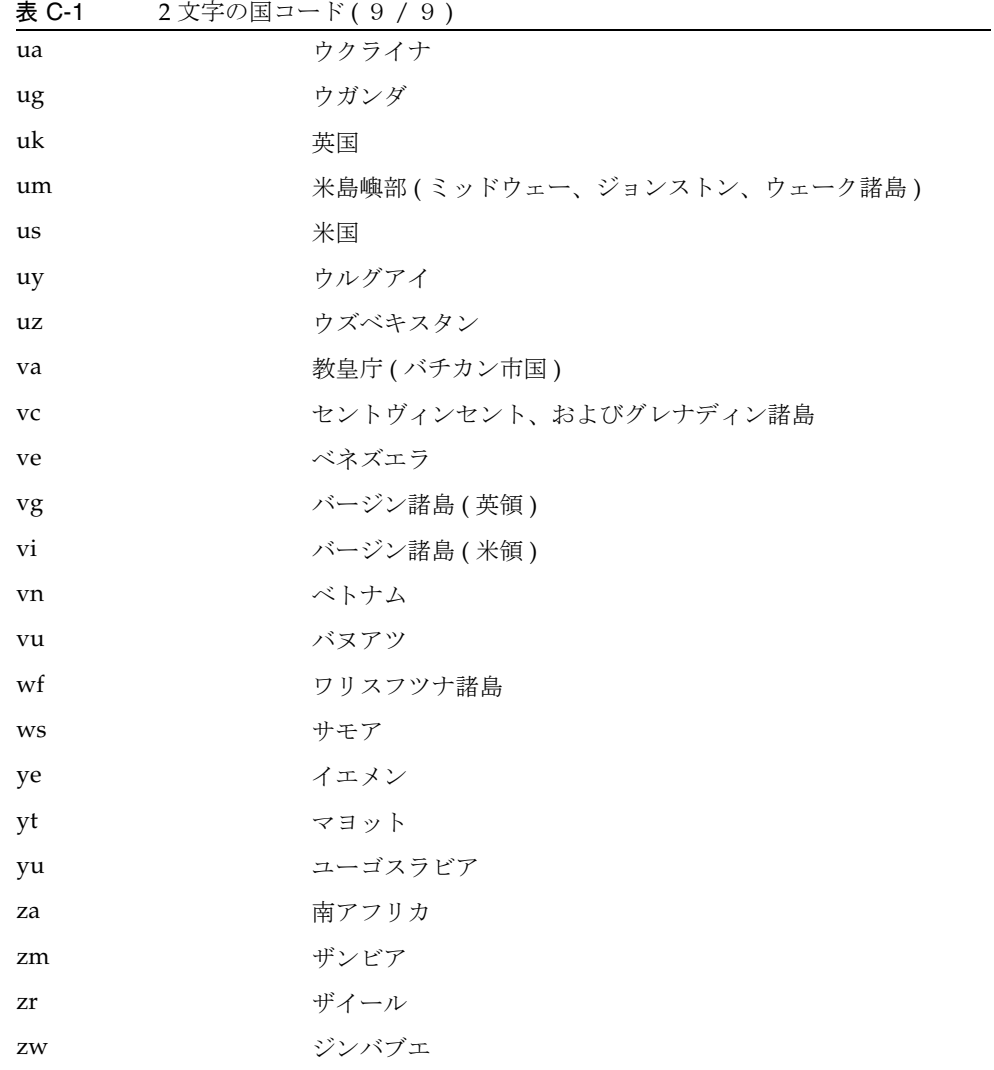

# 用語集

このドキュメンテーションセットで使用されているすべての用語の一覧については、 『JavaTM Enterprise System 用語集』(http://docs.sun.com/app/docs/doc/819-1933) を参照してください。

索引

# **A**

AMConfig プロパティーファイル [, 52](#page-51-0) デフォルト [, 50](#page-49-0)

# **C**

Calendar[, 37](#page-36-0) certadmin スクリプト [, 222](#page-221-0) chroot[, 53](#page-52-0) Citrix html ファイル [, 210](#page-209-0) Communication Expres[s, 37](#page-36-1) Cookie 安全としてマーク [, 261](#page-260-0) 外部の格納[, 259](#page-258-0) 有効化 [, 249](#page-248-0)

# **D**

DMZ[, 30](#page-29-0) DNS[, 206](#page-205-0)

# **F**

FTP NetFile でのサポート [, 182](#page-181-0)

# **H**

hostproxy 作成 [, 59](#page-58-0) HTML リライタのルール [, 104](#page-103-0) HTTP 基本認証 [, 250](#page-249-0) ヘッダー [, 79](#page-78-0) リソース、Web プロキシの使用 [, 60](#page-59-0) リソースへのアクセス [, 60](#page-59-0) HTTP  $\times$  タタグ[, 94](#page-93-0)

# **I**

iNote[s, 37](#page-36-2)

#### **J**

JavaTM Enterprise System アクセサリ CD  $j$ chdt パッケージ[, 94](#page-93-1) SUNWrhino パッケージ [, 66](#page-65-0) JavaScript リライタのルール [, 111](#page-110-0) Jchardet PAC ファイルの使用 [, 66](#page-65-1) jCIFS NetFile でのサポート [, 182](#page-181-0)

Windows アクセス [, 183](#page-182-0)

#### **M**

Messenger Expres[s, 37](#page-36-3) Microsoft Exchange Server[, 207](#page-206-0) MIME 推測 [, 134,](#page-133-0) [283](#page-282-0) パースするタイプ [, 280](#page-279-0) MIME タイプ 指定 [, 307](#page-306-0) リストの作成 [, 280](#page-279-0)

# **N**

NetFile[, 181](#page-180-0) Novell Netware の使用 [, 183](#page-182-1) ProFTPD サーバーの使用 [, 183](#page-182-2) アクセスの有効化 [, 183](#page-182-3) 圧縮 [, 307](#page-306-1) アップロードサイズの制限 [, 305](#page-304-0) 一時ファイルディレクトリ [, 304](#page-303-0) ウィンドウサイズ [, 302](#page-301-0) ウィンドウの位置 [, 303](#page-302-0) 概要 [, 181](#page-180-1) 共通ホストのリスト [, 294](#page-293-0) サポートされるプロトコル [, 182](#page-181-1) 設定 [, 291](#page-290-0) デバッグ [, 184](#page-183-0) ホスト検出順序 [, 182](#page-181-2) ホストへのアクセス [, 298](#page-297-0) ホストへのアクセスの許可 [, 299](#page-298-0) ホストへのアクセスの拒否 [, 300](#page-299-0) ロギング [, 185](#page-184-0) NetFile サービス [, 34](#page-33-0) Netlet[, 189](#page-188-0) PAC ファイルの使用 [, 66](#page-65-1) PDC 用の設定 [, 213](#page-212-0) Sun Ray 環境 [, 210](#page-209-0)

Web プロキシ経由のトンネル化 [, 267](#page-266-0) アプレット [, 189](#page-188-0) アプレットのダウンロードチェックボックス [,](#page-310-0) [311](#page-310-0) 概要 [, 187](#page-186-0) キープアライブ間隔 [, 317](#page-316-0) コンポーネント [, 188](#page-187-0) 使用例 [, 190](#page-189-0) 接続の再認証の有効化 [, 315](#page-314-0) 設定 [, 309](#page-308-0) 待機ポート [, 188](#page-187-1) プロバイダ [, 189](#page-188-1) ポート番号 [, 199](#page-198-0) ホストへのアクセス [, 320](#page-319-0) ホストへのアクセスの拒否 [, 321](#page-320-0) 有効化 [, 247](#page-246-0) リモートホストからのアプレットのダウンロー ド [, 191](#page-190-0) ルール [, 189,](#page-188-2) [191](#page-190-1) ルールの追加 [, 311](#page-310-1) ロギング [, 209,](#page-208-0) [290](#page-289-0) ログアウト時の終了 [, 317](#page-316-1) Netlet サービス [, 34](#page-33-1) ユーザーへの割り当て [, 310](#page-309-0) Netlet プロキシ[, 189](#page-188-3) 再起動 [, 74](#page-73-0) 作成 [, 73](#page-72-0) 使用 [, 70](#page-69-0) 有効化 [, 74](#page-73-1) 利点 [, 70](#page-69-1) Netlet ルール [, 312](#page-311-0) アクセスの拒否 [, 319](#page-318-0) アクセスの指定 [, 318](#page-317-0) 削除 [, 313](#page-312-0) スタティックルール [, 196](#page-195-0) ダイナミック [, 196](#page-195-1) 変更 [, 312](#page-311-0) Netlet ルールの例 FT[P, 208](#page-207-0) IMA[P, 205](#page-204-0) Lotus Notes 非 Web クライアント [, 206](#page-205-1) Lotus Web クライアント [, 205](#page-204-1)

Microsoft Outlook および Exchange Serve[r, 207](#page-206-0) Netscape 4.7 Mail Clien[t, 208](#page-207-1) SMTP[, 205](#page-204-2) Net ルール サンプル [, 204](#page-203-0) NFS NetFile でのサポート [, 182](#page-181-0) nlpmultiinstance スクリプト [, 73](#page-72-0) Novell Netware NetFile のプロトコル [, 183](#page-182-1)

# **O**

OS 文字セット [, 292](#page-291-0) Outlook Web Access[, 207](#page-206-1) 設定 [, 177](#page-176-0) ルールセット [, 177,](#page-176-0) [280](#page-279-1)

#### **P**

PAC 設定 [, 66](#page-65-1) PAC ファイル Rhino ソフトウェアの使用 [, 66](#page-65-0) 場所 [, 266](#page-265-0) PDC 設定 [, 213,](#page-212-0) [274](#page-273-0) 認証 [, 216](#page-215-0) 認証の連鎖 [, 81](#page-80-0) platform.conf[, 42](#page-41-0) プロパティー [, 44](#page-43-0) Portal Server インスタンス [, 84](#page-83-0) リストの作成 [, 258](#page-257-0) ProFTPD NetFile の使用 [, 183](#page-182-2)

#### **R**

Rhino ソフトウェア PAC ファイルのパース [, 66](#page-65-0) rwpmultiinstance[, 75](#page-74-0)

#### **S**

Secure Sockets Layer[, 32](#page-31-0) SMB Windows アクセス [, 183](#page-182-0) SMTP[, 247](#page-246-1) Solaris サポート [, 26](#page-25-0) パッチ [, 26](#page-25-0) SRA SRA コアへのアクセス [, 59](#page-58-1) サービス [, 33](#page-32-0) すべての属性のリスト [, 339](#page-338-0) ソフトウェア [, 29](#page-28-0) SS[L, 216](#page-215-1) SSL Version 3.0[, 272](#page-271-0) SSO[, 241](#page-240-0) SUNWjchdt パッケージ [, 94](#page-93-1)

### **T**

TCP/IP[, 188,](#page-187-2) [247](#page-246-1) Telne[t, 247](#page-246-1)

# **U**

UNIX コマンド行[, 34](#page-33-2) URL Web プロキシのリストの作成 [, 263](#page-262-0) 書き換えない[, 282](#page-281-0) 書き換えの有効化 [, 277](#page-276-0)

許可される[, 240](#page-239-0) 拒否される [, 240](#page-239-1) セッションの取得 [, 260](#page-259-0) ダイナミック Netlet ルールによる呼出し [, 202](#page-201-0) 非認証 [, 268](#page-267-0) URL スクレイパー [, 95](#page-94-0)

#### **W**

watchdog Netlet  $\mathcal{V} \square \neq \mathcal{V}$ [, 74](#page-73-2) リライタプロキシ [, 77](#page-76-0) Web  $\mathcal{V} \square \uparrow \mathcal{V}$ [, 60](#page-59-1) Netlet トンネリング [, 267](#page-266-0) 有効化 [, 262](#page-261-0) Windows jCIFS が必要 [, 183](#page-182-0) ドメイン [, 296,](#page-295-0) [297](#page-296-0) Windows ドメイン 指定 [, 296](#page-295-1) WINS/DNS サーバー 指定 [, 297](#page-296-1) WML. リライタのルール [, 128](#page-127-0)

### **X**

XML ルール リライタ [, 125](#page-124-0)

#### あ

アクセス ホストへのアクセスの許可[, 320](#page-319-1) ホストへのアクセスの拒否 [, 321](#page-320-1) アクセスリスト 許可される UR[L, 240](#page-239-2) 拒否される UR[L, 240](#page-239-1)

シングルサインオン [, 241](#page-240-1) アクセラレータ Sun Crypto 100[0, 327](#page-326-0) Sun Crypto 400[0, 331](#page-330-0) 外部 SSL デバイス [, 334](#page-333-0) プロキシ [, 334](#page-333-0) 圧縮 NetFile の [, 307](#page-306-1) アップロードサイズの制限 NetFile の [, 305](#page-304-0) アプリケーション サポート [, 37](#page-36-4) 実行 [, 187](#page-186-1) アプレット [, 189](#page-188-0) ダウンロード [, 203](#page-202-0) 暗号化 nul[l, 272](#page-271-1) 管理者設定 [, 197](#page-196-0) サポート [, 197](#page-196-1) 選択 [, 271](#page-270-0) デフォルト暗号化方式[, 313](#page-312-1) ユーザー設定可能 [, 197](#page-196-2)

#### い

一時ファイルディレクトリ [, 304](#page-303-0)

# う

ウィンドウサイズ NetFile の [, 302](#page-301-0) ウィンドウの位置 NetFile の [, 303](#page-302-0)

#### お

オープンモード [, 30](#page-29-1)

# か

カスケードスタイルシート リライタ [, 128](#page-127-1) カスタマイズ ゲートウェイのユーザーインタフェース [, 83](#page-82-0) 管理コンソール [, 34](#page-33-3) 管理者設定暗号化方式 [, 197](#page-196-0)

### き

キープアライブ間隔 設定 [, 317](#page-316-0) 起動 ゲートウェイ [, 57](#page-56-0) 逆プロキシ [, 78](#page-77-0) 有効化 [, 78](#page-77-1) キャッシュされたソケットのタイムアウト [, 257](#page-256-0) 競合の解決 [, 36](#page-35-0) 共通ホストのリスト 設定 [, 294](#page-293-0) 許可 40 ビットブラウザ接続 [, 269](#page-268-0) 許可される UR[L, 240](#page-239-0) 拒否 URL[, 240](#page-239-3)

### く

国コード 2 文字の値 [, 359](#page-358-0)

#### け

警告ポップアップダイアログボックス [, 315](#page-314-1) ケーススタディー リライタ [, 173](#page-172-0) ゲートウェイ

chroot モード[, 53](#page-52-0) HTTPS モード[, 245](#page-244-0) HTTP モード[, 245](#page-244-0) PAC ファイルの使用 [, 66](#page-65-1) URL からのセッションの取得 [, 260](#page-259-0) 概要 [, 39](#page-38-0) 起動 [, 57](#page-56-0) ゲートウェイプロファイル [, 40](#page-39-0) 再起動 [, 58](#page-57-0) 証明書が有効 [, 269](#page-268-1) スレッドプールの指定 [, 256](#page-255-0) 接続の有効化 [, 245](#page-244-0) 設定 [, 243](#page-242-0) タイムアウト [, 256](#page-255-1) 停止 [, 57](#page-56-1) マルチホーム [, 52](#page-51-1) ロギング [, 288](#page-287-0) ゲートウェイサービス [, 33](#page-32-1) 検索 ディレクトリの制限 [, 306](#page-305-0)

#### こ

コンポーネント Netlet[, 188](#page-187-0)

### さ

サーバーの再試行間隔 [, 258](#page-257-1) サービス SR[A, 33](#page-32-0) 再起動 Netlet プロキシ [, 74](#page-73-0) ゲートウェイ [, 58](#page-57-0) リライタプロキシ [, 77](#page-76-1) 最大要求数 [, 252](#page-251-0) 再認証 接続 [, 315](#page-314-0) 削除

Netlet  $\nu-\nu$ [, 313](#page-312-2) 作成 hostproxy[, 59](#page-58-0) Portal Server のリスト [, 258](#page-257-0) URI とルールセットのマッピングリスト [, 278](#page-277-0) 書き換えない URI のリスト [, 130,](#page-129-0) [282](#page-281-0) ゲートウェイプロファイル [, 40](#page-39-0) 証明書が有効なゲートウェイホストのリスト [,](#page-268-1) [269](#page-268-1) 信頼されている SSL ドメインのリスト [, 273](#page-272-0) パーサーと URI のマッピングリスト [, 134](#page-133-1) パースするマッピングのリスト [, 284](#page-283-0) 非認証 URL のリスト [, 268](#page-267-0) マスクしない URI のリスト [, 286](#page-285-0) リライタプロキシ [, 75](#page-74-1) サポート Solari[s, 26](#page-25-0) サポートされる暗号化方式 [, 197](#page-196-1) サンプル

リライタ [, 141](#page-140-0)

### し

自己署名証明書 [, 223](#page-222-0) 実行 HTTPS モード[, 245](#page-244-0) HTTP  $\pm$  –  $\pm$ [, 245](#page-244-0) アプリケーション [, 187](#page-186-1) 指定 [, 242](#page-241-0) MIME タイプファイル [, 307](#page-306-0) NetFile ウィンドウの位置 [, 303](#page-302-0) NetFile のウィンドウサイズ [, 302](#page-301-0) OS 文字セット [, 292](#page-291-0) Windows ドメイン [, 296](#page-295-1) 一時ディレクトリ [, 304](#page-303-0) キープアライブ間隔 [, 317](#page-316-0) キャッシュされたソケットのタイムアウト [, 257](#page-256-0) 競合の解決 [, 36](#page-35-0) ゲートウェイスレッドプールサイズ [, 256](#page-255-0) ゲートウェイタイムアウト [, 256](#page-255-1) 検索ディレクトリの制限 [, 306](#page-305-0)

最大接続キュー [, 255](#page-254-0) 直接接続 [, 264](#page-263-0) デフォルトの WINS/DN[S, 297](#page-296-1) デフォルトのドメイン [, 282,](#page-281-1) [296](#page-295-2) 認証レベル[, 242](#page-241-0) プロキシ [, 263](#page-262-0) プロキシ認証 [, 265](#page-264-0) ホストへのアクセス [, 298](#page-297-0) ループバックポート [, 314](#page-313-0) 自動検出 Netfile 内 [, 182](#page-181-3) 自動プロキシ設定 ファイルの場所 [, 266](#page-265-0) 終了 Netlet[, 317](#page-316-1) 証明書 CA から届いた証明書のインストール [, 228](#page-227-0) certadmin スクリプト [, 222](#page-221-0) SS[L, 216](#page-215-2) 公開証明書 [, 219](#page-218-0) 削除 [, 230](#page-229-0) 自己署名 [, 223](#page-222-0) 出力 [, 236](#page-235-0) 証明書署名要求 [, 225](#page-224-0) 信頼属性 [, 218](#page-217-0) 信頼属性の変更 [, 232](#page-231-0) すべてをリスト表示 [, 235](#page-234-0) ファイル [, 217](#page-216-0) 要求 [, 228](#page-227-1) ルート CA 証明書 [, 227](#page-226-0) ルート CA 証明書のリスト表示 [, 234](#page-233-0) ワイルドカード [, 82](#page-81-0) 処理順序  $\mathcal{V}$ ロキシ[, 62](#page-61-0) シングルサインオン [, 241](#page-240-0) 信頼されている SSL ドメイン [, 273](#page-272-0) 信頼属性 [, 218](#page-217-0)

#### す

スタティックルール [, 196](#page-195-0)

### せ

正常なタイムアウト [, 253](#page-252-0) 生成 自己署名証明書 [, 223](#page-222-0) セキュアモード [, 31](#page-30-0) 接続 警告ポップアップダイアログボックスの有効化 [,](#page-314-1) [315](#page-314-1) 持続 [, 252](#page-251-1) 設定 Netlet[, 309](#page-308-0) Outlook Web Access[, 177](#page-176-0) Personal Digital Certificate[s, 274](#page-273-0) Secure Remote Acces[s, 35](#page-34-0) 共通ホストのリスト [, 294](#page-293-0) 許可されたホストのリスト[, 299](#page-298-0) 拒否されたホストのリスト [, 300](#page-299-0) 拒否される UR[L, 240](#page-239-3) ゲートウェイ [, 243](#page-242-0) 持続 HTTP 接続 [, 252](#page-251-1) プロキシレット [, 325](#page-324-0) リライタ [, 129](#page-128-0) 選択 暗号化 [, 271](#page-270-0)

#### そ

属性 SR[A, 339](#page-338-0) 設定 [, 35](#page-34-0) ソケット 接続のタイムアウト[, 253](#page-252-1)

### た

ダイナミックルール Netlet[, 196](#page-195-1) アプレットのダウンロード [, 203](#page-202-0) 呼出し [, 202](#page-201-0) タイムアウト

キャッシュされたソケット [, 257](#page-256-0) ゲートウェイ [, 256](#page-255-1) 正常な [, 253](#page-252-0) ソケット接続 [, 253](#page-252-1)

#### ち

チェックボックス ポート警告ダイアログで有効化[, 316](#page-315-0)

#### つ

通知[, 36](#page-35-1)

#### て

停止 ゲートウェイ [, 57](#page-56-1) デバッグ NetFile[, 184](#page-183-0) 情報の場所 [, 210](#page-209-1) デバッグログ リライタ [, 138](#page-137-0) デフォルト Windows ドメイン [, 296,](#page-295-0) [297](#page-296-0) Windows ワークグループ [, 296](#page-295-0) ゲートウェイプロファイル [, 40](#page-39-1) ドメイン [, 65](#page-64-0) デフォルトの暗号化方式 [, 313](#page-312-1) デフォルトのドメイン 書き換え[, 65](#page-64-0) 指定 [, 282,](#page-281-1) [296](#page-295-2)

# と

ドメインとサブドメインのプロキシ [, 62](#page-61-1) トラブルシューティング [, 138](#page-137-0)

#### に

認証 PD[C, 81,](#page-80-0) [216](#page-215-0) 連鎖 [, 81](#page-80-1) 認証レベル[, 242](#page-241-0)

### は

パーサーと URI のマッピング [, 134](#page-133-1) パスワード  $\mathcal{V}$ ロキシ[, 265](#page-264-0)

#### ひ

非表示 ポート警告 [, 316](#page-315-1) 非武装ゾーン [, 30](#page-29-0)

#### ふ

ファイルアップロードの制限 [, 305](#page-304-0) 複数インスタンス ゲートウェイ [, 52](#page-51-1) リライタプロキシ [, 75](#page-74-2) ブラウザキャッシング 無効化 [, 82](#page-81-1) プロキシ hostproxy の指定 [, 59](#page-58-0) Netlet[, 189,](#page-188-3) [248](#page-247-0) Web[, 60](#page-59-1) アクセラレータ [, 334](#page-333-0) 逆 [, 78](#page-77-0) 指定 [, 263](#page-262-0) 認証 [, 265](#page-264-0) パスワード [, 265](#page-264-0) リライタ [, 246](#page-245-0)  $\mathcal{O}$ ロキシ自動設定[, 66](#page-65-1) プロキシレット

PAC ファイルの使用 [, 66](#page-65-1) 設定 [, 325](#page-324-0) 有効化 [, 249](#page-248-1) 利点[, 93](#page-92-0) プロキシレットサービス [, 34](#page-33-4) プロトコル NetFile[, 182](#page-181-1) NetFile でのサポート [, 182](#page-181-0) プロパティー platform.conf[, 44](#page-43-0)

#### へ

ヘッダー HTT[P, 79](#page-78-0) 変更 Netlet ルール [, 312](#page-311-1)

#### ほ

ポート loopback[, 314](#page-313-0) Netlet[, 188](#page-187-1) ポート番号 Netlet[, 199](#page-198-0) ホスト アクセスの許可 [, 320](#page-319-1) アクセスの拒否 [, 321](#page-320-1) アクセスの指定 [, 298](#page-297-0) 許可されたホストのリストの設定[, 299,](#page-298-0) [300](#page-299-0) ホスト検出順序 NetFile で使用 [, 182](#page-181-2) 設定 [, 293](#page-292-0)

#### ま

マスキング シード文字列 [, 285](#page-284-0) 有効化 [, 135,](#page-134-0) [284](#page-283-1)

# おこ

無効化 Netlet プロキシ[, 248](#page-247-0) SSL Version 2.0[, 270](#page-269-0) シングルサインオン [, 241](#page-240-2) ブラウザキャッシング [, 82](#page-81-1)

#### も

モード HTT[P, 245](#page-244-0) HTTP[S, 245](#page-244-0) オープン [, 30](#page-29-2) セキュア [, 31](#page-30-1) 文字セットのエンコーディング [, 94](#page-93-0)

#### ゆ

有効化 40 ビットブラウザ接続 [, 269](#page-268-0) Cooki[e, 249](#page-248-0) HTTP 基本認証 [, 250](#page-249-0) HTTP 接続 [, 252](#page-251-1) MIME 推測 [, 134,](#page-133-0) [283](#page-282-0) NetFile アクセス [, 183](#page-182-3) Netlet プロキシ [, 74,](#page-73-1) [248](#page-247-0) Netlet ロギング [, 209,](#page-208-0) [290](#page-289-0) Null 暗号化方式 [, 272](#page-271-1) PDC 認証 [, 274](#page-273-0) SSL Version 2.0[, 270](#page-269-0) SSL Version 3.0[, 272](#page-271-0) Web プロキシ [, 262](#page-261-0) Web プロキシの使用 [, 262](#page-261-1) 暗号化方式選択 [, 271](#page-270-0) 安全な Cookie としてマーク [, 261](#page-260-0) 外部サーバー Cookie の格納 [, 259](#page-258-0)

逆プロキシ [, 78](#page-77-1) 警告ポップアップダイアログボックス [, 315](#page-314-1) シングルサインオン [, 241](#page-240-2) すべての URL の書き換え [, 129](#page-128-1) 接続 [, 245](#page-244-0) 接続の再認証 [, 315](#page-314-0) デバッグ [, 184](#page-183-0) 認証の連鎖 [, 81](#page-80-1) プロキシレット [, 249](#page-248-1) ポート警告ダイアログにチェックボックスを表 示 [, 316](#page-315-0) マスキング [, 135,](#page-134-0) [284](#page-283-1) リライタプロキシ [, 76,](#page-75-0) [246](#page-245-0) ロギング [, 288](#page-287-0) ユーザー設定可能な暗号化方式 [, 197](#page-196-2)

### り

リライタ 6.x と 3.0 のルールセットのマッピング [, 178](#page-177-0) HTML  $\nu-\nu$ [, 104](#page-103-0) JavaScript ルール [, 111](#page-110-0) URI とルールセットのマッピングリストの作成 [,](#page-277-0) [278](#page-277-0) URL スクレイパー [, 95](#page-94-0) XML ルール [, 125](#page-124-0) 同じプロトコル [, 286](#page-285-1) 書き換えない URI のリストの作成 [, 130](#page-129-0) ケーススタディー [, 173](#page-172-0) サンプル [, 141](#page-140-0) サンプルの操作 [, 141](#page-140-0) すべての URL の書き換えの有効化 [, 277](#page-276-0) すべての URL を書き換え [, 129](#page-128-1) 設定. 129 デバッグログの使用 [, 138](#page-137-0) ドメインとサブドメインのプロキシリスト [, 65](#page-64-1) パーサーと URI のマッピングリストの作成 [, 134](#page-133-1) マスキングの有効化 [, 135](#page-134-0) ルールセット DT[D, 97](#page-96-0) ルールでのパターンマッチング [, 109](#page-108-0) ルールの記述 [, 101](#page-100-0)

ワイルドカードの使用 [, 131](#page-130-0) リライタサービス [, 33](#page-32-2) リライタプロキシ 再起動 [, 77](#page-76-1) 作成 [, 75](#page-74-1) 有効化 [, 76](#page-75-0) 利点 [, 75](#page-74-3)

# る

ループバックポート 割り当て[, 314](#page-313-0) ルール Netlet[, 191](#page-190-1) WM[L, 128](#page-127-0) カスケードスタイルシート [, 128](#page-127-1) 追加 [, 311](#page-310-1) リライタ [, 101](#page-100-0) リライタでの HTML[, 104](#page-103-0) リライタでの JavaScript[, 111](#page-110-0) ルールセット generi[c, 130](#page-129-1) OW[A, 280](#page-279-1) ルールセットのマッピング URI のリストの作成 [, 278](#page-277-0)

#### れ

連携管理 [, 85](#page-84-0)

### ろ

ロギング NetFile[, 185](#page-184-0) Netlet[, 209](#page-208-0) ゲートウェイ [, 288](#page-287-0) デバッグの有効化 [, 210](#page-209-1) リライタ [, 138](#page-137-0) ログファイル

ファイル名 [, 337](#page-336-0)

# わ

ワイルドカード Web  $\mathcal{V} \square \neq \mathcal{V}$ [, 62](#page-61-2) リライタ [, 131](#page-130-0) ワイルドカードの証明書 [, 82](#page-81-0) 割り当て Netlet サービスをユーザーに [, 310](#page-309-0) デフォルトのループバックポート [, 314](#page-313-0)